# **brother**

# **Stampante laser Brother**

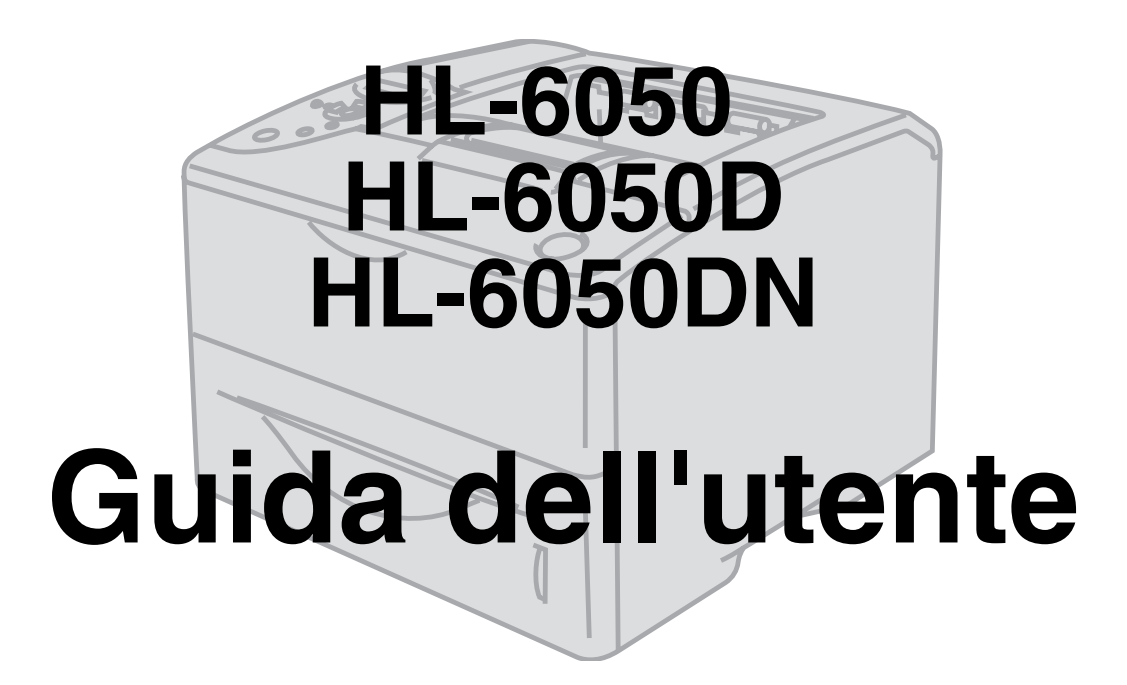

# **Per gli utenti non vedenti**

Questo manuale può essere letto dal software di sintesi vocale Screen Reader.

Prima di utilizzare la stampante, è necessario configurare l'hardware e installare il driver.

Consultare la Guida di impostazione rapida per configurare la stampante. Una copia di questa guida è reperibile nella confezione, altrimenti è possibile visualizzarla dal CD-ROM fornito.

Leggere attentamente questa Guida dell'utente prima di utilizzare la stampante. Riporre il CD-ROM in un luogo facilmente accessibile in modo da poterla consultare rapidamente.

Visitare il sito Web all'indirizzo [http://solutions.brother.com](http://solutions.brother.com ) in cui è possibile ottenere le risposte alle domande frequenti (FAQ, Frequently Asked Questions), supporto ai prodotti, domande tecniche e i driver e le utilità più aggiornati.

Versione 2

# <span id="page-1-0"></span>**Definizioni dei messaggi di avvertenza, di attenzione e delle note**

Nella presente Guida dell'utente vengono utilizzati i seguenti termini:

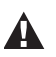

Seguire queste avvertenze per evitare lesioni personali.

Attenersi a queste istruzioni per assicurarsi di utilizzare la stampante nel modo corretto senza  $\blacksquare$ danneggiarla.

Ricordare questi utili suggerimenti quando si utilizza la stampante.

# <span id="page-2-0"></span>**Per un utilizzo sicuro della stampante**

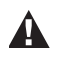

Se la stampante è stata usata di recente, alcune parti interne sono molto calde. Quando si apre il coperchio anteriore o posteriore della stampante, evitare di toccare le parti raffigurate in grigio nella seguente illustrazione.

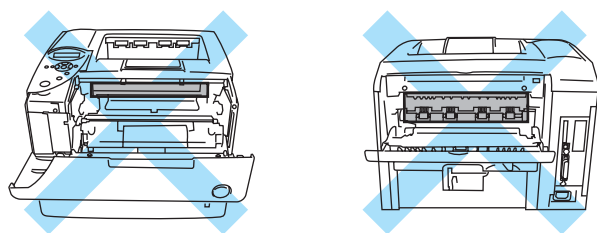

Sul gruppo fusione è presente un'etichetta di attenzione. NON rimuovere né danneggiare l'etichetta.

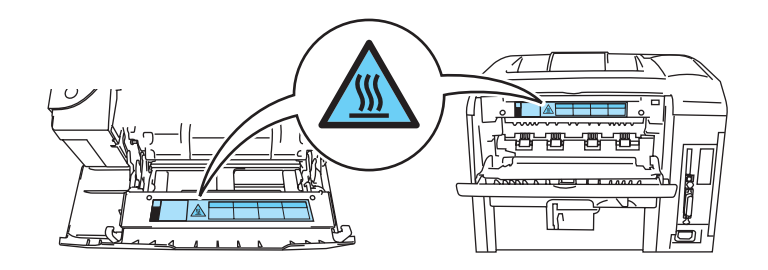

Nella stampante sono presenti elettrodi ad alta tensione. Prima di pulire la stampante, rimuovere un inceppamento carta o sostituire i componenti, spegnere la stampante e scollegarla dalla presa di corrente c.a.

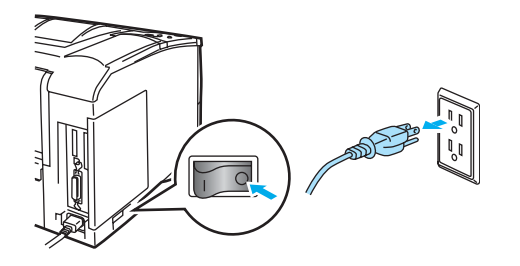

Non toccare la spina con le mani umide per non rischiare di prendere la scossa. $\mathbf{A}$  .

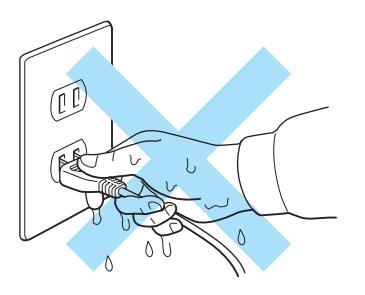

#### **Attenzione**

- Per pulire la stampante usare solo detergenti neutri. I liquidi volatili come solventi o benzene danneggiano la superficie della stampante.
- Non utilizzare detergenti che contengono ammoniaca, in quanto danneggiano la stampante e la cartuccia toner.

# <span id="page-3-0"></span>**Marchi**

Il logo Brother è un marchio registrato di Brother Industries, Ltd.

Apple, il logo Apple e Macintosh sono marchi registrati negli Stati Uniti e negli altri paesi e TrueType è un marchio di Apple Computer, Inc.

Epson è un marchio registrato e FX-80 e FX-850 sono marchi di Seiko Epson Corporation.

Hewlett Packard è un marchio registrato e HP LaserJet 6P, 6L, 5P, 5L, 4, 4L 4P, III, IIIP, II e IIP sono marchi di Hewlett-Packard Company.

IBM, IBM PC e Proprinter sono marchi registrati di International Business Machines Corporation.

Microsoft, MS-DOS, Windows e Windows NT sono marchi registrati di Microsoft Corporation negli Stati Uniti e in altri paesi.

PostScript è un marchio registrato di Adobe Systems Incorporated.

SuSE è un marchio registrato di SuSE Linux AG.

Linux è un marchio registrato di Linus Torvalds.

RED HAT è un marchio registrato di Red Hat. Inc.

Mandrake è un marchio registrato di Mandrake Soft SA.

Tutti gli altri nomi di prodotti e marchi citati in questa Guida dell'utente sono marchi registrati dei rispettivi proprietari.

# **Avviso di redazione e pubblicazione**

<span id="page-3-1"></span>La presente guida è stata redatta e pubblicata sotto la supervisione di Brother Industries Ltd., sulla base delle più recenti descrizioni e caratteristiche tecniche dei prodotti.

Il contenuto della presente guida e le caratteristiche tecniche di questo prodotto possono essere modificati senza preavviso.

Brother si riserva il diritto di apportare modifiche senza preavviso alle specifiche e ai materiali qui contenuti e non potrà essere in alcun modo ritenuta responsabile di eventuali danni (inclusi quelli indiretti) provocati dall'affidamento riposto nei materiali descritti, inclusi tra l'altro gli errori tipografici e di altro tipo eventualmente contenuti in questa pubblicazione.

©2003 Brother Industries Ltd.

#### **Trasporto della stampante**

Se per un motivo qualsiasi è necessario trasportare la stampante, imballarla accuratamente per evitare danni durante il transito. È consigliabile utilizzare il materiale di imballaggio originale. È altresì opportuno stipulare una polizza assicurativa adeguata con il vettore.

# <span id="page-4-0"></span>**Sommario**

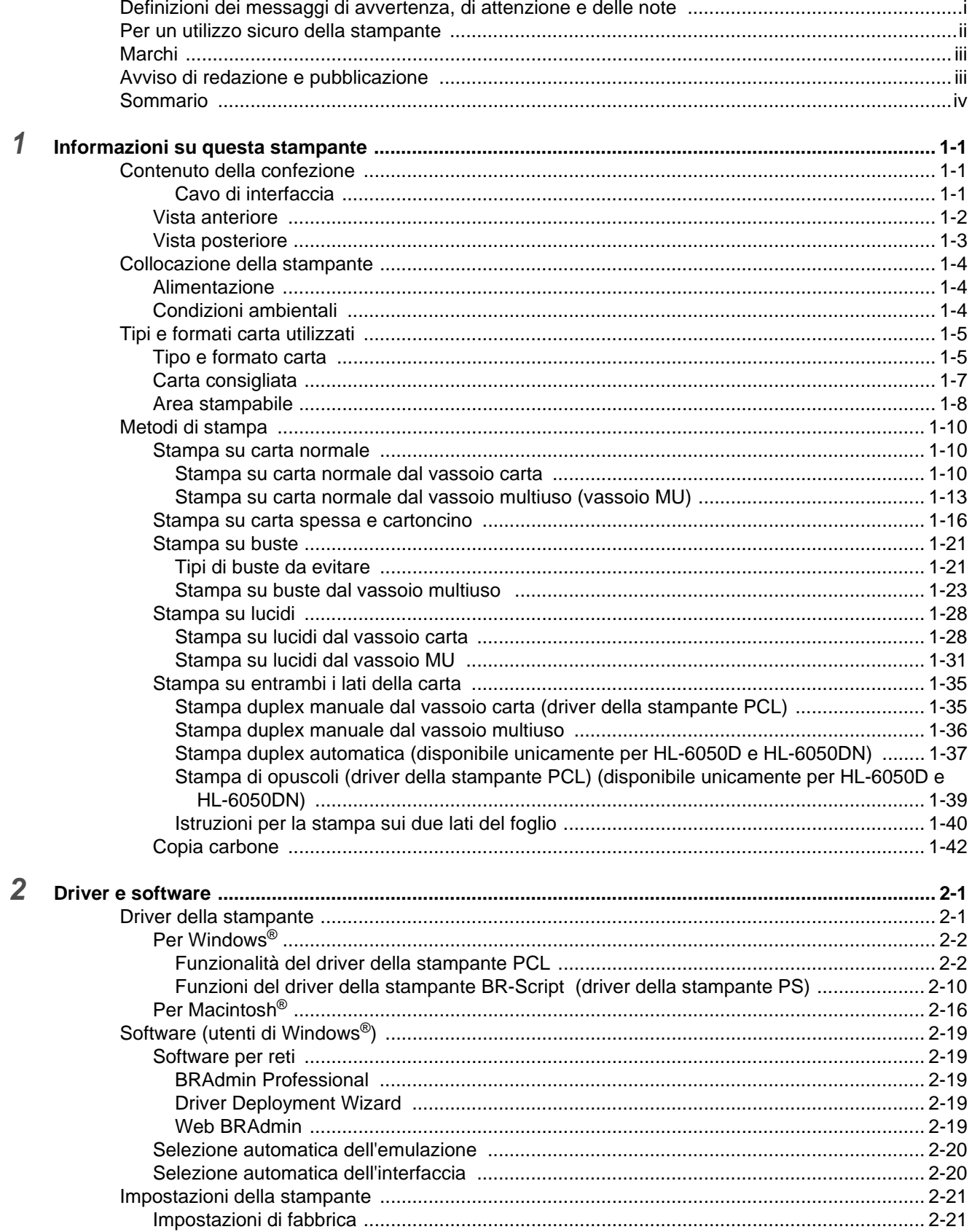

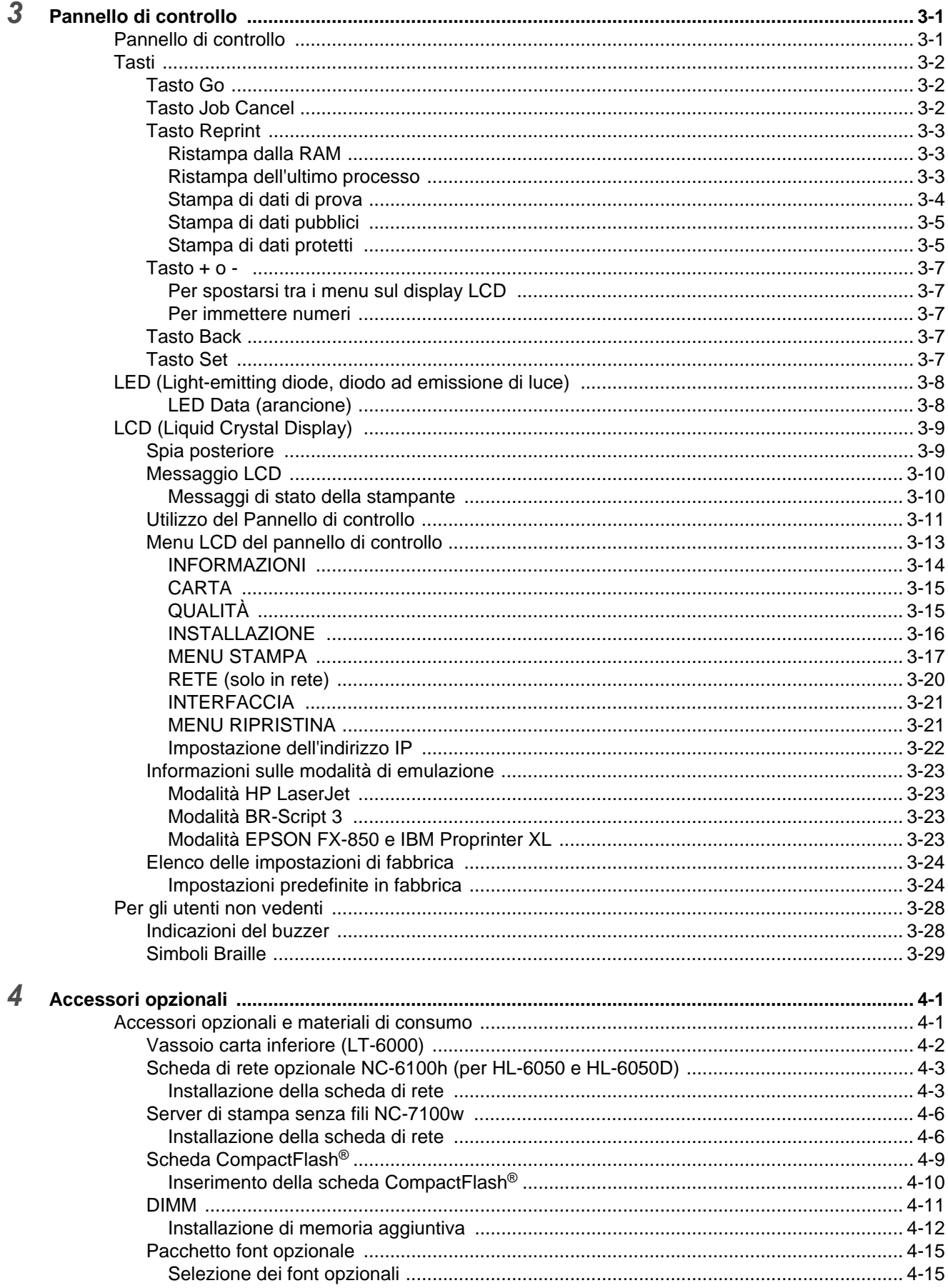

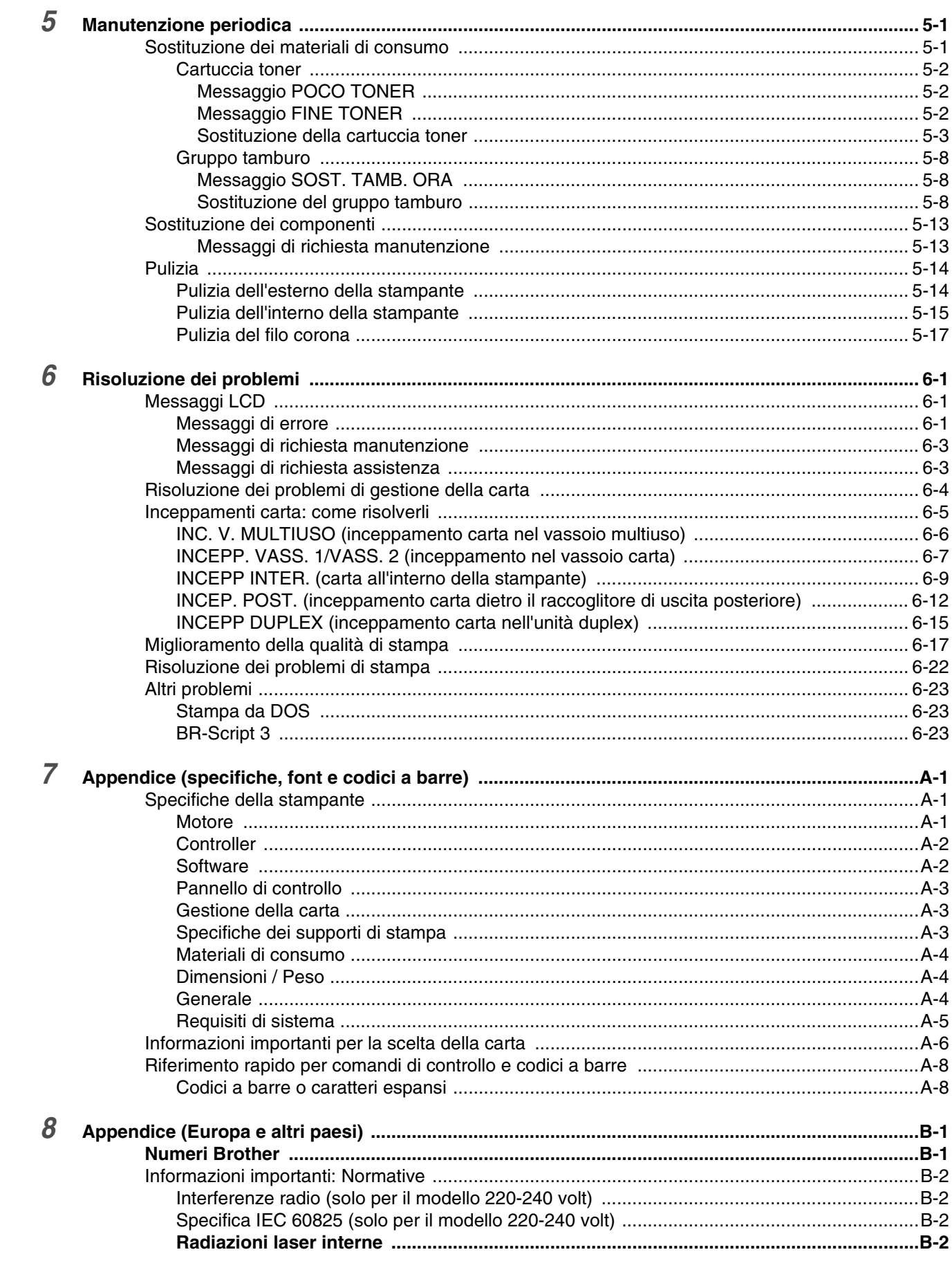

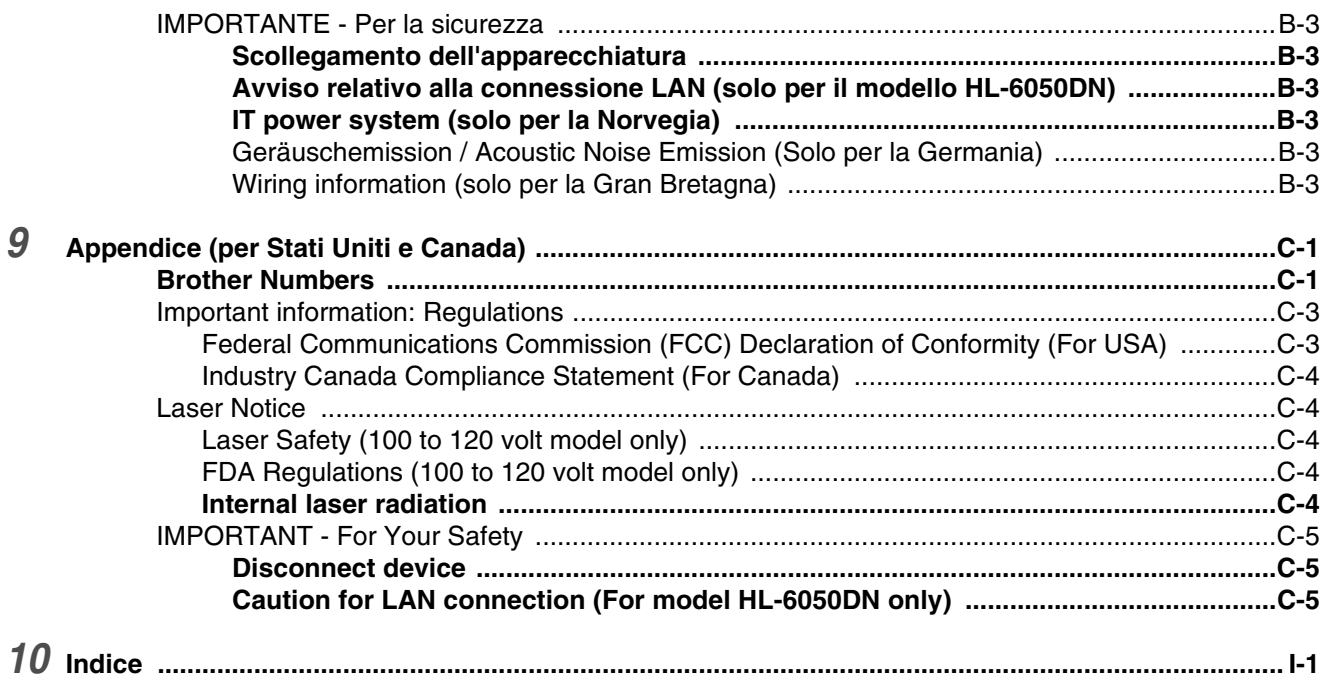

# <span id="page-8-0"></span>*1* **Informazioni su questa stampante**

# <span id="page-8-1"></span>**Contenuto della confezione**

Quando si estrae la stampante dalla confezione, verificare che siano presenti i seguenti componenti.

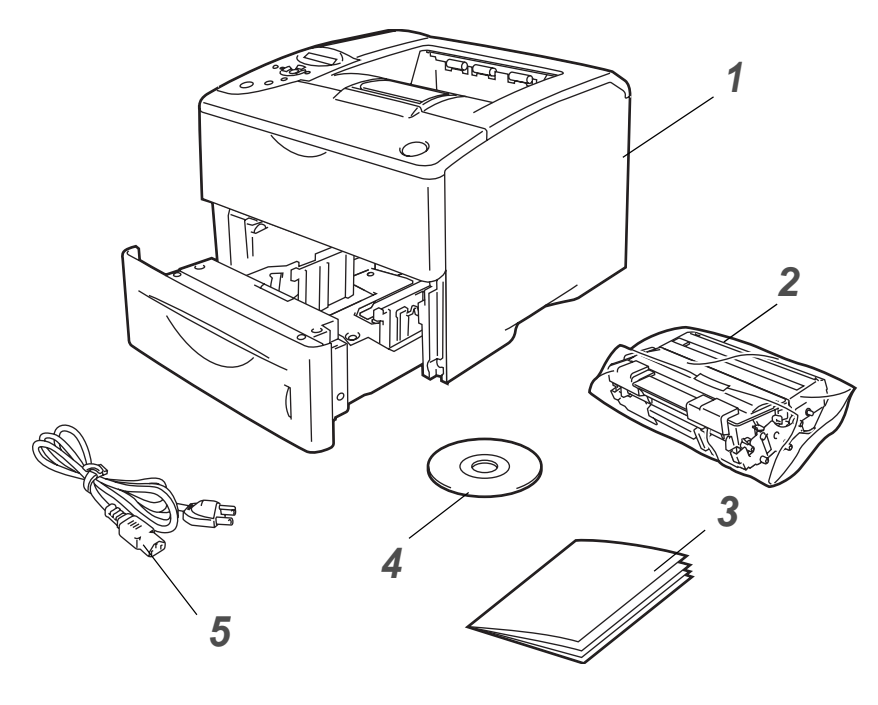

- **1** Stampante
- **2** Assemblaggio del gruppo tamburo (con cartuccia toner inclusa)
- **3** Guida di impostazione rapida
- **4** CD-ROM
- **5** Cavo di alimentazione c. a.

I componenti possono variare da un paese all'altro.

**Figura 1-1**

È possibile che il cavo di alimentazione sia leggermente diverso da quello illustrato nella Figura 1-1, a seconda del paese in cui è stata acquistata la stampante.

### <span id="page-8-2"></span>**Cavo di interfaccia**

- Il cavo di interfaccia non costituisce un elemento standard.
- Alcuni computer dispongono di una porta USB e di una porta parallela. È necessario acquistare il cavo adatto all'interfaccia che si desidera utilizzare.
- La maggior parte dei cavi paralleli supporta la comunicazione bidirezionale, tuttavia è possibile che alcuni di essi presentino un'assegnazione di piedini non compatibile o che non siano compatibili con lo standard IEEE 1284.
- È consigliabile utilizzare un cavo di interfaccia parallela o USB che non superi i 2 metri.
- Con un cavo USB, assicurarsi di collegarlo al connettore USB del PC.
- Assicurarsi di utilizzare un cavo certificato Hi-Speed USB 2.0 se il computer utilizza un'interfaccia Hi-Speed USB 2.0.
- Non collegare il cavo USB a un hub privo di alimentazione o a una tastiera Macintosh<sup>®</sup>.

### <span id="page-9-0"></span>**Vista anteriore**

#### **Vista anteriore**

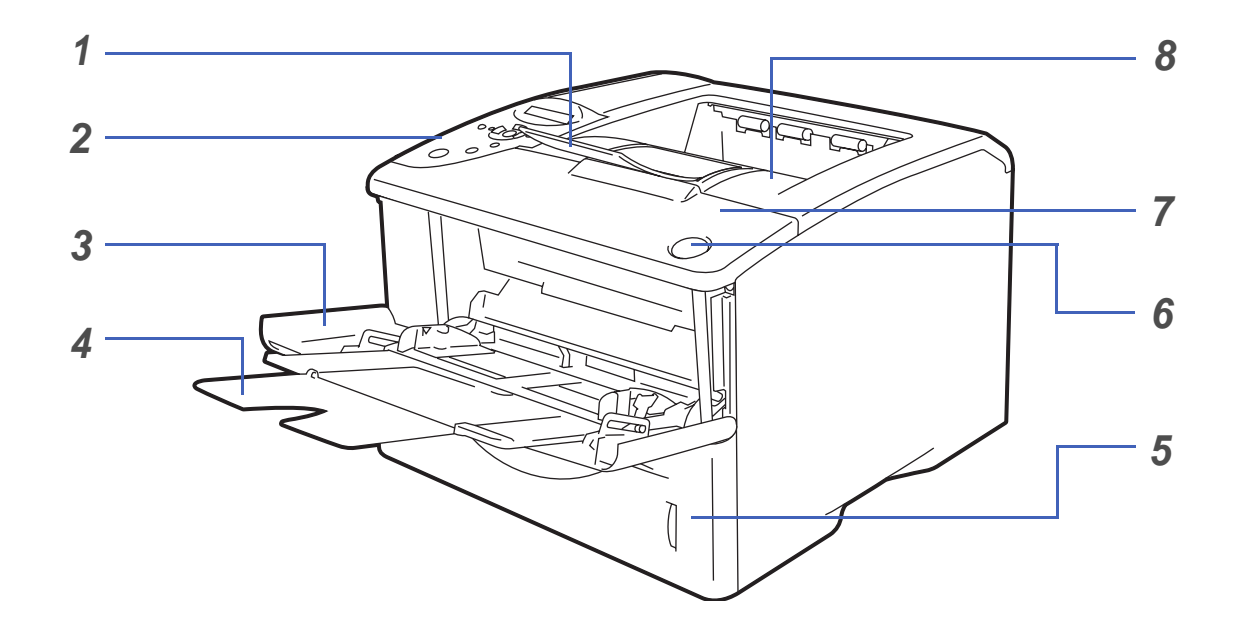

**Figura 1-2**

- Supporto estensibile del raccoglitore di uscita stampa giù
- Pannello di controllo
- Vassoio multiuso (Vassoio MU)
- Supporto estensibile del vassoio multiuso
- Vassoio carta
- Pulsante di rilascio del coperchio anteriore
- Coperchio anteriore
- Raccoglitore di uscita stampa giù (raccoglitore di uscita superiore)

### <span id="page-10-0"></span>**Vista posteriore**

#### **Vista posteriore\***

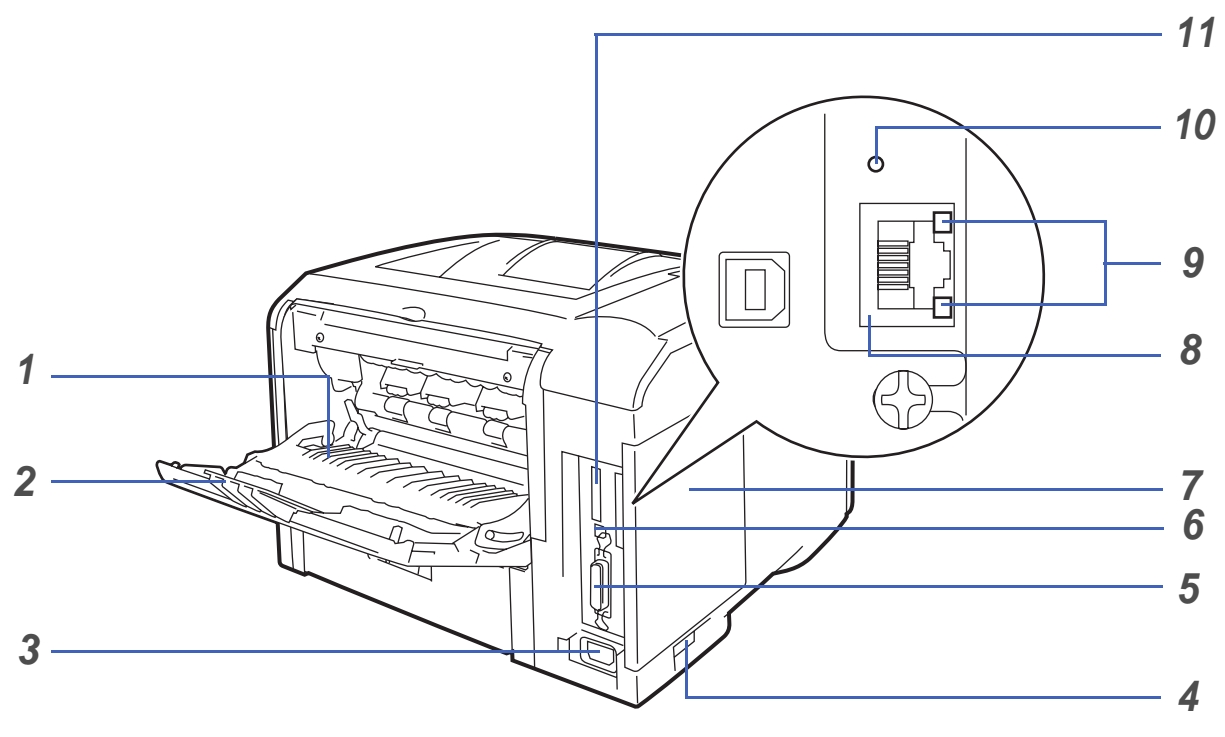

**Figura 1-3**

- Raccoglitore di uscita stampa su (raccoglitore di uscita posteriore)
- Supporto del raccoglitore di uscita stampa su
- Connettore di alimentazione c.a.
- Interruttore di alimentazione
- Connettore di interfaccia parallela
- Connettore di interfaccia USB
- Coperchio laterale
- (HL-6050DN) Porta 10/100BASE-TX
- (HL-6050DN) LED rete (light-emitting diode, diodo a emissione di luce)
- (HL-6050DN) pulsante prova di rete
- 11 Slot della scheda CompactFlash<sup>®</sup>

\* L'illustrazione della stampante è basata sulla HL-6050DN.

# <span id="page-11-0"></span>**Collocazione della stampante**

Prima di utilizzare la stampante tenere presente le seguenti indicazioni.

### <span id="page-11-1"></span>**Alimentazione**

Utilizzare la stampante mantenendosi entro i limiti di tensione consigliati.

Alimentazione: Stati Uniti e Canada: CA da 100 a 120 V, 50/60 Hz Europa e Australia: CA da 220 a 240 V, 50/60 Hz

Il cavo di alimentazione, comprese le eventuali prolunghe, non deve superare i 5 metri.

Non condividere lo stesso circuito elettrico con altri apparecchi ad alta tensione, come condizionatori d'aria, fotocopiatrici o distruggi-documenti. Se si utilizza la stampante con questi apparecchi, è consigliabile utilizzare un trasformatore di tensione o un filtro per disturbi ad alta frequenza.

Se il flusso di alimentazione non è stabile, utilizzare un regolatore di tensione.

## <span id="page-11-2"></span>**Condizioni ambientali**

- Assicurarsi che la presa di corrente si trovi in prossimità della stampante e che sia facile da raggiungere in modo che, in caso di emergenza, la spina possa essere rapidamente disinserita.
- Utilizzare la stampante in conformità ai limiti di temperatura e umidità specificati di seguito.

Temperatura: 10 °C - 32,5 °C Umidità: dal 20% all'80% (senza condensa)

- Collocare la stampante in un ambiente ben ventilato.
- Collocare la stampante su una superficie piana e orizzontale.
- Tenere pulita la stampante. Non installare la stampante in un luogo polveroso.
- Non collocare la stampante in un luogo dove la griglia di ventilazione sia ostruita. Mantenere uno spazio libero di circa 100 mm tra la griglia di ventilazione e il muro.
- Non esporre la stampante alla luce diretta del sole. Se non si può evitare di collocarla nei pressi di una finestra, proteggerla dai raggi del sole con una veneziana o una tenda spessa.
- Non collocare la stampante in prossimità di dispositivi magnetici o di altri apparecchi in grado di generare campi magnetici.
- Non sottoporre la stampante a urti violenti o vibrazioni.
- Evitare il contatto con il fuoco o con gas salini o corrosivi.
- Non collocare alcun oggetto sopra la stampante.
- Non collocare la stampante in prossimità di un condizionatore d'aria.
- Mantenere la stampante in posizione orizzontale durante il trasporto.

# <span id="page-12-0"></span>**Tipi e formati carta utilizzati**

### <span id="page-12-1"></span>**Tipo e formato carta**

La carta viene inserita nella stampante dal vassoio carta installato, dal vassoio di alimentazione manuale (vassoio multiuso) o dal vassoio carta inferiore opzionale.

Di seguito sono indicati i nomi dei vassoi carta utilizzati nel driver della stampante e in questa Guida:

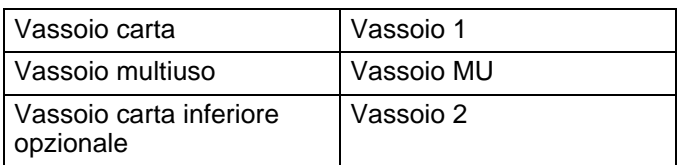

Quando questa pagina viene visualizzata dal CD-ROM, è possibile accedere alla pagina relativa a ogni metodo di stampa facendo clic su  $\oplus$  nella tabella.

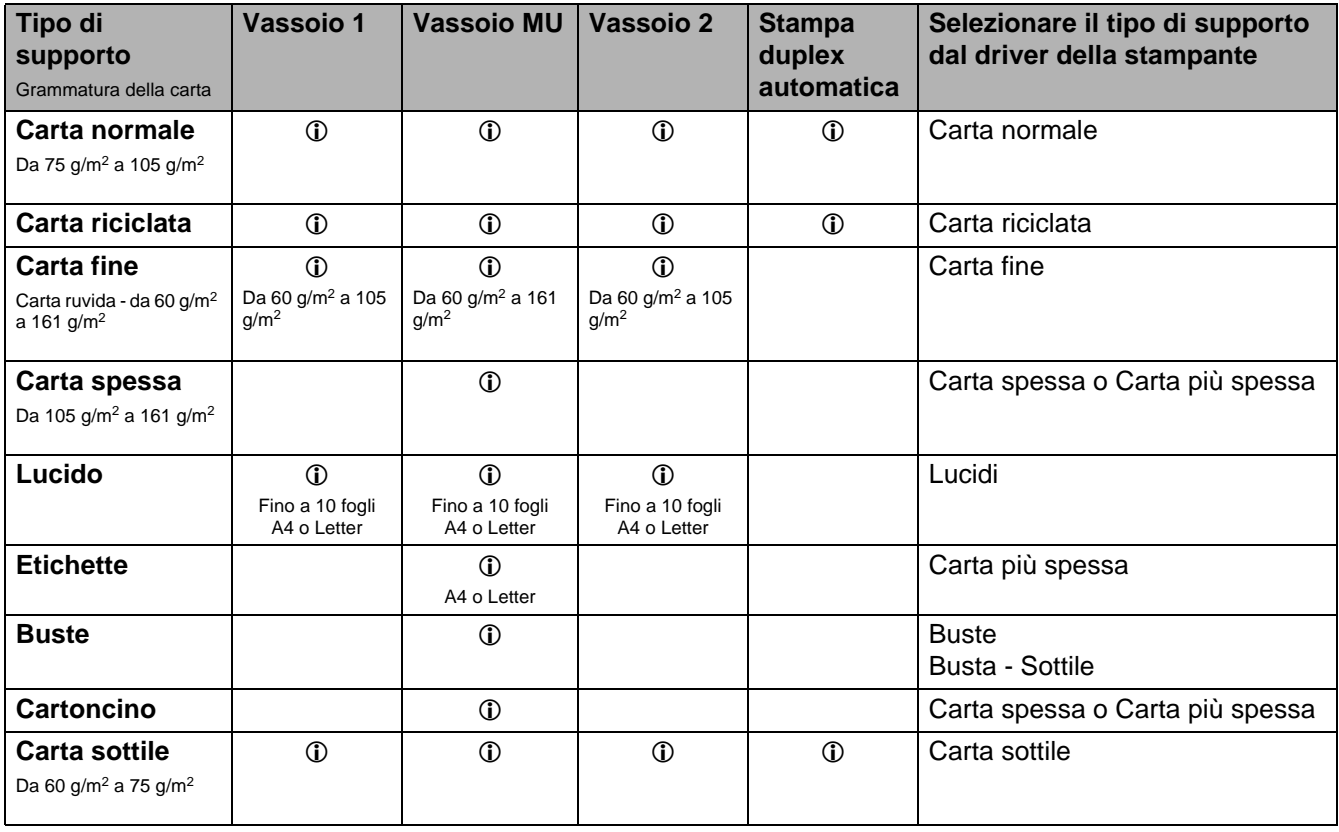

Quando si stampa su carta spessa, etichette o cartoncini, è consigliabile selezionare l'impostazione del tipo di supporto nel driver della stampante in base alla grammatura della carta.

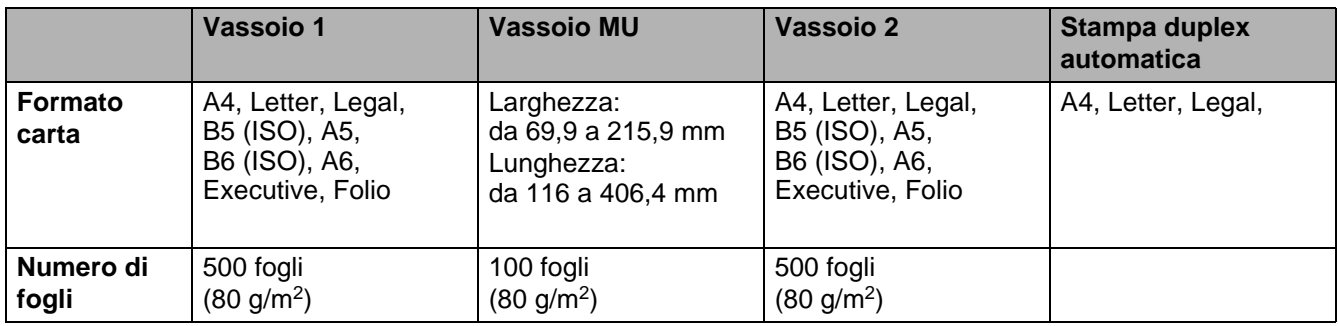

È necessario utilizzare il raccoglitore di uscita stampa su (raccoglitore di uscita posteriore) per alcuni supporti di stampa.

Quando questa pagina è visualizzata dal CD-ROM, è possibile accedere alla pagina per ogni metodo di stampa facendo clic su 1 nella tabella.

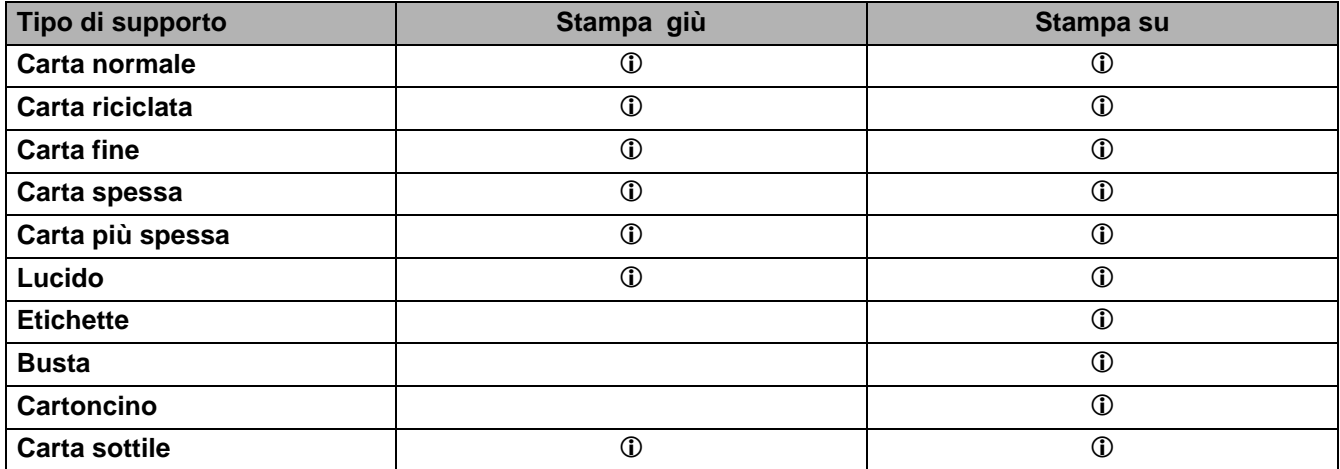

È possibile utilizzare i tasti **Menu** del pannello di controllo per selezionare la priorità dell'origine carta nel menu **CARTA**. Vedere CARTA [a pagina 3-15.](#page-85-2)

Si consiglia di utilizzare la stampa rivolta verso l'alto per stampare su lucidi.

### <span id="page-14-0"></span>**Carta consigliata**

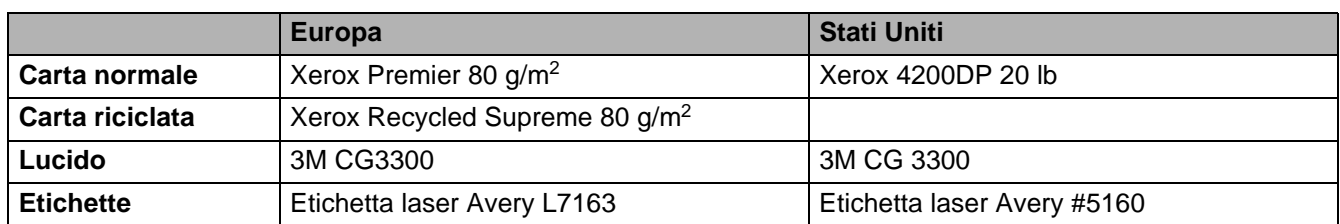

- Prima di acquistare grossi quantitativi di carta, fare delle prove per determinare il tipo più idoneo.
- Utilizzare solo carta normale per fotocopie.
- Utilizzare carta con grammatura compresa tra 75 e 90 g/m<sup>2</sup>.
- Utilizzare carta neutra. Non utilizzare carta acida o alcalina.
- Utilizzare carta a grana lunga.
- Utilizzare carta con residuo di umidità pari a circa il 5%.
- Con questa stampante è possibile utilizzare carta riciclata conforme alla specifica DIN 19309.

#### **Attenzione**

Non utilizzare carta per stampanti a getto di inchiostro perché potrebbe causare inceppamenti o danni alla stampante.

Per la scelta della carta ottimale per la stampante, vedere [Informazioni importanti per la scelta della carta](#page-160-1) [a pagina A-6.](#page-160-1)

Quando si stampa su carta a grana corta di piccolo formato (A5, A6 ed Executive), effettuare quanto segue:

Accedere alla scheda **Di base** del driver della stampante, nell'opzione **Tipo carta** selezionare **Buste**. Nella parte posteriore della stampante, aprire il raccoglitore di uscita posteriore e premere le linguette blu sui lati sinistro e destro, come illustrato nella Figura 1-4. Al termine della stampa, chiudere il raccoglitore di uscita posteriore per riportare le due linguette blu nella posizione originale.

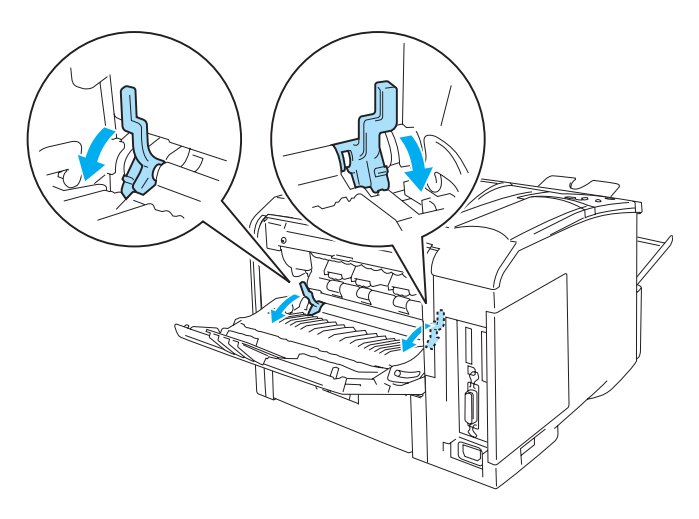

**Figura 1-4**

### <span id="page-15-0"></span>**Area stampabile**

I bordi della carta su cui non è possibile stampare quando si utilizza l'emulazione PCL (driver standard) sono illustrati di seguito.

#### **Verticale**

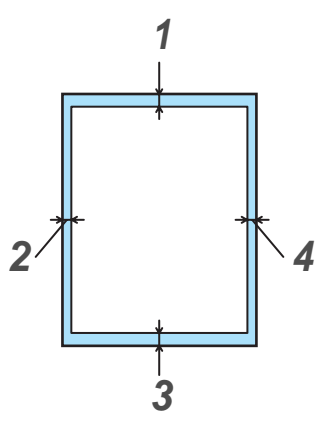

**Figura 1-5**

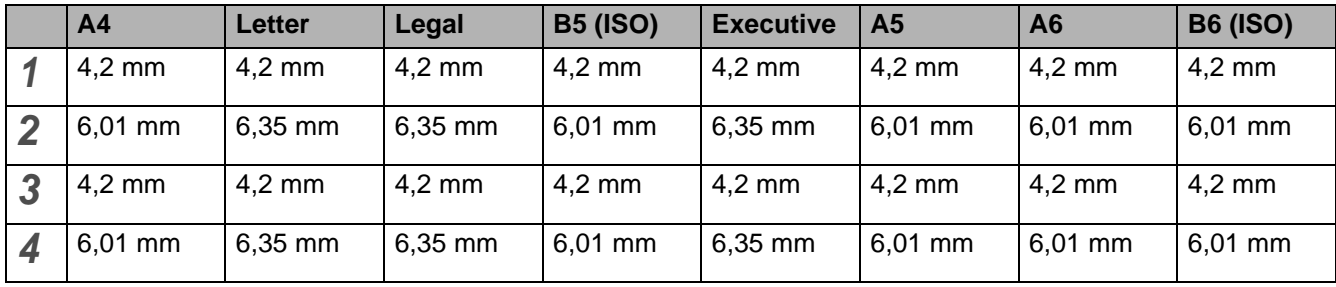

I bordi della carta su cui non è possibile stampare quando si utilizza l'emulazione BR-Script sono pari a 4,32 mm.

#### **Orizzontale**

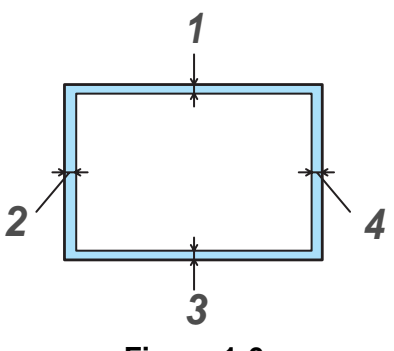

**Figura 1-6**

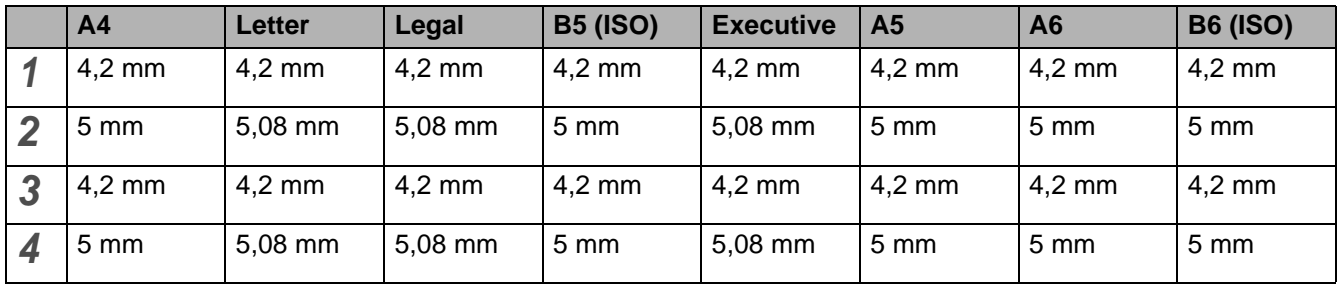

I bordi della carta su cui non è possibile stampare quando si utilizza l'emulazione BR-Script sono pari a 4,32 mm.

# <span id="page-17-0"></span>**Metodi di stampa**

### <span id="page-17-1"></span>**Stampa su carta normale**

È possibile stampare su carta normale dal vassoio carta o dal vassoio multiuso. Per la carta che si desidera utilizzare, vedere [Tipi e formati carta utilizzati](#page-12-0) a pagina 1-5.

#### <span id="page-17-2"></span>**Stampa su carta normale dal vassoio carta**

**1** Selezionare **Formato carta**, **Tipo carta**, **Origine carta** e altre impostazioni nel driver della stampante.

<span id="page-17-3"></span>**Tipo carta**: Carta normale

**Origine carta:** Vass. 1 (o Vass. 2)

**Driver della stampante PCL (standard)**

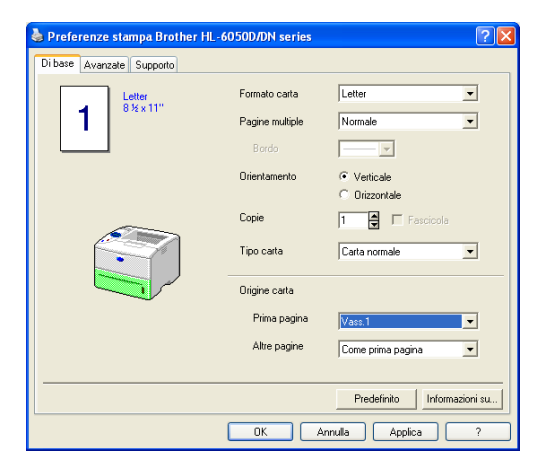

**Driver della stampante BR-Script**

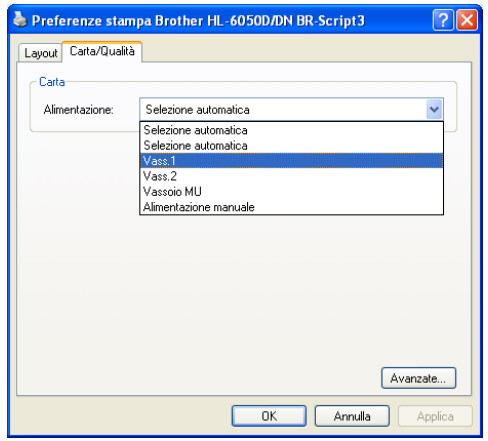

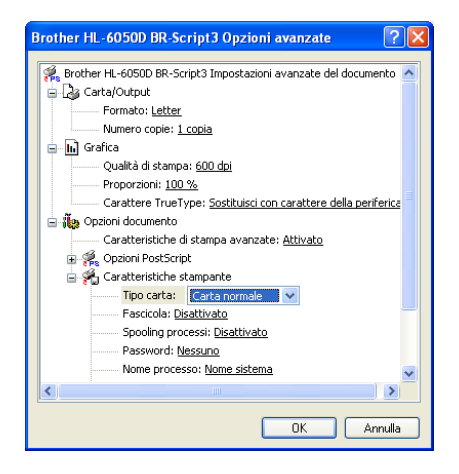

**2** Estrarre il vassoio carta dalla stampante.

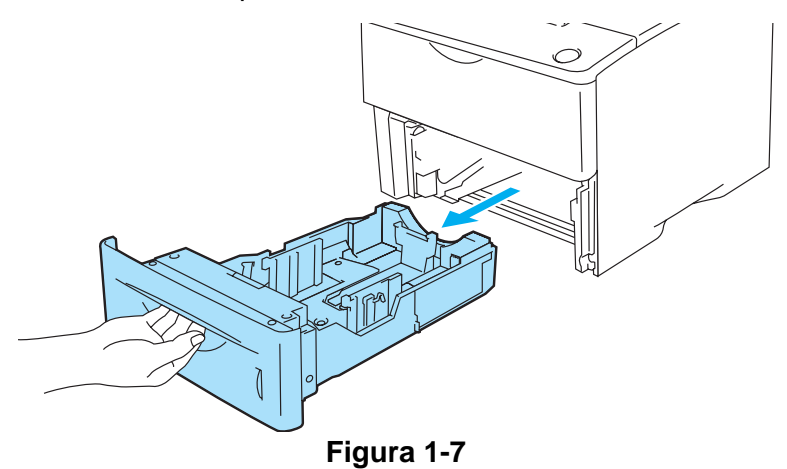

**3** Premere la leva di rilascio della guida carta blu e scorrere le guide carta in base al formato della carta caricata. Assicurarsi che le guide siano inserite nelle apposite fessure.

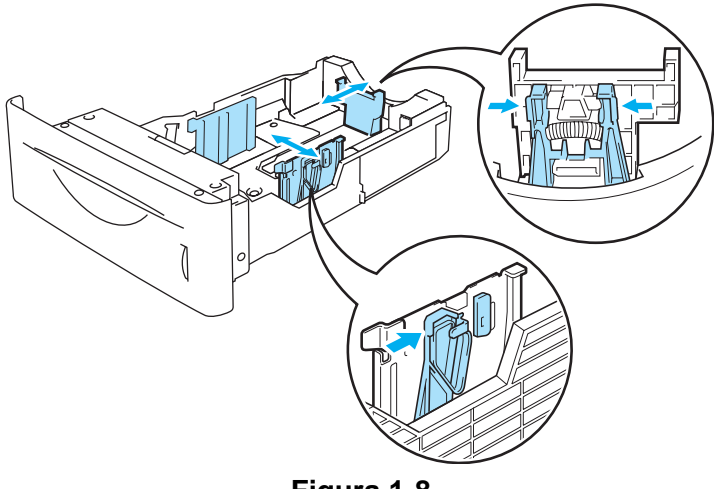

- **Figura 1-8**
- **4** Per evitare inceppamenti ed errori di alimentazione, riempire il vassoio carta con piccole pile di carta adeguatamente smazzate. Inserire il lato da stampare rivolto verso il basso introducendo il lato corto superiore per ultimo (verso la parte anteriore del vassoio). Assicurarsi che la carta sia in piano nel vassoio, in tutti e quattro gli angoli.

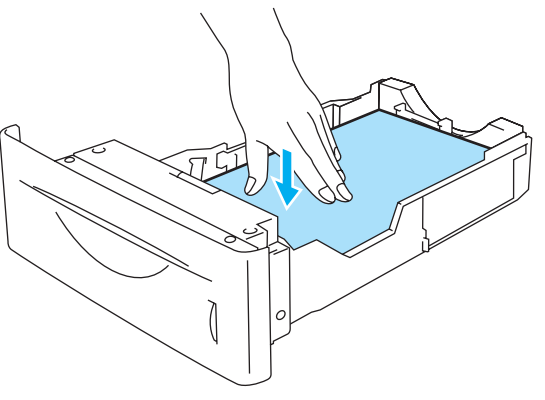

**Figura 1-9**

Non inserire più di 500 fogli di carta (80 g/m<sup>2</sup>) alla volta nel vassoio carta per evitare inceppamenti. Verificare che la carta non superi la guida di altezza della carta (▼).

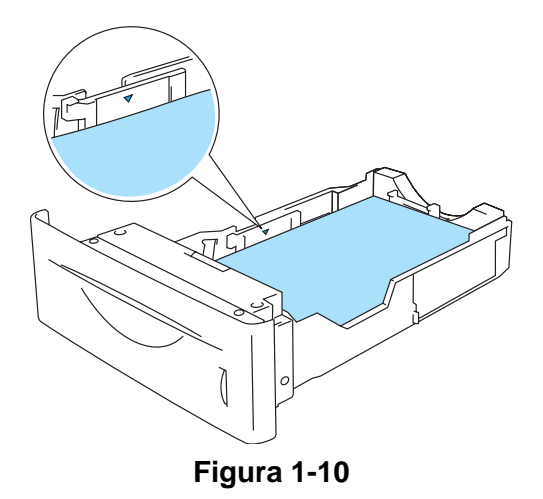

**5** Reinserire il vassoio carta nella stampante. Accertarsi che sia inserito completamente nella stampante.

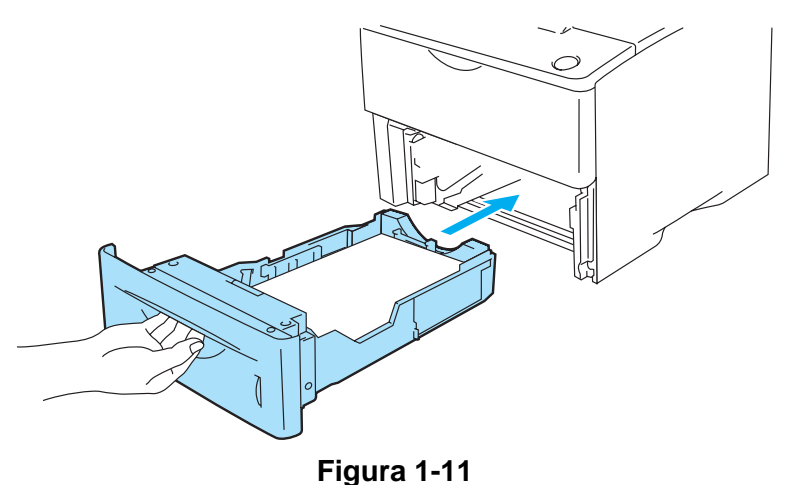

- 
- **6** Inviare i dati di stampa alla stampante.

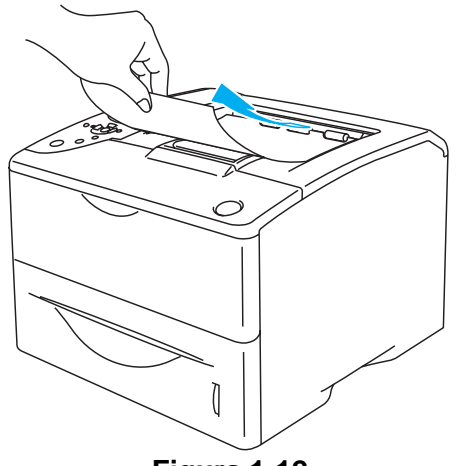

**Figura 1-12**

#### <span id="page-20-0"></span>**Stampa su carta normale dal vassoio multiuso (vassoio MU)**

La modalità di alimentazione MU viene automaticamente attivata quando si inserisce la carta nel vassoio multiuso.

**1** Selezionare **Formato carta**, **Tipo carta**, **Origine carta** e altre impostazioni nel driver della stampante.

<span id="page-20-1"></span>**Tipo carta**: Carta normale **Origine carta**: Vassoio MU

#### **Driver della stampante PCL (standard)**

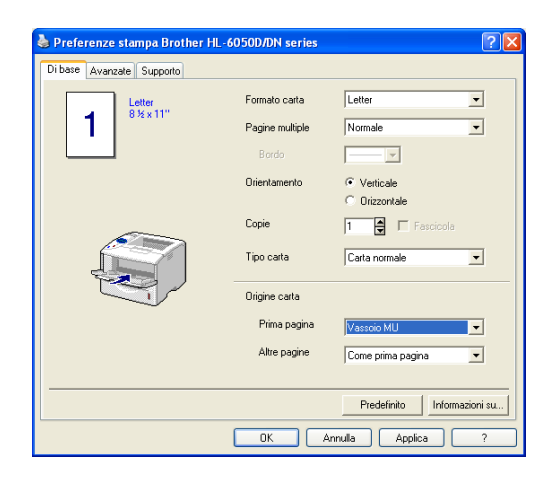

#### **Driver della stampante BR-Script**

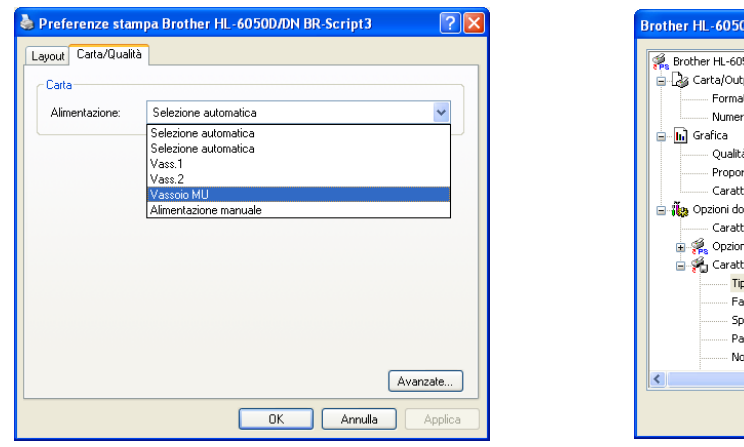

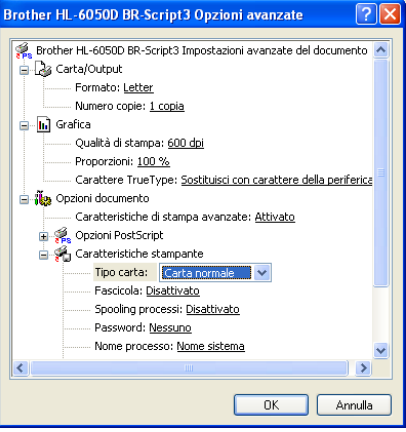

**2** Aprire il vassoio multiuso e abbassarlo con cautela.

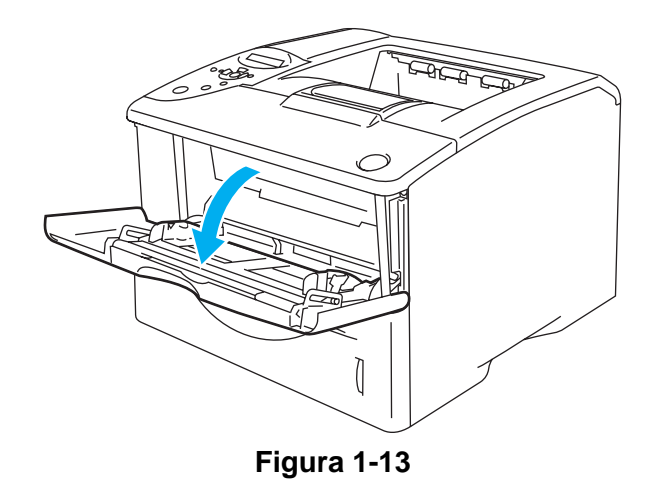

**3** Estrarre il supporto estensibile del vassoio multiuso.

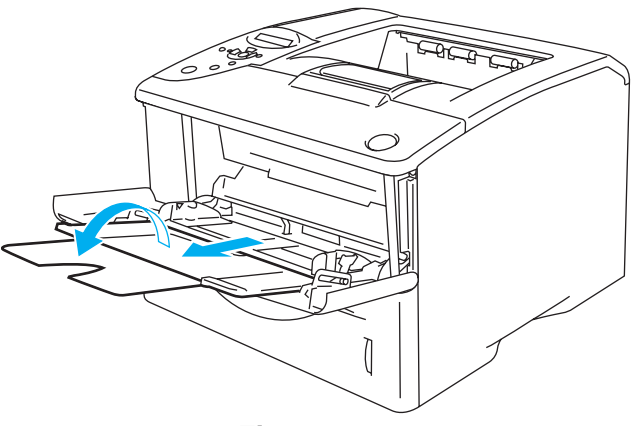

**Figura 1-14**

**4** Caricare la carta nel vassoio multiuso. Inserire prima il lato da stampare rivolto verso l'alto introducendo per primo il lato corto superiore. Assicurarsi che la carta tocchi il retro del vassoio e non superi le guide di altezza carta massime su entrambi i lati del vassoio. Non inserire più di 100 fogli di carta (80 g/m2) alla volta nel vassoio multiuso per evitare inceppamenti.

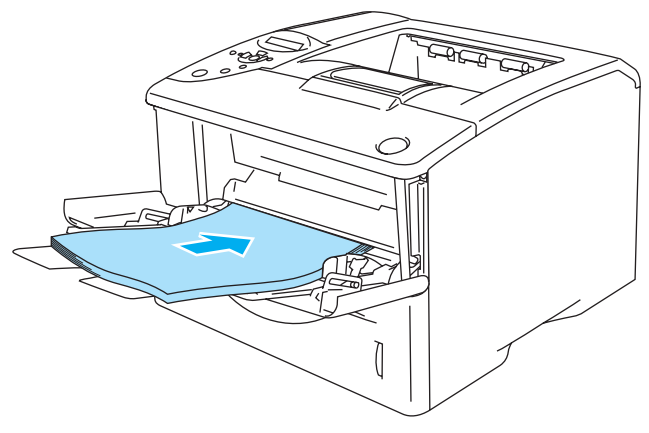

**Figura 1-15**

- Assicurarsi che la carta sia ben distesa e correttamente posizionata nel vassoio multiuso, altrimenti potrebbero verificarsi dei problemi di alimentazione, con conseguente inclinazione delle stampe o inceppamenti carta.
- **5** Premere la leva di rilascio della guida carta e scorrere la guida carta in base al formato della carta caricata.

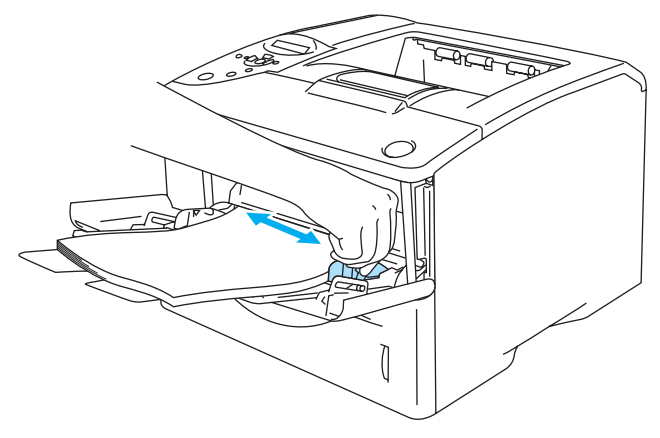

**Figura 1-16**

- Quando si carica la carta nel vassoio multiuso, tenere presente quanto segue:
	- Il lato da stampare deve essere rivolto verso l'alto.
	- Durante la stampa, il vassoio interno si solleva per permettere l'alimentazione della carta nella stampante.
	- Inserire la carta introducendo per primo il lato corto superiore e spingendolo con cautela all'interno del vassoio.
	- La pila di carta non deve superare le guide di altezza carta massime poste su entrambi i lati del vassoio.
- **6** Inviare i dati di stampa alla stampante.

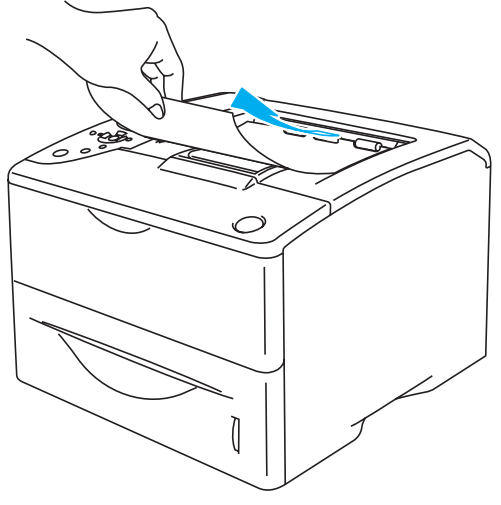

**Figura 1-17**

### <span id="page-23-0"></span>**Stampa su carta spessa e cartoncino**

- Non utilizzare carta danneggiata, ondulata, raggrinzita o di forma irregolare.
- Non utilizzare etichette senza foglio di supporto.
- Si consiglia di utilizzare carta appositamente prodotta per le stampanti laser.
- Utilizzare carta in grado di supportare alte temperature; durante la stampa le parti interne della stampante possono raggiungere temperature molto elevate.

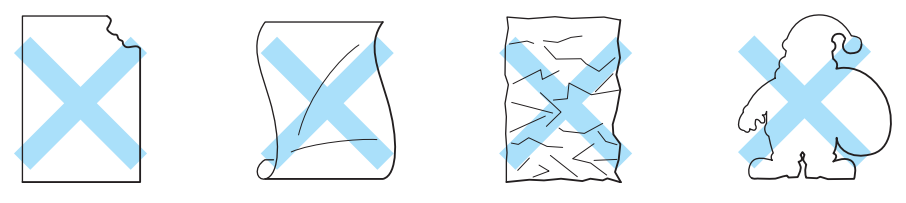

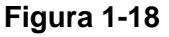

■ Prima di utilizzare carta forata, ad esempio fogli per agende, è necessario smazzare la risma per evitare inceppamenti ed errori di alimentazione.

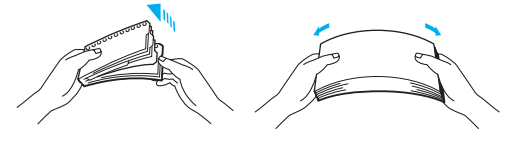

**Figura 1-19**

- Non posizionare il lato forato dei fogli per agende in prossimità dell'attuatore (sensore della carta).
- Non utilizzare fogli per agende incollati. La colla potrebbe danneggiare la stampante.
- Non caricare contemporaneamente tipi diversi di carta nel vassoio poiché potrebbero verificarsi inceppamenti o errori di alimentazione.
- Non stampare su carta spessa, etichette o cartoncino utilizzando la stampa duplex.
- Per una stampa corretta, è necessario che il formato carta selezionato nell'applicazione software coincida con quello presente nel vassoio.
- Vedere [Tipi e formati carta utilizzati](#page-12-0) a pagina 1-5.

#### **Stampa su carta spessa, etichette o cartoncino dal vassoio multiuso (vassoio MU)**

Quando il raccoglitore di uscita posteriore è aperto, la stampante presenta un percorso della carta lineare dal vassoio multiuso alla parte posteriore della stampante. Utilizzare questo metodo di uscita e di alimentazione della carta per stampare su carta spessa, etichette o cartoncino.

La modalità di alimentazione MU viene automaticamente attivata quando si inserisce la carta nel vassoio multiuso.

Quando si seleziona la carta che si desidera utilizzare, vedere [Tipi e formati carta utilizzati](#page-12-0) a pagina 1-5.

**1** Selezionare **Formato carta**, **Tipo carta**, **Origine carta** e altre impostazioni nel driver della stampante.

<span id="page-24-0"></span>**Tipo carta**: Carta spessa o Carta più spessa **Origine carta**: Vassoio MU

**Driver della stampante PCL (standard)**

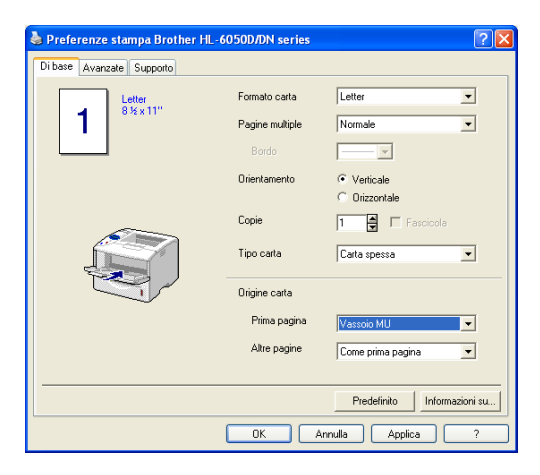

#### **Driver della stampante BR-Script**

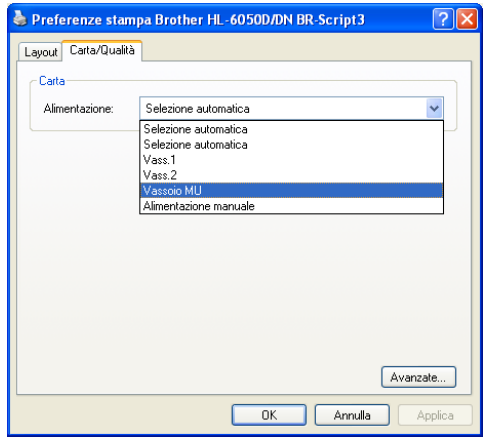

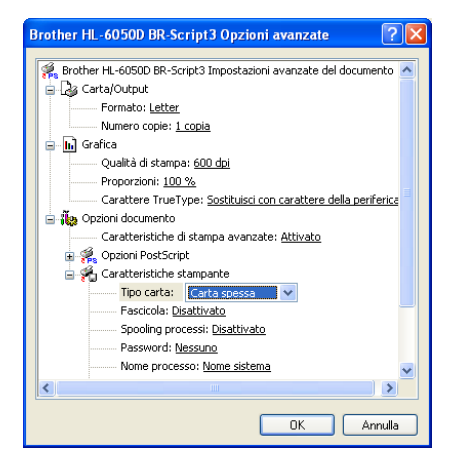

**2** Aprire il raccoglitore di uscita posteriore, quindi estrarre il supporto estensibile se necessario.

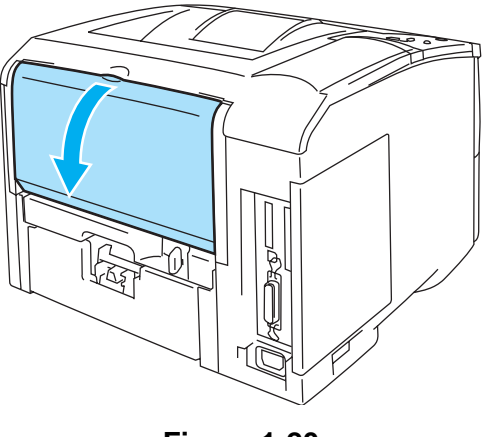

**Figura 1-20**

**3** Aprire il vassoio multiuso e abbassarlo con cautela.

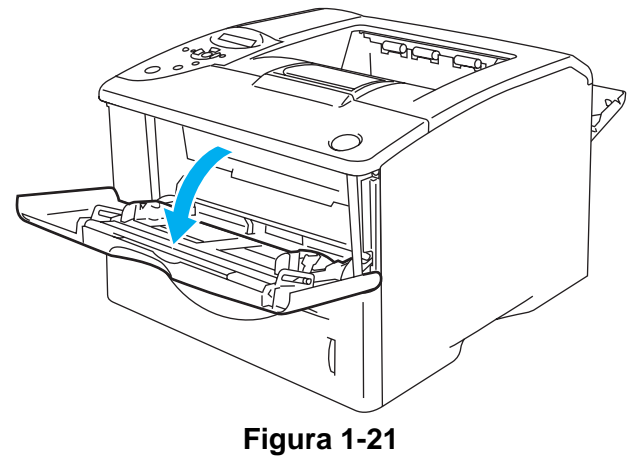

**4** Estrarre il supporto estensibile del vassoio multiuso.

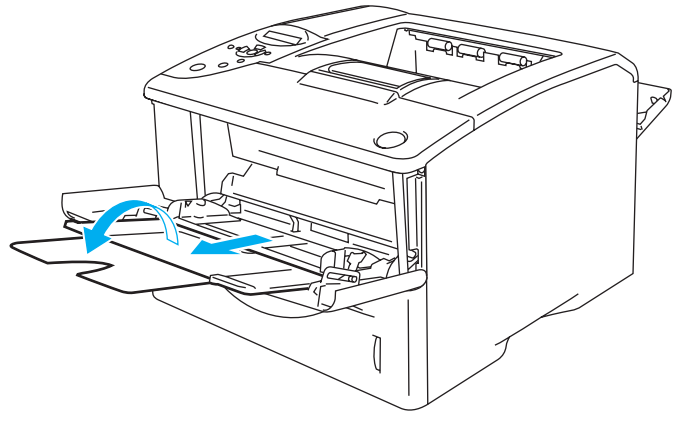

**Figura 1-22**

**5** Caricare la carta nel vassoio multiuso. Inserire prima il lato da stampare rivolto verso l'alto introducendo per primo il lato corto superiore. Assicurarsi che la carta tocchi il retro del vassoio e non superi le guide di altezza carta massime su entrambi i lati del vassoio.

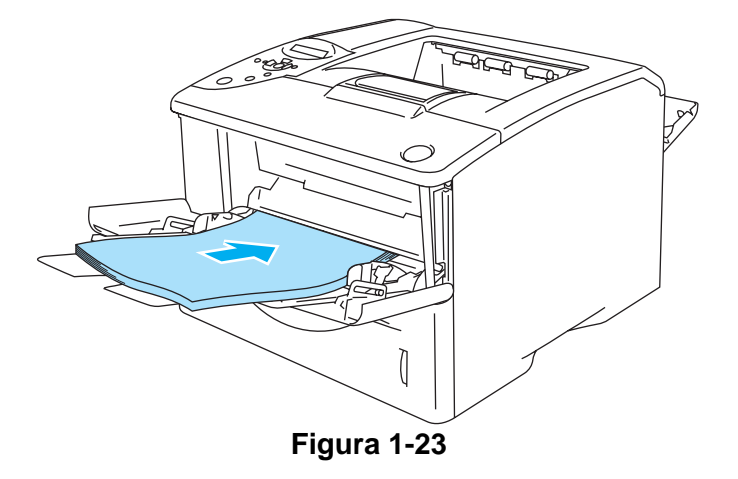

- Assicurarsi che la carta sia ben distesa e correttamente posizionata nel vassoio multiuso, altrimenti potrebbero verificarsi dei problemi di alimentazione, con conseguente inclinazione delle stampe o inceppamenti carta.
- **6** Premere la leva di rilascio della guida carta e scorrere la guida carta in base al formato della carta caricata.

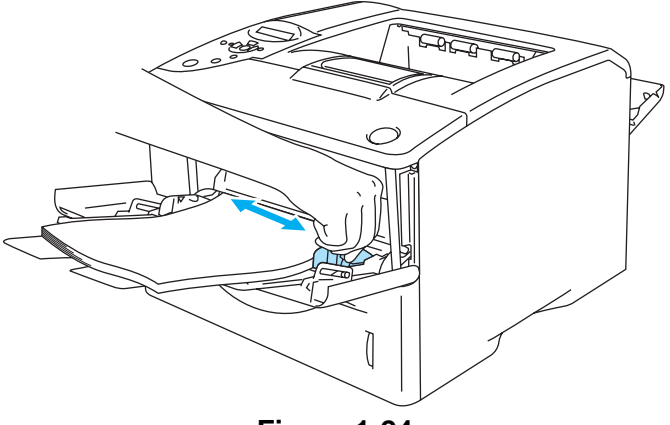

**Figura 1-24**

- Quando si carica la carta nel vassoio multiuso, tenere presente quanto segue:
	- Durante la stampa, il vassoio interno si solleva per permettere l'alimentazione della carta nella stampante.
	- Il lato da stampare deve essere rivolto verso l'alto.
	- Inserire la carta introducendo per primo il lato corto superiore e spingendolo con cautela all'interno del vassoio.
	- La pila di carta non deve superare le guide di altezza carta massime poste su entrambi i lati del vassoio.
- **7** Inviare i dati di stampa alla stampante.
- **8** Al termine del processo di stampa, chiudere il raccoglitore di uscita posteriore.

#### **Attenzione**

Rimuovere immediatamente ogni foglio dopo la stampa. Non lasciare che i fogli si impilino uno sull'altro per evitare che si pieghino o si verifichino inceppamenti.

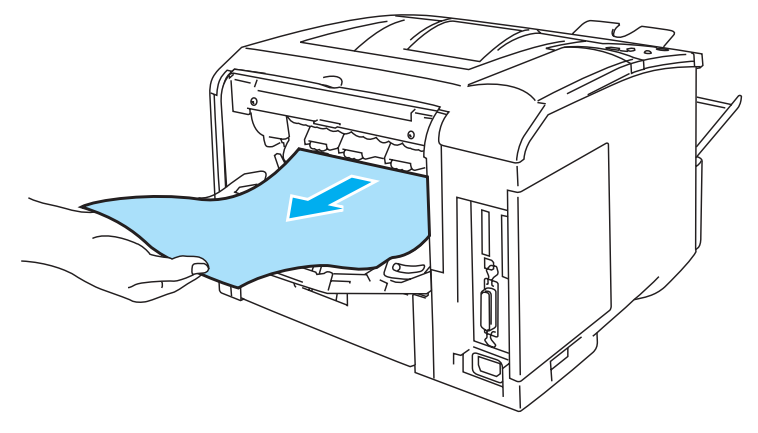

**Figura 1-25**

### <span id="page-28-0"></span>**Stampa su buste**

#### <span id="page-28-1"></span>**Tipi di buste da evitare**

Non utilizzare buste:

- danneggiate, ondulate, raggrinzite o di forma insolita
- di carta molto rugosa o molto lucida
- con fermagli o lacci
- con chiusura autoadesiva
- a sacco
- non accuratamente piegate
- con caratteri in rilievo
- già stampate con una stampante laser
- con l'interno prestampato
- che non possono essere impilate
- di carta che supera le specifiche di grammatura stabilite per la stampante
- di qualità scadente con bordi non perfettamente definiti o squadrati
- con finestre trasparenti, fori, tagli o perforazioni.

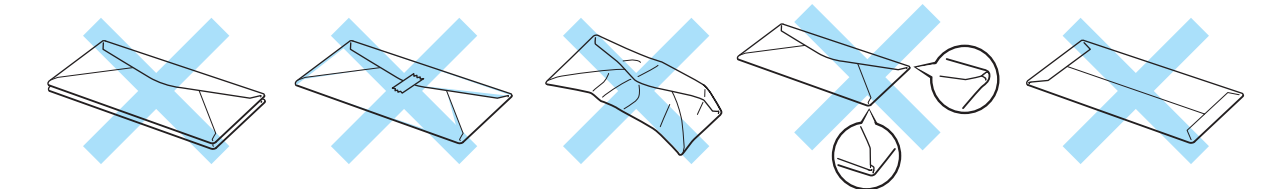

**Figura 1-26**

L'UTILIZZO DI UNO QUALSIASI DEI TIPI DI BUSTE ELENCATI IN PRECEDENZA PUÒ RECARE DANNI ALLA STAMPANTE. QUESTA TIPOLOGIA DI DANNO NON È COPERTA DA ALCUNA GARANZIA O ACCORDO DI MANUTENZIONE BROTHER.

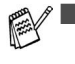

■ Prima di procedere alla stampa di buste, è necessario ventilare la pila di buste per evitare inceppamenti ed errori di alimentazione.

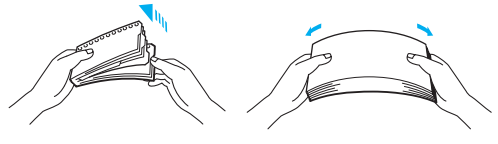

**Figura 1-27**

- Non caricare contemporaneamente tipi diversi di buste nel vassoio poiché potrebbero verificarsi inceppamenti o errori di alimentazione.
- Non stampare su buste utilizzando la stampa duplex.
- Per una stampa corretta, è necessario che il formato busta selezionato nell'applicazione software coincida con quello presente nel vassoio.
- Vedere [Tipi e formati carta utilizzati](#page-12-0) a pagina 1-5.

La maggior parte delle buste può essere utilizzata con questa stampante. È tuttavia possibile che alcune buste causino problemi di alimentazione o di qualità a causa del modo in cui sono state prodotte. Per essere idonea, una busta deve presentare bordi con pieghe regolari e lineari e il lato principale non deve essere più spesso di due fogli di carta. Le buste devono inoltre essere piane, di struttura consistente e non presentare rigonfiamenti. Acquistare unicamente buste di qualità presso un fornitore consapevole che esse verranno utilizzate con una stampante laser. Prima di stampare su molte buste, provarne una per assicurarsi che i risultati di stampa saranno quelli desiderati.

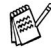

Brother non consiglia un tipo di busta particolare poiché i produttori apportano spesso modifiche alle specifiche delle buste da loro prodotte. L'utente è il solo responsabile della qualità e dei risultati di stampa ottenuti con le buste scelte.

#### <span id="page-30-0"></span>**Stampa su buste dal vassoio multiuso**

Quando il raccoglitore di uscita posteriore è aperto, la stampante presenta un percorso della carta lineare dal vassoio multiuso alla parte posteriore della stampante. Utilizzare questo metodo di uscita e di alimentazione per stampare su buste.

La modalità di alimentazione MU viene automaticamente attivata quando si inserisce la carta nel vassoio multiuso.

**1** Selezionare **Formato carta**, **Tipo carta**, **Origine carta** e altre impostazioni nel driver della stampante.

<span id="page-30-1"></span>**Tipo carta**: Buste **Origine carta**: Vassoio MU

**Driver della stampante PCL (standard)**

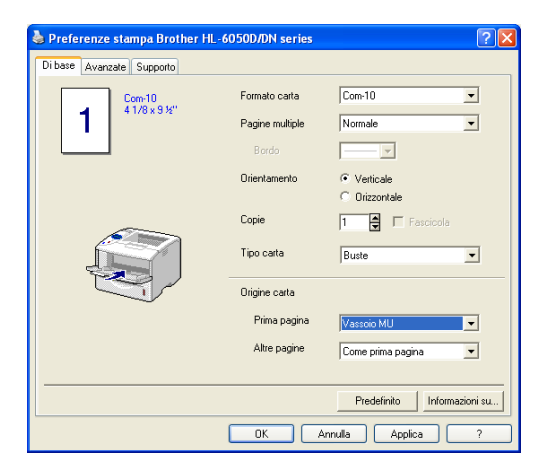

#### **Driver della stampante BR-Script**

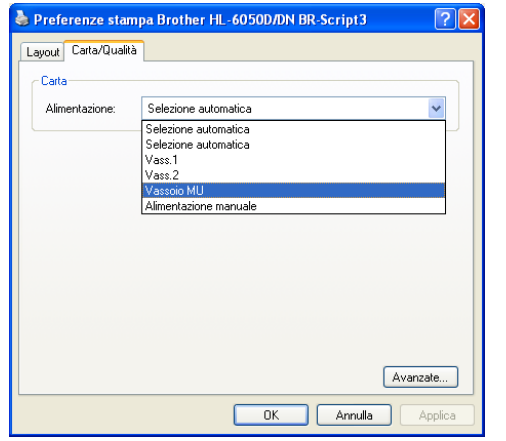

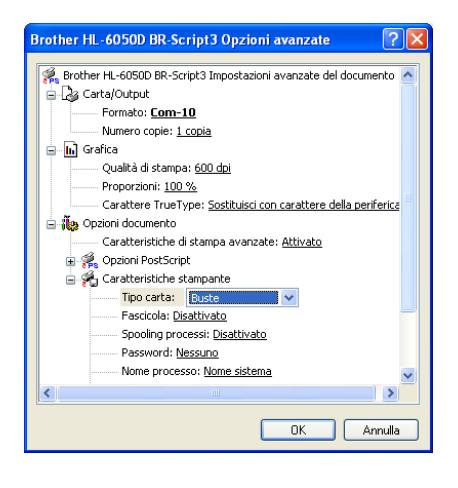

**2** Aprire il raccoglitore di uscita posteriore, quindi estrarre il supporto estensibile se necessario.

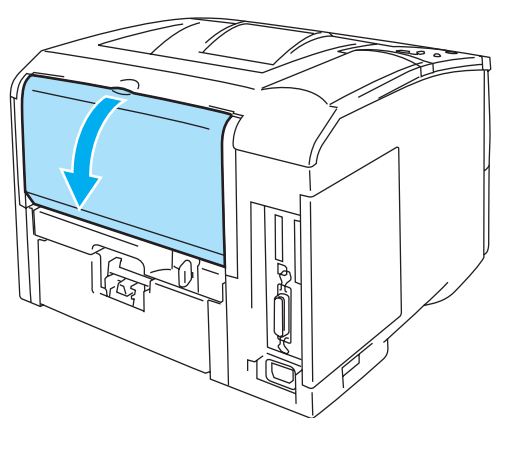

**Figura 1-28**

**3** Aprire il vassoio multiuso e abbassarlo con cautela.

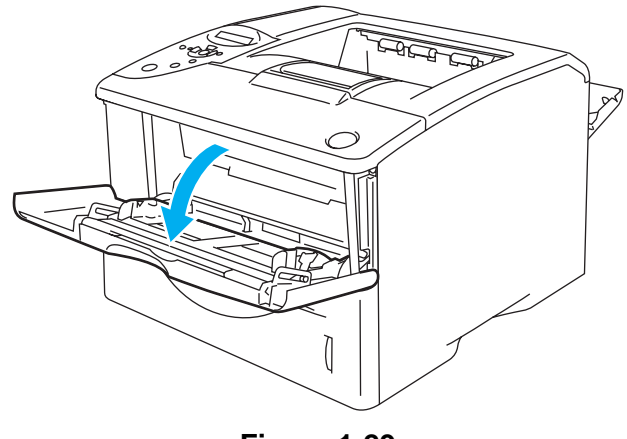

**Figura 1-29**

**4** Estrarre il supporto estensibile del vassoio multiuso.

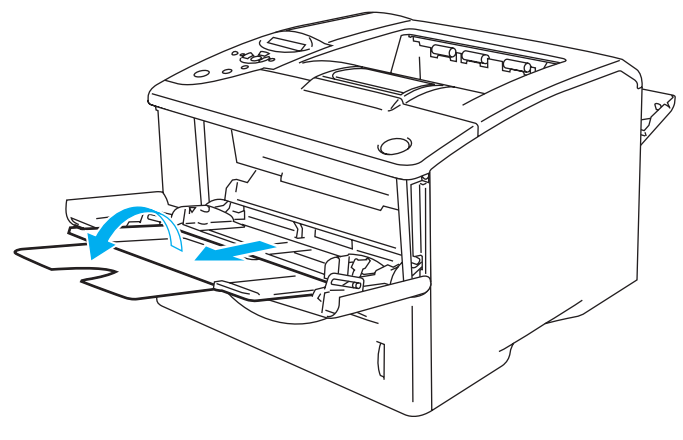

**Figura 1-30**

## **Buste che risultano raggrinzite dopo la stampa:**

Nella parte posteriore della stampante, aprire il raccoglitore di uscita posteriore e premere le linguette blu sui lati sinistro e destro, come illustrato nella Figura 1-31. Al termine della stampa delle buste, chiudere il raccoglitore di uscita posteriore per riportare le due linguette blu nella posizione originale.

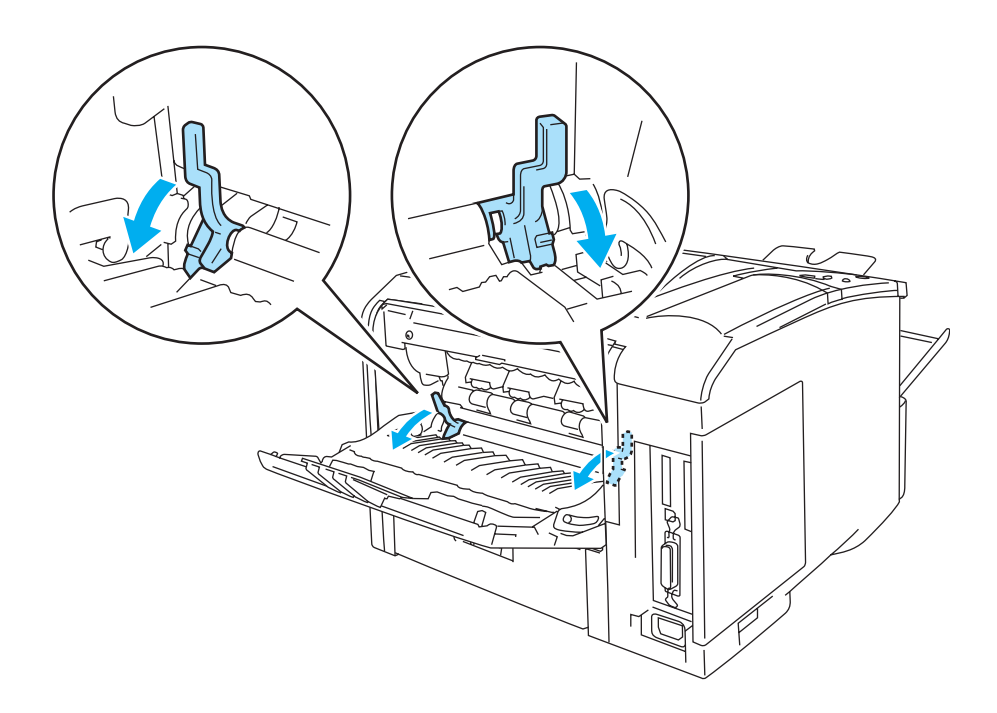

**Figura 1-31**

**5** Caricare le buste nel vassoio multiuso in modo che aderiscano alla parte posteriore del vassoio e non oltrepassino le guide di altezza massime su entrambi i lati del vassoio. Inserire prima il lato da stampare rivolto verso l'alto introducendo per primo il lato corto superiore. Non inserire più di tre buste alla volta nel vassoio multiuso per evitare inceppamenti.

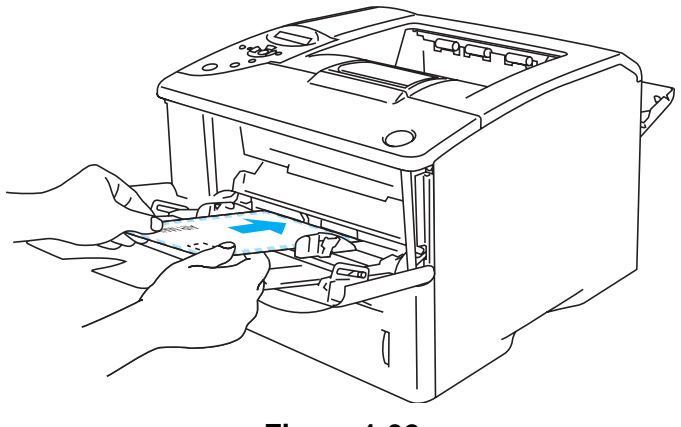

**Figura 1-32**

Assicurarsi che le buste siano impilate e posizionate correttamente nel vassoio multiuso altrimenti potrebbero verificarsi problemi di alimentazione, con conseguente inclinazione delle stampe o inceppamenti.

**6** Premere e fare scorrere la guida di larghezza carta in base al formato busta utilizzato.

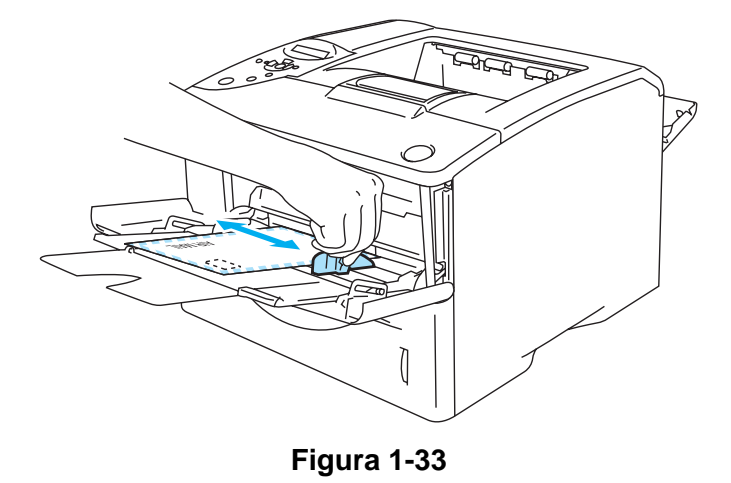

Buste a doppio lembo formato DL

■ Se la busta a doppio lembo formato DL risulta raggrinzita dopo la stampa, accedere alla scheda **Di Base**, selezionare **Formato carta** e **DL lato lungo**. Inserire una nuova busta a doppio lembo formato DL nel vassoio MU introducendo per primo il lato più lungo, quindi ristampare.

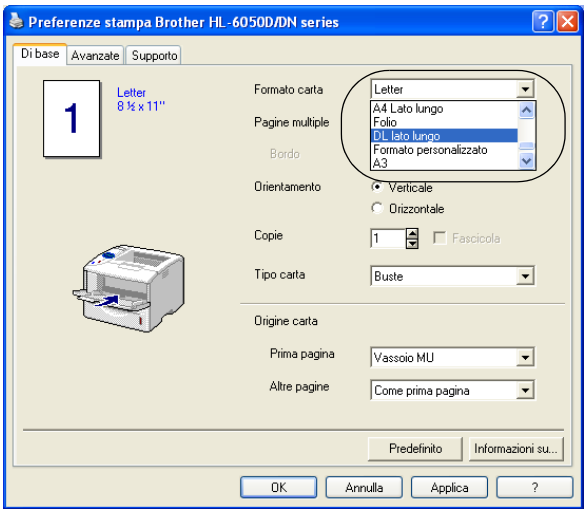

Quando si caricano le buste nel vassoio multiuso, tenere presente quanto segue:

- Durante la stampa, il vassoio interno si solleva per permettere l'alimentazione delle buste nella stampante.
- Il lato da stampare deve essere rivolto verso l'alto.
- Inserire la busta introducendo per primo il lato corto superiore e spingendolo con cautela all'interno del vassoio.
- La pila di carta non deve superare le guide di altezza carta massime poste su entrambi i lati del vassoio.
- **7** Inviare i dati di stampa alla stampante.
- **8** Al termine del processo di stampa, chiudere il raccoglitore di uscita posteriore.
- Se le buste si macchiano durante la stampa, selezionare **Vassoio MU** in **Origine carta** nel driver della stampante per ottenere un percorso carta lineare. A questo punto, impostare **Tipo carta** su **Carta spessa** o **Carta più spessa** per aumentare la temperatura di fissaggio. Per regolare l'impostazione della densità di stampa, vedere QUALITÀ [a pagina 3-15](#page-85-3).
	- Le parti unite e sigillate dal produttore dovrebbero essere sicure.
	- Tutti i lati dovrebbero essere accuratamente piegati senza grinze o pieghe.

### <span id="page-35-0"></span>**Stampa su lucidi**

È possibile stampare su lucidi dal vassoio carta o dal vassoio MU.

A Non toccare i lucidi appena stampati perché quando fuoriescono sono molto caldi.

#### <span id="page-35-1"></span>**Stampa su lucidi dal vassoio carta**

Non inserire più di dieci lucidi nel vassoio carta.

**1** Selezionare **Formato carta**, **Tipo carta**, **Origine carta** e altre impostazioni nel driver della stampante.

<span id="page-35-2"></span>**Tipo carta**: Lucidi **Origine carta:** Vass. 1 (o Vass. 2)

#### **Driver della stampante PCL (standard)**

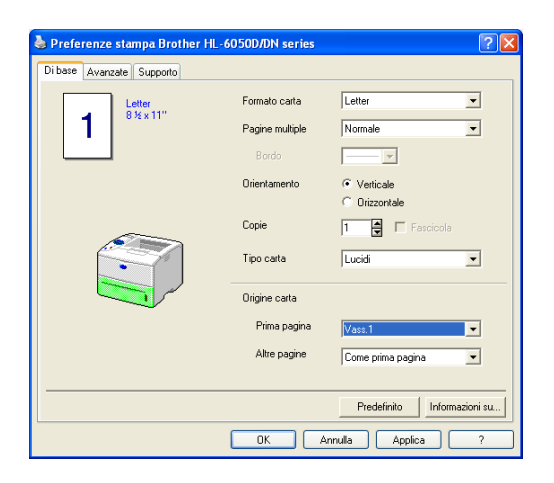

#### **Driver della stampante BR-Script**

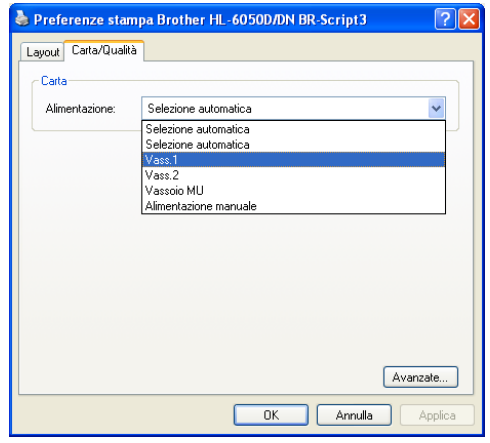

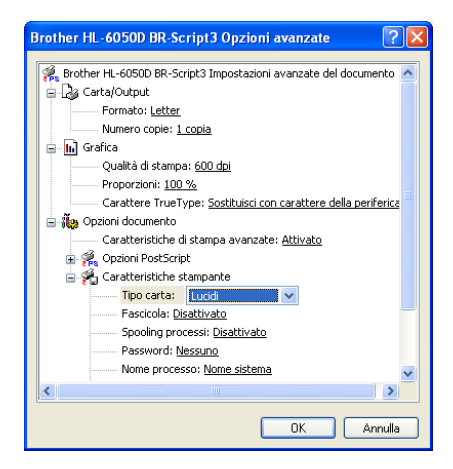
**2** Estrarre il vassoio carta dalla stampante.

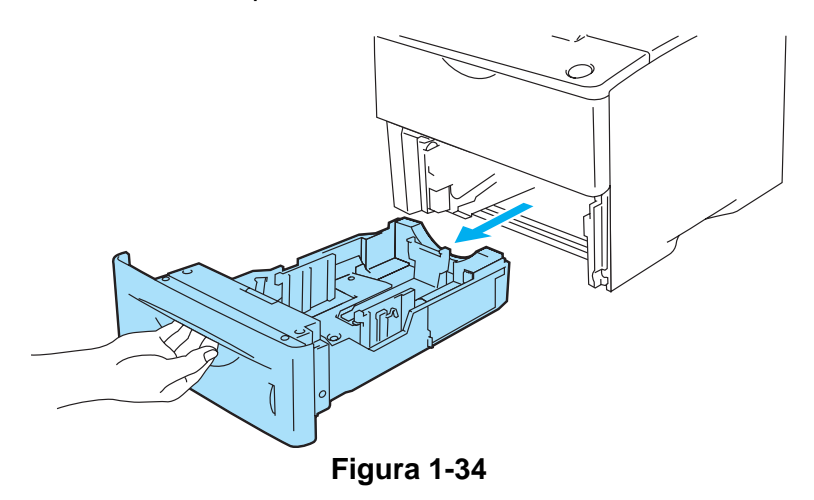

Premere le leve di rilascio delle guide carta blu e scorrere le guide carta in base al formato del lucido caricato. Assicurarsi che le guide siano inserite nelle apposite fessure.

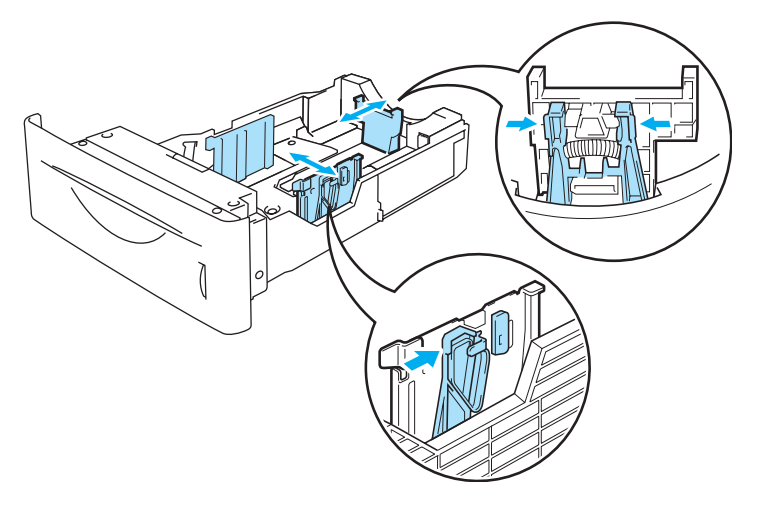

**Figura 1-35**

**3** Caricare i lucidi nel vassoio carta. Inserire il lato da stampare rivolto verso il basso, con il lato superiore della carta verso la parte anteriore del vassoio. Assicurarsi che i lucidi siano in piano nel vassoio, in tutti e quattro gli angoli.

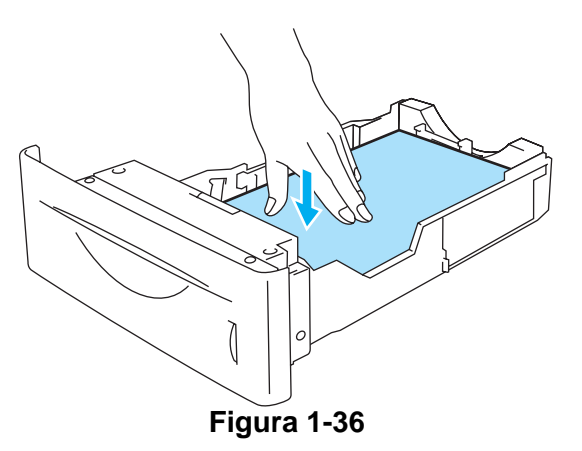

Non inserire più di dieci lucidi alla volta nel vassoio per evitare inceppamenti. Verificare che i lucidi non superino il contrassegno di portata massima (▼).

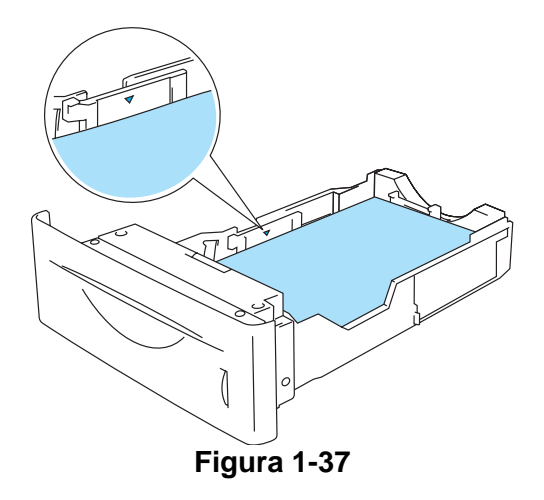

**4** Reinserire il vassoio carta nella stampante. Accertarsi che sia inserito completamente nella stampante.

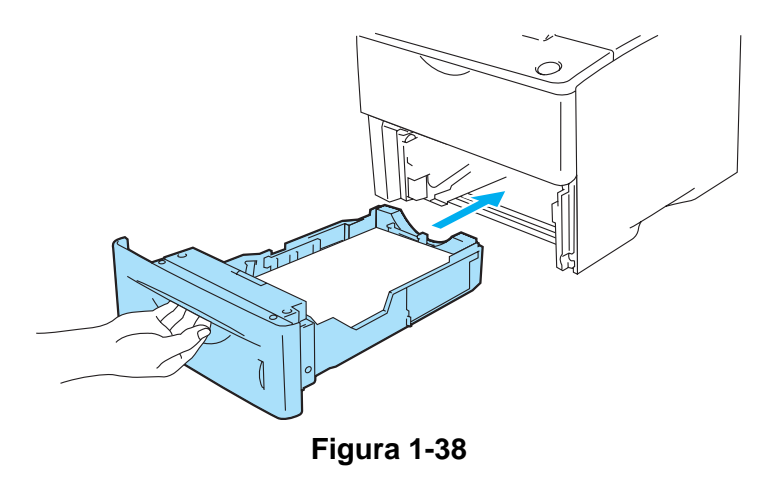

**5** Inviare i dati di stampa alla stampante.

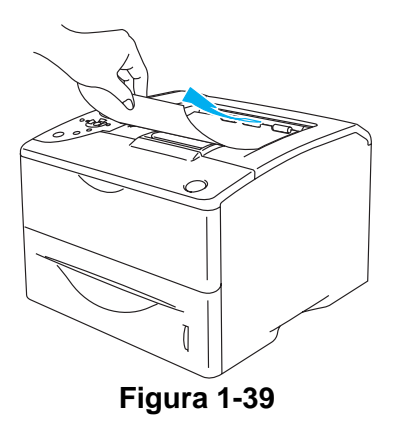

#### **Attenzione**

Rimuovere ogni lucido prima che venga espulso quello successivo nel raccoglitore di uscita superiore per evitare che si incollino uno all'altro.

### **Stampa su lucidi dal vassoio MU**

Quando il raccoglitore di uscita posteriore è aperto, la stampante presenta un percorso della carta lineare dal vassoio multiuso alla parte posteriore della stampante.

La modalità di alimentazione MU viene automaticamente attivata quando si inserisce la carta nel E vassoio multiuso.

**1** Selezionare **Formato carta**, **Tipo carta**, **Origine carta** e altre impostazioni nel driver della stampante.

**Tipo carta**: Lucidi **Origine carta**: Vassoio MU

#### **Driver della stampante PCL (standard)**

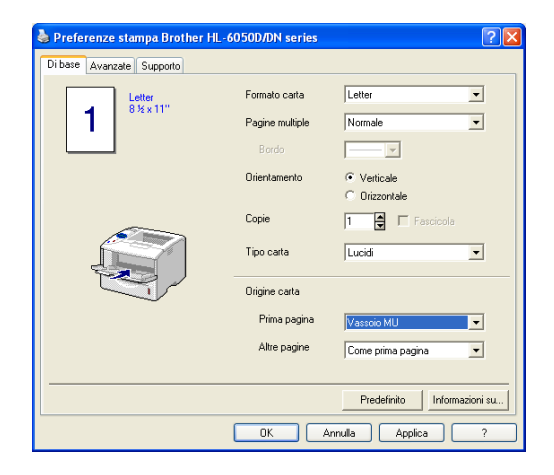

#### **Driver della stampante BR-Script**

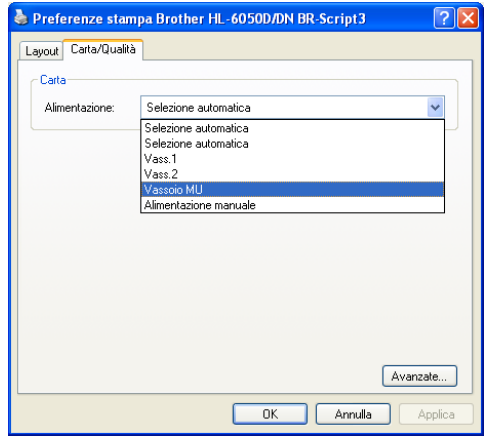

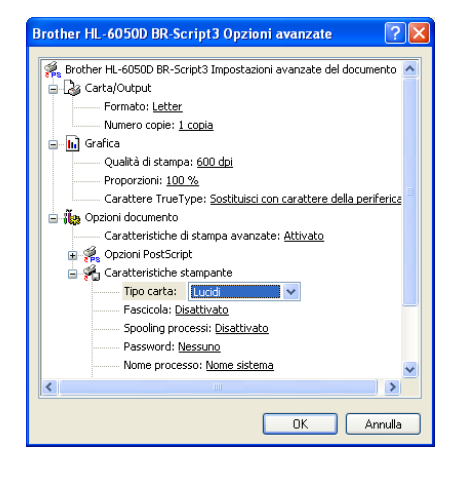

**2** Aprire il raccoglitore di uscita posteriore, quindi estrarre il supporto estensibile se necessario.

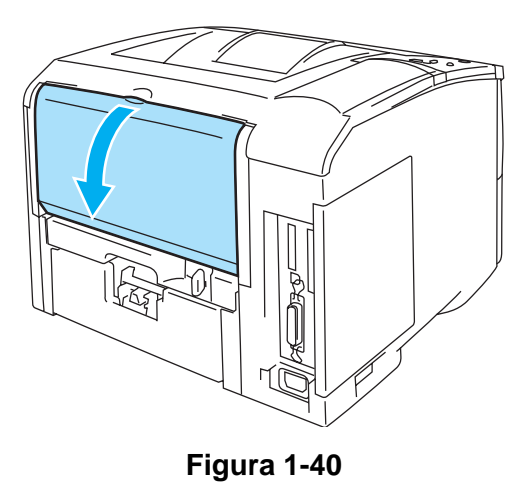

**3** Aprire il vassoio multiuso e abbassarlo con cautela.

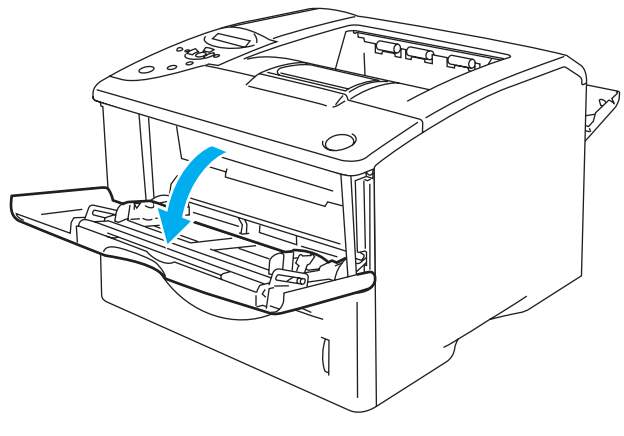

**Figura 1-41**

**4** Estrarre il supporto estensibile del vassoio multiuso.

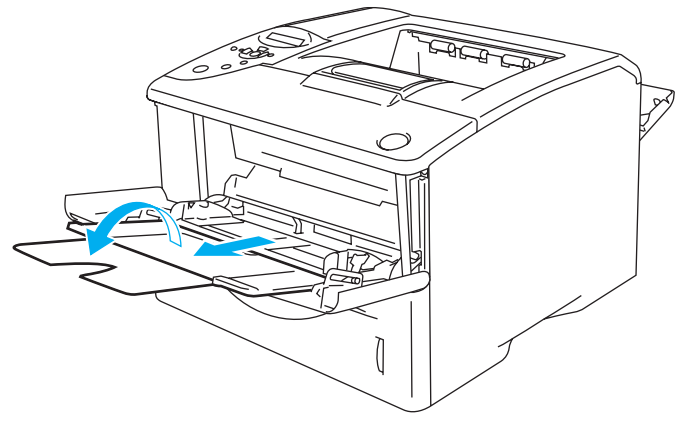

**Figura 1-42**

**5** Caricare i lucidi nel vassoio MU. Inserire prima il lato da stampare rivolto verso l'alto introducendo per primo il lato corto superiore. Assicurarsi che i lucidi tocchino il retro del vassoio e non superino le guide di altezza carta massime su entrambi i lati del vassoio. Non inserire più di dieci lucidi alla volta nel vassoio multiuso per evitare inceppamenti.

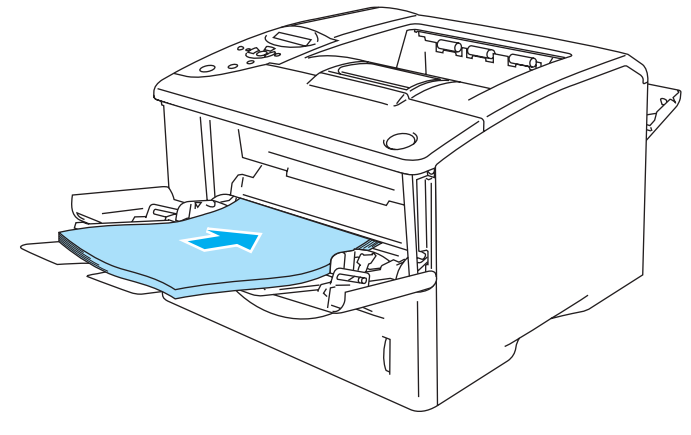

**Figura 1-43**

- Assicurarsi che i lucidi siano ben distesi e correttamente posizionati nel vassoio multiuso, altrimenti potrebbero verificarsi dei problemi di alimentazione, con conseguente inclinazione delle stampe o inceppamenti carta.
- **6** Premere le leve di rilascio delle guide carta blu e scorrere la guida carta in base al formato del lucido caricato.

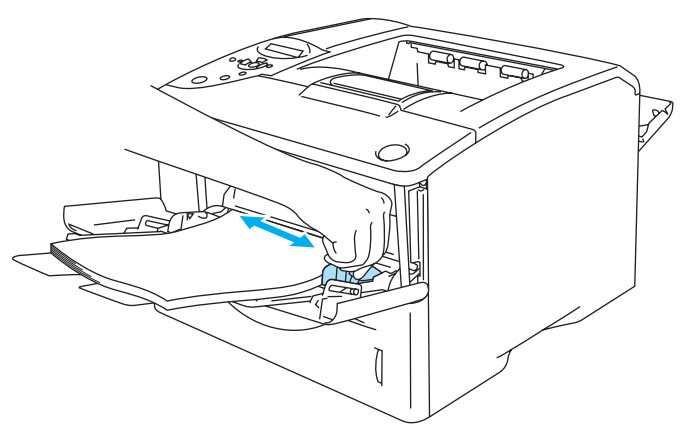

**Figura 1-44**

Quando si caricano i lucidi nel vassoio multiuso, tenere presente quanto segue:

- Il lato da stampare deve essere rivolto verso l'alto.
- Inserire il lucido introducendo per primo il lato corto superiore e spingendolo delicatamente all'interno del vassoio.
- La pila di lucidi non deve superare le guide di altezza carta massime poste su entrambi i lati del vassoio.
- **7** Inviare i dati di stampa alla stampante.
- **8** Al termine del processo di stampa, chiudere il raccoglitore di uscita posteriore.

#### **Attenzione**

Rimuovere immediatamente ogni lucido dopo la stampa. Non lasciare che i lucidi si impilino uno sull'altro per evitare che si pieghino o si verifichino inceppamenti.

# **Stampa su entrambi i lati della carta**

I driver della stampante forniti per Windows® 95/98/Me, Windows NT® 4.0, Windows® 2000/XP, Mac OS® 8.6 - 9.2 e Mac OS® X 10.1 – 10.2 consentono tutti la stampa duplex manuale. Per ulteriori informazioni sulla scelta delle impostazioni, vedere la **Guida in linea** del driver della stampante.

Il driver della stampante BR-Script 3 (Emulazione PostScript® 3™) non supporta la stampa duplex manuale.

# **Stampa duplex manuale dal vassoio carta (driver della stampante PCL)**

- **1** Scegliere la modalità di stampa **Duplex manuale** dalla scheda **Avanzate** e dalla scheda **Di base** impostare **Origine carta** su **Vass. 1**.
- **2** La stampante stampa automaticamente tutte le pagine pari su un lato.
- **3** Rimuovere le pagine pari stampate dal raccoglitore di uscita e reinserirle nel vassoio carta con il lato ancora da stampare rivolto verso il basso. Seguire le istruzioni visualizzate sullo schermo.

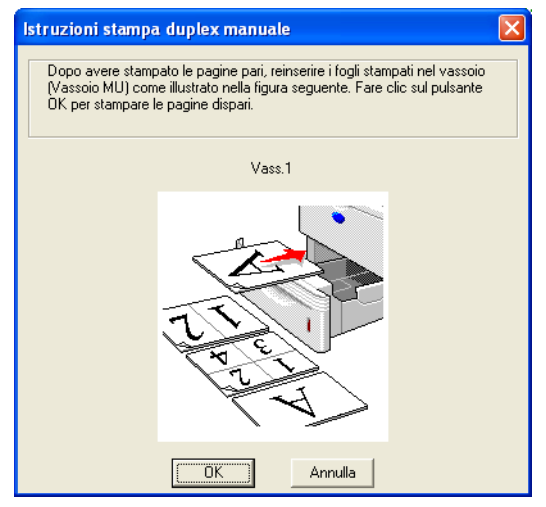

**Figura 1-45**

Se nel passaggio 1 si seleziona la **Selezione automatica** per l'**Origine carta**, inserire le pagine pari stampate nel vassoio MU.

**4** La stampante stamperà automaticamente tutte le pagine dispari sul lato opposto.

# **Stampa duplex manuale dal vassoio multiuso**

#### **Attenzione**

- Prima di reinserire i fogli nel vassoio multiuso, è necessario distenderli per evitare inceppamenti della carta.
- Non utilizzare carta molto sottile o molto spessa.
- Quando si utilizza la funzione duplex manuale, è possibile che si verifichino inceppamenti della carta o la qualità di stampa non sia soddisfacente. In caso di inceppamenti, [vedere](#page-136-0)  [Inceppamenti carta: come risolverli](#page-136-0) a pagina 6-5.
- **1** Aprire la finestra di dialogo **Proprietà** del driver della stampante. Scegliere la scheda **Generale** e fare clic sull'icona **Preferenze stampa**. Scegliere la modalità di stampa **Duplex manuale** dalla scheda **Avanzate** e dalla scheda **Di base** impostare **Origine carta** su **Vassoio MU**.
- **2** Inserire la carta nel vassoio multiuso con il lato da stampare rivolto verso l'alto. Seguire le istruzioni visualizzate sullo schermo. Ripetere questa operazione finché non vengono stampate tutte le pagine pari.

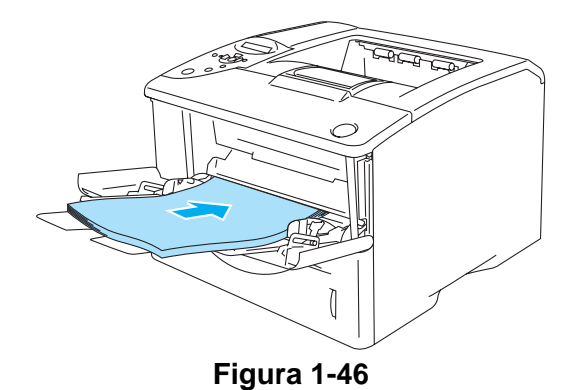

**3** Rimuovere le pagine pari stampate dal raccoglitore di uscita e reinserirle nello stesso ordine nel vassoio multiuso. Caricare la carta con il lato da stampare rivolto verso l'alto. Seguire le istruzioni visualizzate sullo schermo.

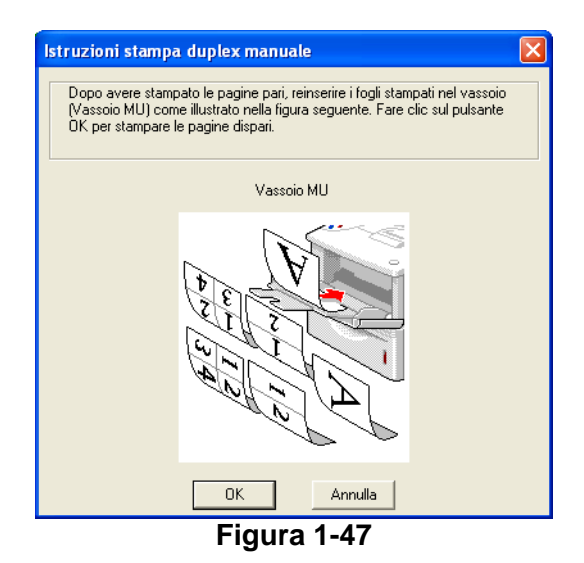

**4** Ripetere il passaggio 3 finché tutte le pagine dispari non sono state stampate sul lato opposto.

## **Stampa duplex automatica (disponibile unicamente per HL-6050D e HL-6050DN)**

Le schermate di questa sezione sono tratte da Windows® XP. Le schermate visualizzate sul PC variano in base al sistema operativo in uso.

#### **Attenzione**

Utilizzare carta formato A4, Letter o Legal quando si utilizza la funzione di stampa duplex.

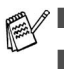

- Assicurarsi che il raccoglitore di uscita posteriore sia chiuso.
- Assicurarsi che il vassoio duplex sia correttamente installato nella stampante.

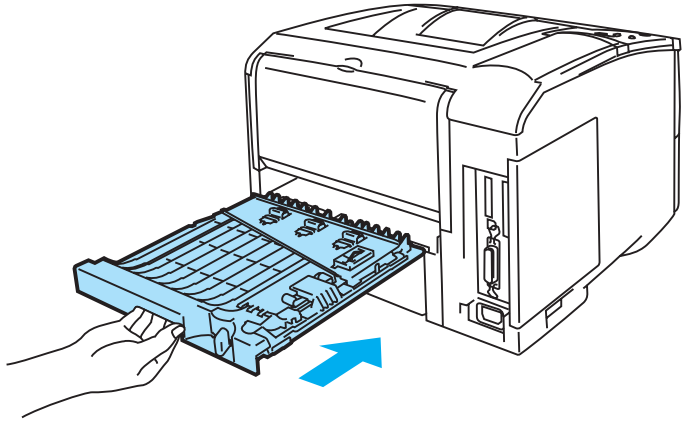

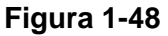

- **1** Caricare la carta nel vassoio carta o nel vassoio MU.
- **2** Impostare la leva di regolazione carta per la stampa duplex nella parte posteriore della stampante in base al formato della carta in uso.

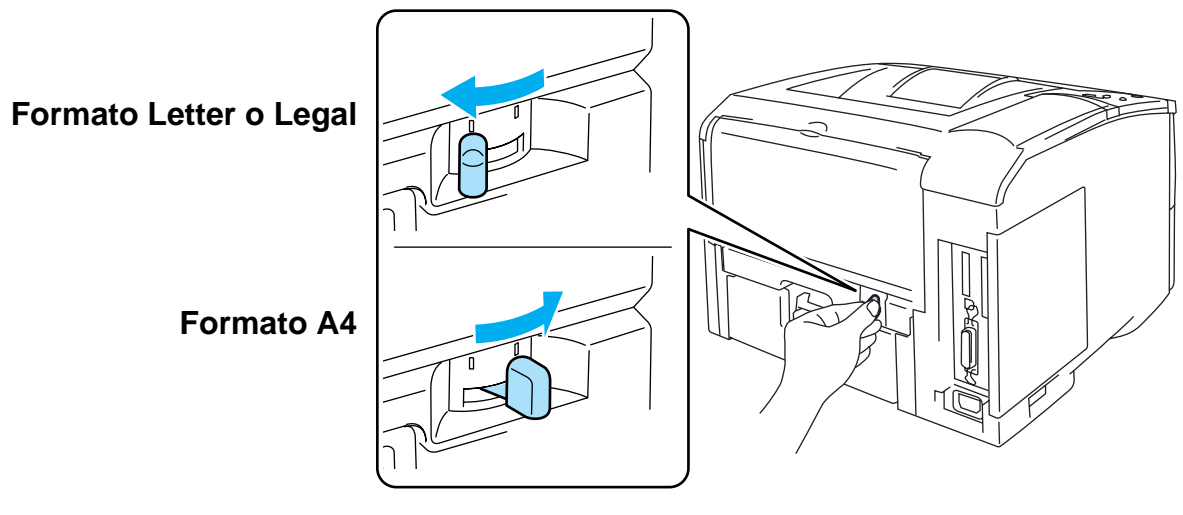

**Figura 1-49**

Se la leva di regolazione della carta per stampa duplex non è impostata conformemente al formato della carta, possono verificarsi inceppamenti e la stampa risulterà non centrata rispetto alla pagina.

### **3 Driver della stampante PCL (standard)**

Aprire la finestra di dialogo **Proprietà** nel driver della stampante. Scegliere la scheda **Generale** e fare clic sull'icona **Preferenze stampa**. Scegliere la modalità **Duplex** nella scheda **Avanzate**, assicurarsi che **Utilizza unità duplex** sia selezionato, quindi fare clic su **OK**. I fogli verranno stampati automaticamente sui tutti e due i lati.

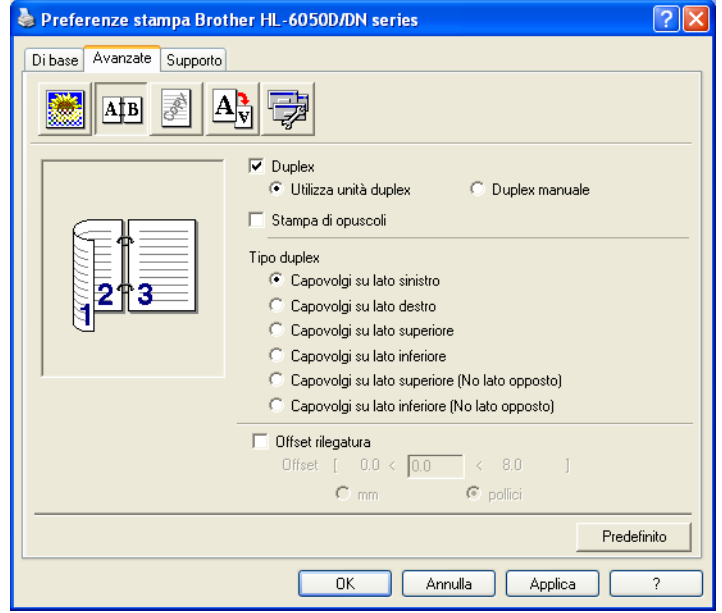

#### **Driver della stampante BR-Script**

Aprire la finestra di dialogo **Proprietà** nel driver della stampante. Scegliere la scheda **Generale** e fare clic sull'icona **Preferenze stampa**. Nella scheda **Layout**, selezionare **Orientamento**, **Stampa fronte-retro (Duplex)** e **Ordine pagine**, quindi fare clic su **OK**. I fogli verranno stampati automaticamente sui tutti e due i lati.

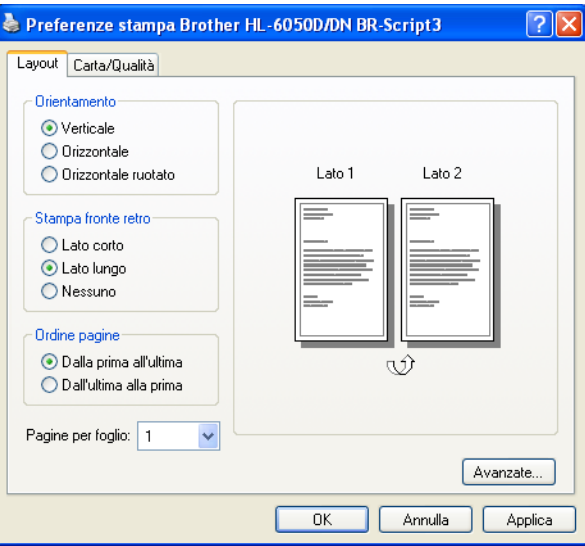

# **Stampa di opuscoli (driver della stampante PCL) (disponibile unicamente per HL-6050D e HL-6050DN)**

- **1** Caricare la carta nel vassoio carta o nel vassoio MU.
- **2** Quando si utilizzano i formati carta A4 o Letter, sistemare la leva di regolazione della carta per la stampa duplex in base al formato.

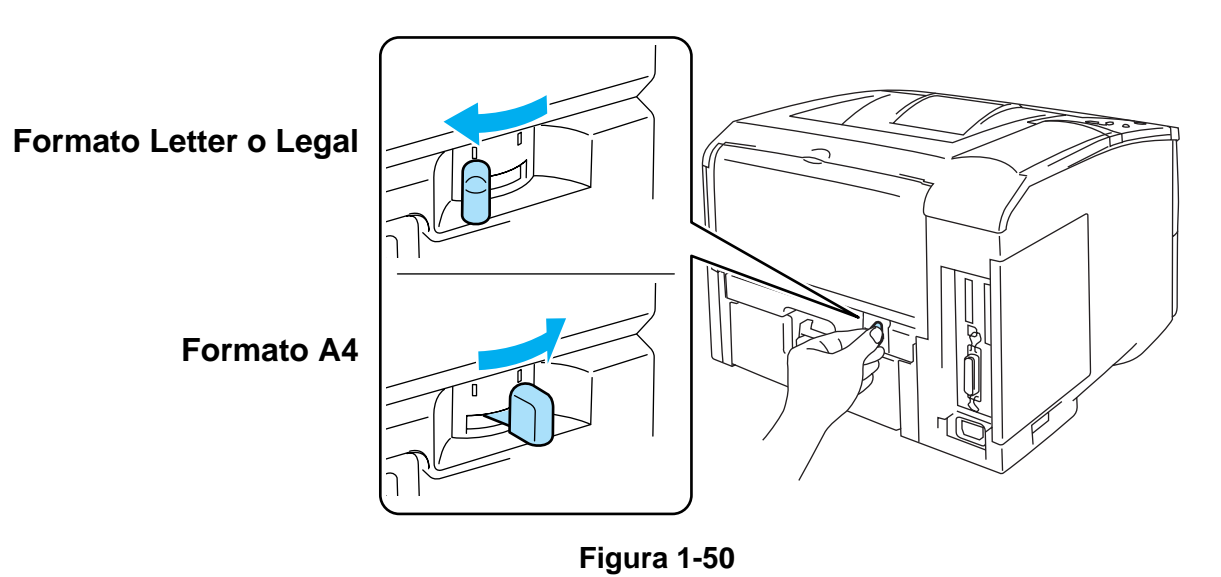

Se la leva di regolazione della carta per stampa duplex non è impostata conformemente al formato della carta, possono verificarsi inceppamenti e la stampa risulterà non centrata rispetto alla pagina.

**3** Aprire la finestra di dialogo **Proprietà** del driver della stampante. Scegliere la scheda **Generale** e fare clic sull'icona **Preferenze stampa**. Dopo aver fatto clic sull'icona **Duplex** nella scheda **Avanzate**, selezionare l'impostazione **Stampa di opuscoli**. Selezionare la modalità **Duplex**. La stampante stampa automaticamente un documento in formato opuscolo.

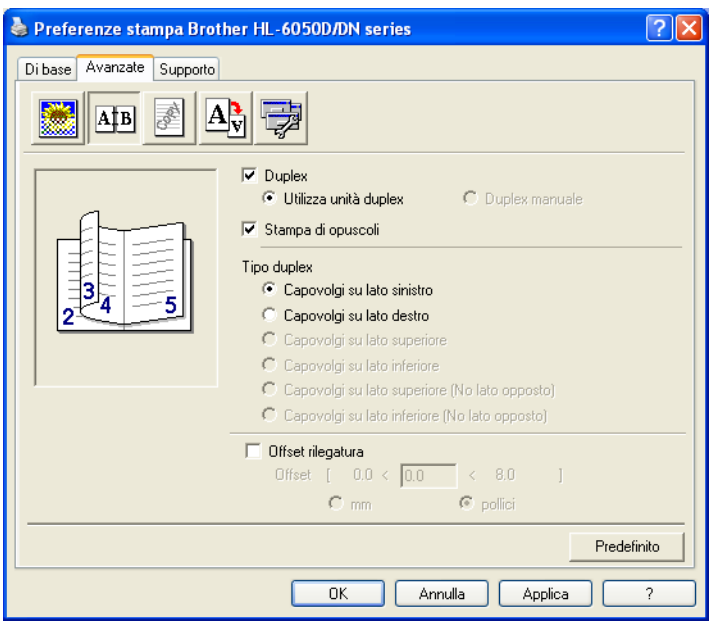

# **Istruzioni per la stampa sui due lati del foglio**

- Se la carta è sottile, può raggrinzirsi.
- Se la carta presenta delle pieghe, distenderla accuratamente, quindi caricarla nel vassoio carta.
- Utilizzare carta normale, non carta fine.
- Se si verificano problemi di alimentazione, la carta può presentare delle pieghe. Rimuoverla e stenderla accuratamente.
- **(Per la stampa duplex manuale)** Quando si inserisce la carta nel vassoio, vuotare innanzitutto il vassoio quindi inserire la pagina con il lato stampato rivolto verso l'alto. Non aggiungere pagine stampate a una pila di carta non stampata.

# **(Per la stampa duplex manuale)**

Nel caso di carta spessa che si è piegata dopo la stampa del primo lato, non è possibile alimentarla per la seconda volta dal vassoio multiuso per la stampa sul lato opposto.

Nella parte posteriore della stampante, aprire il raccoglitore di uscita posteriore e premere le linguette blu sui lati sinistro e destro, come illustrato nella Figura 1-51. Al termine della stampa, chiudere il raccoglitore di uscita posteriore per riportare le due linguette blu nella posizione originale.

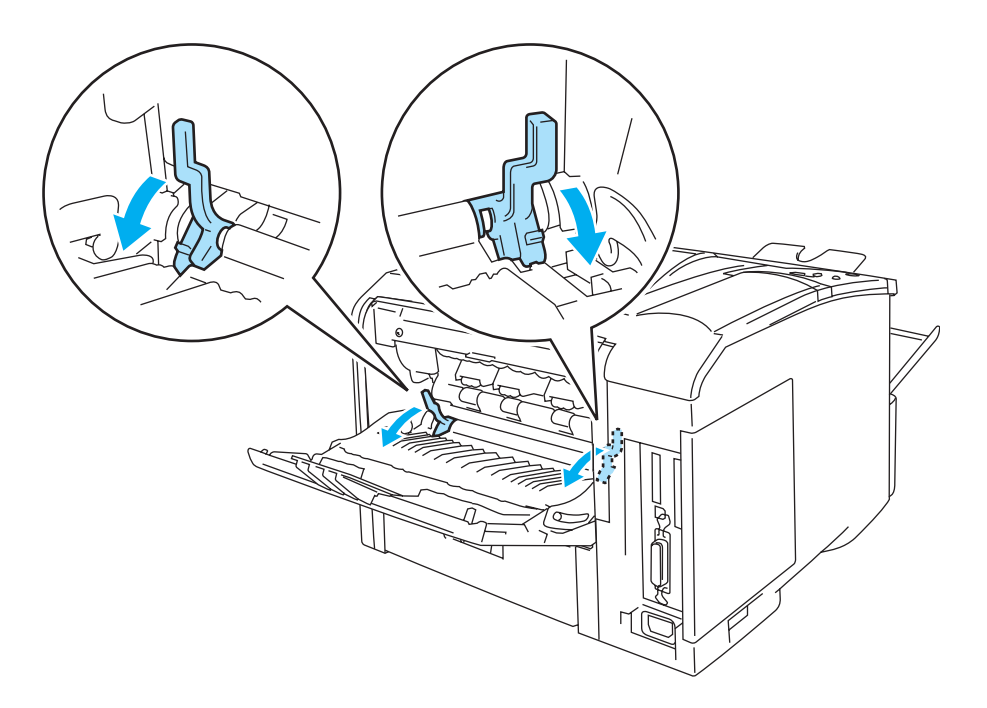

**Figura 1-51**

### **Orientamento della carta per la stampa sui entrambi i lati (stampa duplex automatica)**

La stampante stampa prima la seconda pagina.

Se si stampano dieci pagine su cinque fogli di carta, verrà stampata prima la pagina 2 quindi la pagina 1 sul primo foglio.

Verrà stampata la pagina 4 quindi la pagina 3 sul secondo foglio.

Verrà stampata la pagina 6 quindi la pagina 5 sul terzo foglio e così via.

Nella stampa duplex automatica, è necessario inserire la carta nel vassoio carta nel modo seguente:

- Per il vassoio carta:
	- Inserire prima il lato da stampare rivolto verso il basso introducendo il lato corto superiore verso la parte anteriore del vassoio.
	- Per stampare il secondo lato, inserire il foglio rivolto verso l'alto introducendo il lato corto superiore verso la parte anteriore del vassoio.
	- Se si utilizza carta intestata, l'intestazione sarà rivolta verso l'alto e verso la parte anteriore del vassoio.
	- Per stampare la seconda pagina, inserire l'intestazione rivolta verso il basso e verso la parte anteriore del vassoio.
- Per il vassoio MU:
	- Inserire prima il lato da stampare rivolto verso l'alto introducendo per primo il lato corto superiore.
	- Per stampare il secondo lato, inserire il foglio rivolto verso il basso introducendo per primo il lato corto superiore.
	- Se si utilizza carta intestata, l'intestazione sarà rivolta verso il basso e introdotta per prima.
	- Per stampare il secondo lato, inserire l'intestazione rivolta verso l'alto introducendola per prima.

# **Copia carbone**

La stampa in copia carbone consente di stampare automaticamente dati di una pagina in stili diversi di carta cambiando l'origine carta. È possibile effettuare delle copie come se si stesse stampando su carta carbone utilizzando una stampante a matrice a punti. Ad esempio, è possibile stampare 'Dati A' sul foglio 1 blu e sul foglio 2 giallo che presenta già alcune informazioni stampate. Se si inserisce della carta per il foglio 1 nel vassoio 1 e della carta per il foglio 2 nel vassoio MU, la stampante alimenterà automaticamente la carta per il foglio 1 dal vassoio 1 e per il foglio 2 dal vassoio MU.

Per ulteriori informazioni, visitare il sito Web all'indirizzo<http://solutions.brother.com/carboncopy>

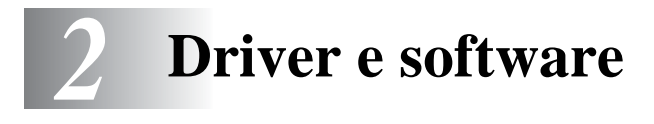

# **Driver della stampante**

Il driver della stampante è il software che converte i dati dal formato utilizzato dal computer a quello richiesto da una stampante, in genere un linguaggio dei comandi della stampante o un linguaggio di descrizione della pagina.

I driver della stampante per la versione sequente di Windows® e Macintosh® si trovano sul CD-ROM fornito. È anche possibile scaricare il driver più aggiornato per tutti i sistemi operativi seguenti dal sito Web Brother Solutions Center all'indirizzo [http://solutions.brother.com.](http://solutions.brother.com)

La descrizione delle operazioni e informazioni dettagliate sono disponibili nella sezione **Installa software** del CD-ROM fornito.

# **Per Windows®**

- Driver della stampante compatibile PCL (stampante laser Hewlett-Packard LaserJet), driver della stampante standard
- Driver della stampante BR-Script (emulazione del linguaggio PostScript<sup>®</sup> 3<sup>™</sup>) (driver della stampante  $PS$ <sup> $TM$ </sup>

# **Per Macintosh®**

■ Driver della stampante BR-Script (emulazione del linguaggio PostScript<sup>®</sup> 3<sup>™</sup>) (driver della stampante PS)

Per ulteriori informazioni, vedere la Guida dell'utente abilitato alla connessione di rete sul CD-ROM.

### **Per Linux**

- Driver della stampante GDI
- Driver della stampante BR-Script (emulazione del linguaggio PostScript® 3<sup>™</sup>) (driver della stampante PS)

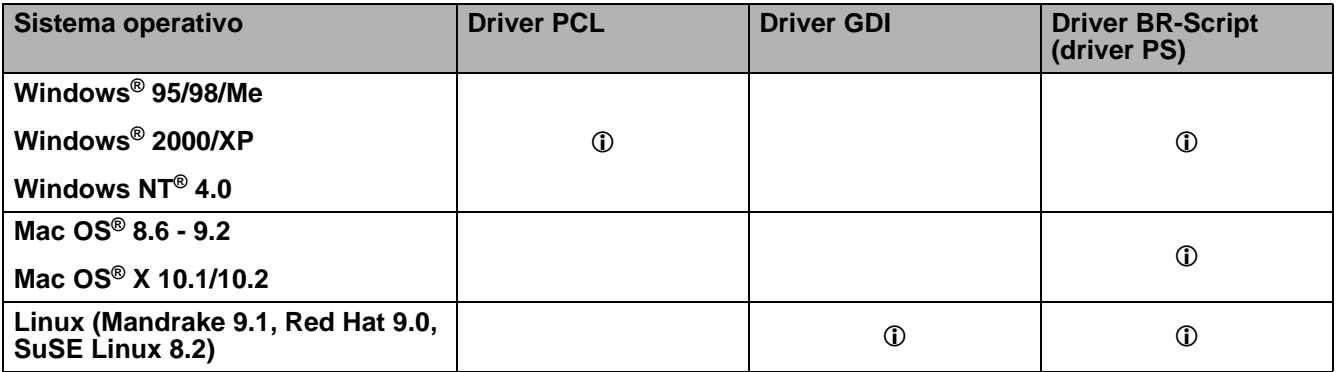

# **Per Windows®**

### <span id="page-51-0"></span>**Funzionalità del driver della stampante PCL**

È possibile scaricare il driver più aggiornato o ottenere informazioni aggiuntive connettendosi al sito Web Brother Solutions Center all'indirizzo<http://solutions.brother.com>.

È anche possibile modificare le impostazioni facendo clic sull'illustrazione a sinistra della scheda **Di base** nella finestra di dialogo **Proprietà**.

Le schermate di questa sezione sono basate su HL-6050D con Windows® XP. Le schermate visualizzate sul PC variano in base al sistema operativo in uso.

#### **Scheda Di base**

Se si utilizza Windows NT<sup>®</sup> 4.0, Windows<sup>®</sup> 2000 o XP, è possibile accedere alla scheda **Di base** facendo clic su **Preferenze stampa...** nella scheda **Generale** della schermata **Proprietà Brother HL-6050D/DN series**.

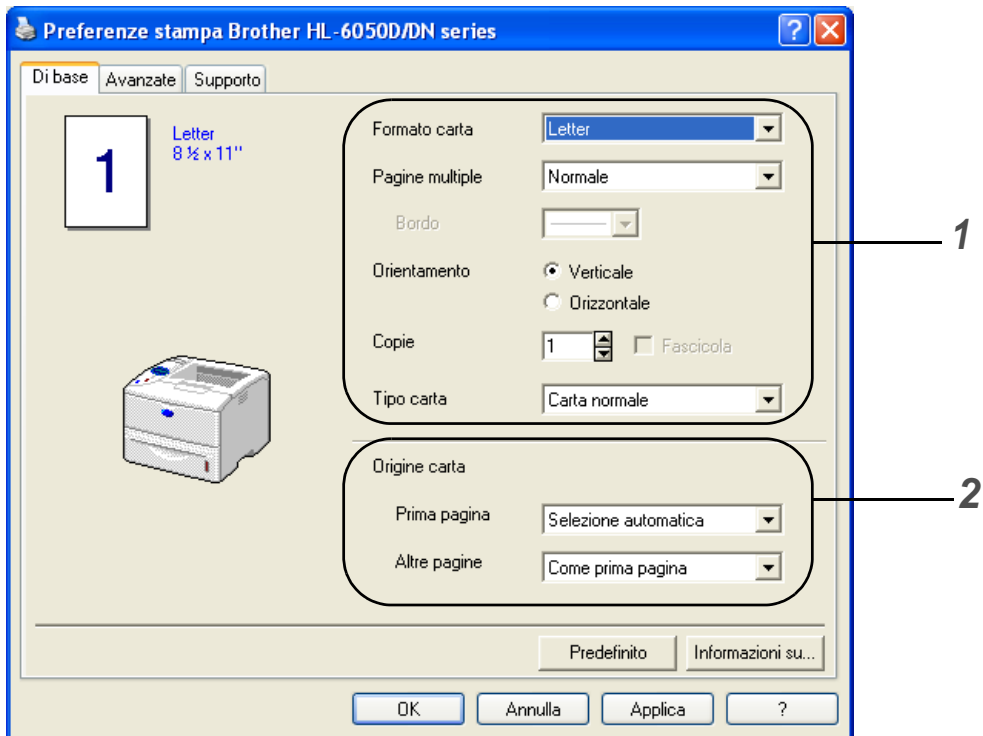

- **1** Selezionare **Formato carta**, **Pagine multiple**, **Orientamento** e altre impostazioni.
- **2** Selezionare **Origine carta** e altre impostazioni.

#### **Scheda Avanzate**

Se si utilizza Windows NT® 4.0, Windows® 2000 o XP, è possibile accedere alla scheda **Avanzate** facendo clic su **Preferenze stampa...** nella scheda **Generale** della schermata **Proprietà Brother HL-6050D/DN series**.

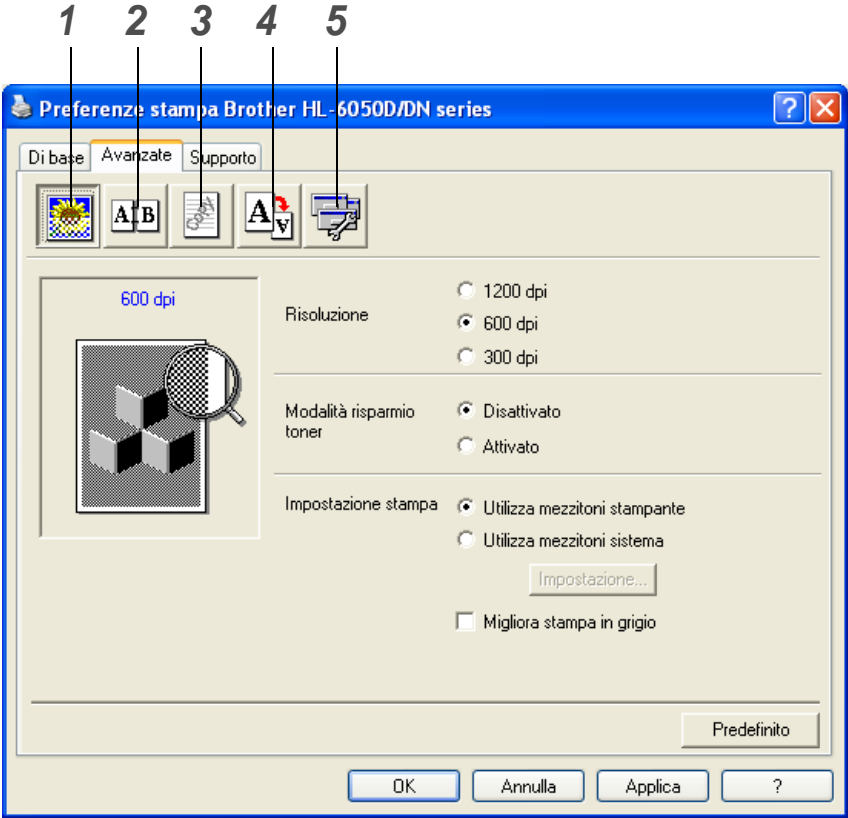

Modificare le impostazioni delle schede facendo clic sulle icone seguenti:

- **1** Qualità di stampa
- **2** Duplex
- **3** Filigrana
- **4** Impostazione pagina
- **5** Opzioni periferica

#### **Qualità di stampa**

Selezionare la risoluzione, la modalità di risparmio toner e le impostazioni di stampa in grigio.

#### **Risoluzione**

È possibile modificare la risoluzione nel modo seguente:

- 300 dpi
- 600 dpi
- 1200 dpi

#### **Modalità risparmio toner**

È possibile ridurre i costi di stampa attivando **Modalità risparmio toner** che riduce la densità della stampa.

#### **Impostazione stampa**

È possibile modificare manualmente le impostazioni di luminosità, contrasto e altro.

■ **Migliora stampa in grigio (solo per utenti di Windows NT**® **4.0, Windows**® **2000/XP)** È possibile migliorare la qualità dell'immagine delle aree ombreggiate selezionando la casella di controllo **Migliora stampa in grigio**.

#### **Duplex**

Se si seleziona l'icona **Duplex**, viene visualizzata la finestra di dialogo in cui definire le impostazioni di stampa duplex. Per ciascun orientamento sono disponibili sei direzioni di rilegatura della stampa duplex.

#### **Filigrana**

Nei documenti è possibile inserire un logo o del testo in filigrana.

Quando si utilizza un file bitmap come filigrana, è possibile modificarne il formato e collocarlo in qualsiasi punto della pagina.

Quando si utilizza del testo come filigrana, è possibile modificare il font e le impostazioni di luminosità e angolo.

#### **Impostazione pagina**

È possibile modificare la scala dell'immagine e selezionare le opzioni di stampa **Speculare / Sul lato opposto**.

#### **Opzioni periferica**

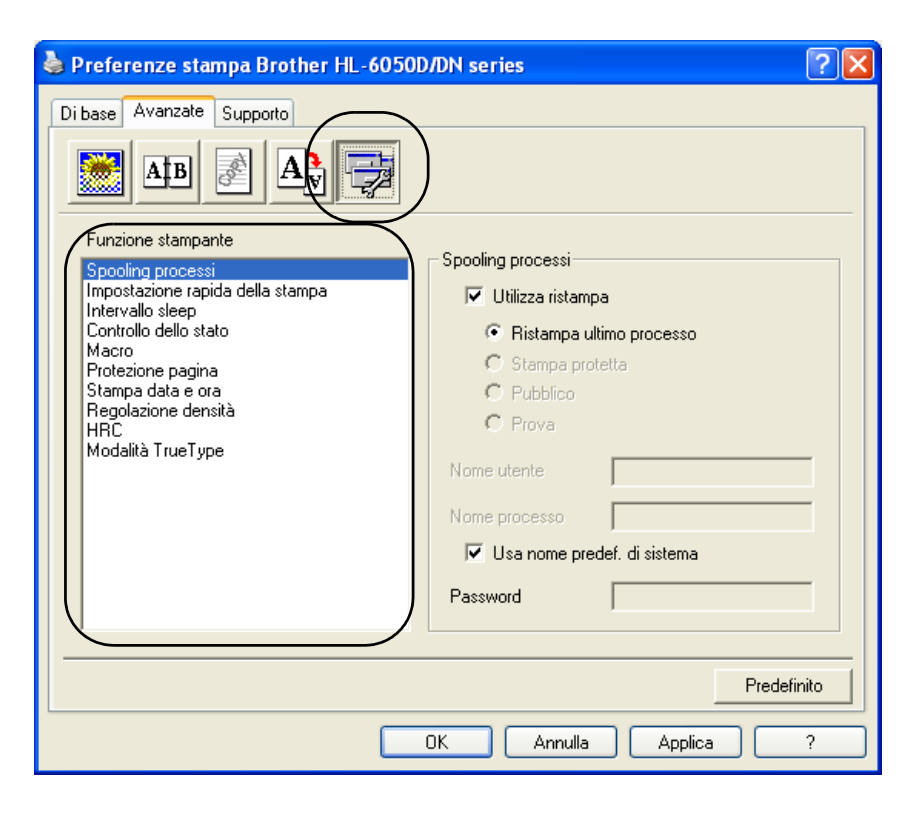

È possibile impostare le seguenti modalità di **Funzione stampa** in questa scheda.

È possibile passare alla pagina relativa a ciascuna **Funzione stampante** facendo clic sul nome della funzione riportato nell'elenco seguente.

- [Spooling processi](#page-55-0)
- [Impostazione rapida della stampa](#page-55-1)
- [Intervallo sleep](#page-55-2)
- [Controllo dello stato](#page-55-3)
- [Macro](#page-56-0)
- [Protezione pagina](#page-56-1)
- Stampa data e ora
- Regolazione densità
- [HRC](#page-56-2) Controllo alta risoluzion[e\\*](#page-56-3)
- [Modalità TrueType](#page-56-4)\*

L'elenco **Funzione stampante** può variare a seconda del modello.

\* Se si utilizza Windows® 95, 98 o Me, è possibile modificare le impostazioni di **HRC** e **Modalità TrueType** in **Impostazione stampa** nell'opzione **Qualità di stampa** della scheda **Avanzate**.

#### <span id="page-55-0"></span>**Spooling processi**

La stampante salva i dati da ristampare.

È possibile ristampare un documento senza inviare nuovamente i dati dal PC (ad eccezione della stampa protetta).

- Ristampa ultimo processo: ristampa l'ultimo processo
- Stampa protetta: stampa i dati con una password
- Pubblico: salva i dati senza password
- Prova: salva e stampa i dati

Per ulteriori informazioni sulla funzione di ristampa, vedere *[Tasto Reprint](#page-73-0)* a pagina 3-3.

Se si desidera evitare che altri utenti stampino i dati mediante la funzione di ristampa, deselezionare la casella di controllo **Utilizza ristampa** nelle impostazioni Spooling processi.

#### <span id="page-55-1"></span>**Impostazione rapida della stampa**

È possibile attivare o disattivare la funzione Impostazione rapida della stampa. Viene visualizzata una piccola finestra di selezione che consente di apportare modifiche alle impostazioni delle seguenti funzioni:

- Pagine multiple
- Duplex manuale (HL-6050)
- Duplex (HL-6050D e HL-6050DN)
- Modalità risparmio toner
- Origine carta
- Tipo carta

#### <span id="page-55-2"></span>**Intervallo sleep**

Quando la stampante non riceve dati per un certo periodo di tempo (timeout), si attiva la modalità sleep. In questa modalità, la stampante si comporta come se fosse spenta. Il timeout predefinito è 30 minuti. Quando si seleziona **Modalità sleep intelligente**, il timeout viene automaticamente regolato in base alla frequenza di utilizzo della stampante. Mentre la stampante è in modalità sleep, l'indicatore luminoso sul display è spento, ma la stampante è ancora in grado di ricevere dati dal computer. La ricezione di un file di stampa o di un documento riattiva automaticamente la stampante e avvia la stampa. Anche la pressione di un tasto riattiva la stampante.

È possibile disattivare la modalità sleep. Per disattivare questa modalità, passare alla scheda **Avanzate**, selezionare **Opzioni periferica** quindi **Intervallo sleep**. Fare doppio clic su **Intervallo sleep** nella schermata **Intervallo sleep** per visualizzare la funzione **Intervallo sleep disattivato** e fare clic su **Intervallo sleep disattivato** per disattivare la modalità sleep della stampante. Per nascondere la funzione **Intervallo sleep disattivato** fare di nuovo doppio clic su **Intervallo sleep** nella schermata **Intervallo sleep**. È consigliabile non disattivare la modalità sleep per risparmiare energia.

#### <span id="page-55-3"></span>**Controllo dello stato**

Descrive lo stato della stampante e riporta eventuali errori che possono verificarsi durante la stampa. Per impostazione predefinita, l'opzione Controllo dello stato è disattivata. Per attivare il controllo dello stato, passare alla scheda **Avanzate**, selezionare **Opzioni periferica** quindi **Controllo dello stato**.

#### <span id="page-56-0"></span>**Macro**

È possibile salvare una pagina di un documento come macro nella memoria della stampante. È inoltre possibile eseguire le macro salvate, ossia utilizzarle come overlay su qualsiasi documento. In questo modo si risparmia tempo e si aumenta la velocità di stampa per informazioni utilizzate di frequente come i moduli, il logo di un'azienda, la carta intestata o le fatture.

#### <span id="page-56-1"></span>**Protezione pagina**

L'impostazione 'Protezione pagina' riserva memoria aggiuntiva per la creazione di immagini a pagina intera.

Le selezioni sono AUTO, DISATTIVATO, LTR (carta in formato Letter), A4 o LGL (carta in formato Legal).

La funzione di protezione pagina consente alla stampante di creare un'immagine a pagina intera da stampare in memoria prima che abbia inizio il processo di stampa vero e proprio. Utilizzare questa funzione quando l'immagine è molto complicata e la stampante deve elaborare l'immagine prima di stamparla.

#### **Stampa data e ora**

Data: specifica il formato della data. Ora: specifica il formato dell'ora.

#### <span id="page-56-3"></span><span id="page-56-2"></span>**HRC**

Questa opzione consente di modificare l'impostazione HRC della stampante Brother serie HL-6050. HRC è una funzione speciale che consente di ottenere una migliore qualità di stampa dei caratteri e della grafica rispetto a quella raggiungibile dalle stampanti laser con risoluzioni pari a 300 o 600 dpi.

- Impostazione predefinita stampante: l'impostazione corrisponde a quella della stampante.
- Chiaro
- Medio
- Scuro
- Disattivato: HRC disattivato

#### <span id="page-56-4"></span>**Modalità TrueType**

I font TrueType possono essere inviati alla stampante in uno dei seguenti modi:

- Scarica come TrueType
- Scarica come immagine bitmap
- Stampa come Grafica

#### **Scheda Accessori**

Quando si installa il vassoio inferiore opzionale e altre opzioni, è possibile aggiungerlo e selezionare le relative impostazioni nella scheda **Accessori**.

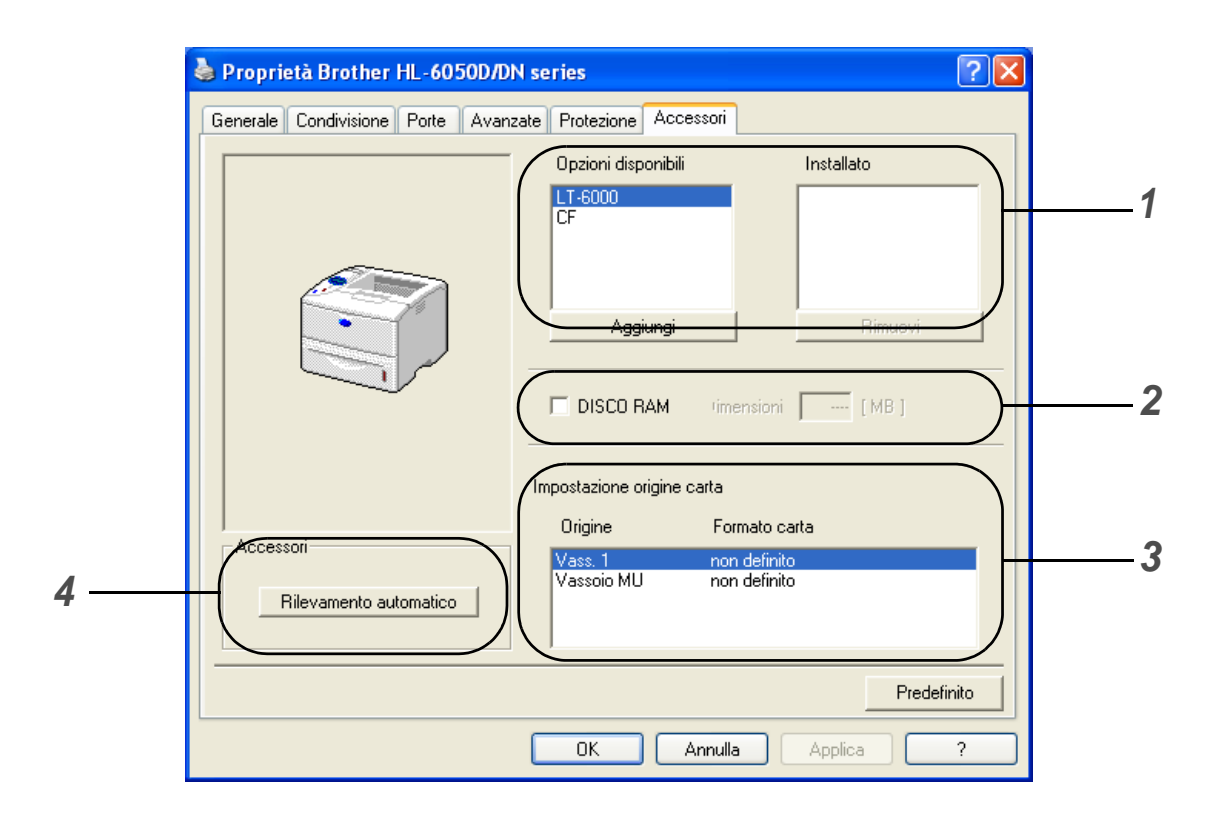

**1** Le unità opzionali installate sulla stampante possono essere aggiunte ed eliminate manualmente. Le impostazioni relative ai vassoi coincidono con le opzioni installate.

#### **2 DISCO RAM**

È possibile rilevare la capacità del disco RAM impostata mediante il pannello di controllo. Per trovare la capacità del disco RAM, fare clic sulla casella di controllo **DISCO RAM** e scegliere **Rilevamento automatico**. Per ulteriori informazioni, vedere [Ristampa dalla RAM](#page-73-1) a pagina 3-3.

#### **3 Impostazione origine carta**

Questa funzione individua il formato carta presente in ogni vassoio.

**4** Rilevamento automatico delle unità opzionali della stampante

La funzione **Rilevamento automatico** consente di trovare le unità opzionali attualmente installate e mostra le impostazioni disponibili nel driver della stampante. Scegliendo il pulsante **Rilevamento automatico**, viene visualizzato un elenco delle unità opzionali installate nella stampante. Le unità opzionali possono essere aggiunte o eliminate manualmente.

In determinate condizioni della stampante, la funzione **Rilevamento automatico** non è disponibile.

#### **Scheda Supporto**

Se si utilizza Windows NT® 4.0, Windows® 2000 o XP, è possibile accedere alla scheda **Supporto** facendo clic su **Preferenze stampa...** nella scheda **Generale** della schermata **Proprietà Brother HL-6050D/DN series**.

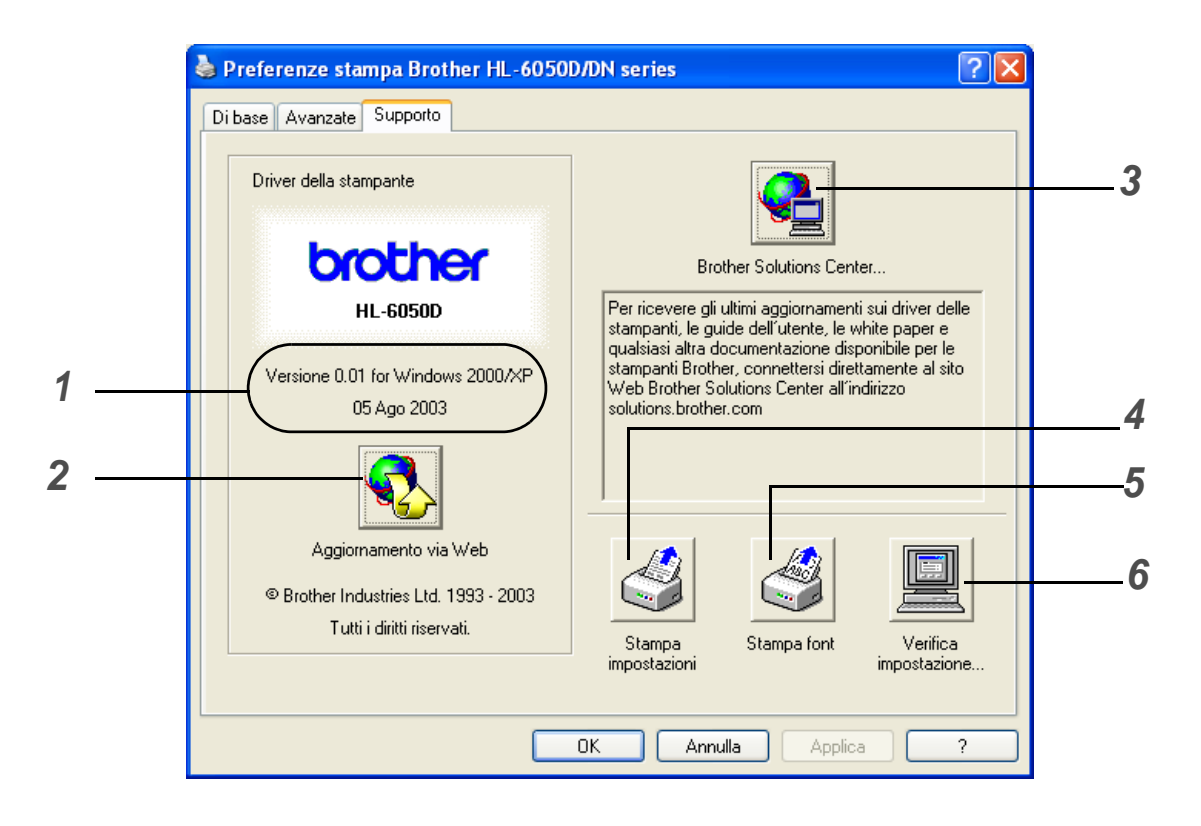

**1** Versione del driver della stampante.

#### **2 Aggiornamento via Web**

Aggiornamento via Web controlla sul sito Web Brother se sono disponibili driver aggiornati e scarica e aggiorna automaticamente il driver sul computer.

### **3 Brother Solutions Center**

È possibile scaricare il driver più aggiornato o ottenere informazioni aggiuntive connettendosi alla home page Brother all'indirizzo <http://solutions.brother.com>.

#### **4 Stampa impostazioni**

È possibile stampare la pagina delle impostazioni della stampante e l'elenco dei font interni.

#### **5 Stampa font**

Stampa l'elenco dei font della stampante.

#### **6 Verifica impostazione**

È possibile controllare le impostazioni correnti del driver.

# <span id="page-59-0"></span>**Funzioni del driver della stampante BR-Script (driver della stampante PS)**

È possibile scaricare il driver più aggiornato connettendosi al sito Web Brother Solutions Center all'indirizzo [http://solutions.brother.com.](http://solutions.brother.com)

Per ulteriori informazioni, vedere la **Guida in linea** del driver della stampante.

Le schermate di questa sezione sono basate su HL-6050D con Windows® XP.

Le schermate visualizzate sul PC variano in base al sistema operativo in uso.

#### **Scheda Porte**

Selezionare la porta alla quale è collegata la stampante o il percorso alla stampante di rete in uso.

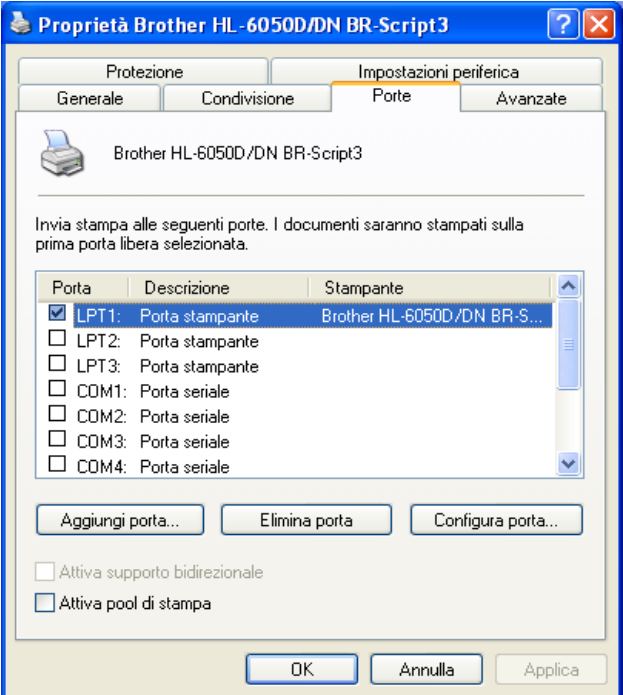

# **Scheda Impostazioni periferica**

Selezionare le opzioni installate.

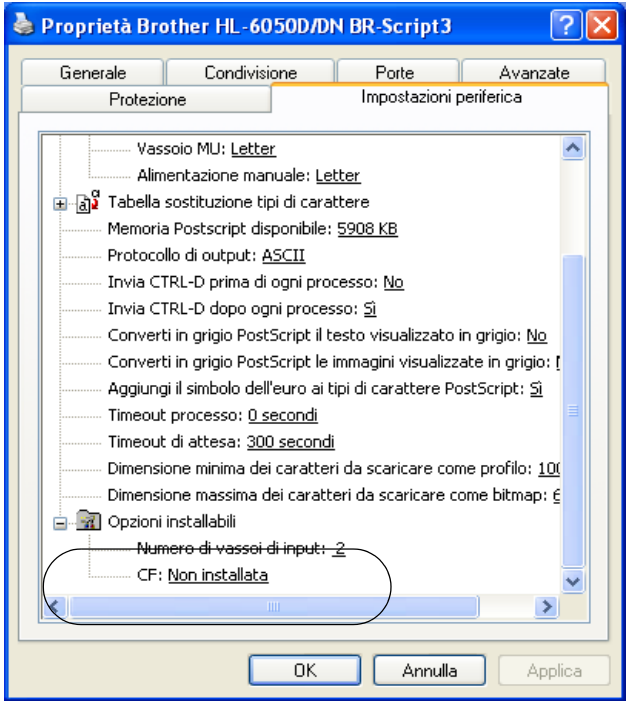

#### **Scheda Layout**

Se si utilizza Windows NT® 4.0, Windows® 2000 o XP, è possibile accedere alla scheda **Layout** facendo clic su **Preferenze stampa...** nella scheda **Generale** della schermata **Proprietà Brother HL-6050D/DN BR-Script3**.

È possibile modificare l'impostazione Layout selezionando le impostazioni per **Orientamento**, **Stampa fronte retro**, **Ordine pagine** e **Pagine per foglio.**

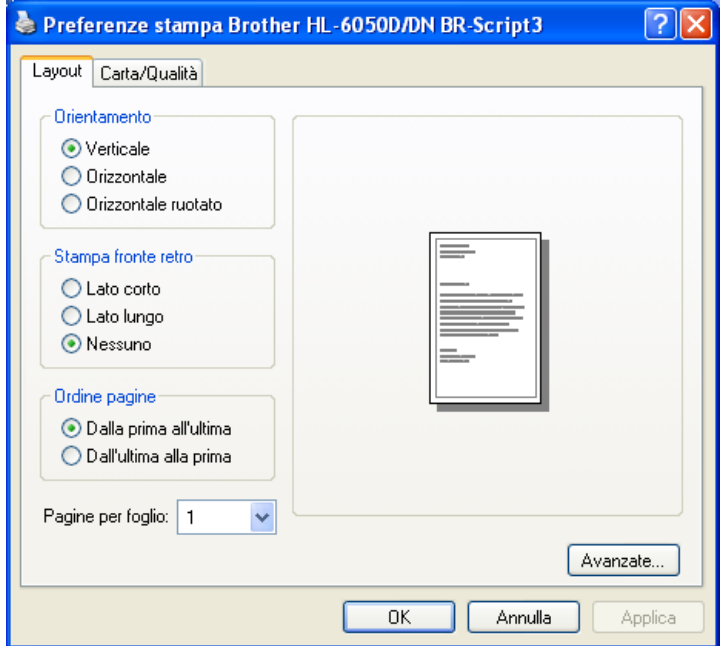

# **Scheda Carta/Qualità**

Selezionare **Alimentazione**.

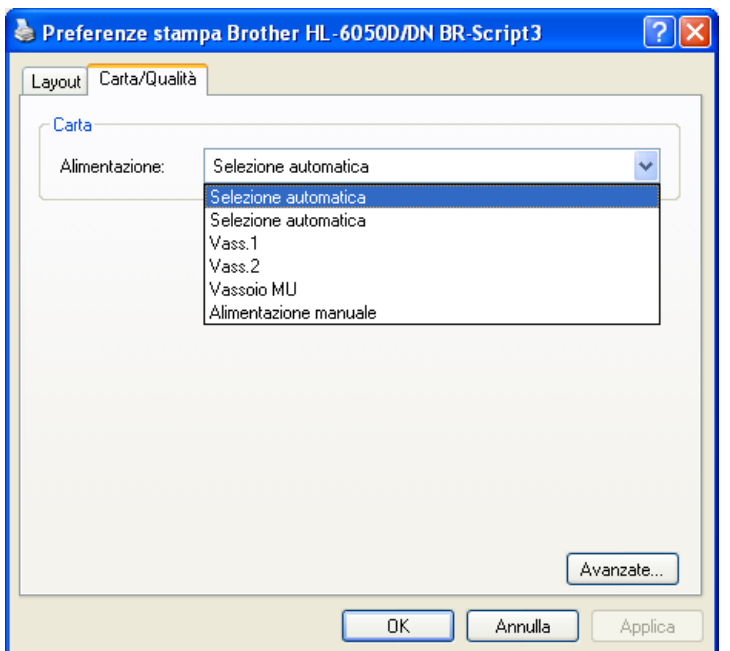

#### **Opzioni avanzate**

Se si utilizza Windows NT<sup>®</sup> 4.0, Windows<sup>®</sup> 2000 o XP, è possibile accedere alla scheda **Brother HL-6050D/DN BR-Script3 Opzioni avanzate** facendo clic su **Avanzate...** nella scheda **Layout** o **Carta/Qualità**.

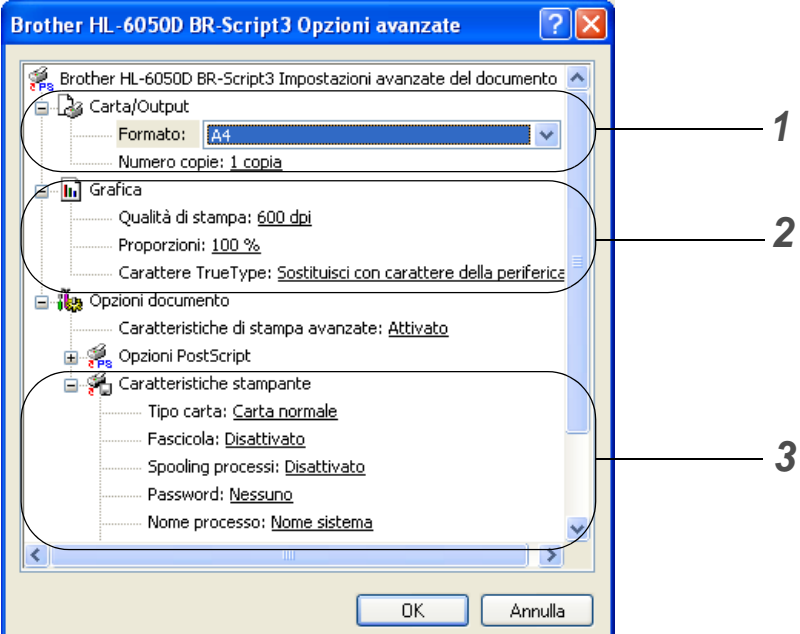

- **1** Selezionare **Formato** e **Numero copie**.
- **2** Impostare **Qualità di stampa**, **Proporzioni** e **Carattere TrueType**.
- **3** È possibile modificare le impostazioni selezionando quella desiderata nell'elenco **Caratteristiche stampante**:
	- Tipo carta
	- HRC
	- Risparmio toner
	- Intervallo sleep
	- BR-Script Level

#### **HRC**

Questa opzione consente di modificare l'impostazione HRC della stampante Brother HL-6050 series. HRC è una funzione speciale che consente di ottenere una migliore qualità di stampa dei caratteri e della grafica rispetto a quella raggiungibile dalle stampanti laser con risoluzioni pari a 300 o 600 dpi.

- Impostazione predefinita stampante: l'impostazione corrisponde a quella della stampante.
- Chiaro
- Medio
- Scuro
- Disattivato: HRC disattivato

#### **Risparmio toner**

È possibile ridurre i costi di stampa attivando **Modalità risparmio toner** che riduce la densità della stampa.

#### **Intervallo sleep**

Quando la stampante non riceve dati per un certo periodo di tempo (timeout), si attiva la modalità sleep. In questa modalità, la stampante si comporta come se fosse spenta. Il timeout predefinito è 30 minuti. Quando si seleziona **Modalità sleep intelligente**, il timeout viene automaticamente regolato in base alla frequenza di utilizzo della stampante. Mentre la stampante è in modalità sleep, l'indicatore luminoso sul display è spento, ma la stampante è ancora in grado di ricevere dati dal computer. La ricezione di un file di stampa o di un documento riattiva automaticamente la stampante e avvia la stampa. Anche la pressione di un tasto riattiva la stampante.

È possibile disattivare la modalità sleep. Per disattivare questa modalità, passare alla scheda **Avanzate**, selezionare **Opzioni periferica**, quindi **Intervallo sleep**. Fare doppio clic su **Intervallo sleep** nella schermata **Intervallo sleep** per visualizzare la funzione **Intervallo sleep disattivato** e fare clic su **Intervallo sleep disattivato** per disattivare la modalità sleep della stampante. Per nascondere la funzione **Intervallo sleep disattivato** fare di nuovo doppio clic su **Intervallo sleep** nella schermata **Intervallo sleep**. È consigliabile non disattivare la modalità sleep per risparmiare energia.

# <span id="page-65-0"></span>**Per Macintosh®**

La stampante supporta Mac OS® 8.6 - 9.2 e Mac OS® X 10.1, 10.2 o versioni successive. È possibile scaricare il driver più aggiornato connettendosi al sito Web Brother Solutions Center all'indirizzo [http://solutions.brother.com.](http://solutions.brother.com)

Le schermate di questa sezione sono tratte da Mac OS<sup>®</sup> X 10.1. Le schermate visualizzate in Macintosh® variano in base al sistema operativo in uso.

### **Formato di Stampa**

È possibile impostare **Dimensioni**, **Orientamento** e **Scala**.

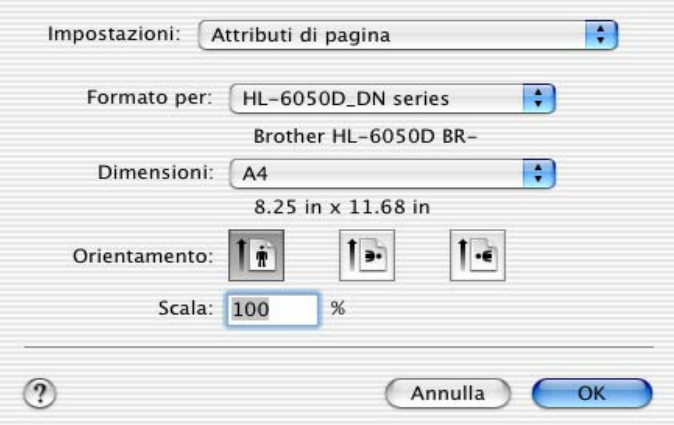

#### **Layout**

Impostare **Layout**, **Pagine per foglio** e altre opzioni.

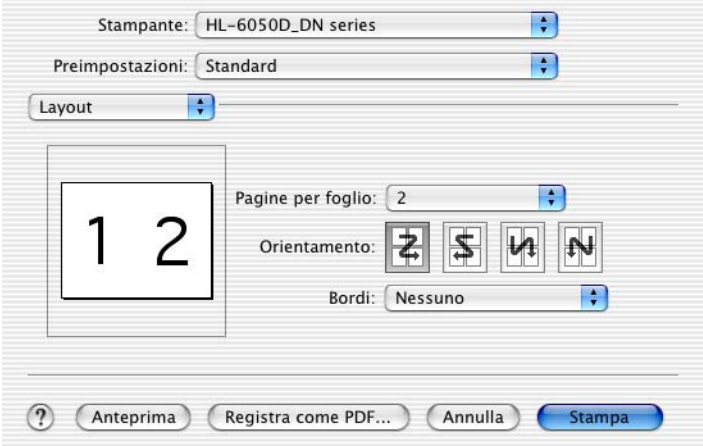

#### **Impostazioni specifiche**

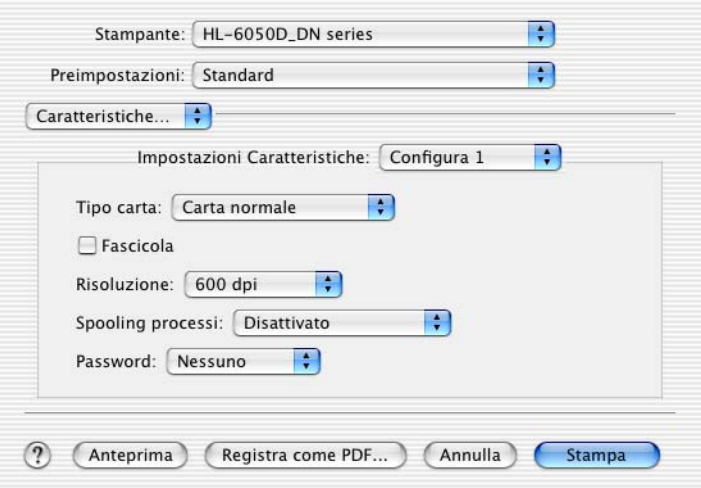

È possibile modificare le impostazioni selezionando quella desiderata nell'elenco **Caratteristiche**:

- Tipo carta
- Risoluzione
- HRC
- Risparmio toner
- Intervallo sleep

#### **Risoluzione**

È possibile modificare la risoluzione nel modo seguente:

- 300 dpi
- 600 dpi
- 1200 dpi

#### **HRC**

Questa opzione consente di modificare l'impostazione HRC della stampante Brother HL-6050 series. HRC è una funzione speciale che consente di ottenere una migliore qualità di stampa dei caratteri e della grafica rispetto a quella raggiungibile dalle stampanti laser con risoluzioni pari a 300 o 600 dpi.

- Impostazione predefinita stampante: l'impostazione corrisponde a quella della stampante.
- Chiaro
- Medio
- Scuro
- Disattivato: HRC disattivato

#### **Risparmio toner**

È possibile ridurre i costi di stampa attivando **Modalità risparmio toner** che riduce la densità della stampa.

#### **Intervallo sleep**

Quando la stampante non riceve dati per un certo periodo di tempo (timeout), si attiva la modalità sleep. In questa modalità, la stampante si comporta come se fosse spenta. Il timeout predefinito è 30 minuti. Quando si seleziona **Modalità sleep intelligente**, il timeout viene automaticamente regolato in base alla frequenza di utilizzo della stampante. Mentre la stampante è in modalità sleep, l'indicatore luminoso sul display è spento, ma la stampante è ancora in grado di ricevere dati dal computer. La ricezione di un file di stampa o di un documento riattiva automaticamente la stampante e avvia la stampa. Anche la pressione di un tasto riattiva la stampante.

È possibile disattivare la modalità sleep. Per disattivare questa modalità, passare alla scheda **Avanzate**, selezionare **Opzioni periferica** quindi **Intervallo sleep**. Fare doppio clic su **Intervallo sleep** nella schermata **Intervallo sleep** per visualizzare la funzione **Intervallo sleep disattivato** e fare clic su **Intervallo sleep disattivato** per disattivare la modalità sleep della stampante. Per nascondere la funzione **Intervallo sleep disattivato** fare di nuovo doppio clic su **Intervallo sleep** nella schermata **Intervallo sleep**. È consigliabile non disattivare la modalità sleep per risparmiare energia.

# **Software (utenti di Windows®)**

# **Software per reti**

Questa sezione riguarda la stampante HL-6050DN.

### **BRAdmin Professional**

Il software BRAdmin Professional è un'utilità di gestione delle stampanti abilitate alla connessione di rete Brother eseguite in ambienti Windows® 95/98/Me, Windows NT® 4.0 e Windows® 2000/XP.

Consente di configurare e controllare con facilità lo stato della stampante sulla rete.

### **Driver Deployment Wizard**

Questo programma di installazione comprende il driver PCL di Windows<sup>®</sup> (standard) e il driver della porta di rete Brother (LPR e NetBIOS). Prima di utilizzare questo software è necessario che l'amministratore imposti l'**indirizzo IP**, **il gateway** e la **subnet** mediante BRAdmin Professional.

Se l'amministratore utilizza questo software per installare il driver della stampante e il driver della porta, può salvare il file sul file server o inviarlo agli utenti mediante posta elettronica. A questo punto, sarà sufficiente fare clic su tale file affinché il driver della stampante, il driver della porta e l'indirizzo IP vengano copiati automaticamente sul PC.

### **Web BRAdmin**

L'utilità Web BRAdmin è stata studiata per la gestione delle periferiche Brother connesse in rete LAN/WAN. Installando l'utilità del server Web BRAdmin su un computer su cui è in esecuzione Microsoft IIS (Internet Information Server 4.0/5.0), gli amministratori che dispongono di un browser Web possono connettersi al server Web BRAdmin che a sua volta comunica con la periferica. Contrariamente all'utilità BRAdmin Professional, appositamente studiata per i sistemi Windows®, l'utilità del server Web BRAdmin è accessibile da qualsiasi computer client su cui sia installato un browser Web con supporto per Java.

È possibile scaricare l'utilità Web BRAdmin dal sito Web all'indirizzo <http://solutions.brother.com/webbradmin>

Web BRAdmin e Internet Information Server 4.0 sono supportati dai seguenti sistemi operativi:

■ Windows NT<sup>®</sup> 4.0 Server

Web BRAdmin e Internet Information Server 5.0 sono supportati dai seguenti sistemi operativi:

- Windows<sup>®</sup> 2000 Professional
- Windows<sup>®</sup> 2000 Server
- Windows<sup>®</sup> 2000 Advanced Server
- Windows<sup>®</sup> XP Professional

# **Selezione automatica dell'emulazione**

La stampante presenta una funzione di selezione automatica dell'emulazione. Quando la stampante riceve i dati dal computer, la modalità di emulazione viene selezionata automaticamente. Per impostazione predefinita è attivata.

Per la stampante sono disponibili le seguenti combinazioni:

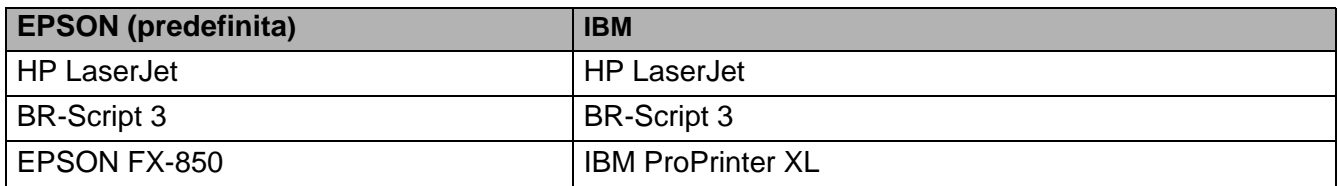

# **Selezione automatica dell'interfaccia**

La stampante è dotata di una funzione di selezione automatica dell'interfaccia. Quando la stampante riceve i dati dal computer, viene selezionata automaticamente l'interfaccia appropriata, parallela IEEE 1284 o USB.

Quando si utilizza l'interfaccia parallela, è possibile attivare o disattivare le comunicazioni parallele bidirezionali e ad alta velocità utilizzando i tasti del pannello di controllo per accedere a **PARALLELA** nel menu **INTERFACCIA**. Vedere [INTERFACCIA](#page-91-0) a pagina 3-21. Poiché in base all'impostazione di fabbrica la modalità di selezione automatica dell'interfaccia è attivata, è sufficiente collegare il cavo di interfaccia alla stampante. Nota: spegnere sia il computer che la stampante prima di connettere o disconnettere il cavo.

Quando si utilizza la selezione automatica dell'interfaccia, tenere presente quanto segue:

■ Questa funzione impiega qualche secondo per attivarsi. Se si desidera accelerare il processo di stampa, selezionare l'interfaccia desiderata manualmente utilizzando il pannello di controllo per accedere a **SELEZIONA** nel menu **INTERFACCIA**.

Se in genere si utilizza una sola interfaccia, si consiglia di selezionarla nel menu **INTERFACCIA**. Se è selezionata una sola interfaccia, la stampante alloca tutti i dati memorizzati nel buffer di input a quell'interfaccia.

# **Impostazioni della stampante**

# **Impostazioni di fabbrica**

Le impostazioni della stampante sono state definite in fase di produzione. Si tratta delle cosiddette "impostazioni di fabbrica". Anche se si utilizza la stampante senza variare queste impostazioni di fabbrica, è possibile definire impostazioni utente personalizzate. Vedere [Elenco delle impostazioni di](#page-94-0)  fabbrica [a pagina 3-24](#page-94-0).

La modifica delle impostazioni utente non incide sulle impostazioni di fabbrica. Le impostazioni di fabbrica preimpostate non possono essere modificate.

Per ripristinare le impostazioni di fabbrica, utilizzare il menu **RIPRISTINA**. Vedere [MENU RIPRISTINA](#page-91-1) [a pagina 3-21.](#page-91-1)

*3* **Pannello di controllo**

# **Pannello di controllo**

Il pannello di controllo di questa stampante è costituito da un display LCD, sette tasti e un LED. Il display può visualizzare vari messaggi con una lunghezza massima di 16 caratteri su una riga. Il LED si accende per segnalare lo stato corrente della stampante.

- In alcuni paesi è disponibile un pannello di controllo con simboli Braille. Per acquistare un pannello di controllo opzionale con simboli Braille, contattare il rivenditore presso il quale si è acquistata la stampante.
	- Per ulteriori informazioni sui simboli Braille, vedere Simboli Braille [a pagina 3-29.](#page-99-0)

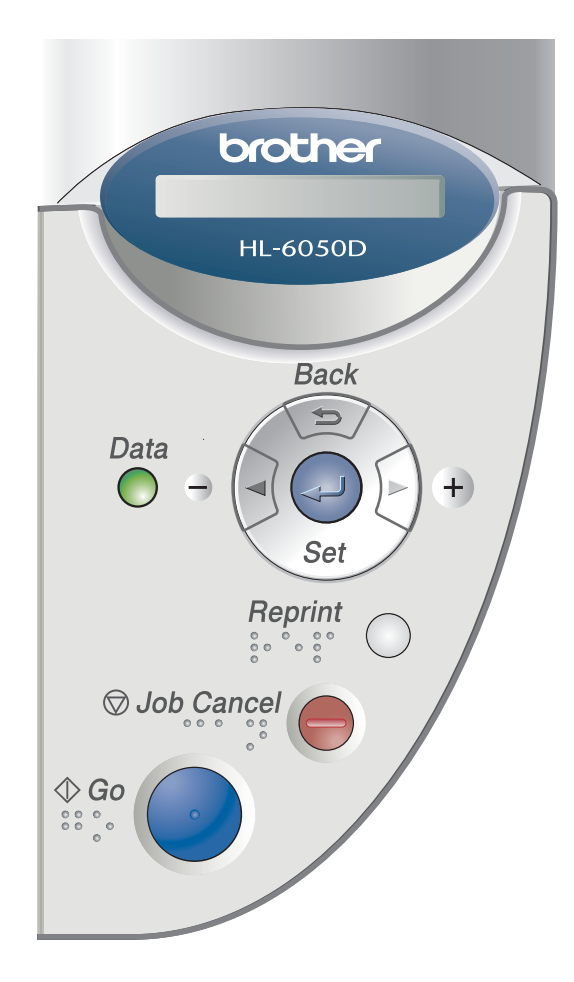

**Figura 3-1**
# **Tasti**

Sette tasti consentono di controllare le operazioni di base della stampante e di modificarne le impostazioni (**GO**, **Job Cancel**, **Reprint**, **+**, **-**, **Back**, **Set**.

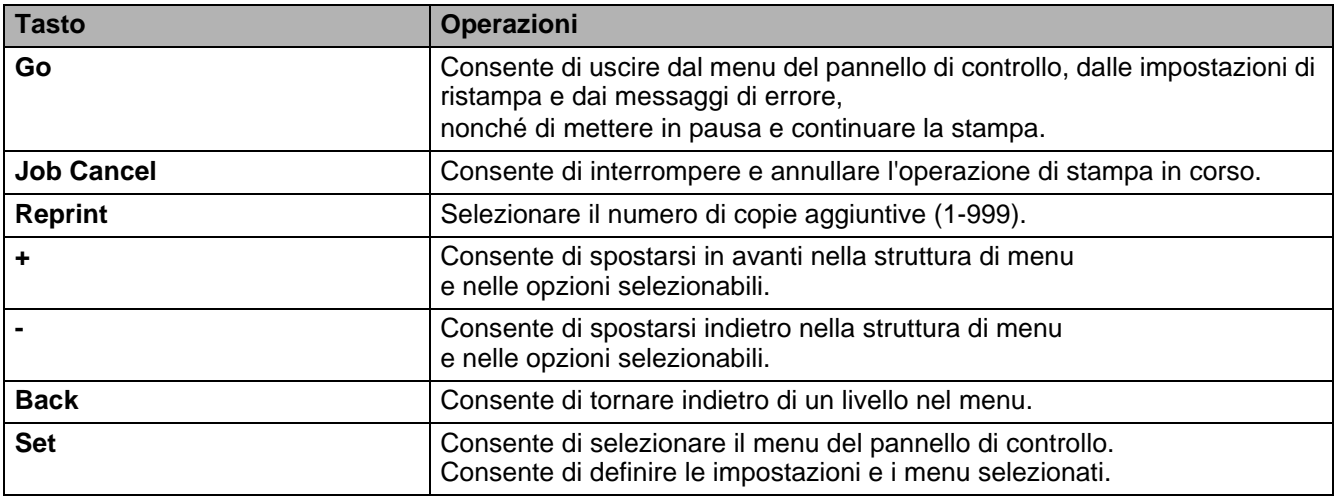

### **Tasto Go**

È possibile modificare le indicazioni del pannello dallo stato corrente (impostazioni di menu, errore e ristampa) premendo una volta il tasto **Go**. Per le indicazioni di ERRORE, il pannello di controllo cambia solo quando l'errore è stato eliminato.

È possibile mettere in pausa la stampa mediante il tasto **Go**. Per riavviare il processo di stampa e annullare la pausa, premere nuovamente il tasto **Go**. Durante una pausa, la stampante non è in linea.

Se non si desidera stampare i dati rimanenti in memoria durante la PAUSA, è possibile annullare il processo premendo il tasto **Job Cancel**. Dopo che il processo è stato annullato, la stampante torna allo stato PRONTO.

### **Tasto Job Cancel**

Il tasto **Job Cancel** consente di annullare l'elaborazione o la stampa dei dati. Sul display rimane visibile il messaggio ANNULLA PROCESSO finché il processo non viene annullato. Dopo l'annullamento del processo, la stampante torna allo stato PRONTO.

Quando la stampante non riceve dati o non stampa, sul display viene visualizzato il messaggio NO DATI!!! e il processo non può essere annullato.

### **Tasto Reprint**

Per ristampare un documento appena stampato, premere il tasto **Reprint**. Inoltre, se si desidera condividere con altri un documento, è sufficiente eseguire lo spooling del documento in un'area non protetta della stampante. Il documento potrà essere ristampato da chiunque si connetta in rete o si trovi in prossimità del pannello di controllo della stampante.

È possibile utilizzare il tasto **Reprint** quando la stampante si trova nello stato PRONTO o PAUSA. Per stampare dati di *prova, pubblici* o *protetti,* è consigliabile installare una scheda CompactFlash<sup>®</sup> opzionale.

### **Ristampa dalla RAM**

Se non si installa una scheda CompactFlash<sup>®</sup> (vedere Scheda CompactFlash<sup>®</sup> a pagina 4-9), è possibile ristampare dalla RAM. Quando si spegne la stampante, i dati per la ristampa memorizzati nella RAM vengono eliminati.

Quando si utilizza la RAM per ristampare:

- **1** Premere il tasto **Set** sul pannello di controllo per uscire dallo stato PRONTO e selezionare **DIM. DISCO RAM** nel menu **INSTALLAZIONE**.
- **2** La quantità di memoria RAM presente è 0 MB. Premere il tasto **+** per aumentare la dimensione della RAM per la ristampa in incrementi di 1 MB.
- Quando si aumenta la capacità della RAM per la stampa protetta, l'area di lavoro e le prestazioni della stampante vengono ridotte. Ricordare di reimpostare il valore della RAM su 0MB dopo aver utilizzato la stampa protetta.
	- Quando si spegne la stampante, i dati memorizzati nella RAM vengono eliminati.

È consigliabile aumentare la quantità di memoria RAM per stampare una quantità considerevole di dati protetti. (Vedere DIMM [a pagina 4-11\)](#page-110-0).

#### **Ristampa dell'ultimo processo**

È possibile ristampare i dati dell'ultimo processo senza inviarli nuovamente dal computer.

- Se l'impostazione **RISTAMPA** è impostata su NO sul pannello di controllo e si preme il tasto Reprint, sul display LCD viene brevemente visualizzato il messaggio NO DATO IN MEM.
	- Per annullare la ristampa, premere il tasto **Job Cancel**.
	- Se la quantità di memoria della stampante non è sufficiente per lo spooling dei dati del processo di stampa, viene stampata solo l'ultima pagina.
	- Premere il tasto o + per diminuire o aumentare il numero delle copie da ristampare. È possibile selezionare un numero di COPIES compreso tra 1 e 999.
	- Per ulteriori informazioni sulle impostazioni del driver della stampante, vedere [Opzioni periferica](#page-54-0) [a pagina 2-5.](#page-54-0)

#### **Per ristampare tre volte l'ultimo processo**

- **1** Assicurarsi che l'impostazione **RISTAMPA** sia impostata su SÌ utilizzando i tasti del pannello di controllo per accedere al menu **INSTALLAZIONE**.
- Se si stampa mediante il driver di questa stampante, le impostazioni per **Spooling processi** disponibili nel driver hanno la priorità su quelle del pannello di controllo. Per ulteriori informazioni, vedere [Opzioni periferica](#page-54-0) a pagina 2-5.
- **2** Premere il tasto **Reprint**.

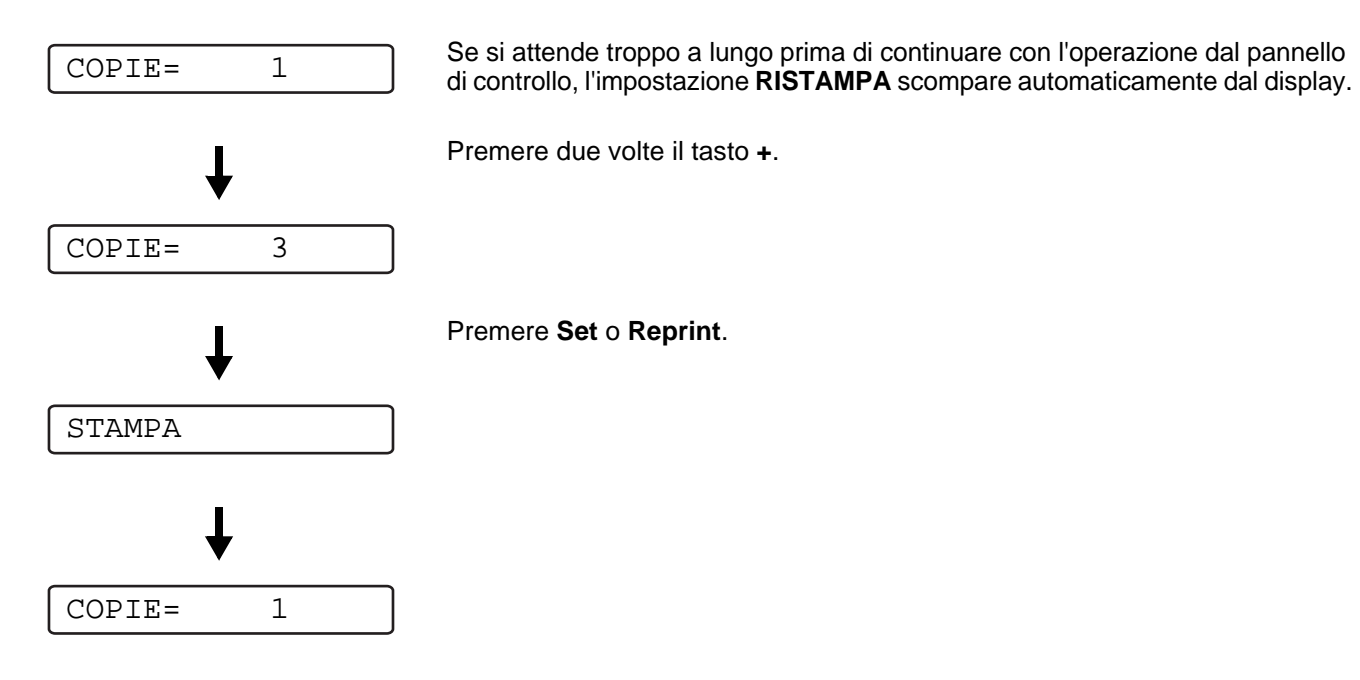

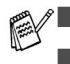

- Se si preme due volte il tasto **Go**, l'impostazione **RISTAMPA** si chiude.
- Se si desidera ristampare i dati e si è premuto il tasto **Go**, sul display viene visualizzato il messaggio SET PER STAMPARE. Premere il tasto **Set** o **Reprint** per avviare la ristampa oppure premere nuovamente **Go** per annullare il processo di ristampa.

### **Stampa di dati di prova**

È possibile utilizzare questa funzione per ristampare dati di prova appena stampati per cui non sono state definite impostazioni di protezione. I documenti collocati nell'area di prova sono disponibili a tutti. Questa funzione può anche essere utilizzata per documenti che verranno spostati in una cartella pubblica in una data successiva.

Quando l'area di spooling è piena, i dati meno recenti vengono automaticamente eliminati. L'ordine di eliminazione dei dati non è correlato all'ordine di ristampa.

Quando si ristampano dati di prova, vedere [Per stampare dati protetti](#page-76-0) a pagina 3-6.

- Se non è stata installata la scheda CompactFlash® , quando si spegne la stampante i dati di ristampa vengono eliminati.
	- Per ulteriori informazioni sulle impostazioni del driver della stampante, vedere [Opzioni periferica](#page-54-0) [a pagina 2-5.](#page-54-0)

### **Stampa di dati pubblici**

È possibile utilizzare questa funzione per ristampare documenti memorizzati in un'area pubblica della memoria della stampante. I documenti presenti in questa area non sono protetti da password e chiunque vi può accedere dal pannello anteriore o da un browser Web. La stampante non stampa un documento pubblico quando lo si invia alla stampante. È necessario utilizzare il pannello di controllo della stampante o connettersi alla stampante mediante un browser Web.

I dati pubblici possono essere eliminati mediante il pannello di controllo della stampante o da un software di gestione basato sul Web.

Quando si ristampano dati PUBBLICI, vedere [Per stampare dati protetti](#page-76-0) a pagina 3-6.

Per ulteriori informazioni sulle impostazioni del driver della stampante, vedere [Spooling processi](#page-55-0) a<br>
Segundo C [pagina 2-6.](#page-55-0)

### **Stampa di dati protetti**

I documenti protetti sono protetti da password e solo gli utenti che sono a conoscenza di questa password possono stamparli. La stampante non stampa il documento quando lo si invia. Per stamparlo è necessario utilizzare il pannello di controllo della stampante (con la password) oppure connettersi alla stampante mediante un browser Web.

Per eliminare i dati presenti nello spooler, è necessario utilizzare il pannello di controllo o il software di gestione basato sul Web.

Per ulteriori informazioni sulle impostazioni del driver della stampante, vedere [Opzioni periferica](#page-54-0) a [pagina 2-5.](#page-54-0)

#### <span id="page-76-0"></span>**Per stampare dati protetti**

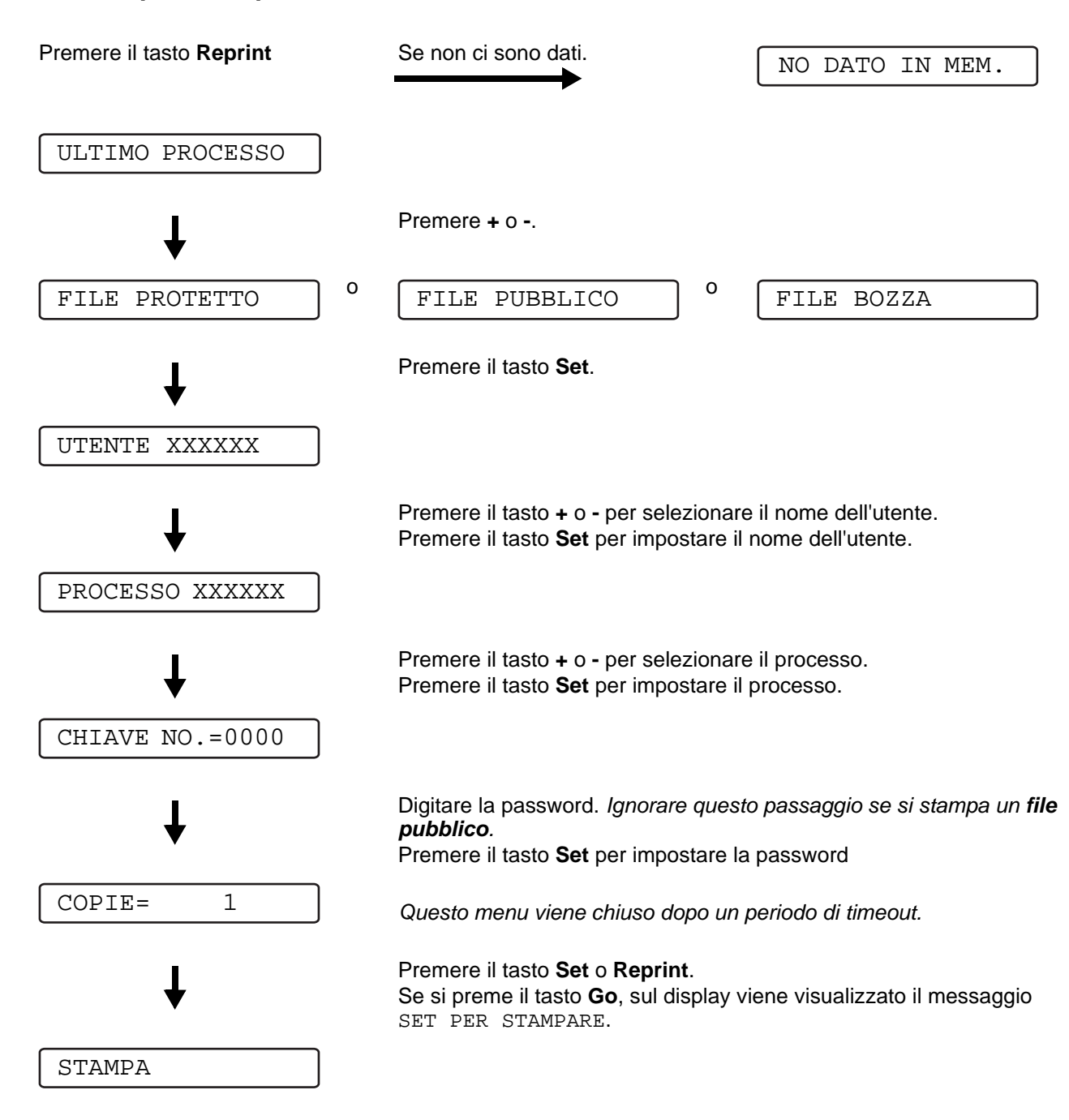

#### **Se in memoria non sono presenti dati da ristampare**

Se nella memoria della stampante non sono presenti dati da ristampare e si preme il tasto **Reprint**, sul display LCD viene visualizzato il messaggio NO DATO IN MEM..

#### **Per annullare il processo di ristampa**

Il tasto **Job Cancel** consente di annullare il processo di ristampa selezionato. Il tasto **Job Cancel** consente inoltre di annullare un processo di ristampa in pausa.

### **Tasto + o -**

Se si preme il tasto **+** o **-** quando la stampante è in linea (PRONTO), si attiva la modalità non in linea e sul display LCD viene visualizzato il menu.

### **Per spostarsi tra i menu sul display LCD**

Se si preme il tasto **+** o **-** quando la stampante è in linea (PRONTO), si attiva la modalità non in linea e sul display LCD viene visualizzata la modalità corrente.

È possibile accedere ad altri menu premendo il tasto **+** o **-**. Il tasto **+** o **-** consente di spostarsi avanti o indietro tra i menu e le impostazioni sul display. Premere o mantenere premuto il tasto finché non viene visualizzata l'impostazione desiderata.

### **Per immettere numeri**

È possibile immettere numeri in due modi. Premere il tasto **+** o **-** per passare da un numero all'altro oppure tenere premuto il tasto **+** o **-** per spostarsi in modo più rapido. Quando viene visualizzato il numero desiderato, premere il tasto **Set**.

### **Tasto Back**

Se si preme il tasto **Back** quando la stampante è in linea (PRONTO), si attiva la modalità non in linea e sul display LCD viene visualizzato il menu.

**Back** consente di tornare al livello precedente rispetto al livello di menu corrente.

Il tasto **Back** consente di scegliere la cifra precedente durante l'impostazione dei numeri.

Quando si seleziona un'impostazione per cui non è visibile alcun asterisco (il tasto **Set** non è stato premuto), il tasto **Back** consente di tornare al livello di menu precedente con l'impostazione originale invariata.

Quando si preme il tasto **Set** per selezionare un'impostazione, nella parte finale del display viene visualizzato un asterisco. Poiché l'asterisco contraddistingue l'impostazione scelta, è possibile riconoscere con facilità le impostazioni correnti quando si osserva il display.

### **Tasto Set**

Se si preme il tasto **Set** quando la stampante è in linea (PRONTO), si attiva la modalità non in linea e sul display LCD viene visualizzato il menu.

Premere il tasto **Set** per scegliere il menu o l'opzione visualizzata. Dopo avere modificato un'impostazione, sul lato destro del messaggio viene visualizzato un asterisco (**\***).

# **LED (Light-emitting diode, diodo ad emissione di luce)**

Il LED è una spia che mostra lo stato della stampante.

### **LED Data (arancione)**

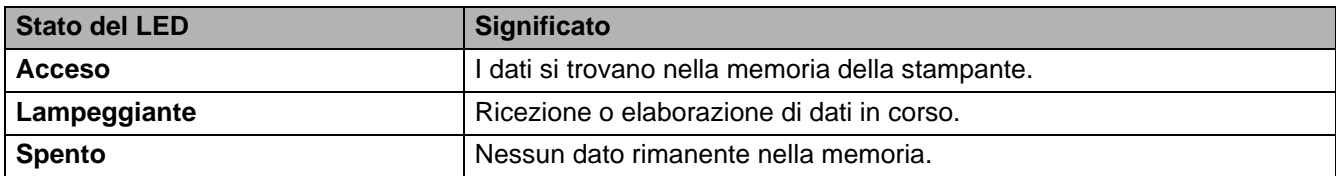

# **LCD (Liquid Crystal Display)**

Il display mostra lo stato corrente della stampante. Quando si utilizzano i tasti del pannello di controllo, il display cambia.

In caso di problemi, il display mostra il messaggio di errore appropriato, il messaggio di manutenzione o di assistenza affinché l'utente sia consapevole di dover intraprendere un'azione. Per ulteriori informazioni su questi messaggi, vedere [Messaggi LCD](#page-132-0) a pagina 6-1.

### **Spia posteriore**

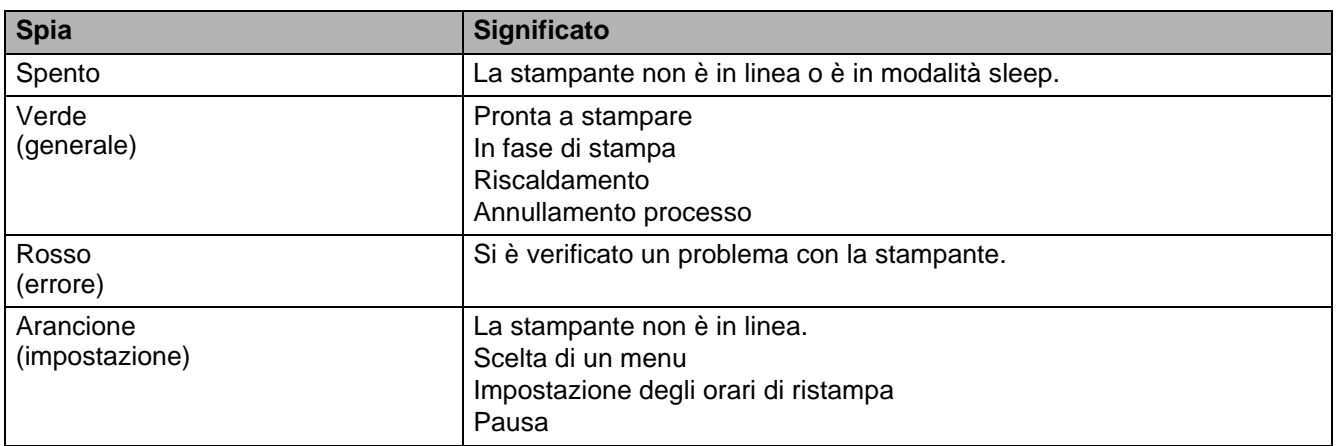

### **Messaggi di stato della stampante**

La tabella che segue contiene i messaggi relativi allo stato della stampante visualizzati durante le normali operazioni:

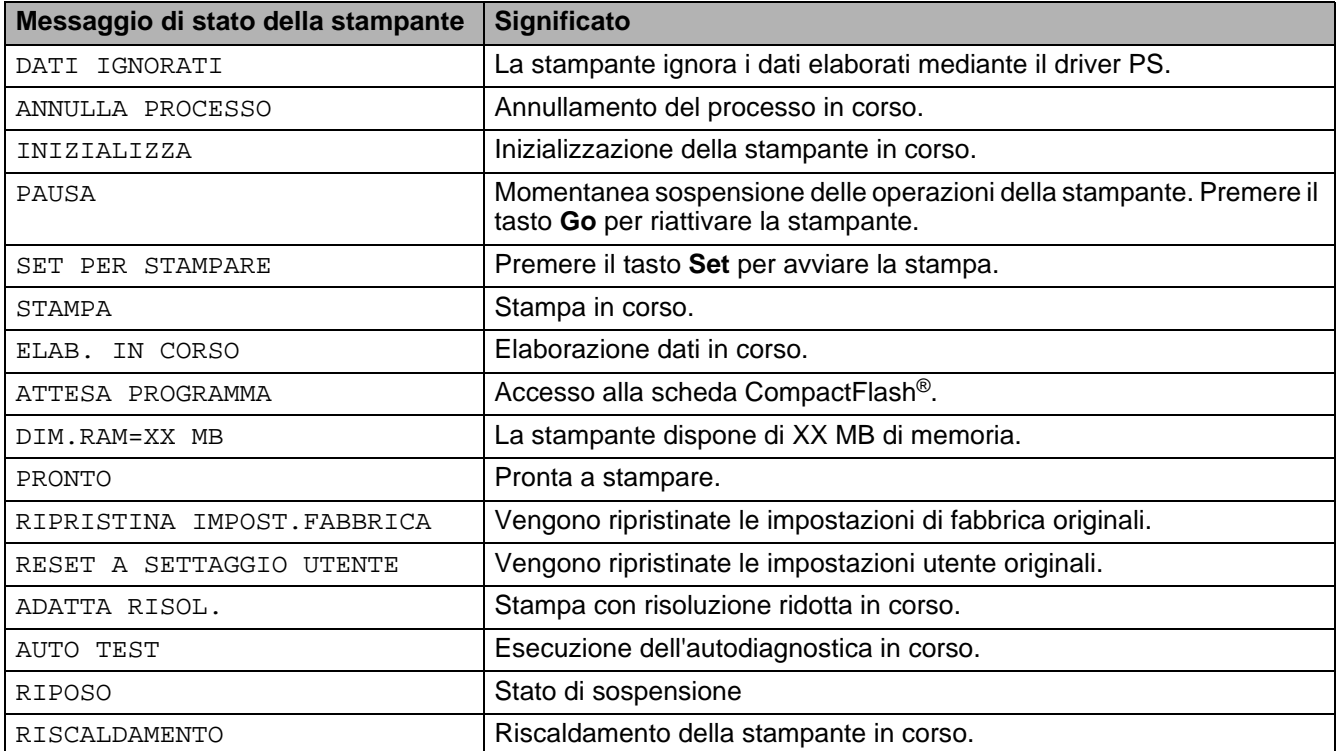

### **Utilizzo del Pannello di controllo**

Quando si utilizzano i tasti di menu (**+**, **-**, **Set**, **Back**), ricordare quanto segue:

- Se sul pannello di controllo non si eseguono operazioni per 30 secondi, il display LCD torna automaticamente allo stato PRONTO.
- Quando si preme il tasto Set per scegliere un'impostazione, nella parte finale del display viene visualizzato un asterisco, dopodiché il display torna al livello di menu precedente.
- Dopo avere modificato lo stato o un'impostazione, se si preme **Back** prima di Set, il display torna al livello di menu precedente con le impostazioni originali invariate.
- Sono disponibili due modi per immettere i numeri. È possibile premere il tasto **+** o **-** per passare da un numero a un altro oppure tenere premuto il tasto **+** o **-** per spostarsi in modo più rapido. Il numero che lampeggia è quello che è possibile modificare.

#### **Esempio: se si alimenta la carta dal vassoio MU come priorità, impostare su SÌ l'impostazione MODO MP.**

L'impostazione predefinita è NO. Se lo si desidera, attivare questa impostazione.

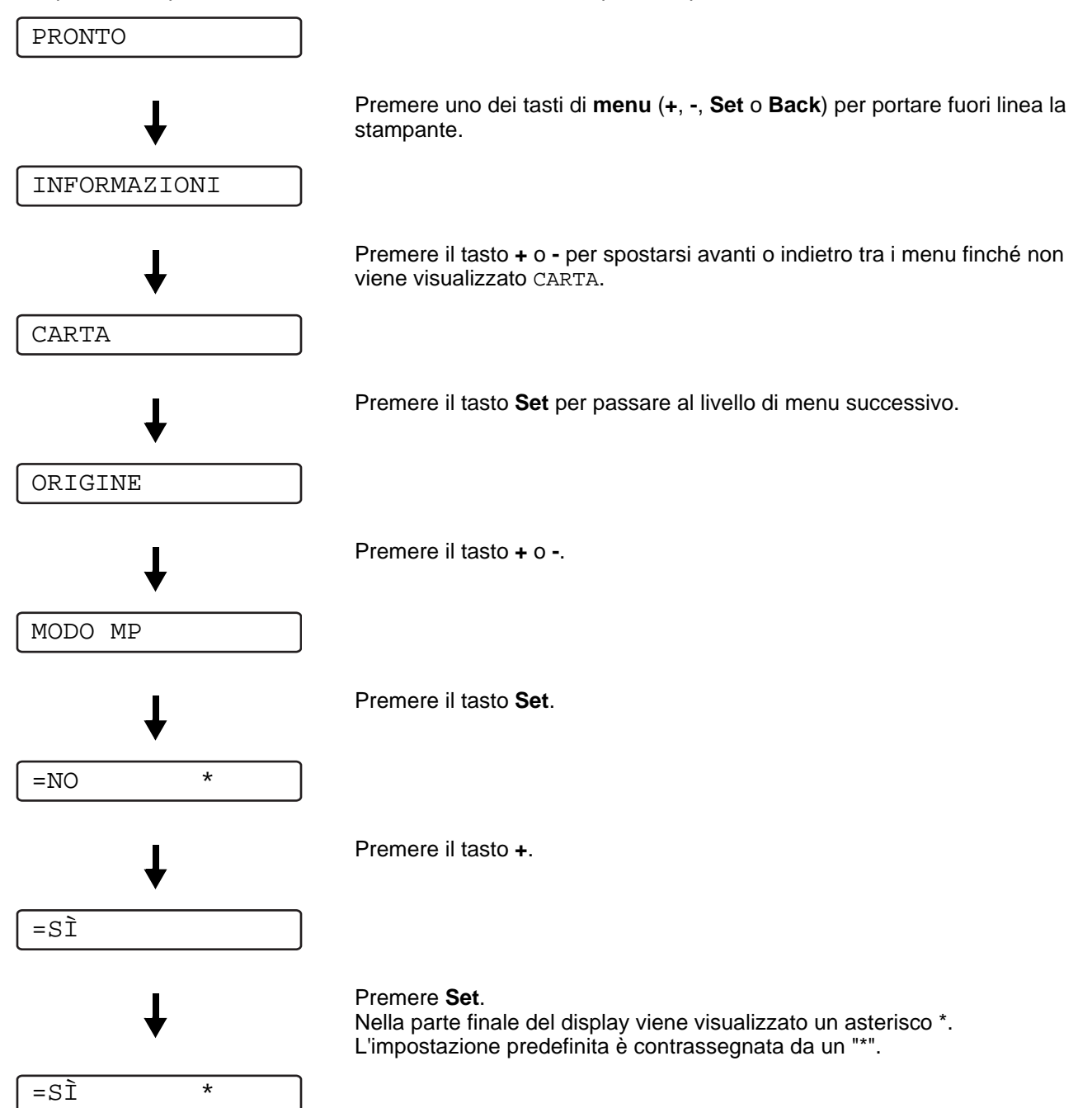

### **Menu LCD del pannello di controllo**

Di seguito sono riportati i nomi LCD del pannello di controllo relativi ai vassoi carta.

- Vassoio carta standard: VASS 1
- Vassoio multiuso: VASSOIO MU
- Vassoio carta inferiore opzionale: VASS 2

Sono disponibili otto menu. Per ulteriori informazioni sulle selezioni disponibili per ciascun menu, fare riferimento alle pagine elencate di seguito.

#### ■ **INFORMAZIONI**

Vedere [INFORMAZIONI](#page-84-0) a pagina 3-14.

#### ■ **CARTA**

Vedere CARTA [a pagina 3-15.](#page-85-0)

#### ■ **QUALITÀ**

vedere QUALITÀ [a pagina 3-15.](#page-85-1)

#### ■ **SETUP**

Vedere [INSTALLAZIONE](#page-86-0) a pagina 3-16.

#### ■ **MENU STAMPA**

Vedere [MENU STAMPA](#page-87-0) a pagina 3-17.

#### ■ **RETE**

Vedere [RETE \(solo in rete\)](#page-90-0) a pagina 3-20.

#### ■ **INTERFACCIA**

Vedere [INTERFACCIA](#page-91-0) a pagina 3-21.

#### ■ **MENU RIPRISTINA**

Vedere [MENU RIPRISTINA](#page-91-1) a pagina 3-21.

### <span id="page-84-0"></span>**INFORMAZIONI**

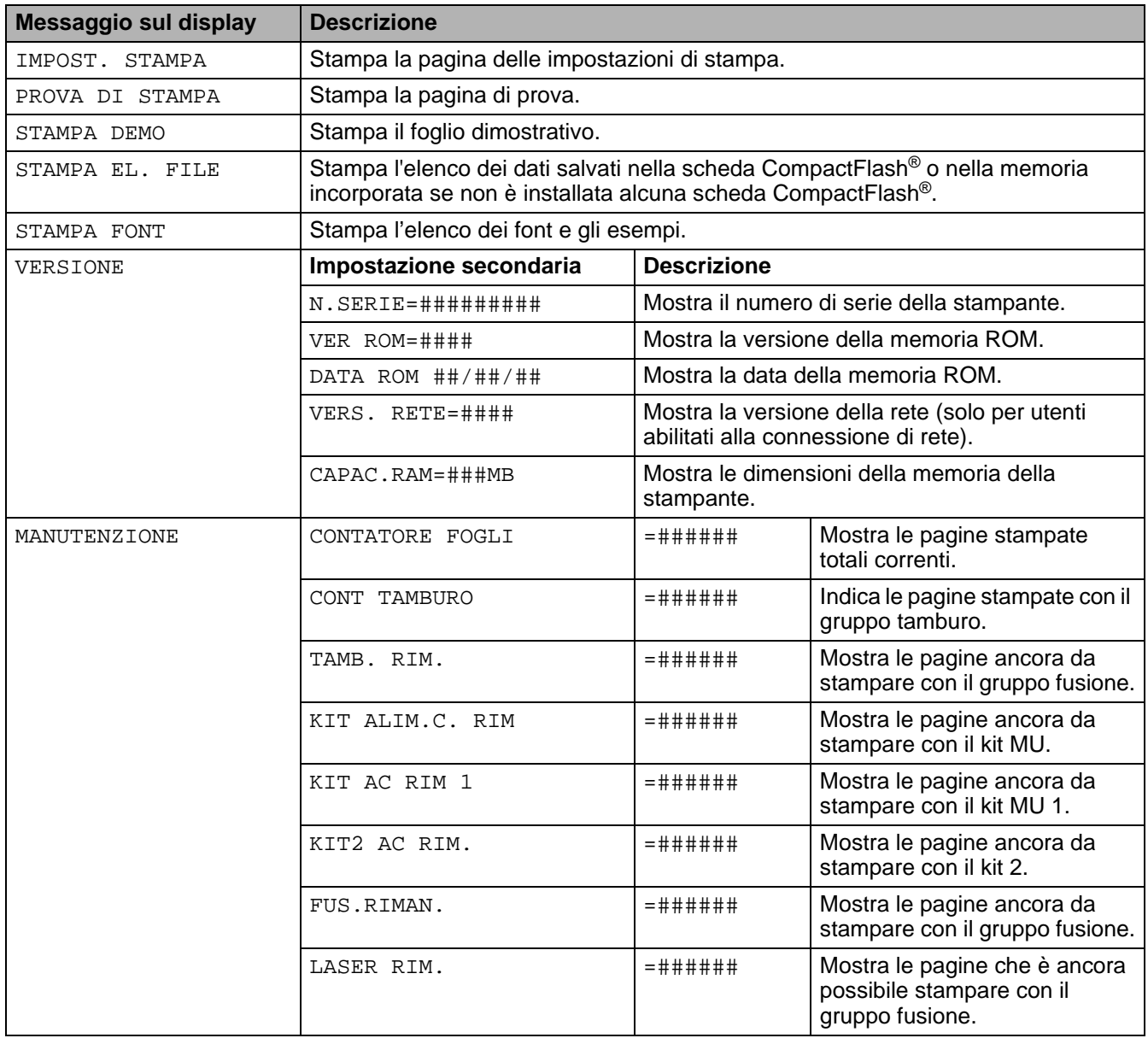

### <span id="page-85-0"></span>**CARTA**

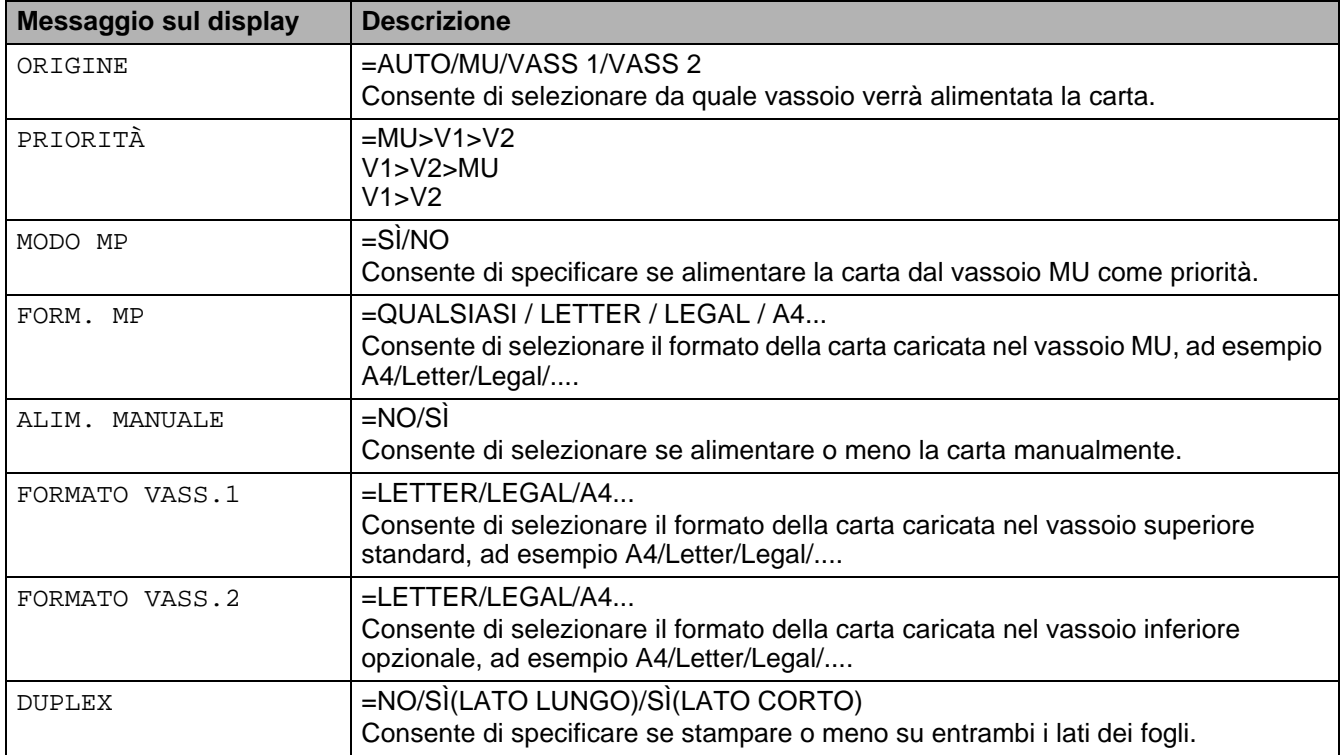

### <span id="page-85-1"></span>**QUALITÀ**

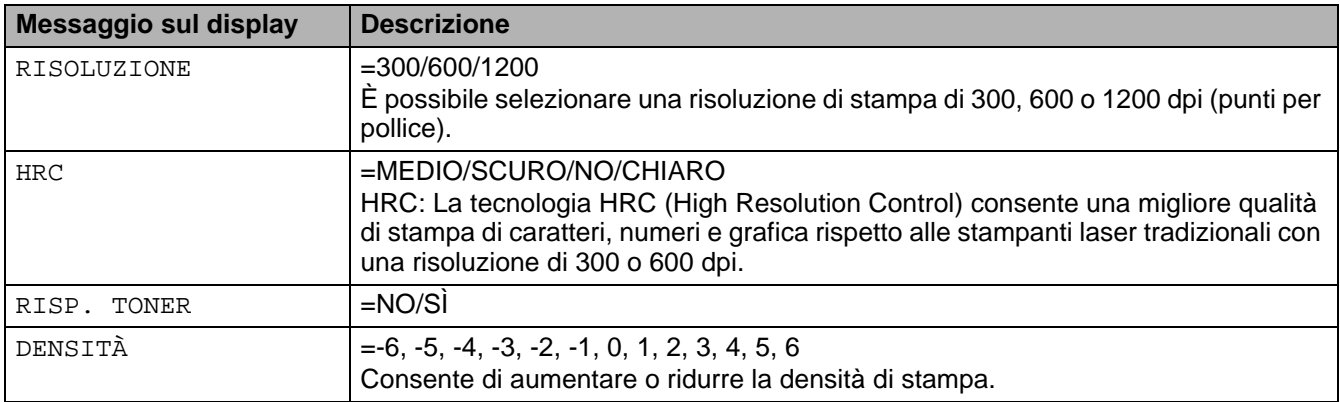

### <span id="page-86-0"></span>**INSTALLAZIONE**

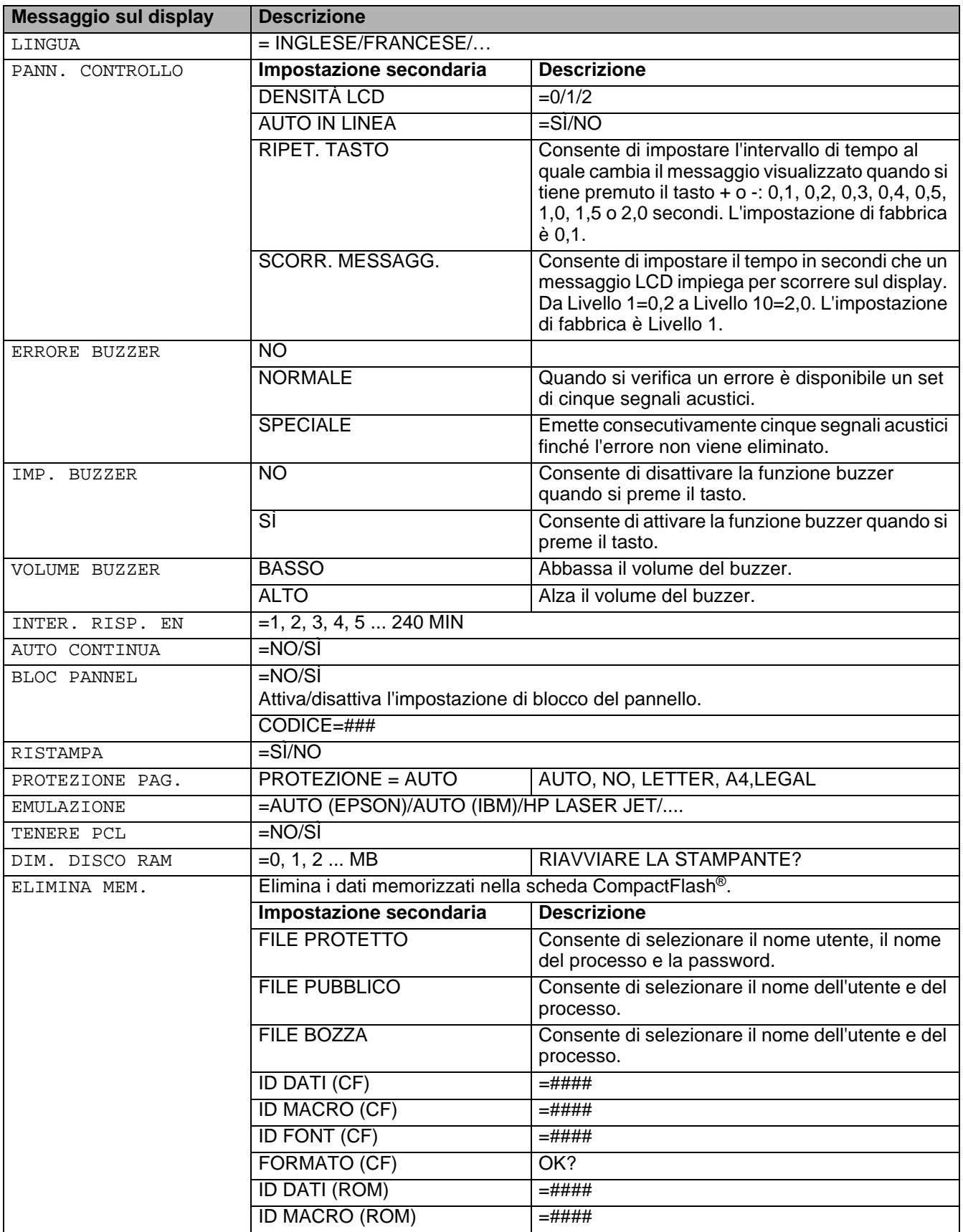

### **INSTALLAZIONE (continua)**

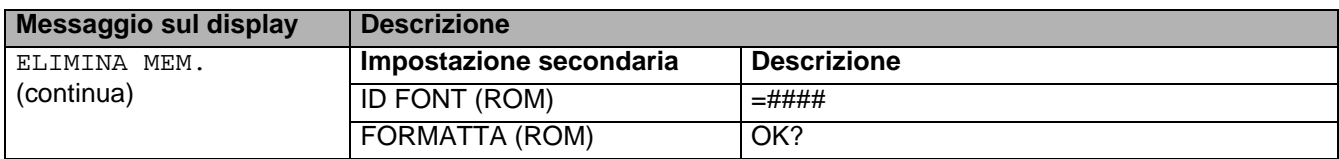

### <span id="page-87-0"></span>**MENU STAMPA**

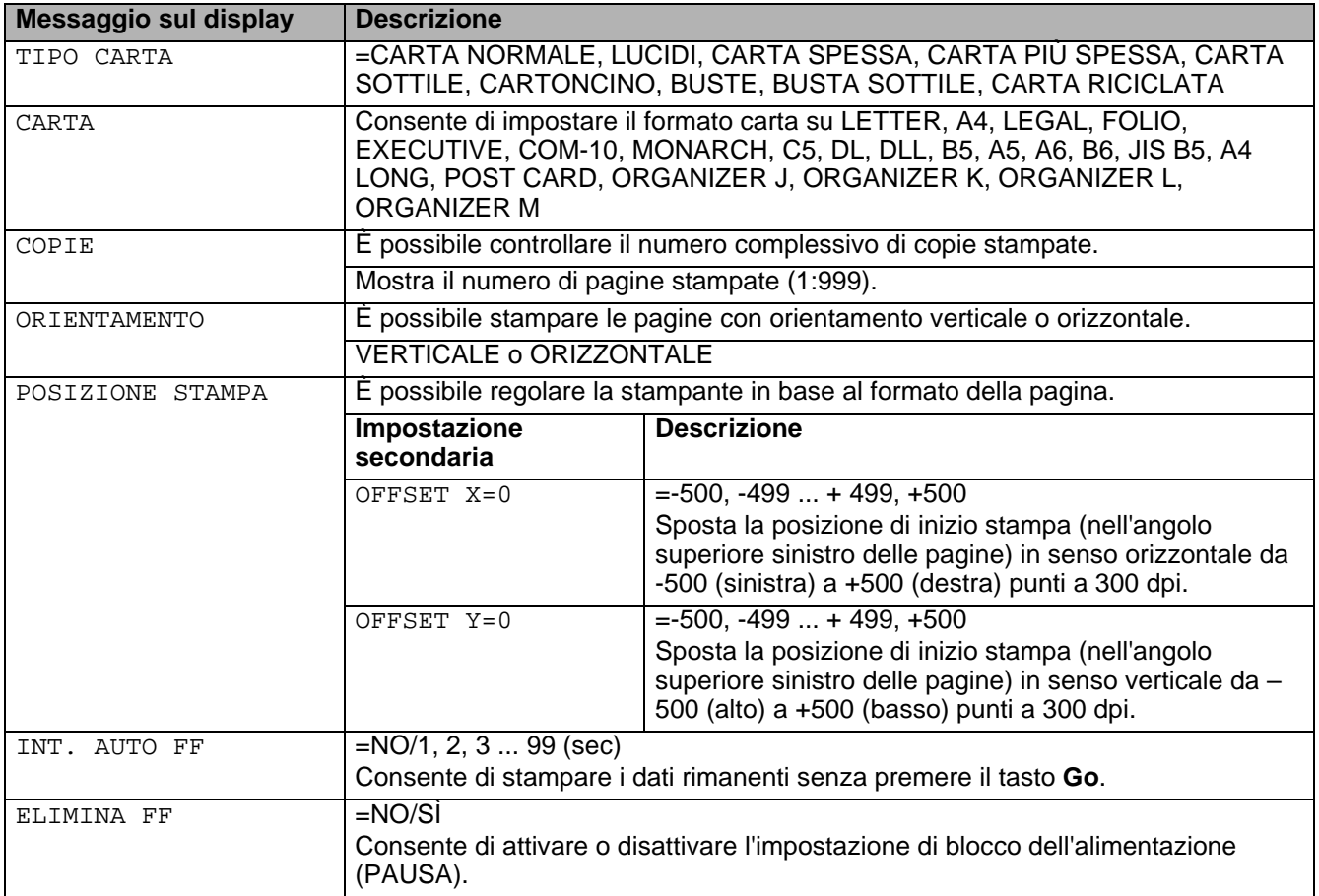

### **MENU STAMPA (continua)**

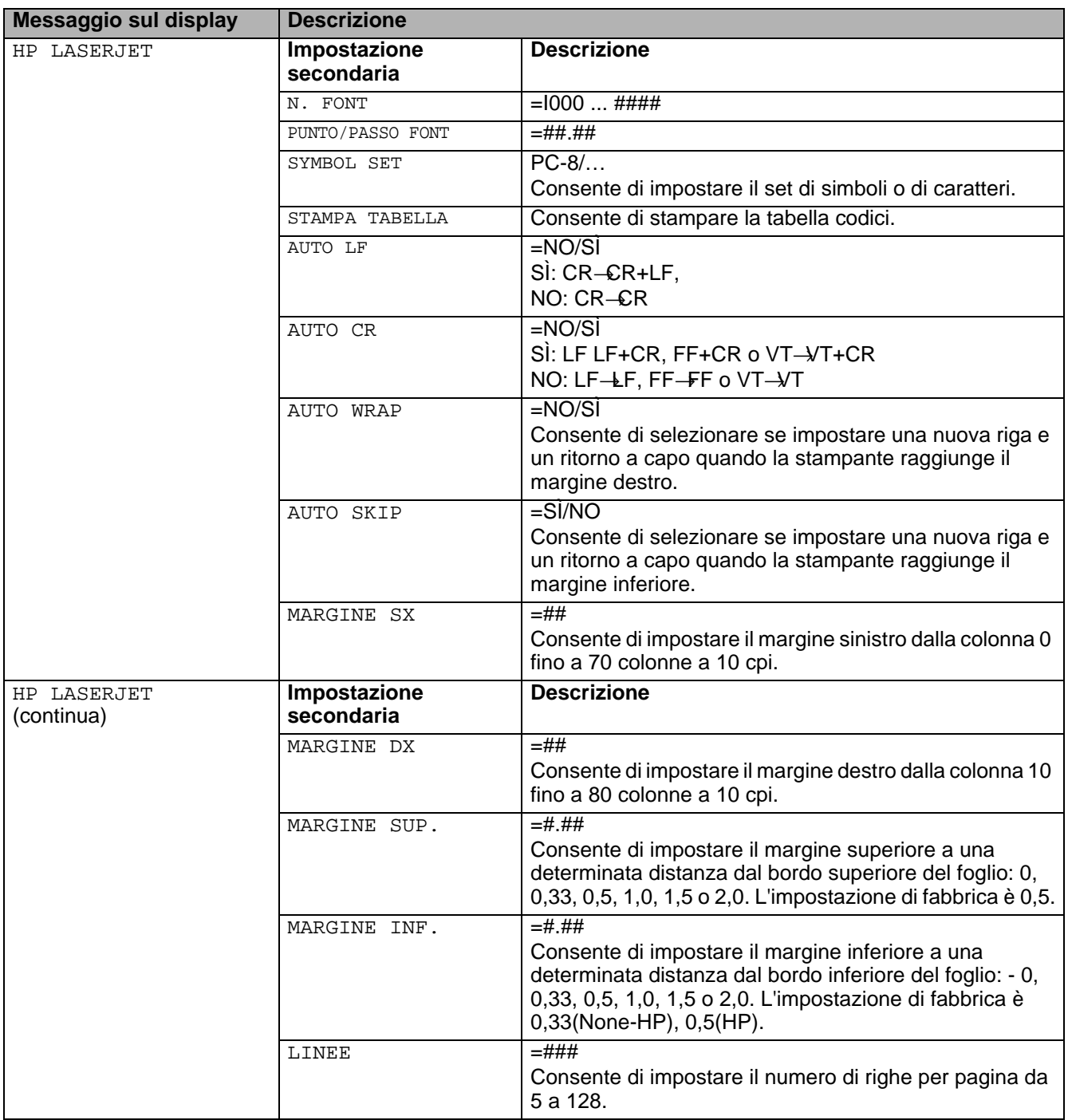

### **MENU STAMPA (continua)**

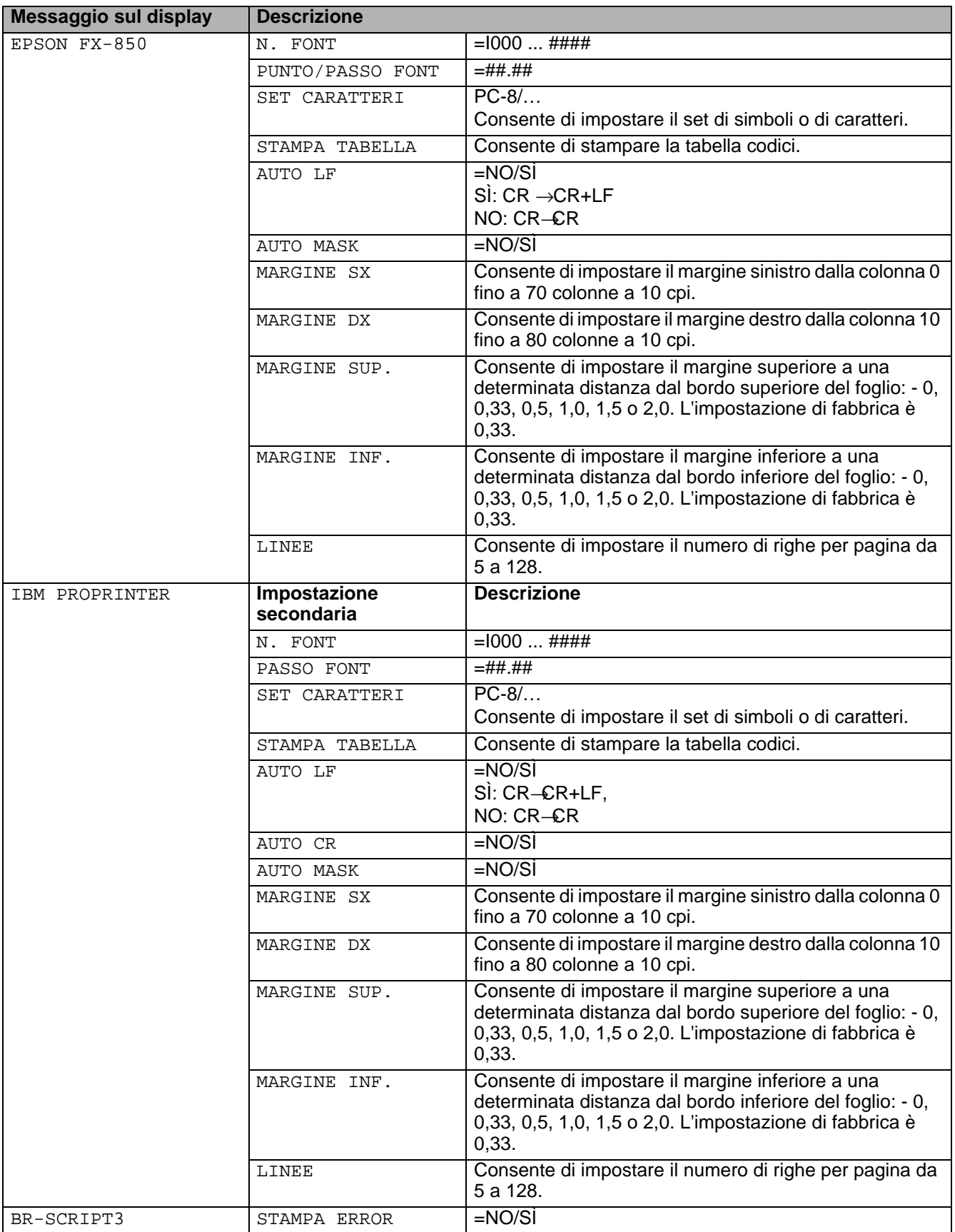

## **MENU STAMPA (continua)**

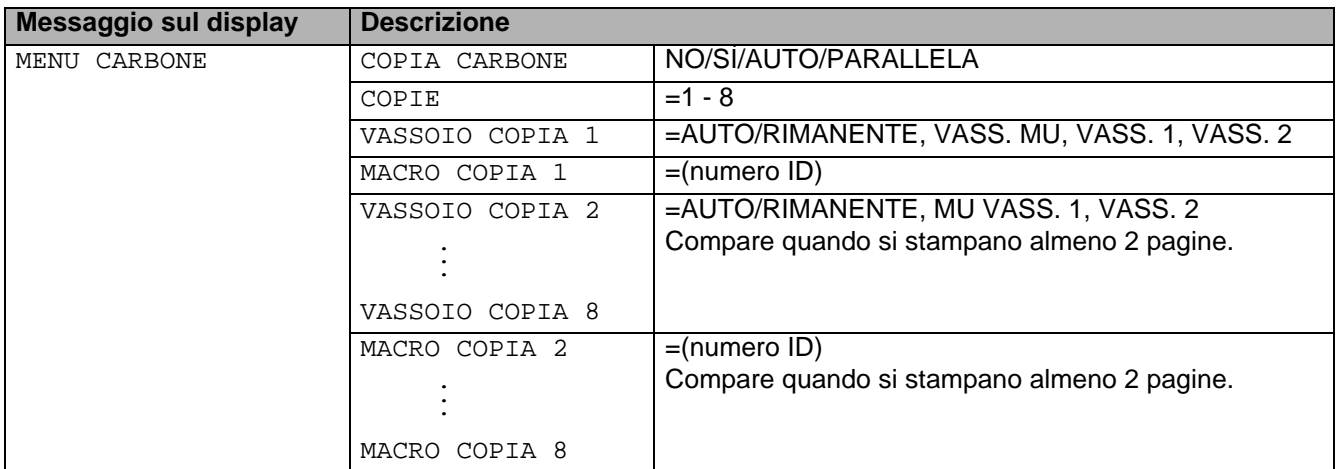

## <span id="page-90-0"></span>**RETE (solo in rete)**

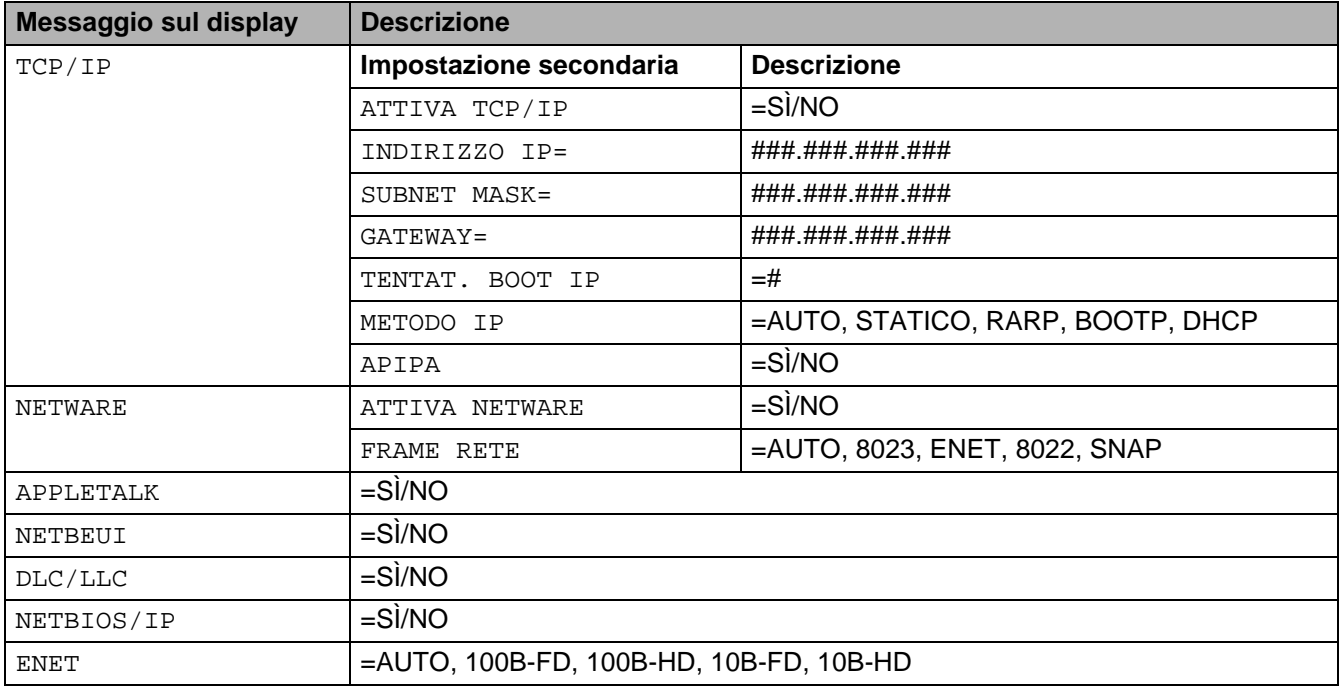

### <span id="page-91-0"></span>**INTERFACCIA**

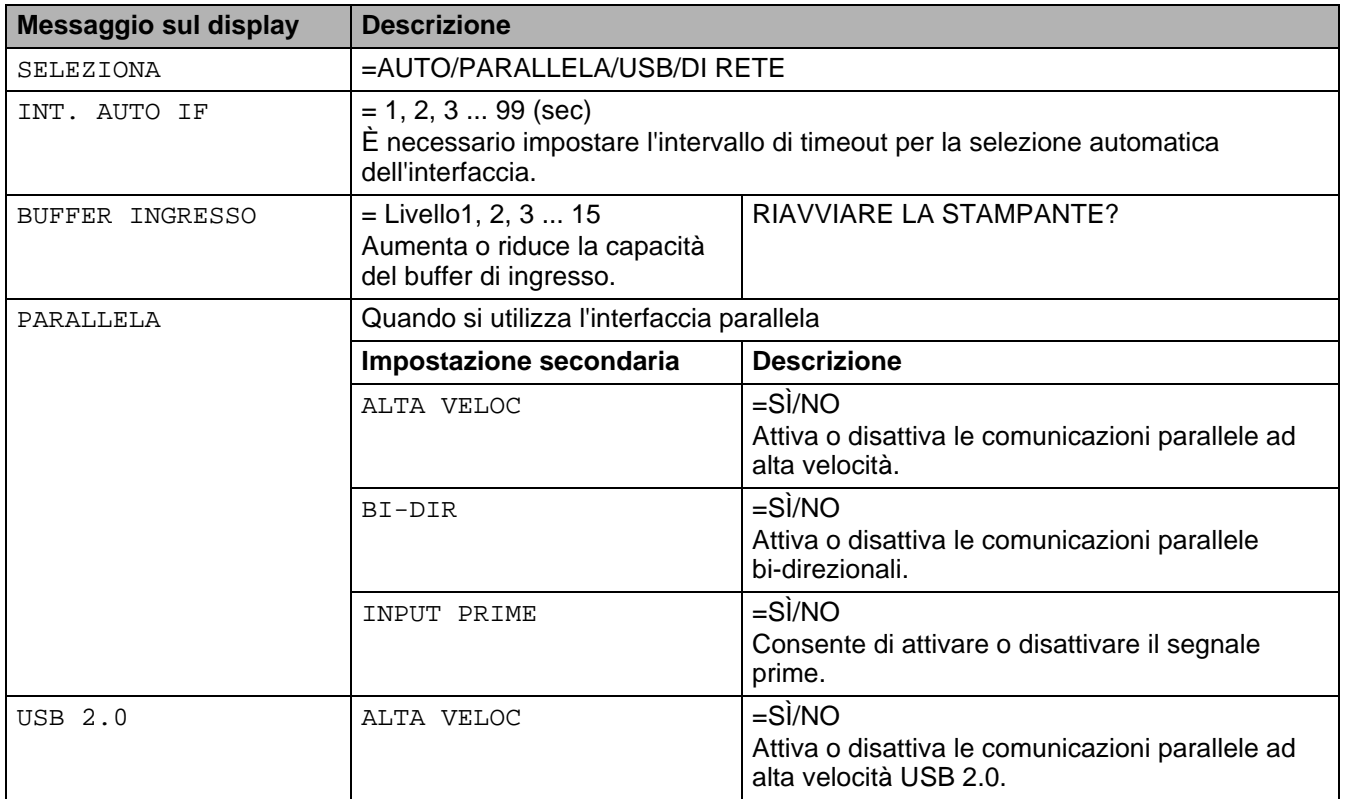

### <span id="page-91-1"></span>**MENU RIPRISTINA**

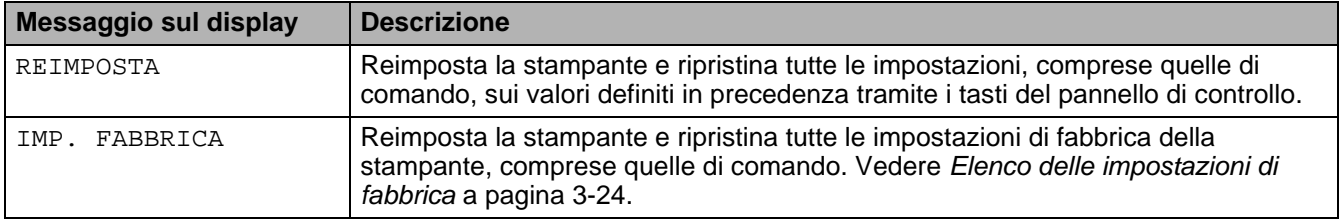

#### **Impostazione dell'indirizzo IP**

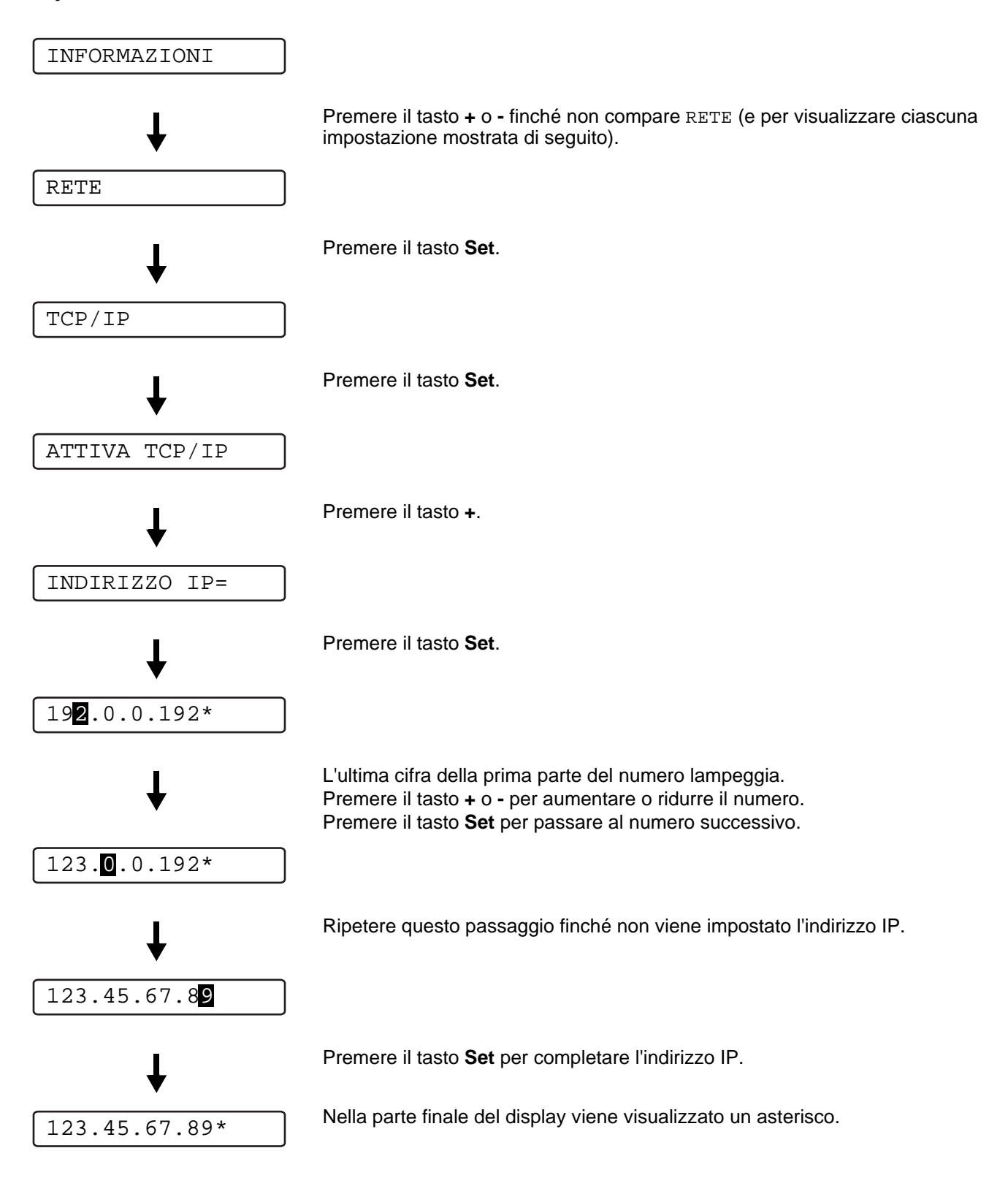

### **Informazioni sulle modalità di emulazione**

Questa stampante presenta le seguenti modalità di emulazione:

#### **Modalità HP LaserJet**

La modalità HP LaserJet, definita anche modalità HP, è la modalità di emulazione grazie alla quale questa stampante supporta il linguaggio PCL6 della stampante laser Hewlett-Packard LaserJet. Sono numerose le applicazioni software che supportano questo tipo di stampante laser. L'utilizzo di questa modalità consente alla stampante di interagire con queste applicazioni in modo ottimale.

#### **Modalità BR-Script 3**

BR-Script è un linguaggio di descrizione della pagina Brother originale e un emulatore del linguaggio PostScript®. La stampante supporta il livello 3. L'emulatore BR-Script di questa stampante consente di controllare il testo e la grafica sulle pagine.

Per informazioni tecniche relative ai comandi PostScript®, consultare i seguenti manuali:

- Adobe Systems Incorporated. PostScript<sup>®</sup> Language Reference, terza edizione. Addison-Wesley Publishing Company, Inc., 1999. ISBN: 0-201-37922-8
- Adobe Systems Incorporated. PostScript<sup>®</sup> Language Program Design. Addison-Wesley Publishing Company, Inc., 1988. ISBN: 0-201-14396-8
- Adobe Systems Incorporated. PostScript<sup>®</sup> Language Tutorial and Cookbook. Addison-Wesley Publishing Company, Inc., 1985. ISBN: 0-201-10179-3

#### **Modalità EPSON FX-850 e IBM Proprinter XL**

Le modalità EPSON FX-850 e IBM Proprinter XL sono le modalità di emulazione che questa stampante supporta per conformarsi agli standard industriali delle stampanti a matrice di punti. Alcune applicazioni supportano questi tipi di emulazione di stampanti a matrice di punti. Utilizzare queste modalità per stampare da questi tipi di applicazioni.

### <span id="page-94-0"></span>**Elenco delle impostazioni di fabbrica**

Nella Tabella 3-1 che segue sono contenute le impostazioni di fabbrica.

- La modalità di emulazione incide sull'impostazione. Le modalità effettive sono indicate tra parentesi.
	- Le sequenti impostazioni non possono essere ripristinate alle impostazioni di fabbrica con **IMP**. **FABBRICA** nel menu **RIPRISTINA**: menu **INTERFACCIA**, **HRC**, **PROTEZIONE PAGINA**, **FONT SCALABILE**, **BLOC. PANNELLO**, contatore fogli e la lingua selezionata per i messaggi sul display.
	- Quando si spegne e si accende la stampante, l'impostazione **COPIA** ritorna automaticamente all'impostazione di fabbrica iniziale.

#### **Impostazioni predefinite in fabbrica**

**PASS** 

Se si desidera ripristinare le impostazioni di fabbrica del server di stampa (reimpostando tutte le informazioni quali password e indirizzo IP) tenere premuto il pulsante Prova di rete sulla scheda di rete (NC-6100h) per più di 5 secondi.

| <b>Messaggio sul display</b> | <b>Sottomenu</b> | Impostazione di fabbrica   |                             |
|------------------------------|------------------|----------------------------|-----------------------------|
| CARTA                        | ORIGINE          | $=$ $AUTO$                 |                             |
|                              | PRIORITÀ         | $=MU>V1>V2$                |                             |
|                              | MODO MP          | $=NO$                      |                             |
|                              | FORM. MP         | =QUALSIASI                 |                             |
|                              | ALIM. MANUALE    | $=NO$                      |                             |
|                              | FORMATO VASS.1   | =RILEVA SENSORE            |                             |
|                              | FORMATO VASS.2   | =RILEVA SENSORE            |                             |
|                              | <b>DUPLEX</b>    | $=NO$                      |                             |
| QUALITA                      | RISOLUZIONE      | $=600$                     |                             |
|                              | <b>HRC</b>       | $=$ MEDIO                  |                             |
|                              | RISP. TONER      | $= NO$                     |                             |
|                              | DENSITÀ          | 0                          |                             |
| INSTALLAZIONE                | LINGUA           | $=$ INGLESE                |                             |
|                              | PANN. CONTROLLO  | Impostazione<br>secondaria | Impostazione di<br>fabbrica |
|                              |                  | <b>DENSITÀ LCD</b>         | $= 0$                       |
|                              |                  | <b>AUTO IN LINEA</b>       | $=$ Sİ                      |
|                              |                  | <b>RIPET. TASTO</b>        | $=0,1$ SEC                  |
|                              |                  | <b>SCORR. MESSAGG.</b>     | <b>LIVELLO 1</b>            |
|                              | ERRORE BUZZER    | $= NO$                     |                             |
|                              | IMP. BUZZER      | $= NO$                     |                             |
|                              | VOLUME BUZZER    | $=$ BASSO                  |                             |
|                              | INTER. RISP. EN  | $=30$ MIN.                 |                             |
|                              | AUTO CONTINUA    | $= NO$                     |                             |
|                              | BLOC PANNEL      | $= NO$                     |                             |
|                              | RISTAMPA         | $=$ SÌ                     |                             |
|                              | PROTEZIONE PAG.  | $=$ $AUTO$                 |                             |
|                              | EMULAZIONE       | =AUTO (EPSON)              |                             |
|                              | TENERE PCL       | $= NO$                     |                             |
|                              | DIM. DISCO RAM   | $=$ OMB                    |                             |
| MENU STAMPA                  | TIPO CARTA       | =CARTA NORMALE             |                             |
|                              | CARTA            | $=A4/LETTER$               |                             |
|                              | COPIE            | $=1$                       |                             |
|                              | ORIENTAMENTO     | =VERTICALE                 |                             |
|                              | POSIZIONE STAMPA | Impostazione<br>secondaria | Impostazioni di<br>fabbrica |
|                              |                  | <b>X OFFSET</b>            | $= 0$                       |
|                              |                  | Y OFFSET                   | $= 0$                       |
|                              | INT. AUTO FF     | $= 0$                      |                             |
|                              | ELIMINA FF       | $= NO$                     |                             |

**Tabella 3 - 1: Elenco delle impostazioni di fabbrica** 

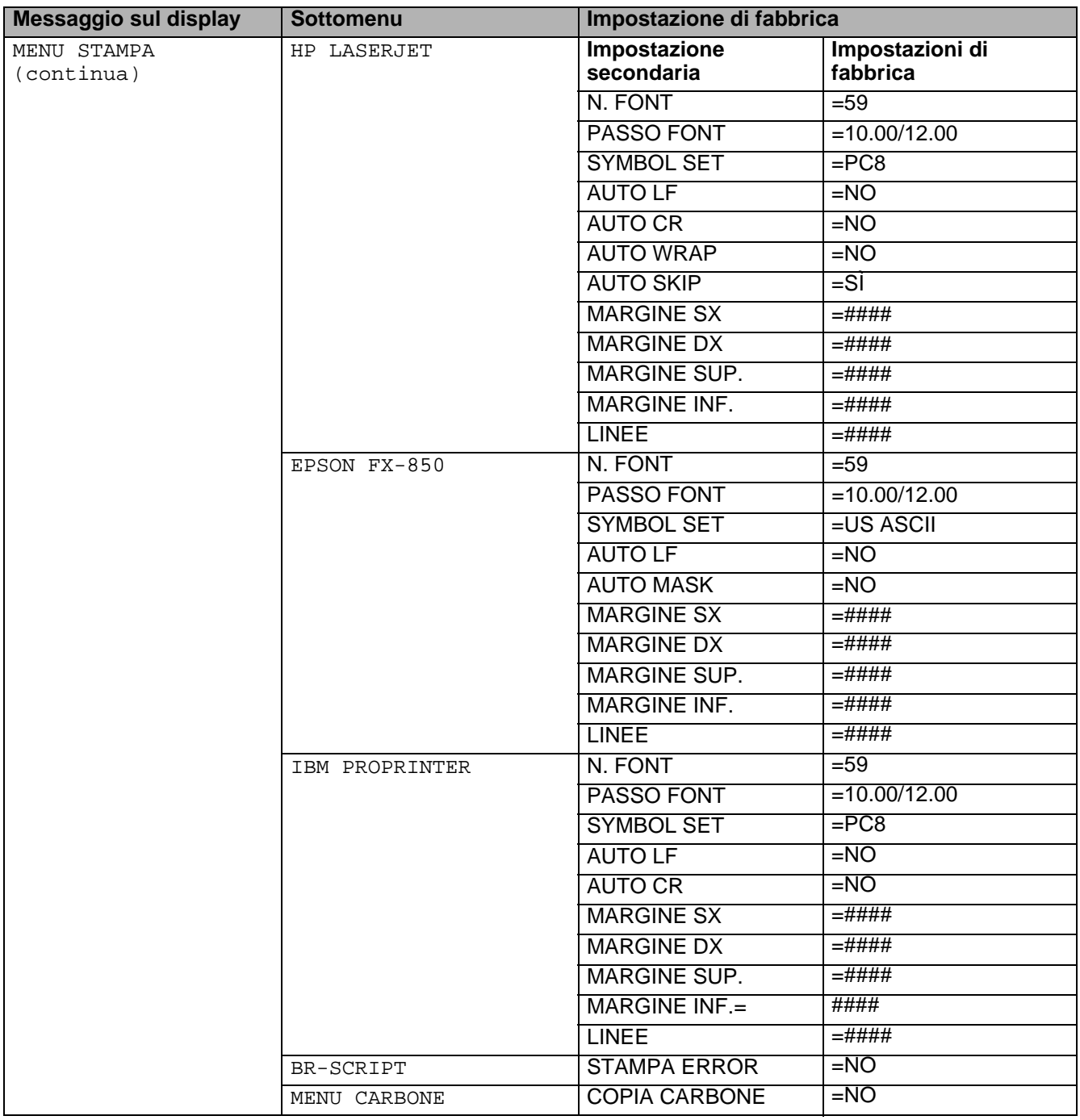

### **Tabella 3 - 1: Elenco delle impostazioni di fabbrica (continua)**

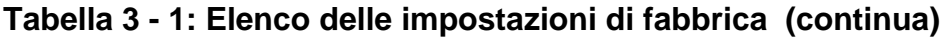

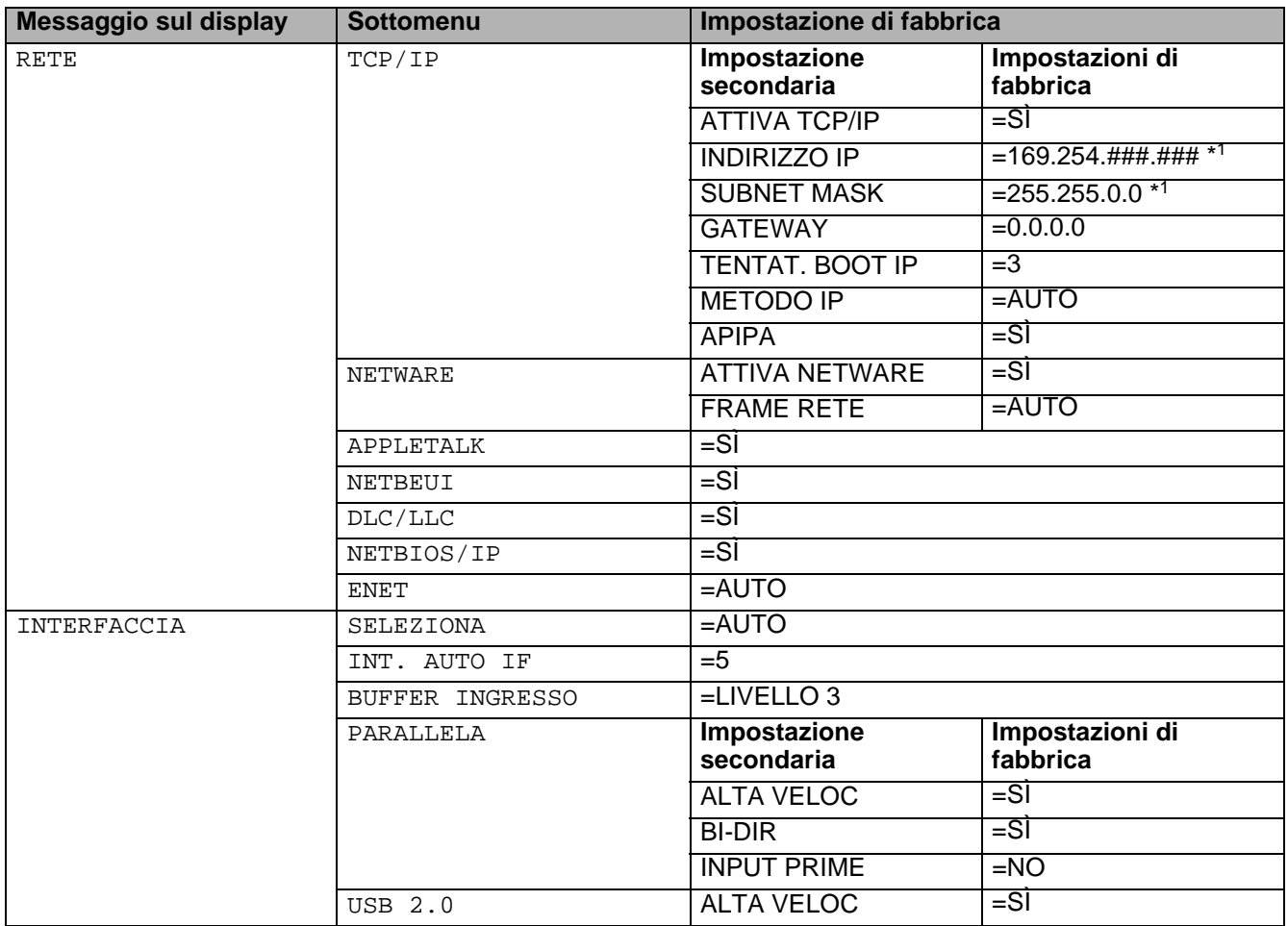

\*1Il protocollo APIPA (Automatic Private IP Addressing) assegna automaticamente un indirizzo IP e la subnet mask:

Per ulteriori informazioni, vedere la Guida dell'utente abilitato alla connessione di rete sul CD-ROM.

# **Per gli utenti non vedenti**

### **Indicazioni del buzzer**

Il pannello di controllo dispone di un buzzer. Il buzzer emette un suono quando viene premuto uno dei tasti del pannello di controllo o quando cambia lo stato della stampante. Per una descrizione dei significati del buzzer fare riferimento alla tabella.

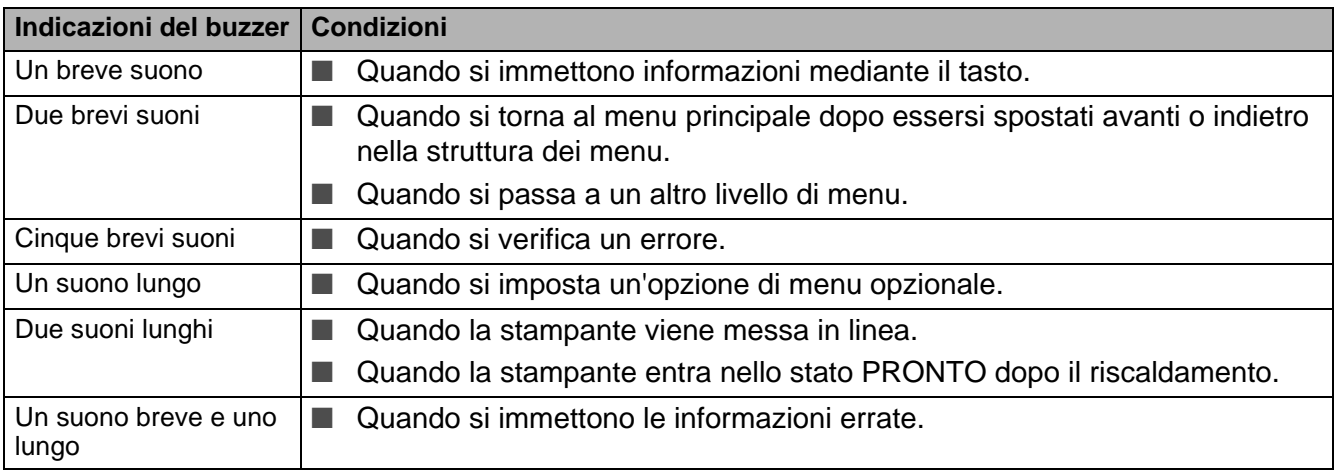

#### **Tabella 3 - 2: Indicazioni del buzzer**

È possibile modificare le impostazioni del buzzer utilizzando i tasti del pannello di controllo. Per modificare l'impostazione del buzzer, premere il tasto **+** (più) finché non viene visualizzato INSTALLAZIONE, quindi premere il tasto **Set**. Premere il tasto **+** (più) finché non compare ERRORE BUZZER, IMP. BUZZER o VOLUME BUZZER e premere **Set**.

Vedere [INSTALLAZIONE](#page-86-0) a pagina 3-16 per una descrizione delle impostazioni del buzzer.

### **Simboli Braille**

In alcuni paesi è disponibile un pannello di controllo con simboli Braille. Per acquistare un pannello di controllo opzionale con simboli Braille, contattare il rivenditore presso il quale si è acquistata la stampante.

I tasti del pannello di controllo sono contrassegnati con caratteri Braille per gli utenti con problemi di vista, come mostrato nella tabella.

**Tabella 3 - 3: Elenco di simboli Braille**

| Tasto      | Abbreviazioni | <b>Braille*</b>                                                                                                    |
|------------|---------------|----------------------------------------------------------------------------------------------------|
| Go         | Go            | 88 : .<br>$\bullet\hspace{0.4mm}\bullet\hspace{0.4mm}\bullet\hspace{0.4mm}\bullet\hspace{0.4mm}\bullet$                                                                                                    |
| Job Cancel | Can           | $\bullet\bullet\bullet\bullet\bullet\bullet$<br>$\bullet\hspace{0.1cm} \bullet\hspace{0.1cm}\bullet\hspace{0.1cm}\bullet\hspace{0.1cm}\bullet\hspace{0.1cm}\bullet\hspace{0.1cm}\bullet\hspace{0.1cm} \bullet$<br>$\bullet\hspace{0.4mm}\bullet\hspace{0.4mm}\bullet\hspace{0.4mm}\bullet\hspace{0.4mm}\bullet\hspace{0.4mm}\bullet\hspace{0.4mm}\bullet\hspace{0.4mm}\bullet$ |
| Reprint    | Rep           | $\bullet \bullet \bullet \bullet \bullet \bullet \bullet$<br>$\bullet \bullet \bullet \bullet \bullet \bullet \bullet$                                                                                                    |

\*Braille indica le prime 2 o 3 lettere del nome del tasto inglese. Ad esempio, **Job Cancel** è "can" in Braille.

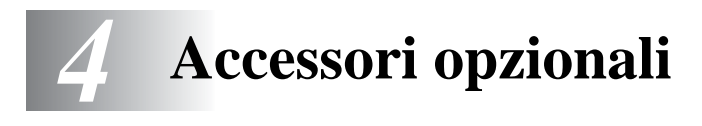

## **Accessori opzionali e materiali di consumo**

Questa stampante dispone dei seguenti accessori opzionali i quali consentono di potenziare le funzionalità della stampante.

#### **Accessori opzionali**

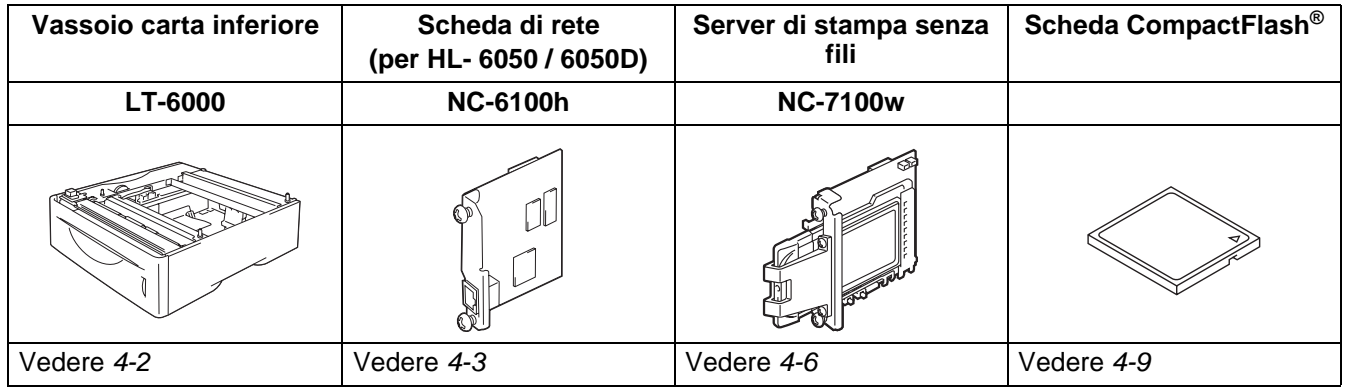

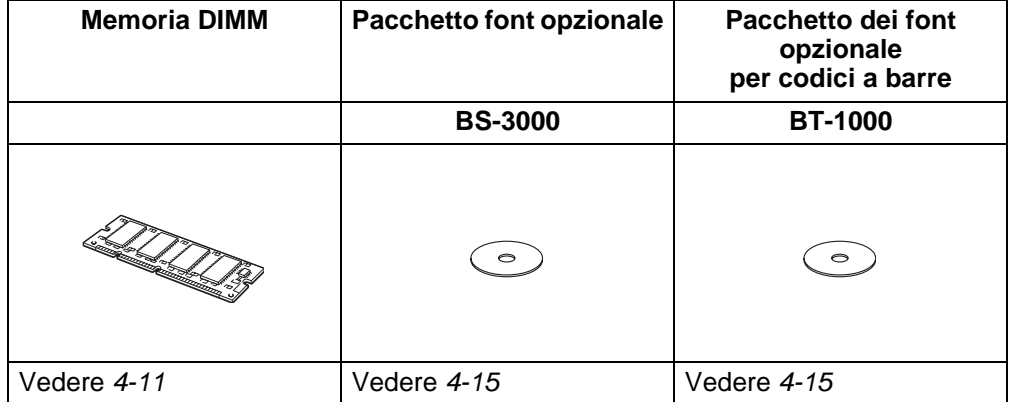

### <span id="page-101-0"></span>**Vassoio carta inferiore (LT-6000)**

Il vassoio carta inferiore (Vassoio 2) è una periferica opzionale che può contenere fino a 500 fogli di carta (80 g/m2). Quando tutti e tre i vassoi sono installati, la stampante può contenere fino a 1100 fogli di carta normale. Per acquistare un vassoio inferiore opzionale, contattare il rivenditore presso il quale si è acquistata la stampante.

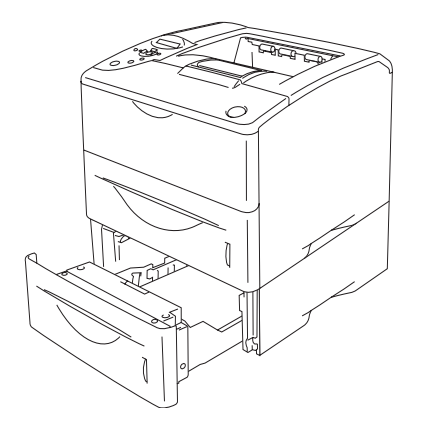

### **Capacità estesa fino a un totale di 1100 fogli Figura 4-1**

Per installare il vassoio carta inferiore, vedere la Guida dell'utente fornita con il vassoio inferiore.

### <span id="page-102-0"></span>**Scheda di rete opzionale NC-6100h (per HL-6050 e HL-6050D)**

L'installazione della scheda di rete opzionale Brother (NC-6100h) consente di connettere in rete la stampante con i protocolli TCP/IP, IPX/SPX, AppleTalk, DLC/LLC e NetBEUI. Il CD-ROM fornito con la stampante include molte utili funzionalità, come BRAdmin Professional per l'amministratore e il software di stampa di rete Brother.

Per l'impostazione, vedere la Guida dell'utente abilitato alla connessione di rete.

### **Installazione della scheda di rete**

- **1** Spegnere la stampante e scollegare il cavo di alimentazione della stampante.
- **2** Fare scorrere e rimuovere il coperchio laterale.

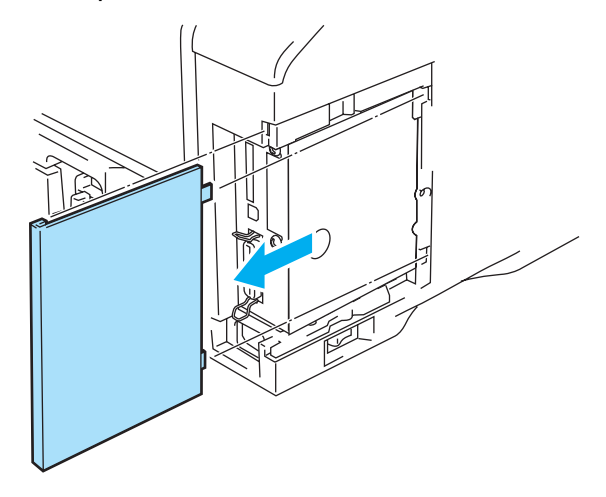

**Figura 4-2**

**3** Aprire il coperchio di accesso all'interfaccia.

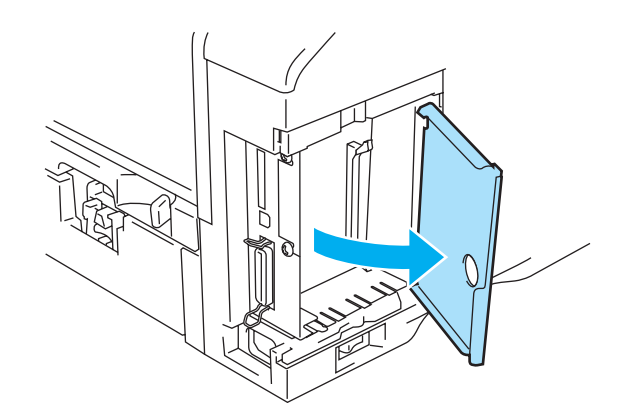

**Figura 4-3**

**4** Allentare le due viti, quindi rimuovere la piastra di copertura per la rete.

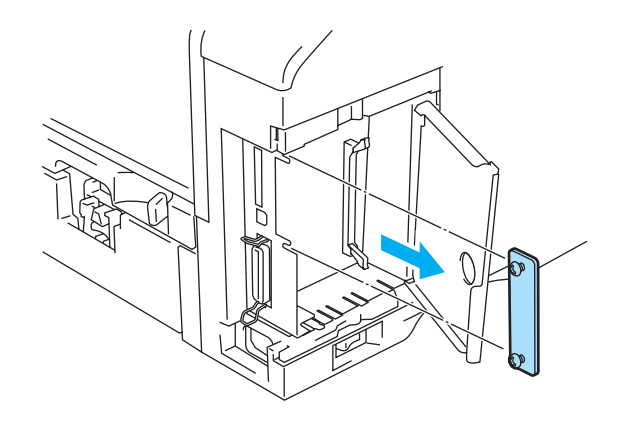

**Figura 4-4**

**5** Inserire il connettore della scheda di rete nel connettore della scheda del controller principale, allineare le due viti alla scanalatura della stampante e fissarlo serrando le due viti.

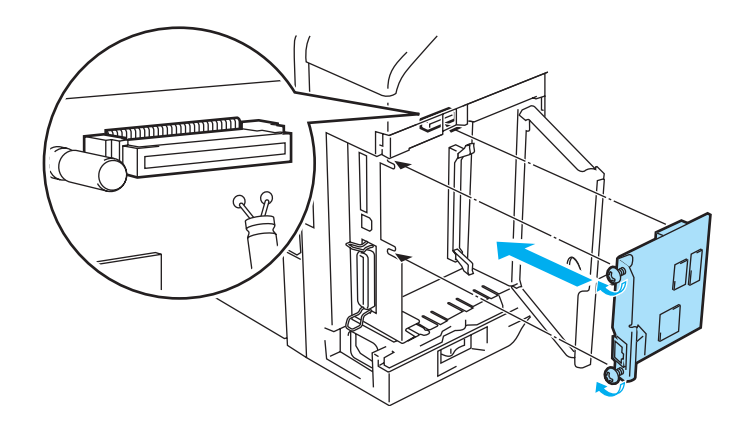

**Figura 4-5**

**6** Chiudere il coperchio di accesso all'interfaccia.

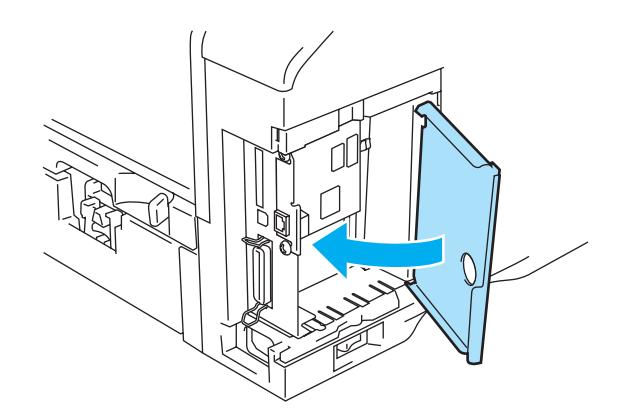

**Figura 4-6**

**7** Riporre il coperchio laterale.

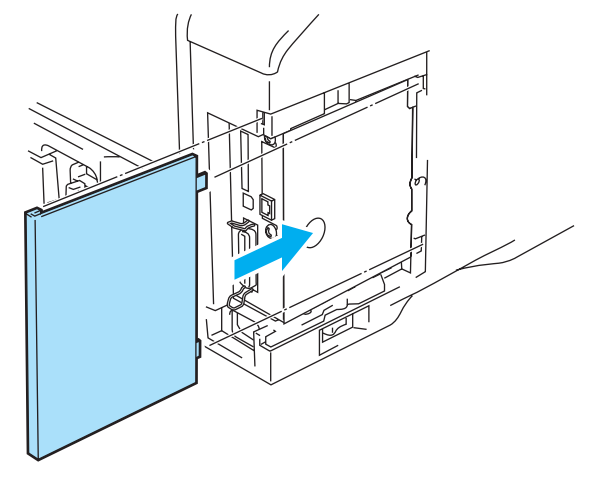

**Figura 4-7**

- **8** Collegare un'estremità del cavo Ethernet alla porta di rete della stampante.
- **9** Ricollegare il cavo di alimentazione e accendere la stampante.
- **10** Per informazioni dettagliate sull'utilizzo della scheda di rete, vedere la Guida dell'utente abilitato alla connessione di rete sul CD-ROM fornito con questa stampante.

### <span id="page-105-0"></span>**Server di stampa senza fili NC-7100w**

Il server di stampa senza fili Brother NC-7100w supporta gli standard di connessione in rete senza fili IEEE 802.11b e802.11g e consente di lavorare in modalità Infrastruttura o Ad-hoc utilizzando l'autenticazione senza fili e metodi di protezione comuni.

Per ulteriori informazioni, vedere la Guida dell'utente abilitato alla connessione di rete dell'NC-7100w sul CD-ROM e la Guida di impostazione rapida fornita con il server di stampa senza fili NC-7100w.

#### **Installazione della scheda di rete**

- **1** Spegnere la stampante e scollegare il cavo di alimentazione della stampante, se inserito. Scollegare il cavo di interfaccia dalla stampante.
- **2** Fare scorrere e rimuovere il coperchio laterale della stampante.

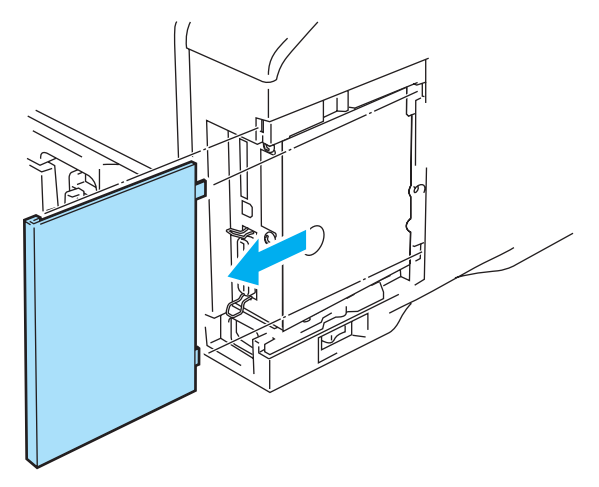

**Figura 4-8**

**3** Aprire il coperchio di accesso all'interfaccia.

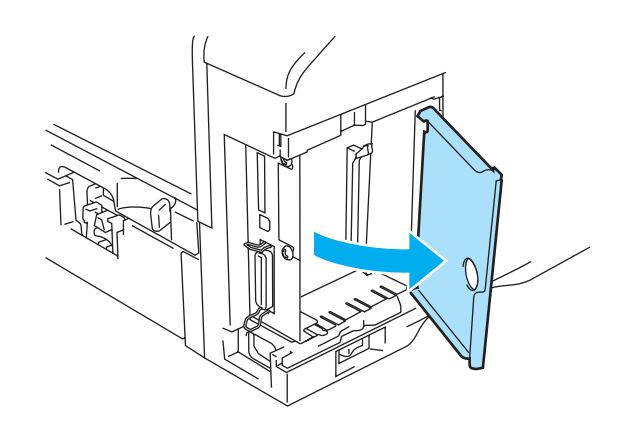

**Figura 4-9**

**4** Allentare le due viti, quindi rimuovere la piastra di copertura per la rete.

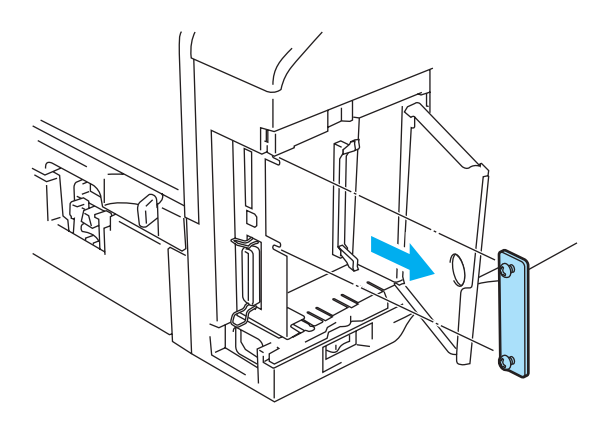

**Figura 4-10**

**5** Inserire il connettore del server di stampa NC-7100w nel connettore della scheda del controller principale, allineare le due viti alla scanalatura della stampante e fissarlo serrando le due viti.

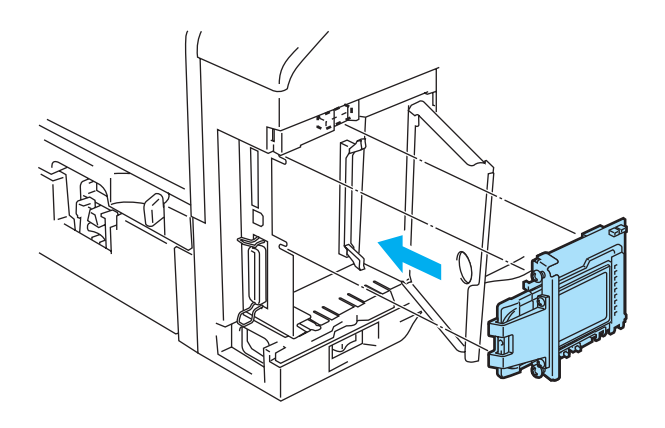

**Figura 4-11**

- **6** Chiudere il coperchio di accesso all'interfaccia.
- **7** Riporre il coperchio laterale.
- **8** Ricollegare il cavo di alimentazione e accendere la stampante.

**9** Accertarsi che il LED POWER del server di stampa sia acceso.

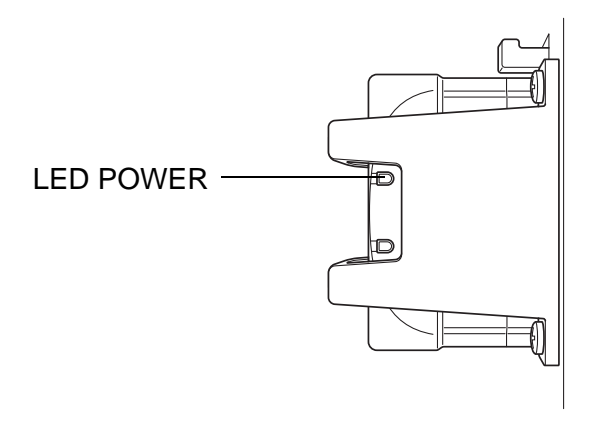

**Figura 4-12**

**10** Per informazioni dettagliate sull'utilizzo del server di stampa senza fili NC-7100w, vedere la Guida dell'utente abilitato alla connessione di rete sul CD-ROM fornito con l'NC-7100w.
## **Scheda CompactFlash®**

Questa stampante dispone di uno slot per l'inserimento di una scheda di memoria CompactFlash<sup>®</sup> opzionale.

Se si installa una scheda di memoria CompactFlash® opzionale, è possibile salvare su di essa macro, registri di stampa e font. È anche possibile selezionare il processo di stampa desiderato e ristamparlo in rete.

È possibile installare i tipi di scheda di memoria CompactFlash® elencati di seguito.

#### **SanDisk (o prodotti OEM SanDisk)**

- **Tipo I** SDCFB-32-801
- 64 MB SDCFB-64-801
- 128 MB SDCFB-128-801
- 256 MB SDCFB-256-801
- 512 MB SDCFB-512-801
- 1 GB SDCFB-1000-801
- Assicurarsi che la stampante sia spenta prima di inserire o rimuovere la scheda per evitare danni o perdita di dati.
	- IBM Microdrive<sup>™</sup> non è compatibile.
	- Per ulteriori informazioni sulla scheda CompactFlash<sup>®</sup>, contattare il distributore della stampante o il servizio assistenza Brother.
	- Per le informazioni più aggiornate visitare il sito Web all'indirizzo <http://solutions.brother.com>

### **Inserimento della scheda CompactFlash®**

Attenersi alla procedura illustrata di seguito per inserire o rimuovere una scheda:

- **1** Spegnere la stampante e scollegare il cavo di alimentazione della stampante.
- **2** Inserire la scheda CompactFlash® nello slot con l'etichetta rivolta a sinistra, dopodiché premerla con decisione nello slot.

#### **Attenzione**

Non inserire la scheda nello slot con l'etichetta rivolta al lato sbagliato perché si potrebbero danneggiare i piedini dei connettori.

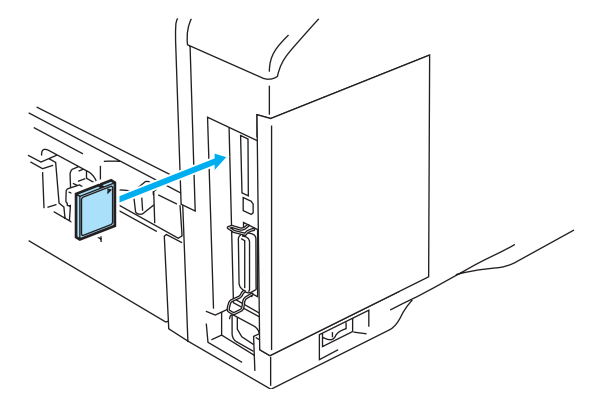

**Figura 4-13**

Prima di rimuovere la scheda, spegnere la stampante e scollegare il relativo cavo di alimentazione. Per rimuovere la scheda, estrarla dalla stampante.

## **DIMM**

Le stampanti HL-6050, HL-6050D e HL-6050DN dispongono di 32 MB di memoria standard e di uno slot per l'espansione della memoria opzionale. La memoria può essere espansa fino a 160 MB installando moduli di memoria DIMM (Dual In-line Memory Module).

È possibile installare i seguenti moduli DIMM:

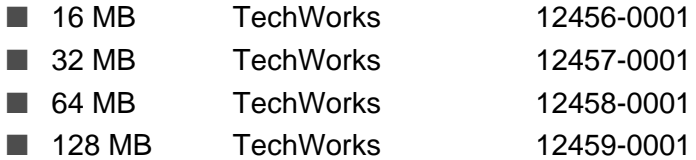

Per ulteriori informazioni, visitare il sito Web Techworks all'indirizzo [www.techworks.com](http://www.techworks.com)

In generale, i moduli di memoria DIMM devono essere conformi alle seguenti specifiche:

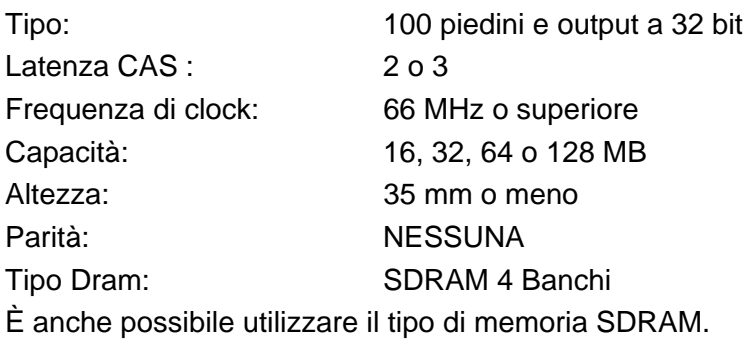

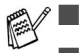

**■** È possibile che alcuni moduli DIMM non funzionino con questa stampante.

- Per ulteriori informazioni, contattare il distributore della stampante o il servizio assistenza Brother.
- Per informazioni aggiornate e i driver, visitare il sito Web Brother Solutions Center all'indirizzo http://solutions.brother.com

### <span id="page-111-0"></span>**Installazione di memoria aggiuntiva**

Per installare della memoria aggiuntiva, eseguire la procedura riportata di seguito:

**1** Spegnere la stampante e scollegare il cavo di alimentazione della stampante. Scollegare il cavo di interfaccia dalla stampante.

Verificare di avere spento la stampante prima di installare o rimuovere il modulo di memoria DIMM.**PARK** 

**2** Fare scorrere e rimuovere il coperchio laterale.

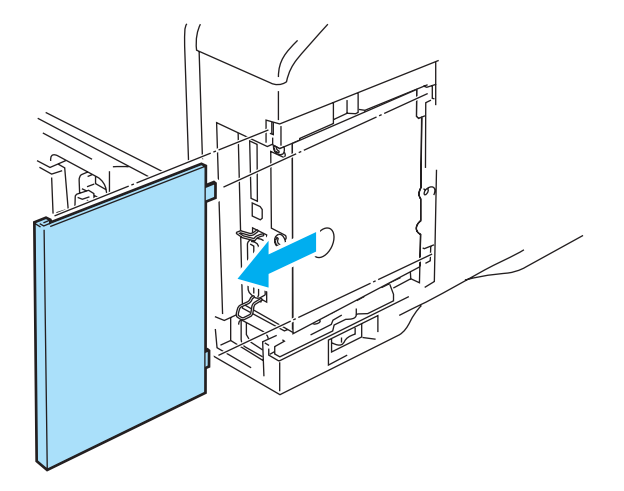

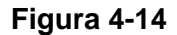

**3** Aprire il coperchio di accesso all'interfaccia.

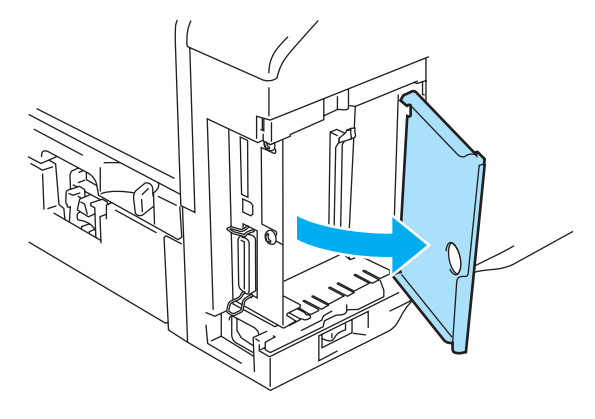

**Figura 4-15**

**4** Estrarre dalla confezione il modulo di memoria DIMM e tenerlo per i bordi.

**5** Tenere il modulo DIMM per i bordi laterali. Allineare le tacche sul modulo DIMM al relativo slot. Verificare che le graffette su ciascun lato dello slot DIMM siano aperte o rivolte verso l'esterno.

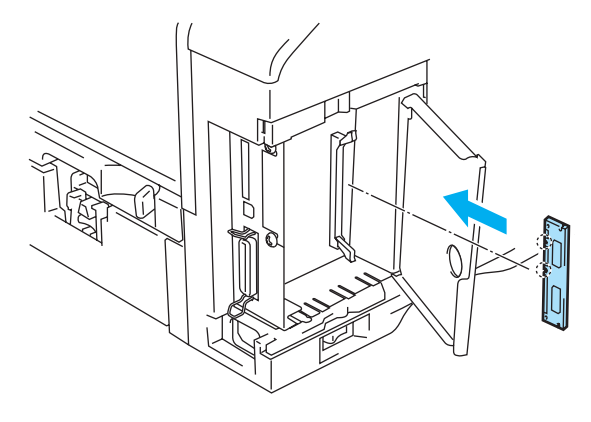

**Figura 4-16**

**6** Inserire il modulo DIMM nello slot esercitando una leggera pressione. Accertarsi che le graffette poste sui due lati dello slot scattino nella posizione corretta. Per rimuovere un modulo DIMM, è necessario rilasciare le graffette.

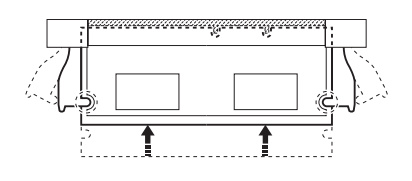

**Figura 4-17**

**7** Chiudere il coperchio di accesso all'interfaccia.

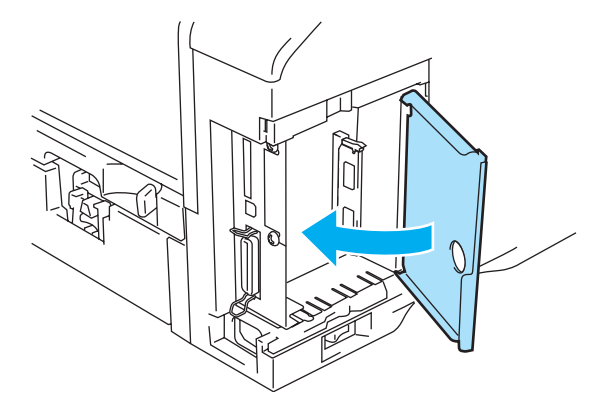

**Figura 4-18**

**8** Riporre il coperchio laterale.

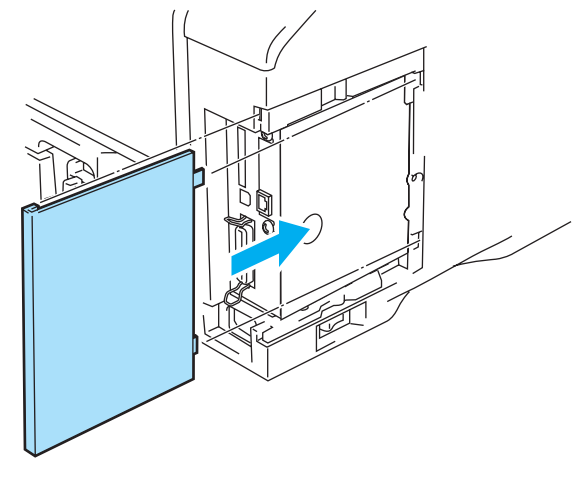

**Figura 4-19**

- **9** Ricollegare il cavo di interfaccia alla stampante. Ricollegare il cavo di alimentazione e accendere la stampante.
- Per controllare se il modulo DIMM è stato installato nel modo corretto, è possibile stampare l'elenco delle impostazioni di stampa in cui è indicata la quantità corrente di memoria. Per stampare la pagina delle impostazioni della stampante, vedere [Scheda Supporto](#page-58-0) a pagina 2-9 o [INFORMAZIONI](#page-84-0) a pagina 3-14.

## **Pacchetto font opzionale**

### **Pacchetto font opzionale (BS-3000)**

Il pacchetto font opzionale (BS-3000) è il CD-ROM necessario per l'installazione dei 136 font PostScript® 3™ Agfa e TrueType.

#### **Pacchetto opzionale dei font per codici a barre (BT-1000)**

Il pacchetto opzionale dei font per codici a barre (BT-1000) è il CD-ROM necessario per l'installazione dei font per codici a barre.

## **Selezione dei font opzionali**

Dopo l'installazione dei font opzionali, è possibile selezionare tali font mediante uno dei metodi seguenti:

- **1** Tramite il software applicativo.
- **2** Con un comando di selezione dei font.
- **3** Con le impostazioni di menu del pannello di controllo.

Quando si selezionano i font dal software applicativo, seguire le istruzioni specifiche del software. Per assistenza, consultare il manuale del software. Per selezionare i font con un apposito comando, incorporare tale comando al programma. Vedere la Guida di riferimento tecnico. Contattare un rappresentante autorizzato Brother o l'assistenza clienti Brother per ottenere riferimenti alla Guida di riferimento tecnico.

Quando si selezionano i font tramite il software o con un comando, tenere presente quanto seque:

- Non occorre preoccuparsi dell'impostazione del pannello di controllo Font. Il software o il comando ha la priorità sull'impostazione della stampante.
- Assicurarsi che il pacchetto font contenga i font desiderati. La stampante seleziona automaticamente il font con caratteristiche uguali o simili a quello impostato nel software o con un comando. Se il pacchetto font installato non contiene un font con tali caratteristiche, la stampante utilizzerà un font inatteso.

Per selezionare i font con il menu di impostazione del pannello di controllo, attenersi alle istruzioni riportate di seguito:

- **1** Premere uno dei tasti di **menu** (**+**, **-**, **Set** o **Back**) per portare fuori linea la stampante.
- **2** Premere **+** o **-** finché INFORMAZIONI non compare sul display LCD.
- **3** Premere **Set** per passare al livello di menu successivo, quindi premere **+** o **-** finché non compare STAMPA FONT.
- **4** Premere **Set** per stampare l'elenco di font opzionali.
- **5** Individuare il numero del font nell'elenco.
- **6** Premere **+** o **-** sul pannello di controllo per selezionare MENU STAMPA.
- **7** Premere **Set** per passare al livello di menu successivo, quindi premere **+** o **-** per selezionare HP LASERJET, EPSON FX-850 o IBM PROPRINTER.
- **8** Premere il tasto **Set** per selezionare l'emulazione per i font, HP LASERJET, EPSON FX-850 o IBM PROPRINTER.
- **9** Premere **+** o **-** per selezionare N. FONT, quindi selezionare il numero del font desiderato.

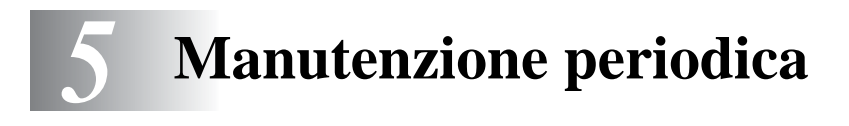

# **Sostituzione dei materiali di consumo**

(Intermittente)

È indispensabile procedere regolarmente alla sostituzione dei materiali di consumo. Per segnalare l'urgenza della sostituzione di tali materiali, sul display LCD vengono visualizzati i messaggi indicati di seguito.

POCO TONER

Vedere [Messaggio POCO TONER](#page-116-1) a pagina 5-2.

FINE TONER

Vedere [Messaggio FINE TONER](#page-116-2) a pagina 5-2.

SOST. TAMB. ORA

Vedere [Messaggio SOST. TAMB. ORA](#page-122-1) a pagina 5-8.

#### **Accessori**

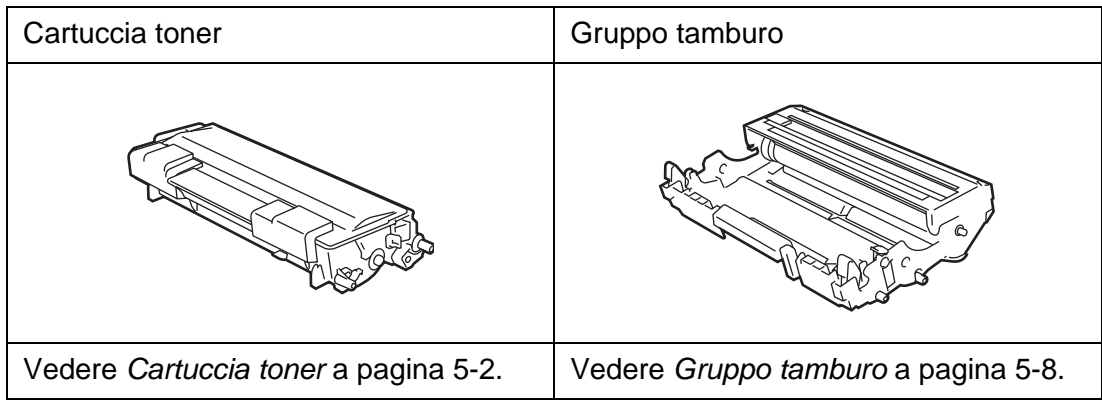

## <span id="page-116-0"></span>**Cartuccia toner**

Una cartuccia toner nuova contiene toner sufficiente a stampare circa 7500 pagine in formato A4 o Letter su un lato solo con una copertura approssimativa del 5%.

- 
- Il consumo di toner varia in base alla copertura delle immagini sulla pagina e all'impostazione della densità di stampa.
	- Una copertura delle immagini più elevata comporta un maggiore consumo di toner.
	- Il consumo di toner varia anche se si modifica l'impostazione di densità per ottenere una stampa più chiara o più scura.
	- Estrarre la cartuccia toner dall'imballaggio pochi istanti prima di inserirla nella stampante.

## <span id="page-116-1"></span>**Messaggio POCO TONER**

(Intermittente)

POCO TONER

Quando il messaggio POCO TONER viene visualizzato sul display LCD, il contenuto di toner nella cartuccia è quasi esaurito. Acquistare una nuova cartuccia toner per una pronta sostituzione della cartuccia usata quando compare il messaggio FINE TONER. Per sostituire la cartuccia toner, vedere il vedere [Sostituzione della cartuccia toner](#page-117-0) a pagina 5-3.

## <span id="page-116-2"></span>**Messaggio FINE TONER**

#### FINE TONER

Verificare regolarmente il numero delle pagine stampate, il contatore fogli e i messaggi sul display LCD. Se il messaggio FINE TONER viene visualizzato sul display LCD, il toner è esaurito o non è distribuito in modo uniforme all'interno della cartuccia.

In entrambe le condizioni, la stampante smette di stampare finché non viene inserita una nuova cartuccia toner.

Il messaggio FINE TONER scompare solo quando si inserisce una nuova cartuccia toner nel gruppo tamburo.

### <span id="page-117-1"></span><span id="page-117-0"></span>**Sostituzione della cartuccia toner**

Per ottenere una qualità di stampa elevata, utilizzare cartucce toner Brother originali. Per acquistare le cartucce, contattare il rivenditore presso cui è stata acquistata la stampante o il servizio assistenza Brother.

È consigliabile pulire accuratamente la stampante ogni volta che si sostituisce la cartuccia toner. Vedere Pulizia [a pagina 5-14](#page-128-0).

**1** Premere il tasto di rilascio del coperchio e aprire il coperchio anteriore della stampante.

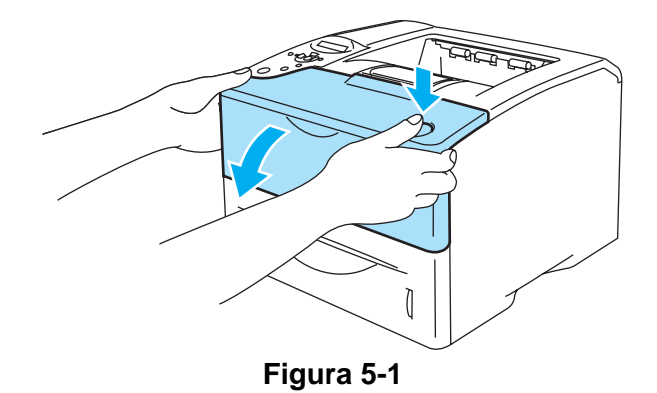

**2** Estrarre l'assemblaggio del gruppo tamburo (gruppo tamburo con cartuccia toner).

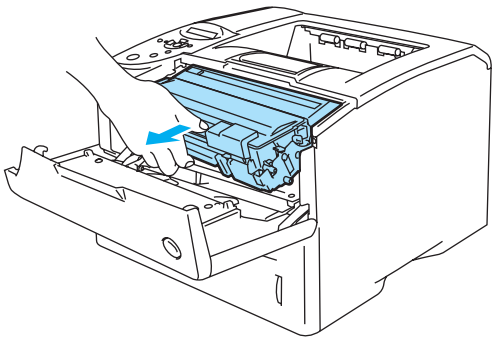

**Figura 5-2**

#### **Attenzione**

- È consigliabile appoggiare l'assemblaggio del gruppo tamburo su un foglio di carta o su un panno in caso si verifichino fuoriuscite di toner.
- Non toccare gli elettrodi mostrati nella figura 5-3 per evitare di danneggiare la stampante con l'elettricità elettrostatica.

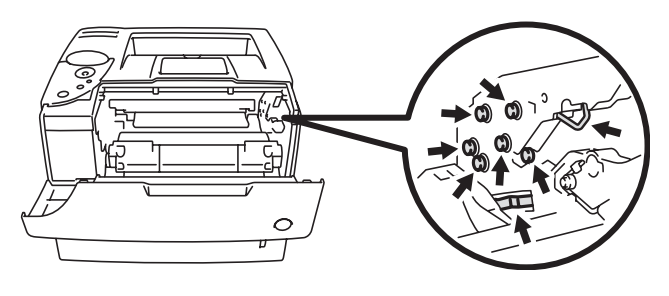

**Figura 5-3**

**3** Spingere verso il basso la leva di bloccaggio blu ed estrarre la cartuccia toner dall'assemblaggio del gruppo tamburo.

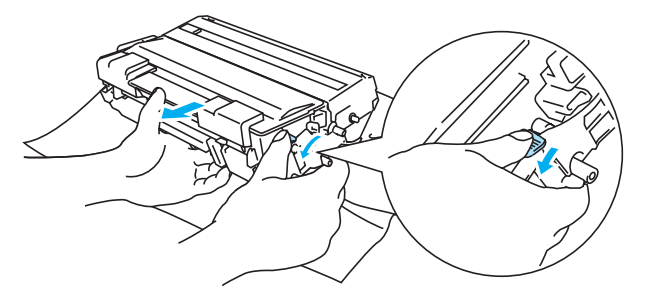

**Figura 5-4**

#### **Attenzione**

Maneggiare con cautela la cartuccia toner. Se ci si versa del toner sulle mani o sui vestiti, spazzolarlo o lavarlo via immediatamente con acqua fredda.

■ Sigillare accuratamente la cartuccia toner onde evitare fuoriuscite di toner.

■ Smaltire la cartuccia toner usata secondo le normative locali, separatamente dai rifiuti domestici. Per chiarimenti, contattare l'ufficio locale di smaltimento rifiuti.

**4** Estrarre la nuova cartuccia toner dall'imballaggio. Tenere in piano la cartuccia con entrambe le mani e scuoterla delicatamente da parte a parte cinque o sei volte per distribuire il toner in modo uniforme nella cartuccia.

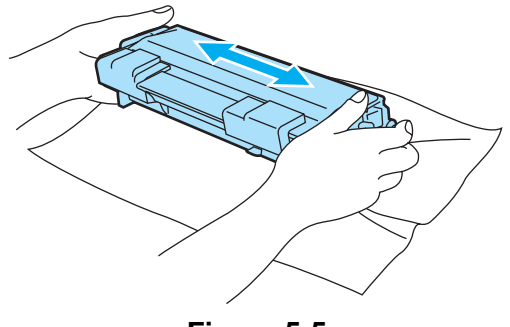

**Figura 5-5**

#### **Attenzione**

- Estrarre la cartuccia toner dall'imballaggio pochi istanti prima di inserirla nella stampante. Se le cartucce toner vengono lasciate a lungo senza imballaggio, la durata del toner viene compromessa.
- Se un gruppo tamburo privo di imballaggio viene esposto alla luce diretta del sole o all'illuminazione ambiente, può subire danni.
- Brother sconsiglia assolutamente di ricaricare la cartuccia toner fornita con la stampante. Consiglia inoltre di utilizzare esclusivamente cartucce toner di ricambio originali Brother. L'utilizzo o il tentativo di utilizzo di cartucce toner e/o toner potenzialmente incompatibili con la stampante può provocare danni e/o influire negativamente sulla qualità di stampa. La garanzia non copre i danni derivanti dall'utilizzo di toner e cartucce toner di terze parti non autorizzati. Per proteggere l'investimento e garantire la qualità di stampa, sostituire le cartucce toner consumate solo con materiali di consumo originali Brother.
- L'utilizzo di toner o di cartucce toner di altri produttori non solo compromette la qualità di stampa, ma anche la durata della stampante stessa. Inoltre può causare danni seri al gruppo tamburo compromettendone il rendimento e la durata. La garanzia non copre i danni derivanti dall'utilizzo di toner o cartucce toner di altri produttori.
- **5** Rimuovere l'involucro protettivo.

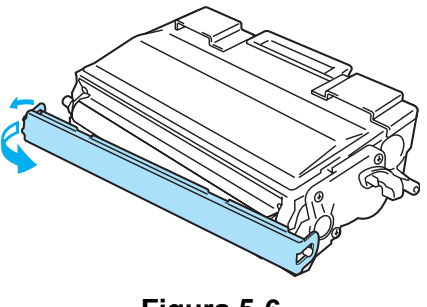

**Figura 5-6**

#### **Attenzione**

Inserire la cartuccia toner nel gruppo tamburo subito dopo avere rimosso l'involucro di protezione. Per evitare un peggioramento della qualità di stampa, non toccare le parti ombreggiate nella Figura 5-7.

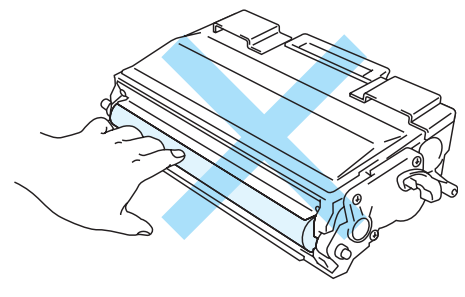

**Figura 5-7**

**6** Installare la nuova cartuccia toner nel gruppo tamburo spingendola fino a quando non si blocca nella posizione corretta. Se la si inserisce correttamente, la leva di bloccaggio si solleva automaticamente.

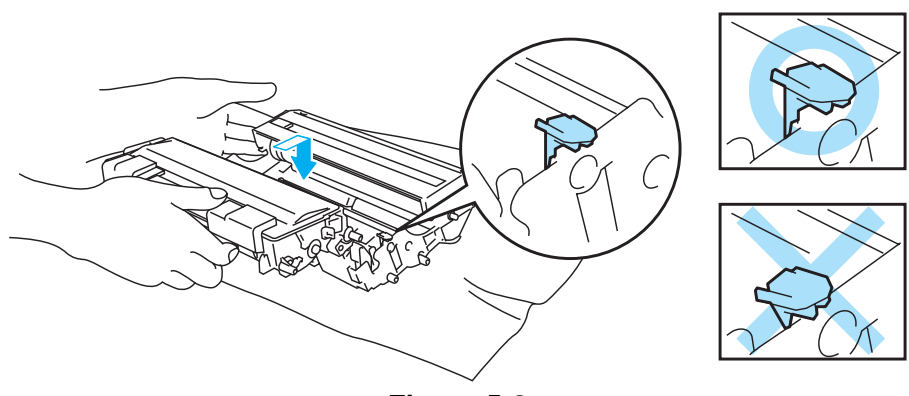

**Figura 5-8**

#### **Attenzione**

Accertarsi di avere inserito la cartuccia toner nel modo corretto, altrimenti potrebbe staccarsi dal gruppo tamburo.

**7** Pulire delicatamente la finestra dello scanner con un panno asciutto e morbido.

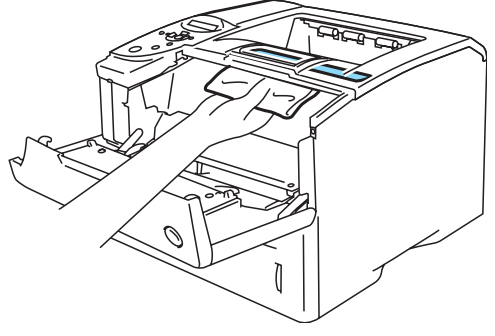

**Figura 5-9**

**8** Pulire il filo corona principale all'interno del gruppo tamburo facendo scorrere delicatamente la linguetta blu da destra a sinistra per diverse volte. Riposizionare la linguetta nella posizione iniziale (▲) prima di reinstallare il gruppo tamburo. Altrimenti, le pagine stampate potrebbero contenere strisce verticali.

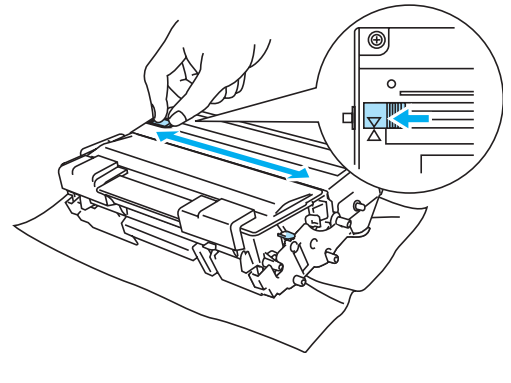

**Figura 5-10**

**9** Reinserire l'assemblaggio del gruppo tamburo nella stampante. Chiudere il coperchio anteriore della stampante.

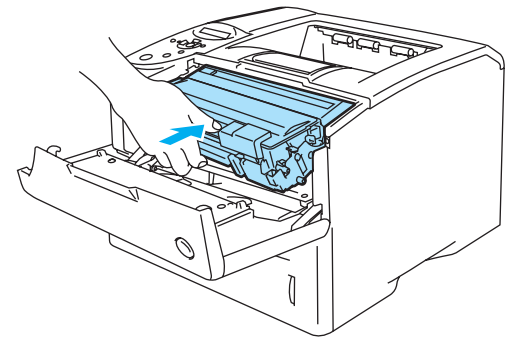

**Figura 5-11**

## <span id="page-122-0"></span>**Gruppo tamburo**

Questa stampante è in grado di stampare fino a 30.000 pagine<sup>\*</sup> con un gruppo tamburo.

\* Stampa al 5% di copertura su carta in formato A4 o Letter. Il numero effettivo di pagine stampate varia tuttavia in base al tipo di processo di stampa e di carta mediamente utilizzati.

- Sono numerosi i fattori che incidono sulla durata effettiva del gruppo tamburo, tra cui la temperatura, il tasso di umidità, il tipo di toner utilizzato, il numero di pagine per ciascun processo di stampa e così via. Teoricamente, il gruppo tamburo ha una durata media stimata di 30.000 pagine. Il numero effettivo di pagine stampabili con un tamburo potrebbe essere tuttavia molto inferiore a quanto indicato. Poiché i numerosi fattori che determinano la durata effettiva del tamburo non sono controllabili, è praticamente impossibile quantificare con sicurezza il numero minimo di pagine stampabili con un tamburo.
	- Per ottenere il massimo rendimento, usare solo toner prodotto da Brother. La stampante deve essere utilizzata esclusivamente in un locale pulito, non polveroso e adeguatamente ventilato.
	- L'utilizzo di gruppi tamburo di altri produttori non solo compromette la qualità di stampa, ma anche la durata della stampante stessa. La garanzia non copre i danni provocati dall'utilizzo di gruppi tamburo di altri produttori.

### <span id="page-122-2"></span><span id="page-122-1"></span>**Messaggio SOST. TAMB. ORA**

SOST. TAMB. ORA

La stampante utilizza un gruppo tamburo per creare le immagini di stampa sulla carta. Se sul display LCD viene visualizzato il messaggio SOST. TAMB. ORA, la durata utile del gruppo è quasi al termine. È consigliabile sostituire tempestivamente il gruppo tamburo per evitare un notevole peggioramento della qualità di stampa.

### **Sostituzione del gruppo tamburo**

#### **Attenzione**

Maneggiare con cura il gruppo tamburo rimosso perché potrebbe contenere del toner.

Si consiglia di pulire accuratamente la stampante ogni volta che si sostituisce il gruppo tamburo. Vedere Pulizia [a pagina 5-14](#page-128-0).

Eseguire la procedura riportata di seguito per sostituire il gruppo tamburo. Le procedure di sostituzione del gruppo tamburo sono illustrate nel video di istruzioni contenuto sul CD-ROM in dotazione:

**1** Premere il tasto di rilascio del coperchio e aprire il coperchio anteriore della stampante.

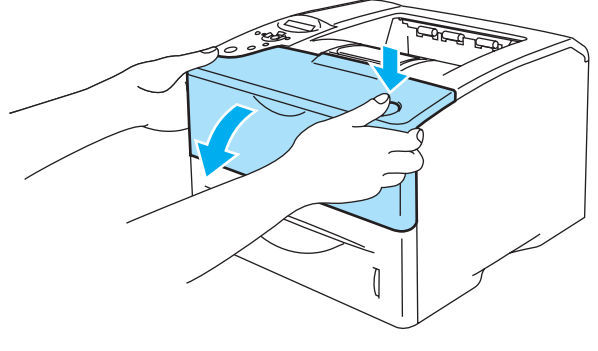

**Figura 5-12**

**2** Estrarre l'assemblaggio del gruppo tamburo (gruppo tamburo con cartuccia toner).

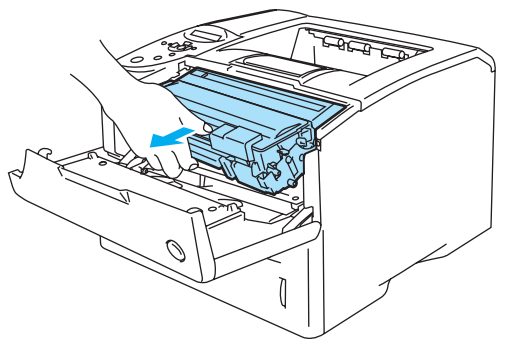

**Figura 5-13**

#### **Attenzione**

- È consigliabile appoggiare l'assemblaggio del gruppo tamburo su un foglio di carta o su un panno in caso si verifichino fuoriuscite di toner.
- Non toccare gli elettrodi mostrati nella figura 5-13 per evitare di danneggiare la stampante con l'elettricità elettrostatica.

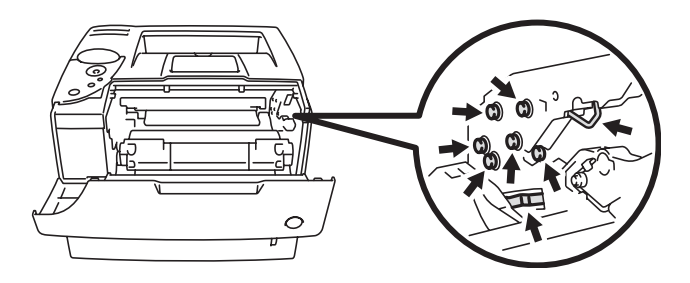

**Figura 5-14**

**3** Spingere verso il basso la leva di bloccaggio blu ed estrarre la cartuccia toner dall'assemblaggio del gruppo tamburo.

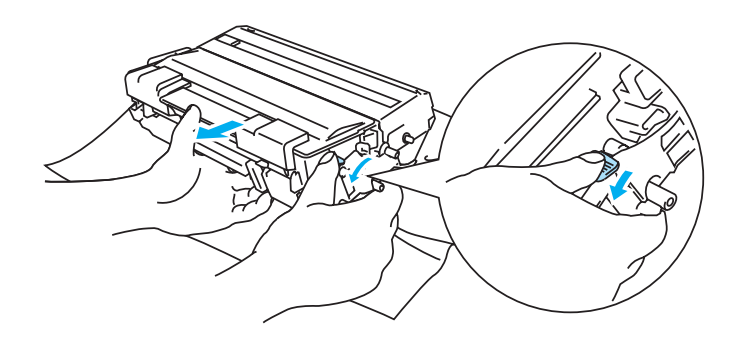

**Figura 5-15**

#### **Attenzione**

Non toccare le parti visualizzate in grigio nelle Figure 5-16 e 5-17 per evitare di compromettere la qualità di stampa.

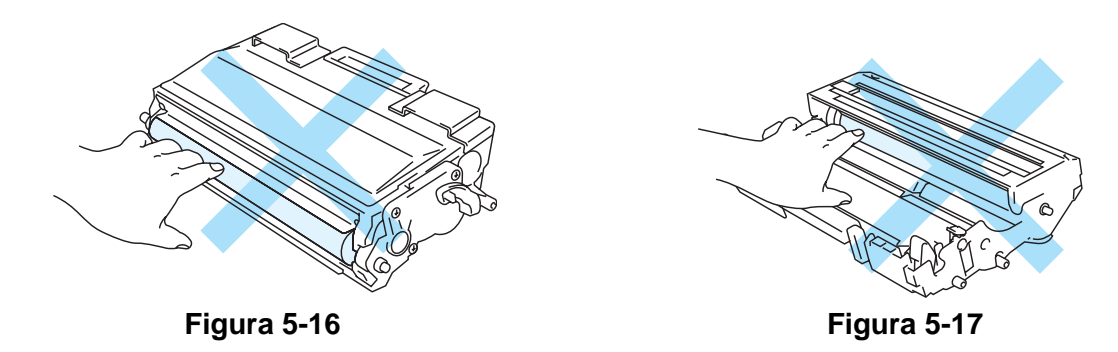

#### **Attenzione**

Maneggiare con cautela la cartuccia toner. Se ci si versa del toner sulle mani o sui vestiti, spazzolarlo o lavarlo via immediatamente con acqua fredda.

- Smaltire il gruppo tamburo usato secondo le norme locali, separatamente dai rifiuti domestici. Per chiarimenti, contattare l'ufficio locale di smaltimento rifiuti.
	- Sigillare accuratamente il gruppo tamburo in un sacchetto onde evitare fuoriuscite di toner.
- **4** Estrarre il nuovo gruppo tamburo dalla confezione.

#### **Attenzione**

Estrarre il gruppo tamburo dalla confezione pochi istanti prima di installarlo nella stampante. L'esposizione alla luce diretta del sole o alla luce artificiale può danneggiare il gruppo tamburo. **5** Installare la nuova cartuccia toner nel gruppo tamburo spingendola fino a quando non si blocca nella posizione corretta. Se la si inserisce correttamente, la leva di bloccaggio blu si solleva automaticamente.

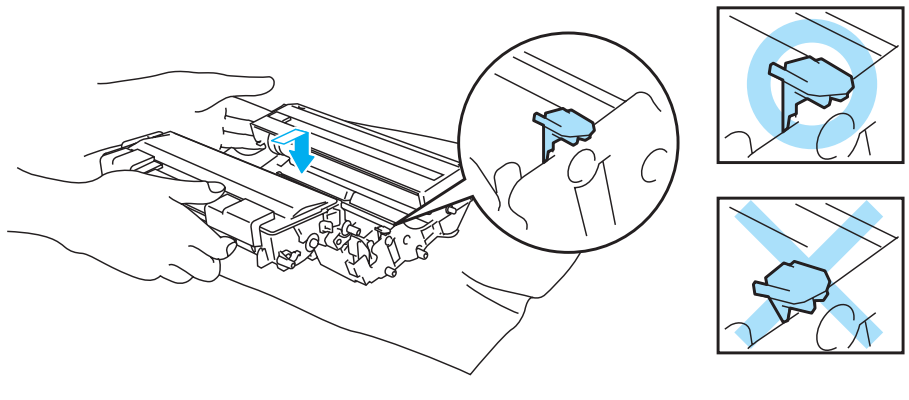

**Figura 5-18**

#### **Attenzione**

Accertarsi di avere inserito la cartuccia toner in modo corretto, altrimenti potrebbe staccarsi dal gruppo tamburo quando si solleva l'intero assemblaggio.

**6** Pulire delicatamente la finestra dello scanner con un panno asciutto e morbido.

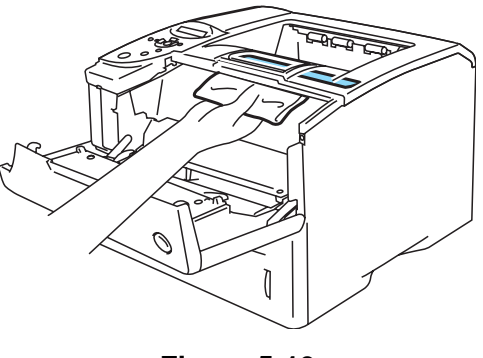

**Figura 5-19**

**7** Inserire l'assemblaggio del gruppo tamburo nella stampante. Assicurarsi che la stampante sia accesa e il coperchio anteriore sia aperto.

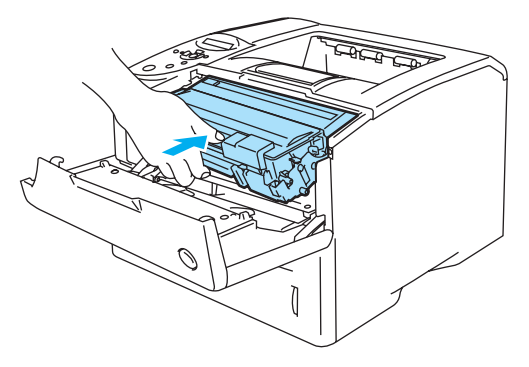

**Figura 5-20**

- **8** Azzerare il contatore del gruppo tamburo. Vedere le istruzioni fornite con il nuovo gruppo tamburo.
- **Attenzione**

Non reimpostare il contatore del gruppo tamburo quando si sostituisce solo la cartuccia toner.

**9** Chiudere il coperchio anteriore della stampante.

# **Sostituzione dei componenti**

Per mantenere la qualità di stampa, è necessario sostituire regolarmente alcuni componenti. Quando è necessario sostituire tali componenti, sul display LCD vengono visualizzati i messaggi indicati di seguito.

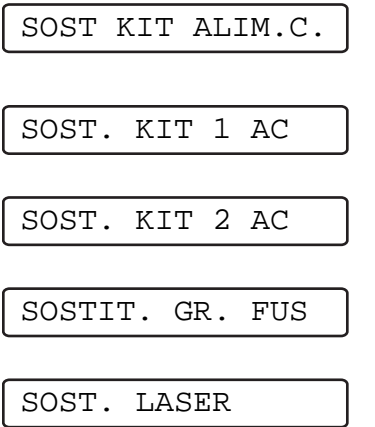

Vedere [Messaggi di richiesta manutenzione](#page-127-0) di seguito.

### <span id="page-127-0"></span>**Messaggi di richiesta manutenzione**

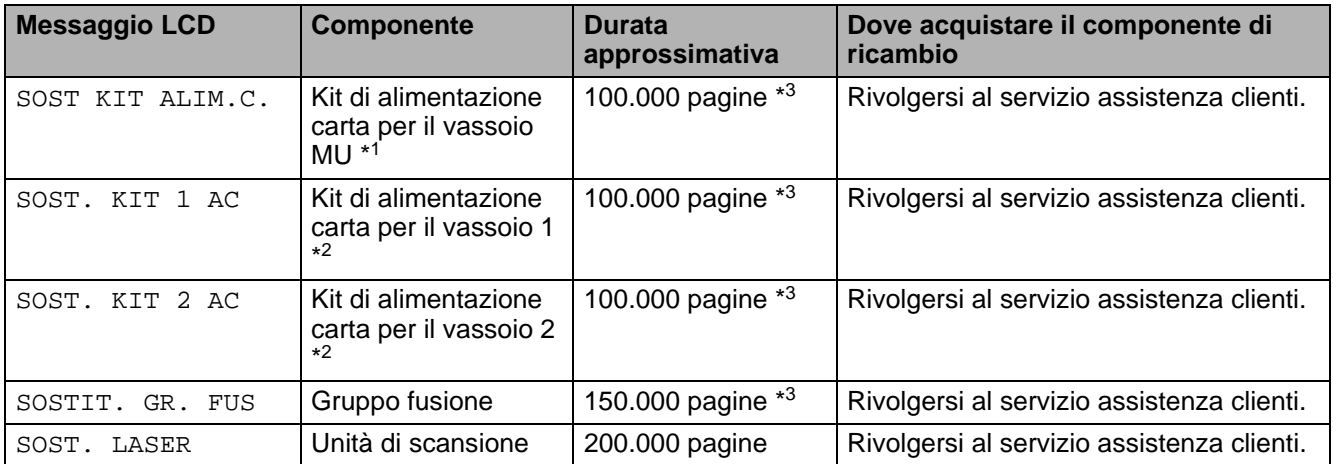

\*1 Il kit di alimentazione carta per il vassoio MU è composto dal rullo di prelievo carta e dalla piastra di separazione.

\*2 Il kit di alimentazione carta per i vassoi 1 e 2 è composto dal rullo di alimentazione carta, dal rullo di separazione, dal cuscinetto di separazione e dalla relativa molla.

\*3 Stampa al 5% di copertura su carta in formato A4 o Letter. Il numero effettivo di pagine stampate varia tuttavia in base al tipo di processo di stampa e di carta utilizzati.

# <span id="page-128-0"></span>**Pulizia**

Pulire l'interno e l'esterno della stampante con un panno **asciutto e morbido**. Quando si sostituisce il gruppo tamburo, accertarsi di pulire l'interno della stampante. Se sulle pagine stampate compaiono delle macchie di toner, pulire le parti interne con un panno morbido e asciutto.

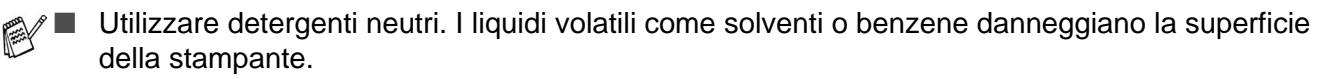

■ Non utilizzare detersivi che contengono ammoniaca, in quanto danneggiano la stampante e la cartuccia toner.

## **Pulizia dell'esterno della stampante**

Pulire l'esterno della stampante come indicato di seguito:

- **1** Spegnere la stampante e scollegare il cavo di alimentazione.
- **2** Estrarre il vassoio carta dalla stampante.
- **3** Aprire il vassoio multiuso.
- **4** Rimuovere la polvere dall'esterno della stampante con un panno morbido.

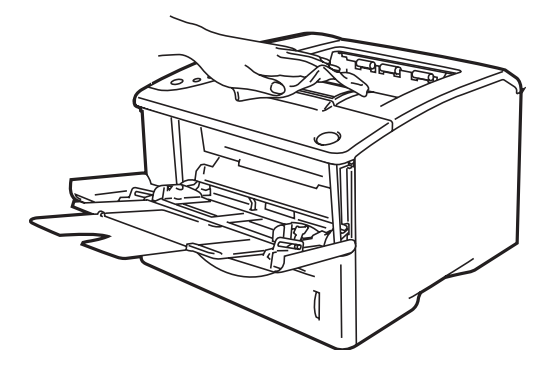

**Figura 5-21**

**5** Rimuovere eventuali residui presenti all'interno del vassoio carta.

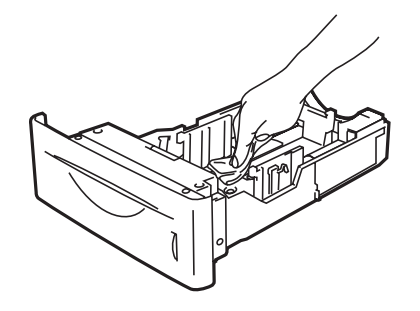

**Figura 5-22**

- **6** Reinserire il vassoio carta nella stampante e chiudere il vassoio multiuso.
- **7** Ricollegare il cavo di alimentazione e accendere la stampante.

## **Pulizia dell'interno della stampante**

A Quando si pulisce l'interno della stampante, prestare attenzione a quanto segue:

- Se sui vestiti è presente del toner, rimuoverlo con un panno asciutto e lavare immediatamente i vestiti in acqua fredda per evitare la formazione di macchie.
- Prestare attenzione a non inalare il toner.
- Se la stampante è stata usata di recente, alcune parti interne sono molto calde. Dopo avere aperto il coperchio superiore della stampante, evitare di toccare il gruppo fusione e il rullo di fissaggio.

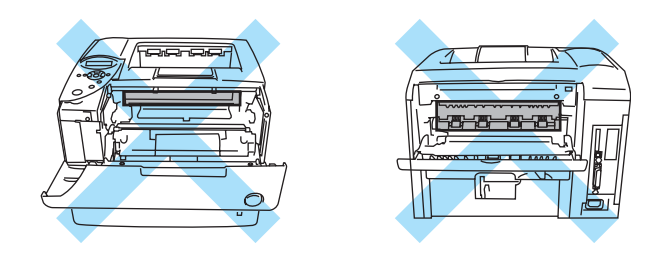

**Figura 5-23**

Pulire l'interno della stampante come indicato di seguito:

- **1** Spegnere la stampante e scollegare il cavo di alimentazione.
- **2** Premere il tasto di rilascio del coperchio e aprire il coperchio anteriore della stampante.

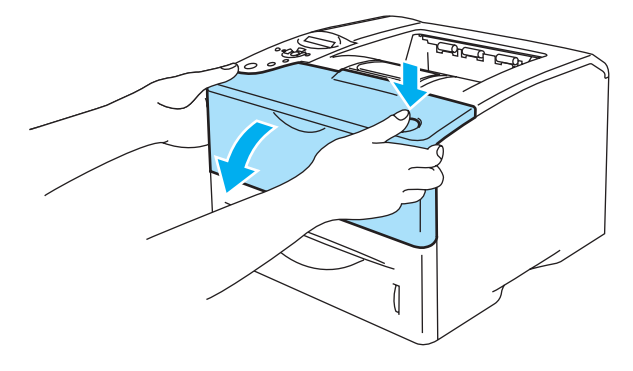

**Figura 5-24**

**3** Estrarre l'assemblaggio del gruppo tamburo (gruppo tamburo con cartuccia toner).

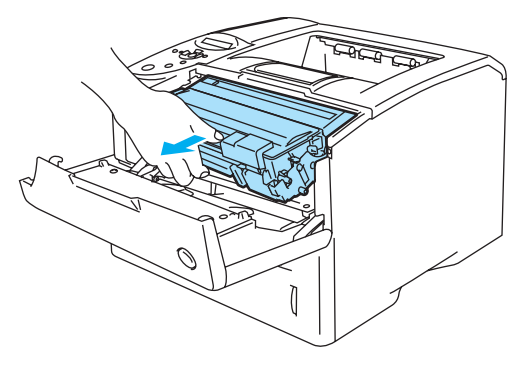

**Figura 5-25**

Pulire delicatamente la finestra dello scanner con un panno asciutto e morbido.

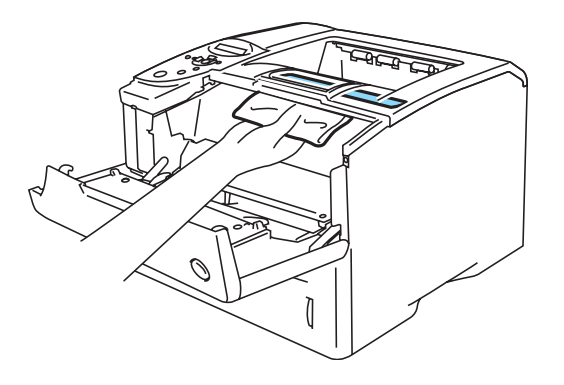

**Figura 5-26**

- Inserire l'assemblaggio del gruppo tamburo nella stampante.
- Chiudere il coperchio anteriore.
- Ricollegare il cavo di alimentazione e accendere la stampante.

## **Pulizia del filo corona**

Se si sono riscontrati problemi di qualità di stampa, pulire il filo corona come indicato di seguito:

- **1** Spegnere la stampante e scollegare il cavo di alimentazione.
- **2** Premere il tasto di rilascio del coperchio e aprire il coperchio anteriore della stampante.
- **3** Estrarre l'assemblaggio del gruppo tamburo (gruppo tamburo con cartuccia toner).

#### **Attenzione**

- È consigliabile appoggiare l'assemblaggio del gruppo tamburo su un foglio di carta o su un panno per prevenire eventuali fuoriuscite di toner.
- Non toccare gli elettrodi mostrati nella figura 5-27 per evitare di danneggiare la stampante con l'elettricità elettrostatica.

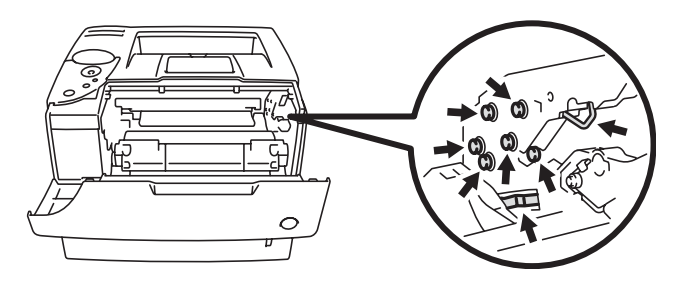

**Figura 5-27**

**4** Pulire il filo corona principale all'interno del gruppo tamburo facendo scorrere delicatamente la linguetta blu da destra verso sinistra per diverse volte.

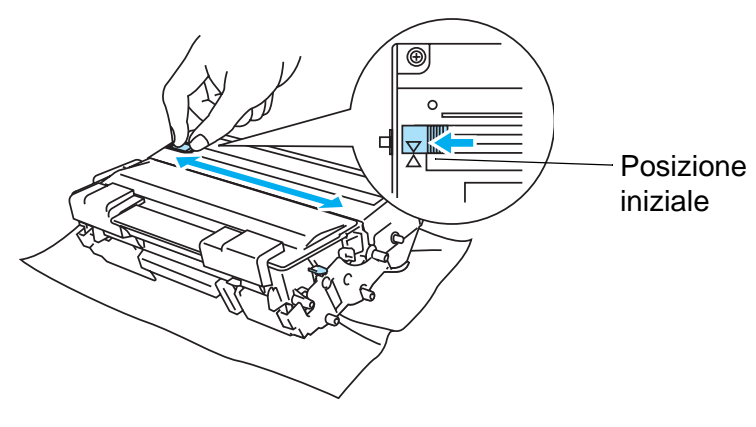

**Figura 5-28**

#### **Attenzione**

Accertarsi di riposizionare la linguetta nella posizione iniziale. In caso contrario, le pagine stampate presenteranno una striscia nera verticale.

- **5** Reinserire l'assemblaggio del gruppo tamburo nella stampante.
- **6** Chiudere il coperchio anteriore.
- **7** Ricollegare il cavo di alimentazione e accendere la stampante.

# *6* **Risoluzione dei problemi**

Se non si seguono le istruzioni di utilizzo della stampante, l'utente sarà responsabile per tutte le  $\blacksquare$ riparazioni.

# **Messaggi LCD**

In caso di problemi, la stampa viene automaticamente interrotta, il problema viene diagnosticato e il messaggio di avviso viene visualizzato sul display LCD. Eseguire le operazioni appropriate, facendo riferimento alle seguenti tabelle. Se il problema persiste, contattare il distributore della stampante o il servizio assistenza Brother.

**Di seguito sono riportati i nomi LCD relativi ai vassoi carta.** 

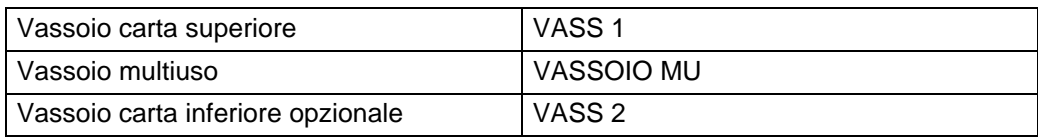

## **Messaggi di errore**

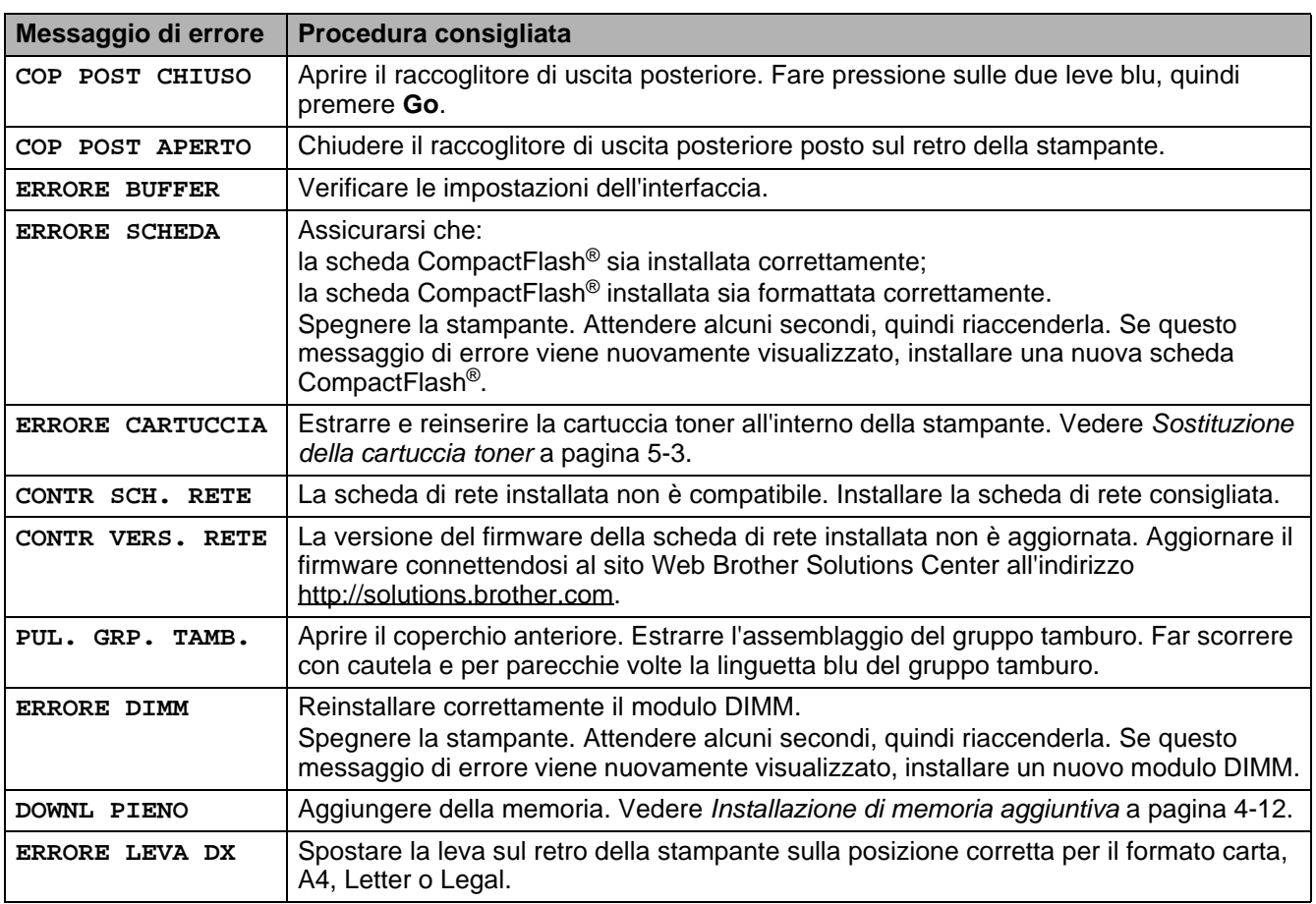

# **Messaggi di errore (continua)**

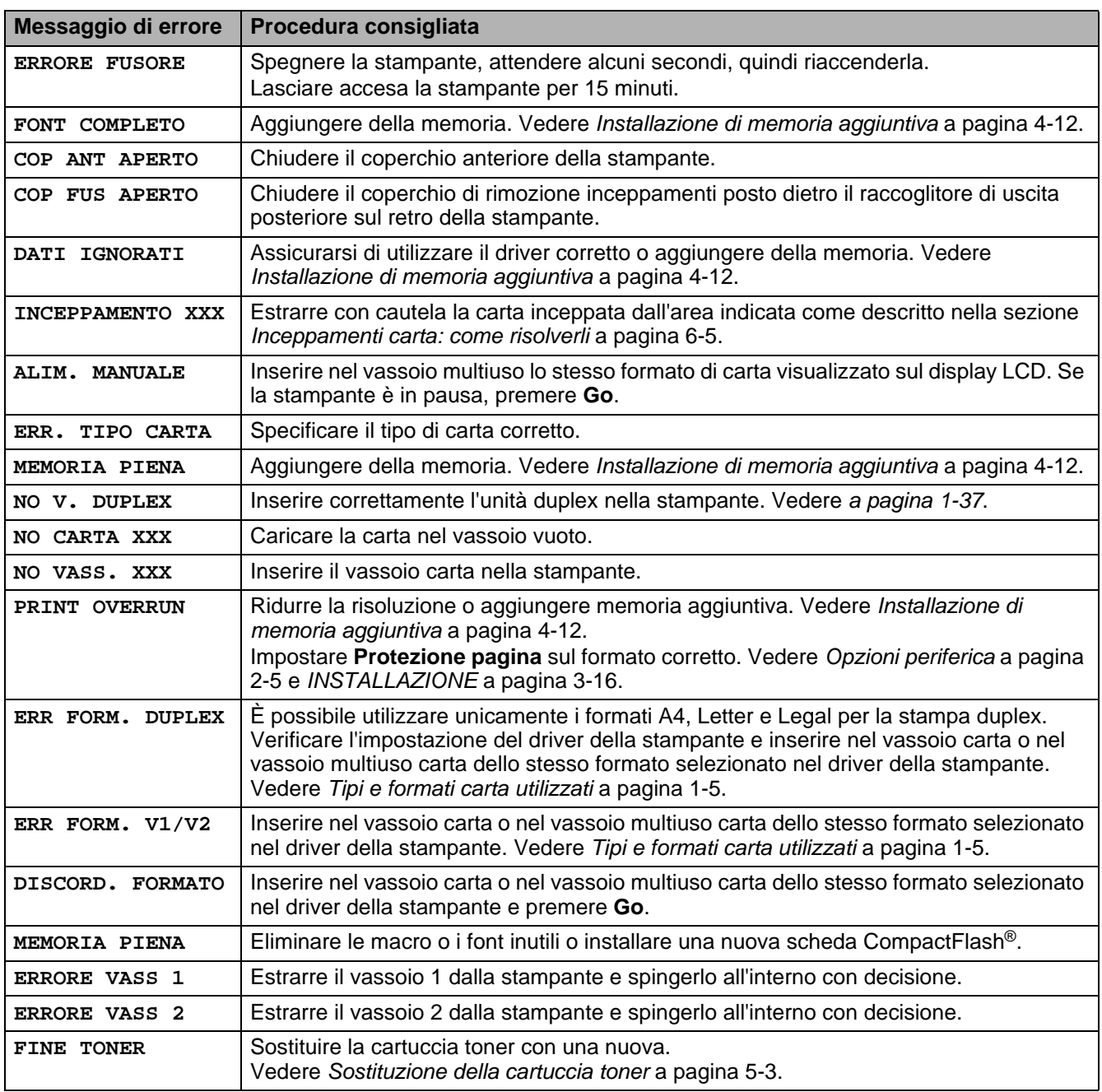

# **Messaggi di richiesta manutenzione**

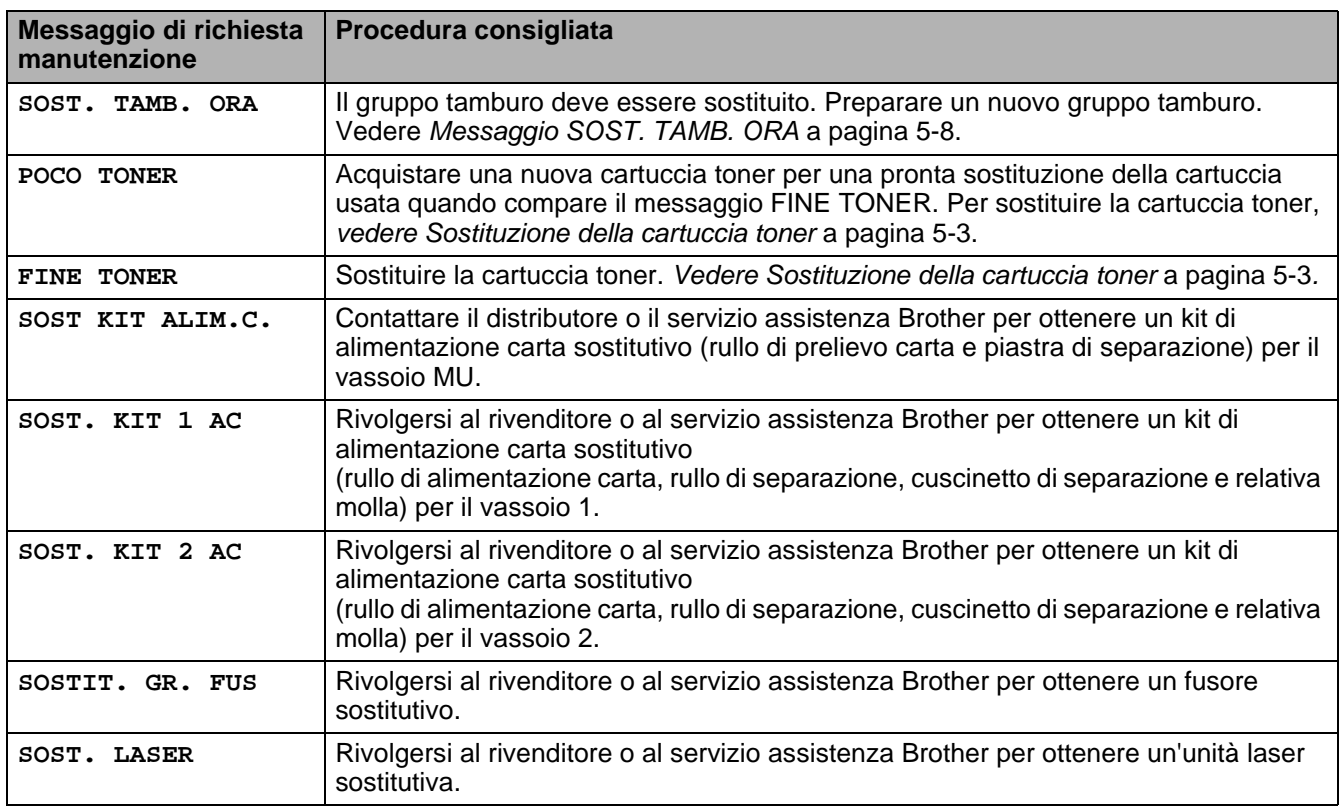

# **Messaggi di richiesta assistenza**

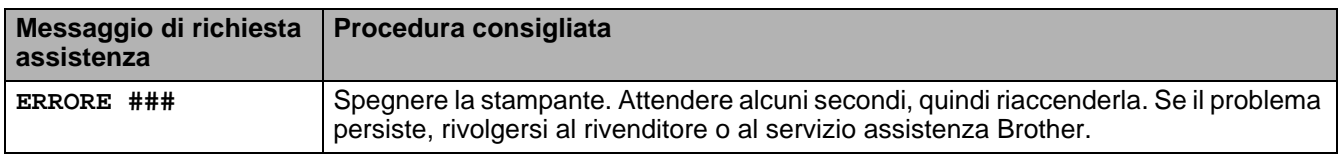

# **Risoluzione dei problemi di gestione della carta**

Accertarsi che la carta utilizzata sia conforme alle specifiche consigliate da Brother. Vedere Tipi e formati [carta utilizzati](#page-12-0) a pagina 1-5.

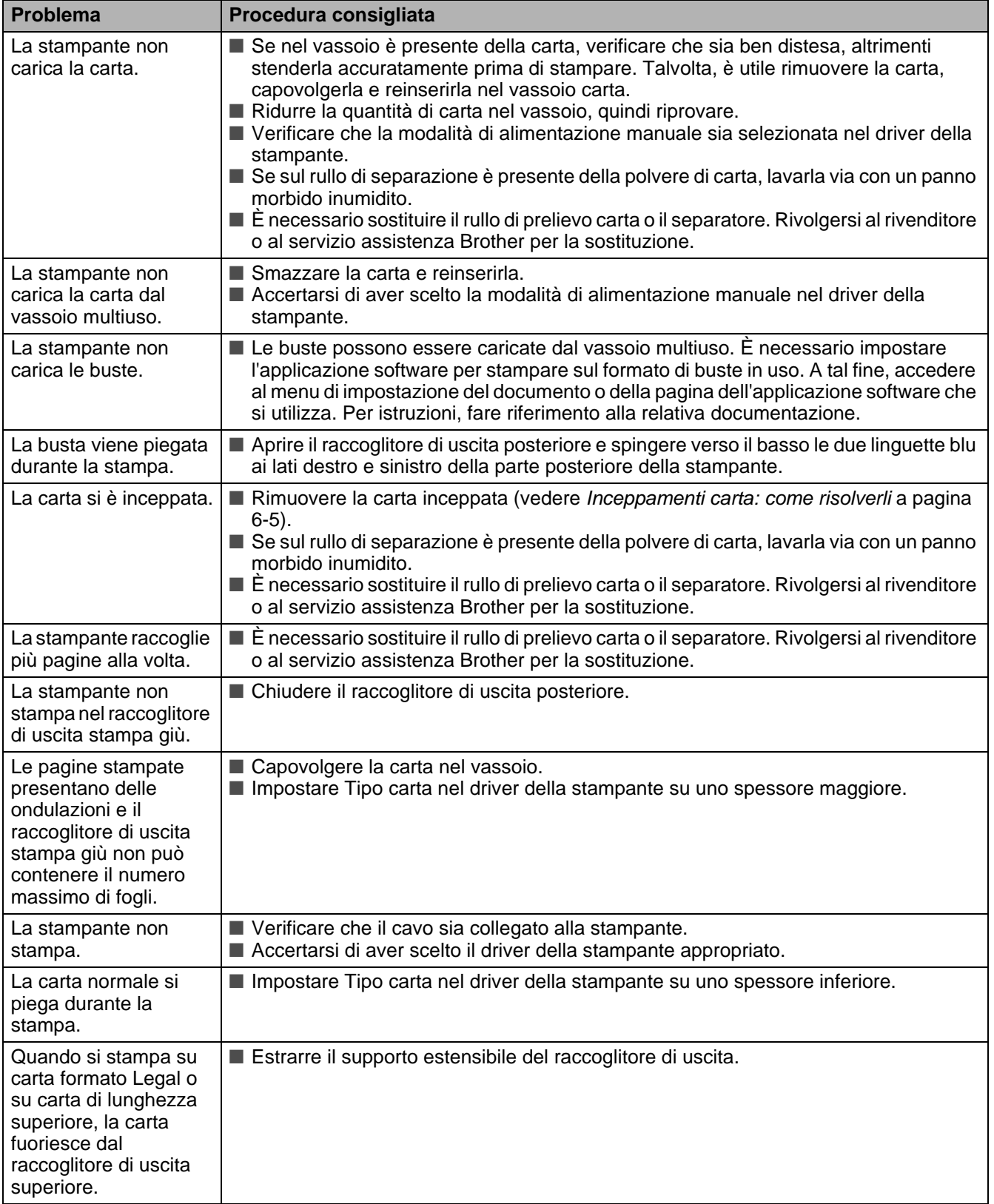

# <span id="page-136-0"></span>**Inceppamenti carta: come risolverli**

Se la carta si inceppa all'interno della stampante, la stampante si arresta. Sul display LCD viene visualizzato uno dei seguenti messaggi per indicare dove si è inceppata la carta.

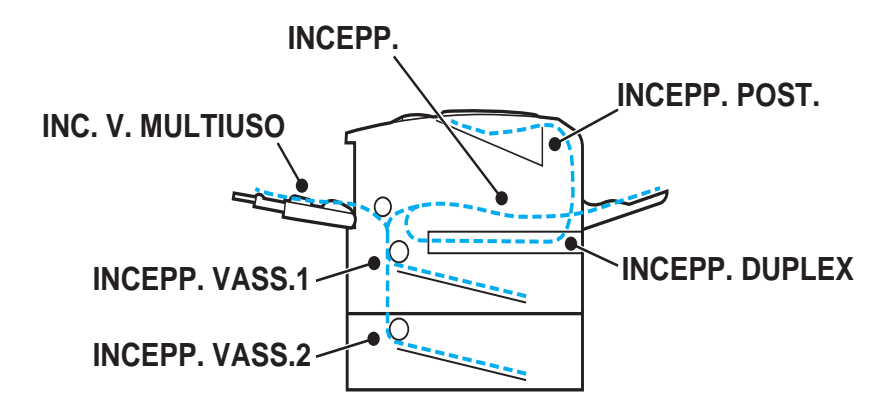

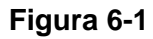

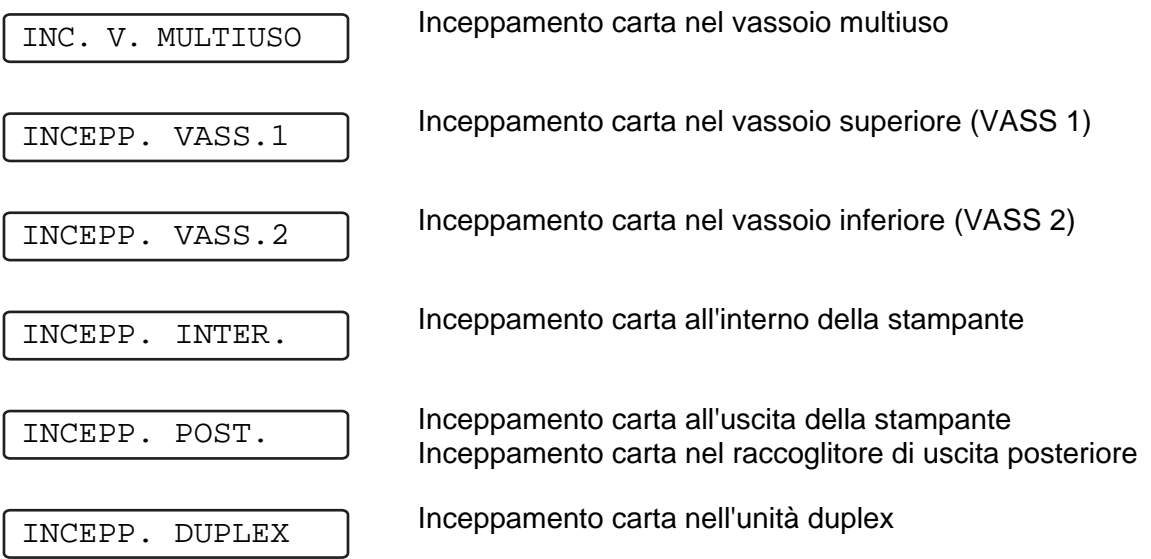

La carta può incepparsi nel vassoio carta, all'interno della stampante, nel raccoglitore di uscita posteriore o all'uscita dalla stampante. Individuare la posizione della carta inceppata e seguire le istruzioni per rimuoverla.

Se il messaggio di errore viene visualizzato sul display LCD anche dopo aver rimosso la carta inceppata, è possibile che sia presente della carta inceppata in altri punti. Controllare accuratamente la stampante. Dopo aver rimosso la carta inceppata, aprire il coperchio anteriore e richiuderlo per avviare la stampa.

Non utilizzare i seguenti tipi di carta:

- Carta piegata/raggrinzita
- Carta umida
- Carta non conforme alle specifiche

## **INC. V. MULTIUSO (inceppamento carta nel vassoio multiuso)**

INC. V. MULTIUSO

Se si verifica un inceppamento all'interno del vassoio multiuso, attenersi alla seguente procedura:

**1** Premere il tasto di rilascio del coperchio e aprire il coperchio anteriore della stampante.

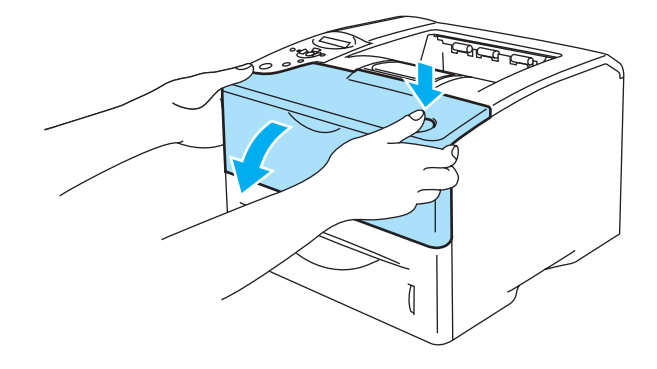

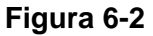

**2** Estrarre l'assemblaggio del gruppo tamburo (gruppo tamburo con cartuccia toner).

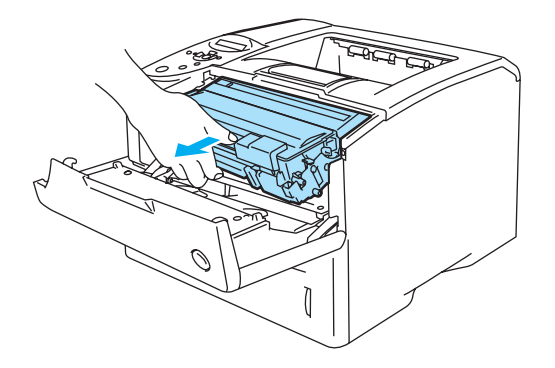

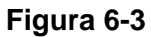

- **3** Rimuovere la carta dal vassoio multiuso.
- **4** Smazzare la pila di carta e reinserirla nel vassoio multiuso.

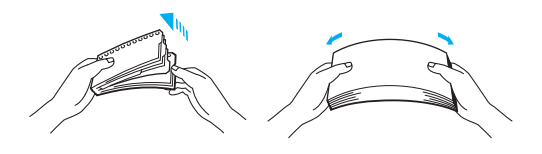

**Figura 6-4**

- **5** Quando si carica la carta nel vassoio multiuso, assicurarsi che tocchi la parte posteriore del vassoio e non oltrepassi il contrassegno di portata massima della carta (▼).
- **6** Aprire il coperchio anteriore della stampante, quindi chiuderlo o premere il tasto **Go** per avviare la stampa.

## **INCEPP. VASS. 1/VASS. 2 (inceppamento nel vassoio carta)**

Di seguito sono riportati i nomi LCD relativi ai vassoi carta.

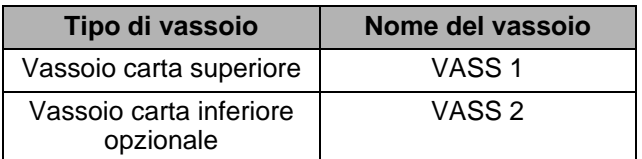

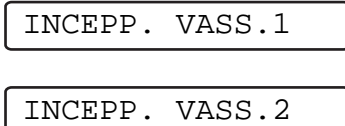

Se si verifica un inceppamento all'interno del vassoio carta, attenersi alla seguente procedura:

**1** Estrarre il vassoio carta dalla stampante.

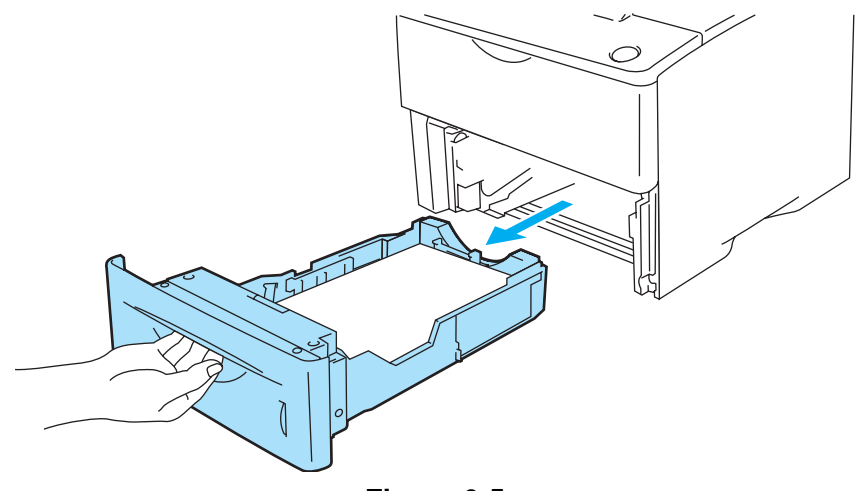

**Figura 6-5**

**2** Con entrambe le mani estrarre lentamente la carta inceppata.

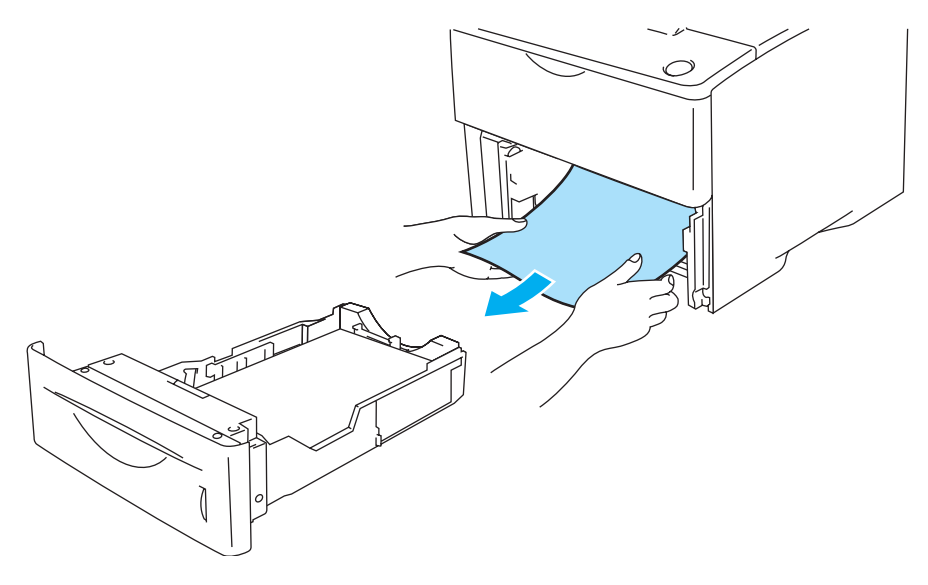

**Figura 6-6**

■ Se non è possibile estrarre un piccolo pezzo di carta inceppata, è possibile rimuoverlo girando la rotella, come indicato di seguito:

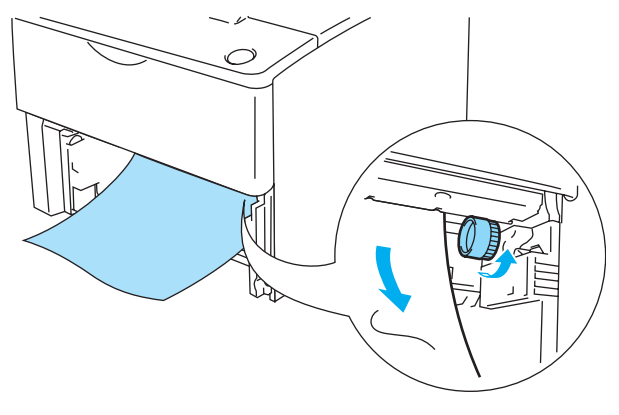

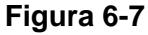

- **3** Caricare la carta sotto al contrassegno di portata massima (▼). Premere la leva di rilascio della guida carta [blu] e scorrere le guide carta in base al formato della carta caricata. Assicurarsi che le guide siano inserite nelle apposite fessure.
- **4** Reinserire il vassoio carta nella stampante.
- **5** Aprire il coperchio anteriore della stampante e chiuderlo per riprendere la stampa.

#### **Attenzione**

Non estrarre il vassoio carta superiore mentre si sta alimentando la carta da un vassoio inferiore per non causare un inceppamento.

## **INCEPP INTER. (carta all'interno della stampante)**

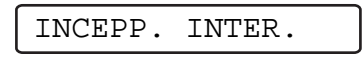

Se la stampante è stata usata di recente, alcune parti interne sono molto calde. Dopo avere aperto  $\mathbf{A}$ il coperchio anteriore della stampante, evitare di toccare il gruppo fusione o il rullo di fissaggio.

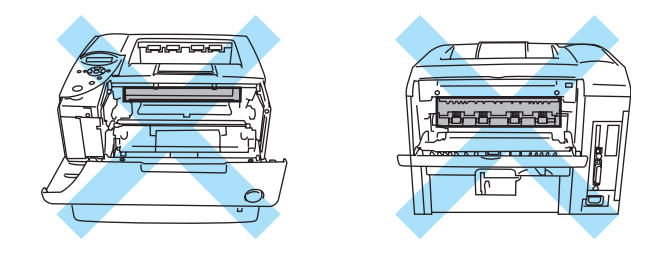

**Figura 6-8**

Se si verifica un inceppamento all'interno della stampante, attenersi alla seguente procedura:

**1** Premere il tasto di rilascio del coperchio e aprire il coperchio anteriore della stampante.

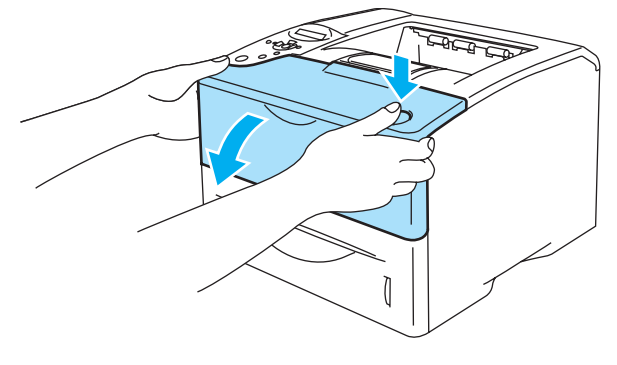

**Figura 6-9**

**2** Estrarre l'assemblaggio del gruppo tamburo (gruppo tamburo con cartuccia toner).

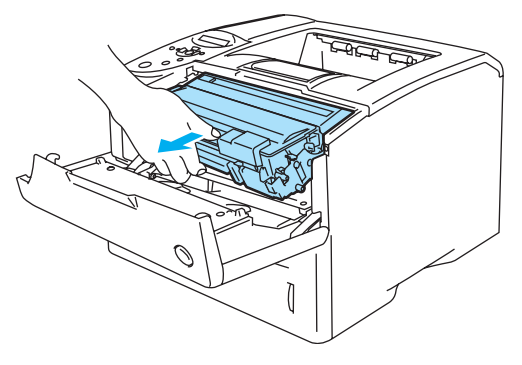

**Figura 6-10**

#### **Attenzione**

- Dopo aver rimosso la carta inceppata, stampare alcune pagine di prova per assicurarsi che le pagine stampate non presentino macchie prima di riavviare il processo di stampa.
- Rimuovere con cura la carta inceppata in modo da non spargere il toner.
- Prestare attenzione a non macchiarsi le mani e gli abiti con il toner. Lavare immediatamente le macchie di toner con acqua fredda.

#### **Attenzione**

- È consigliabile appoggiare l'assemblaggio del gruppo tamburo su un foglio di carta o su un panno per prevenire eventuali fuoriuscite di toner.
- Non toccare gli elettrodi mostrati nella figura 6-9 per evitare di danneggiare la stampante con l'elettricità elettrostatica.

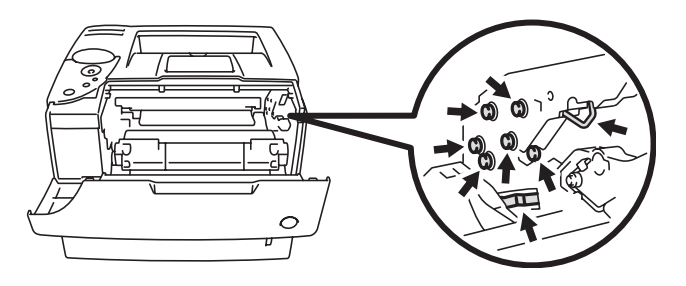

**Figura 6-11**

**3** Con entrambe le mani estrarre lentamente la carta inceppata.

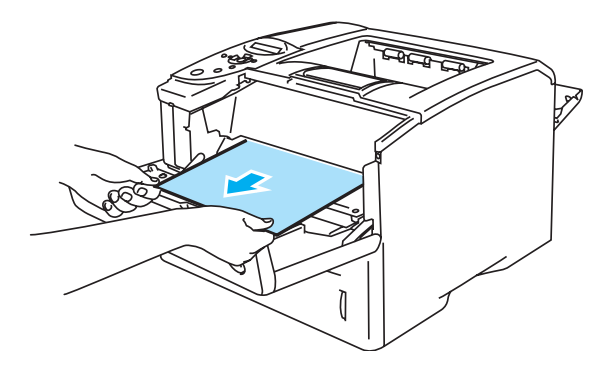

**Figura 6-12**

**4** Spingere verso il basso la leva di bloccaggio blu dell'assemblaggio del gruppo tamburo ed estrarre da esso la cartuccia toner. Rimuovere la carta inceppata dal gruppo tamburo, se presente.

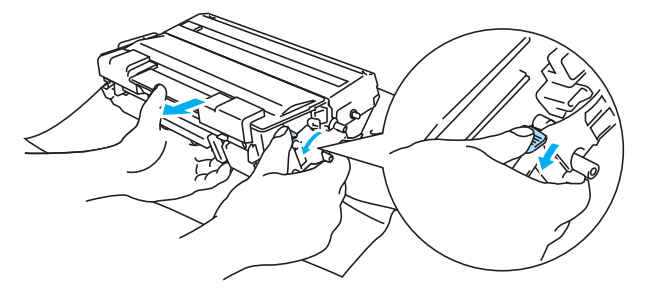

**Figura 6-13**

#### **Attenzione**

- Maneggiare con cautela la cartuccia toner. Se ci si versa del toner sulle mani o sui vestiti, spazzolarlo o lavarlo via immediatamente con acqua fredda.
- Non toccare le parti visualizzate in grigio nelle Figure 6-12 e 6-13 per evitare di compromettere la qualità di stampa.

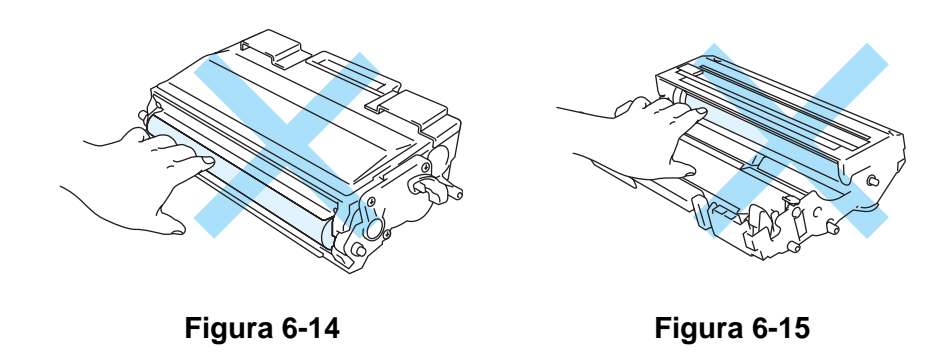

- **5** Reinserire l'assemblaggio del gruppo tamburo nella stampante premendo con decisione.
- **6** Chiudere il coperchio anteriore della stampante.

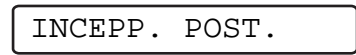

Se la stampante è stata usata di recente, alcune parti interne sono molto calde. Dopo avere aperto  $\blacktriangle$ il coperchio anteriore della stampante, evitare di toccare il gruppo fusione o il rullo di fissaggio.

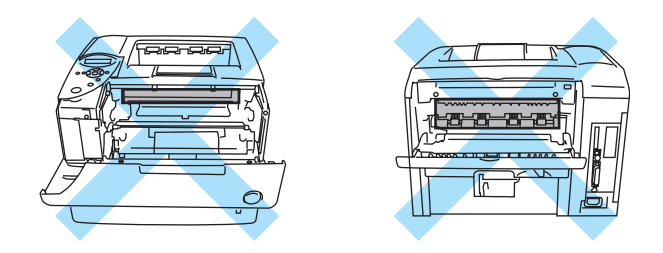

**Figura 6-16**

Quando si verifica un inceppamento carta all'uscita dalla stampante o dietro al raccoglitore di uscita stampa su, rimuovere la carta inceppata nel modo seguente:

**1** Premere il tasto di rilascio del coperchio e aprire il coperchio anteriore della stampante.

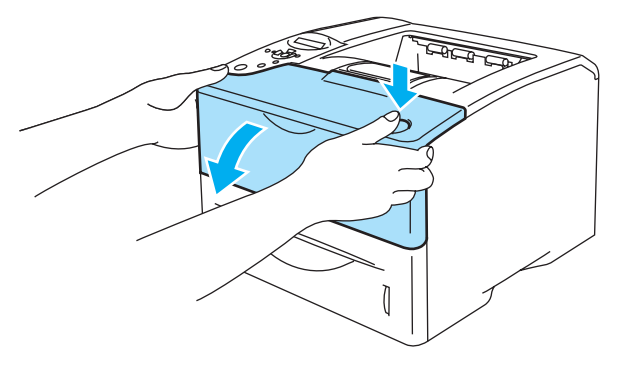

**Figura 6-17**

**2** Estrarre l'assemblaggio del gruppo tamburo (gruppo tamburo con cartuccia toner).

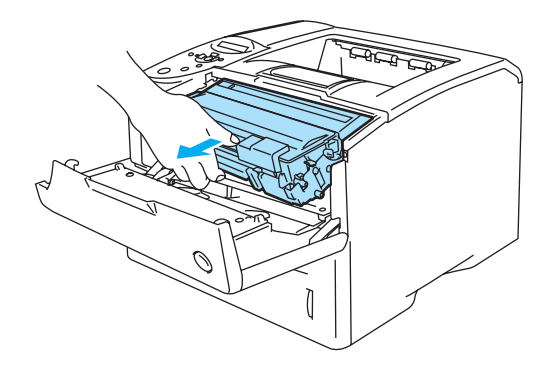

**Figura 6-18**
#### **Attenzione**

- È consigliabile appoggiare l'assemblaggio del gruppo tamburo su un foglio di carta o su un panno in caso si verifichino fuoriuscite di toner.
- Non toccare gli elettrodi mostrati nella figura 6-17 per evitare di danneggiare la stampante con l'elettricità elettrostatica.

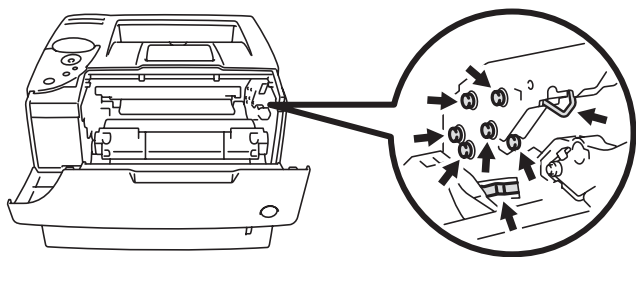

**Figura 6-19**

**3** Con entrambe le mani estrarre lentamente la carta inceppata.

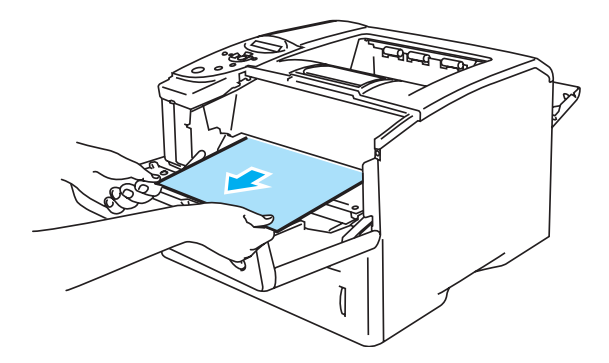

**Figura 6-20**

**4** Aprire il raccoglitore di uscita posteriore.

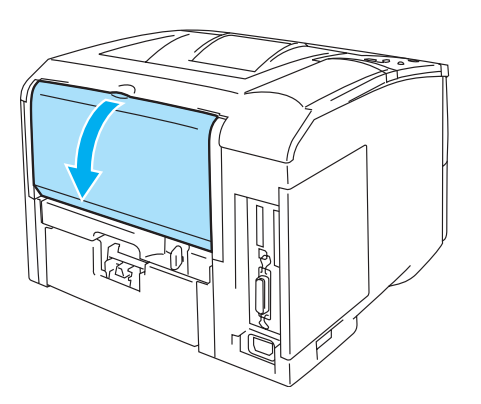

**Figura 6-21**

**5** Fare pressione sulle linguette blu ai lati destro e sinistro.

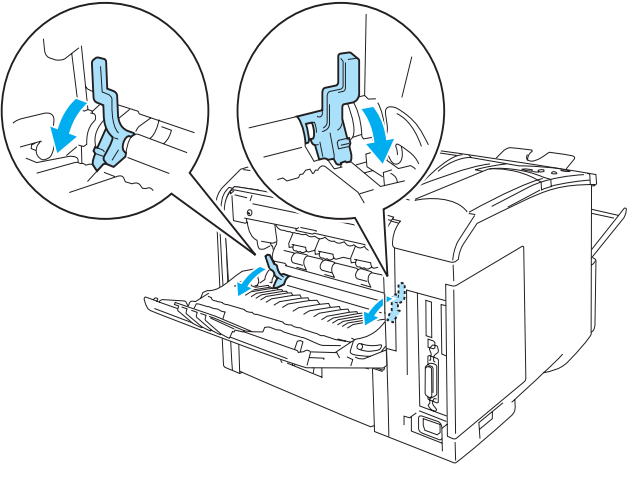

**Figura 6-22**

**6** Aprire il coperchio di rimozione inceppamenti spingendo le leve verso l'interno sui lati sinistro e destro. Estrarre la carta inceppata dal gruppo fusione.

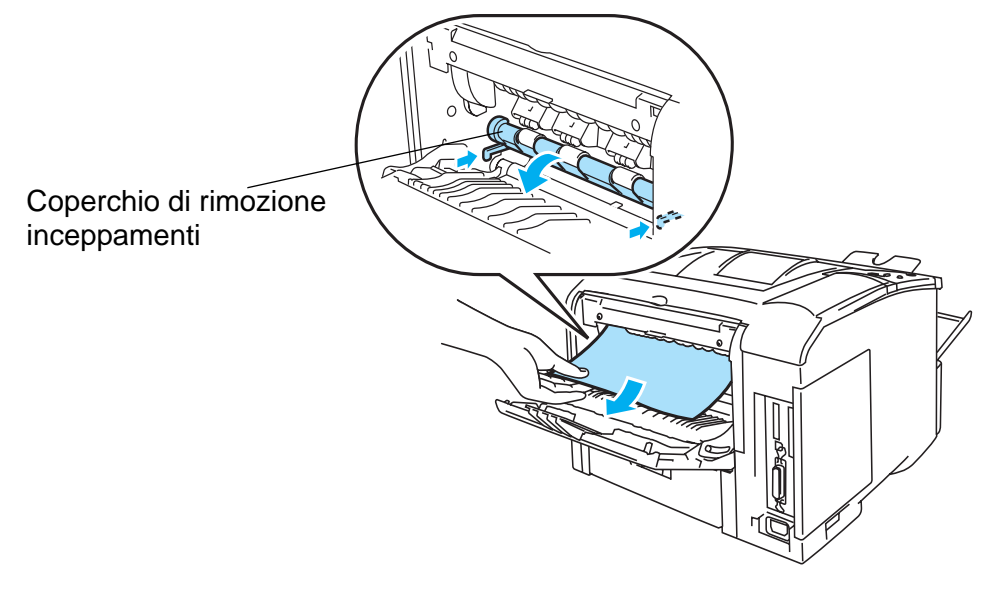

**Figura 6-23**

- **7** Chiudere il coperchio di rimozione inceppamenti.
- **8** Chiudere il raccoglitore di uscita posteriore.
- **9** Reinserire l'assemblaggio del gruppo tamburo nella stampante premendo con decisione.
- **10** Chiudere il coperchio anteriore della stampante.

## **INCEPP DUPLEX (inceppamento carta nell'unità duplex)**

<span id="page-146-0"></span>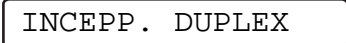

Eseguire la procedura descritta di seguito per risolvere l'inceppamento.

**1** Aprire il raccoglitore di uscita posteriore.

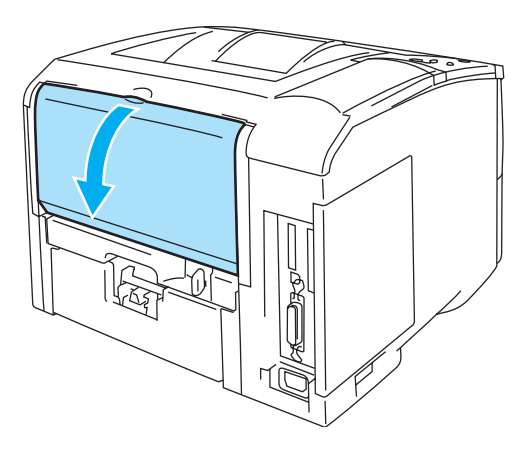

**Figura 6-24**

**2** Con entrambe le mani estrarre lentamente la carta inceppata.

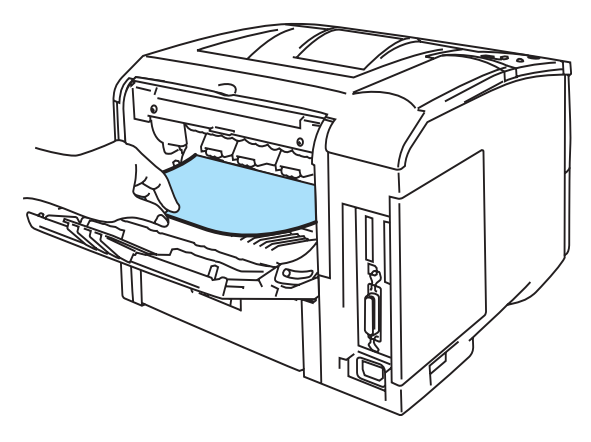

**Figura 6-25**

**3** Chiudere il raccoglitore di uscita posteriore. Se non si è in grado di risolvere l'inceppamento, andare al passaggio successivo. **4** Estrarre il vassoio duplex e il vassoio carta dalla stampante.

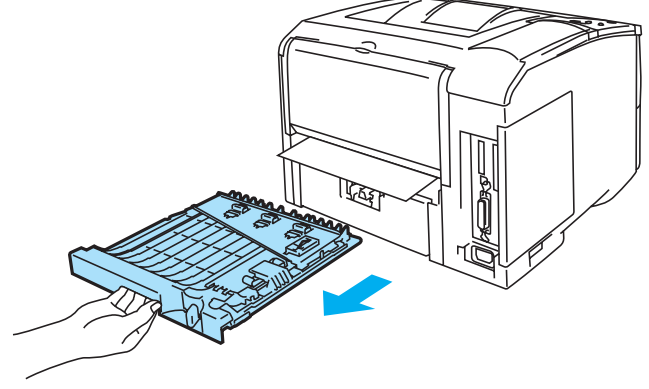

**Figura 6-26**

**5** Rimuovere la carta inceppata dalla stampante.

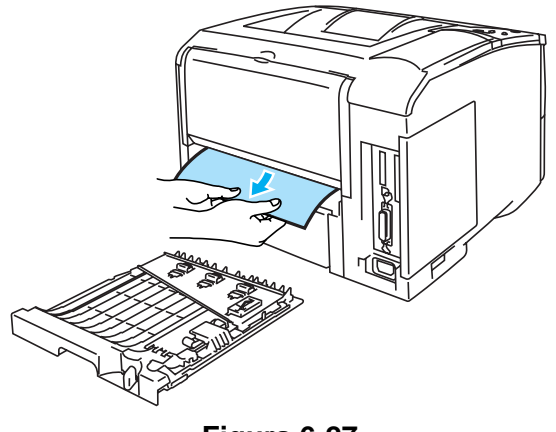

**Figura 6-27**

**6** Reinserire il vassoio duplex e il vassoio carta nella stampante.

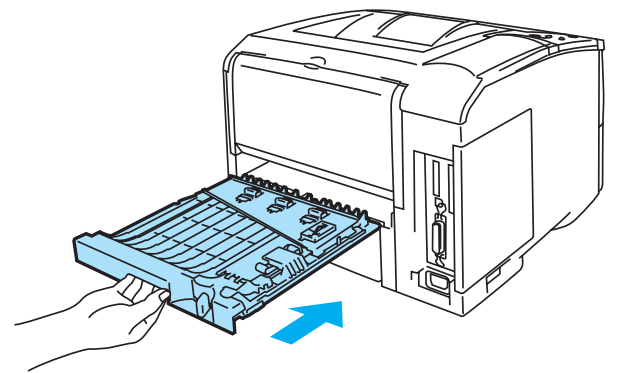

**Figura 6-28**

- Il messaggio INCEPP. DUPLEX viene visualizzato se si rimuove un foglio di carta dal raccoglitore di uscita stampa giù quando è stato stampato solo un lato.
	- I formati carta che è possibile utilizzare per la stampa duplex sono A4, Letter e Legal.
	- Se la leva di regolazione della carta per stampa duplex non è impostata conformemente al formato carta, possono verificarsi inceppamenti e la stampa risulterà non centrata rispetto alla pagina.

# <span id="page-148-0"></span>**Miglioramento della qualità di stampa**

Questa sezione fornisce informazioni sui seguenti argomenti: Se il problema persiste, rivolgersi al rivenditore o al servizio assistenza Brother.

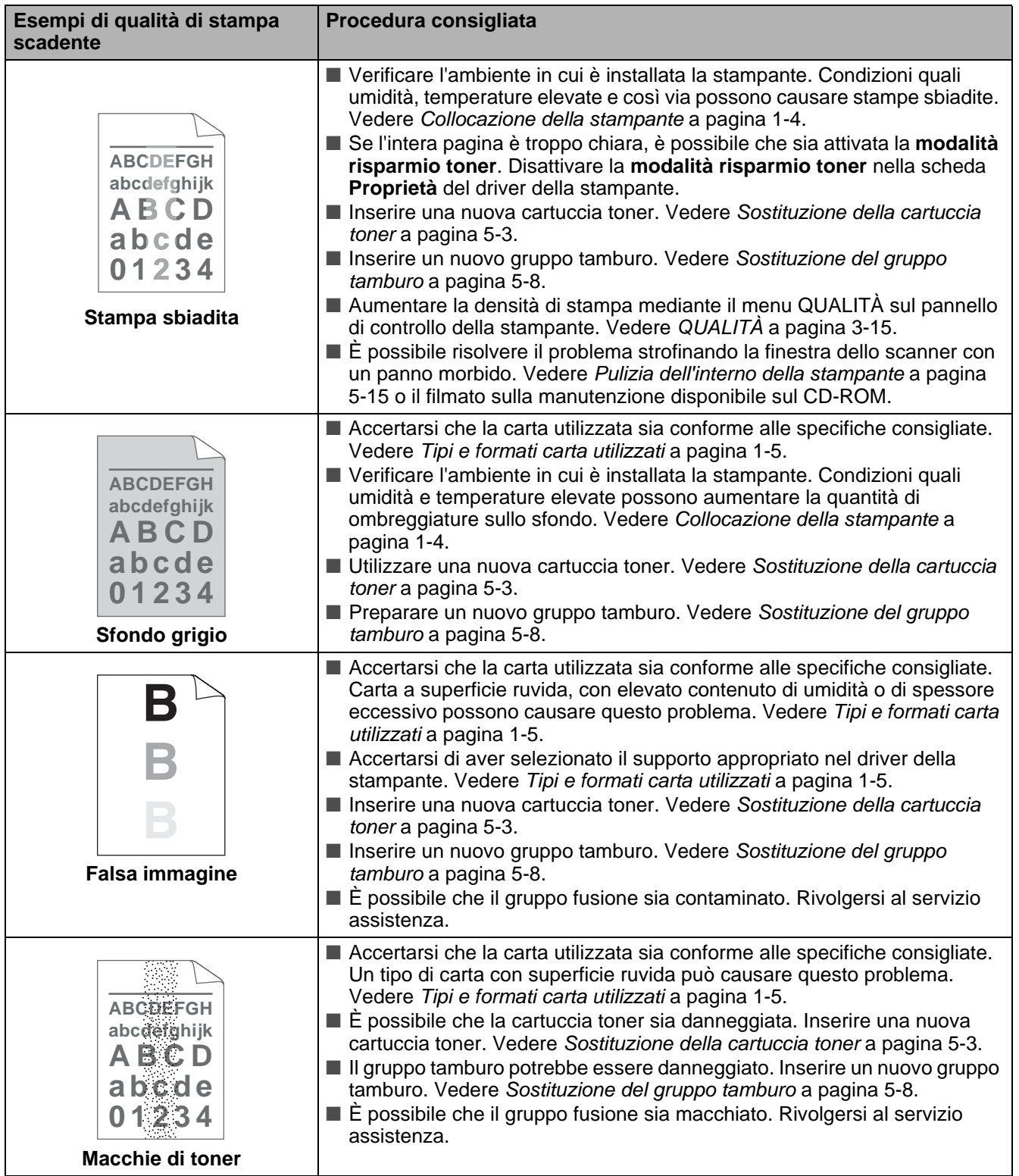

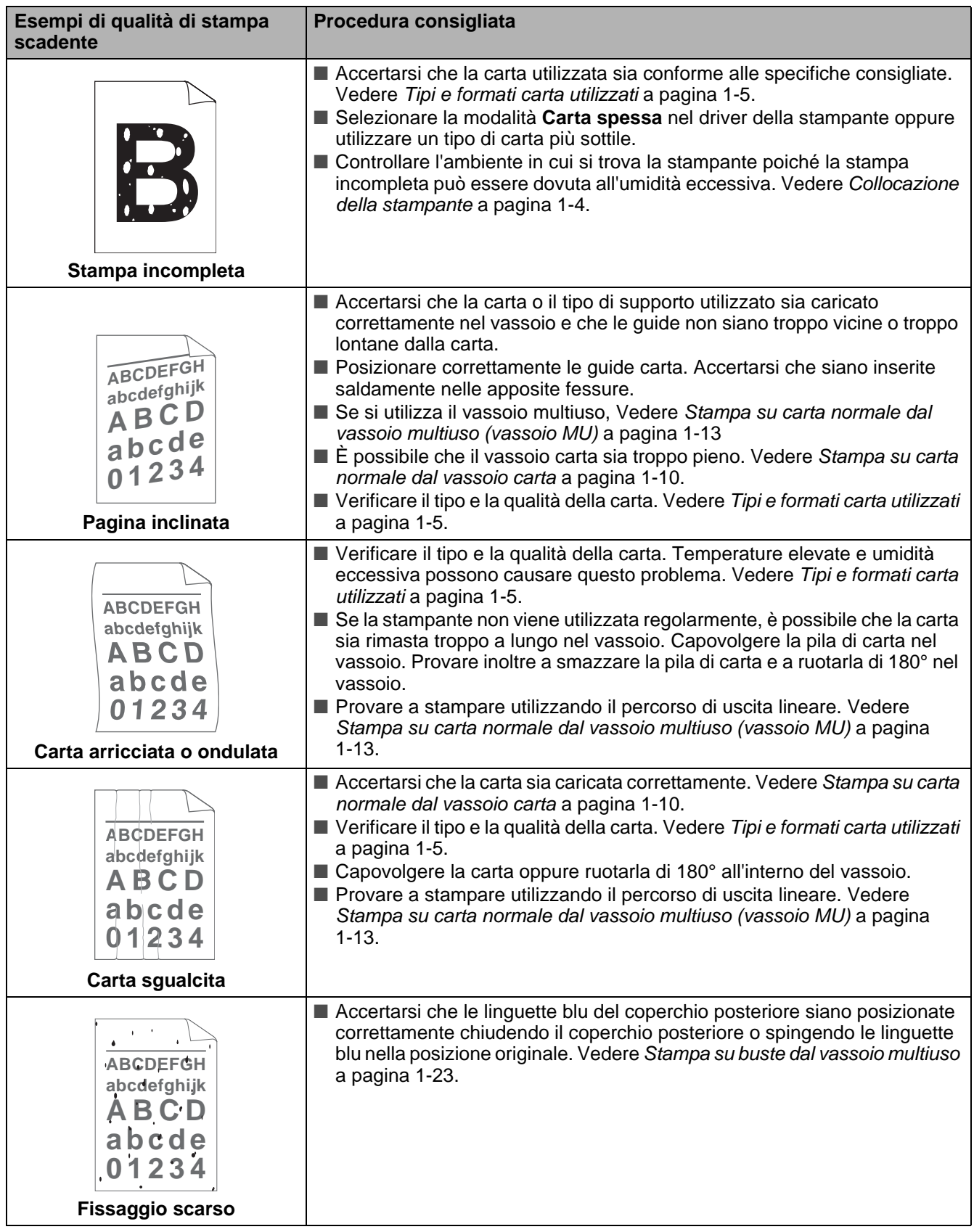

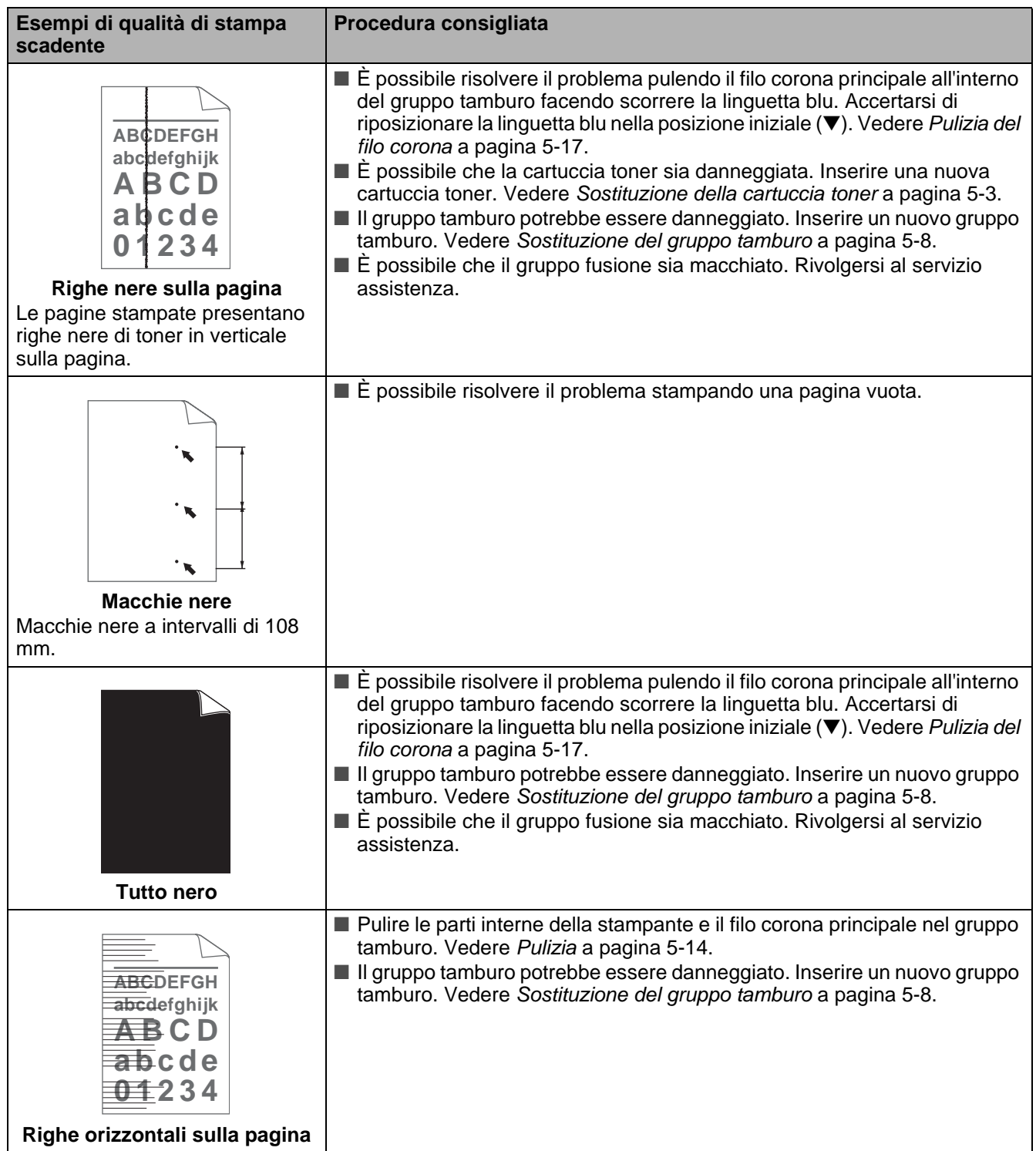

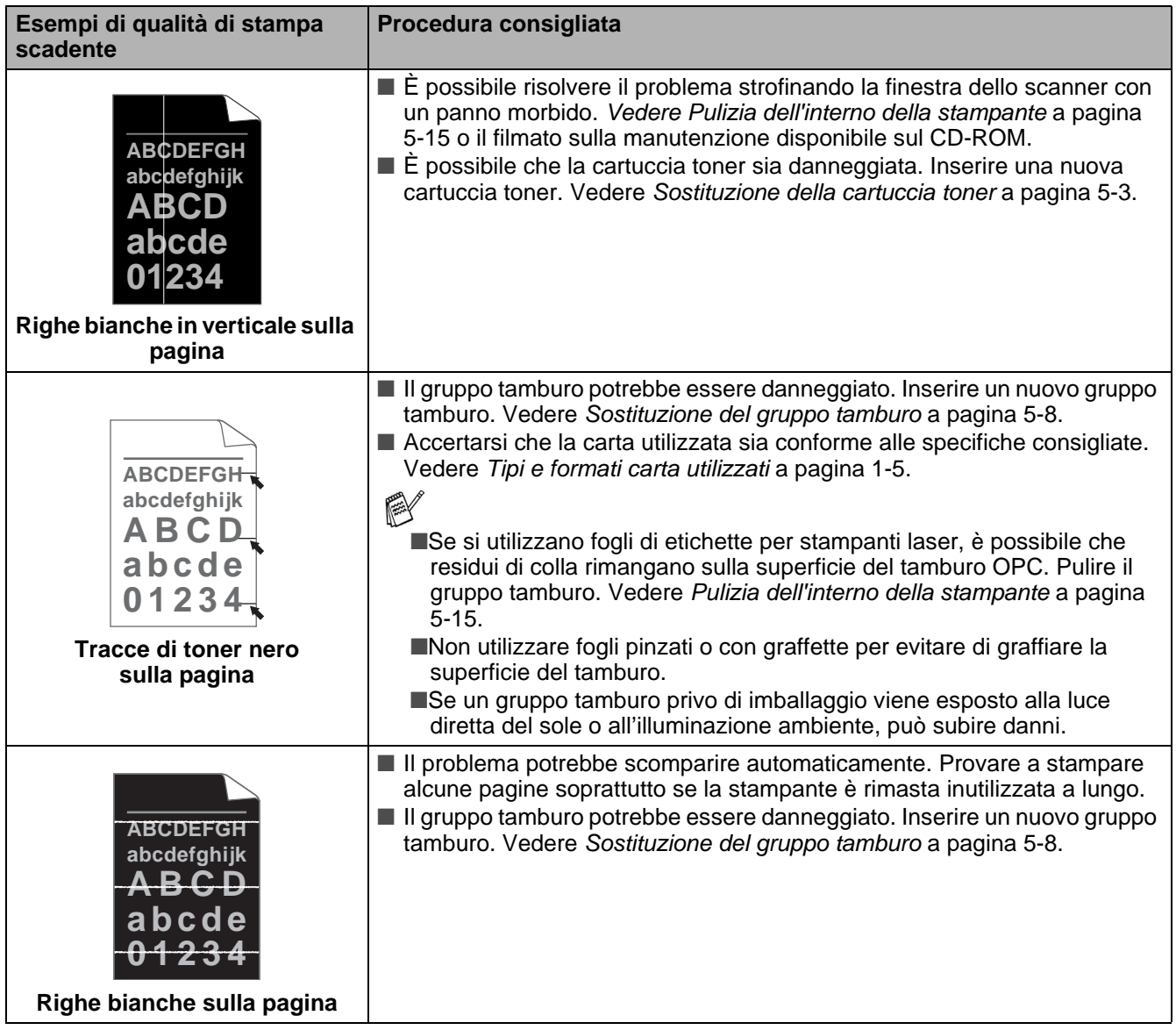

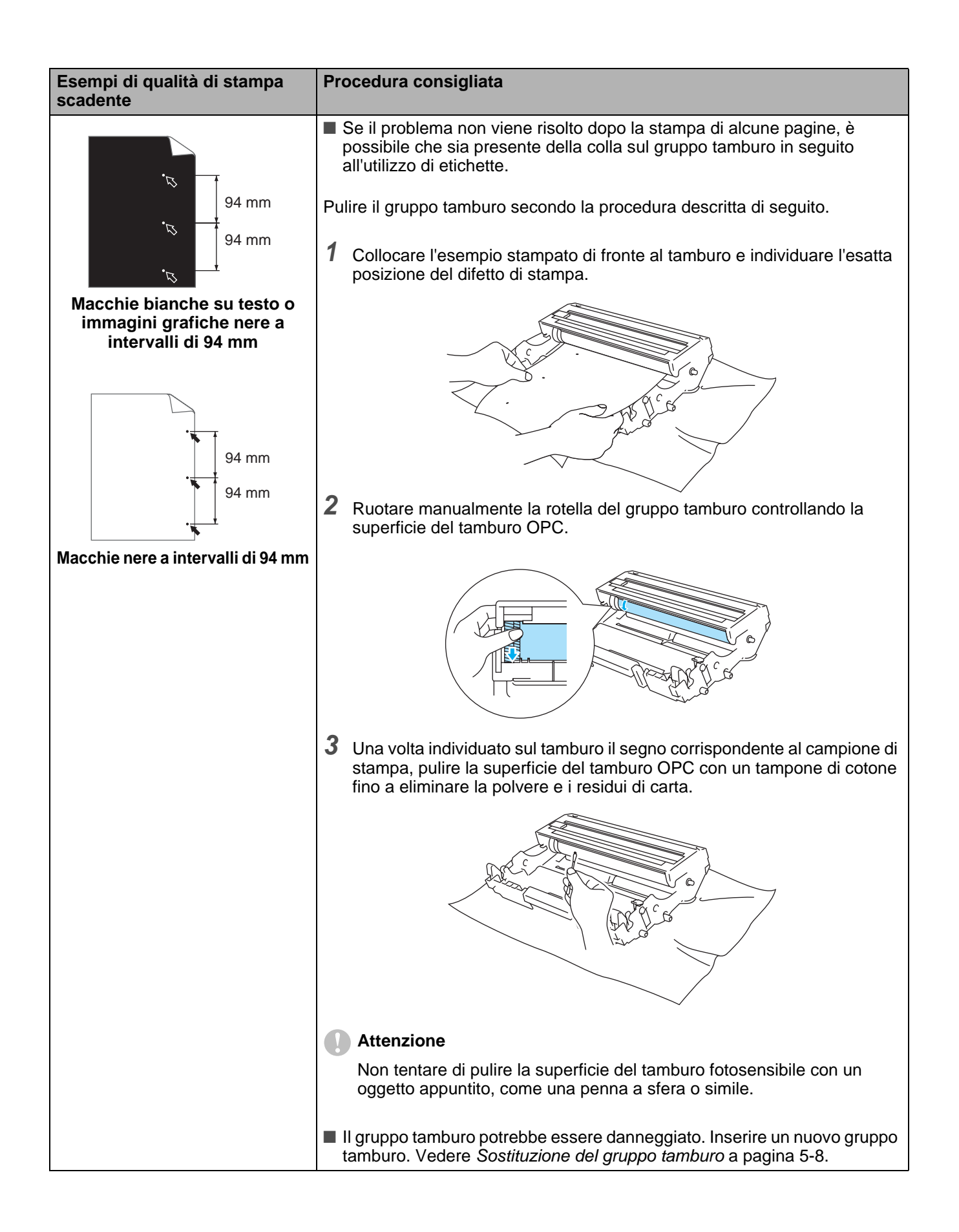

# **Risoluzione dei problemi di stampa**

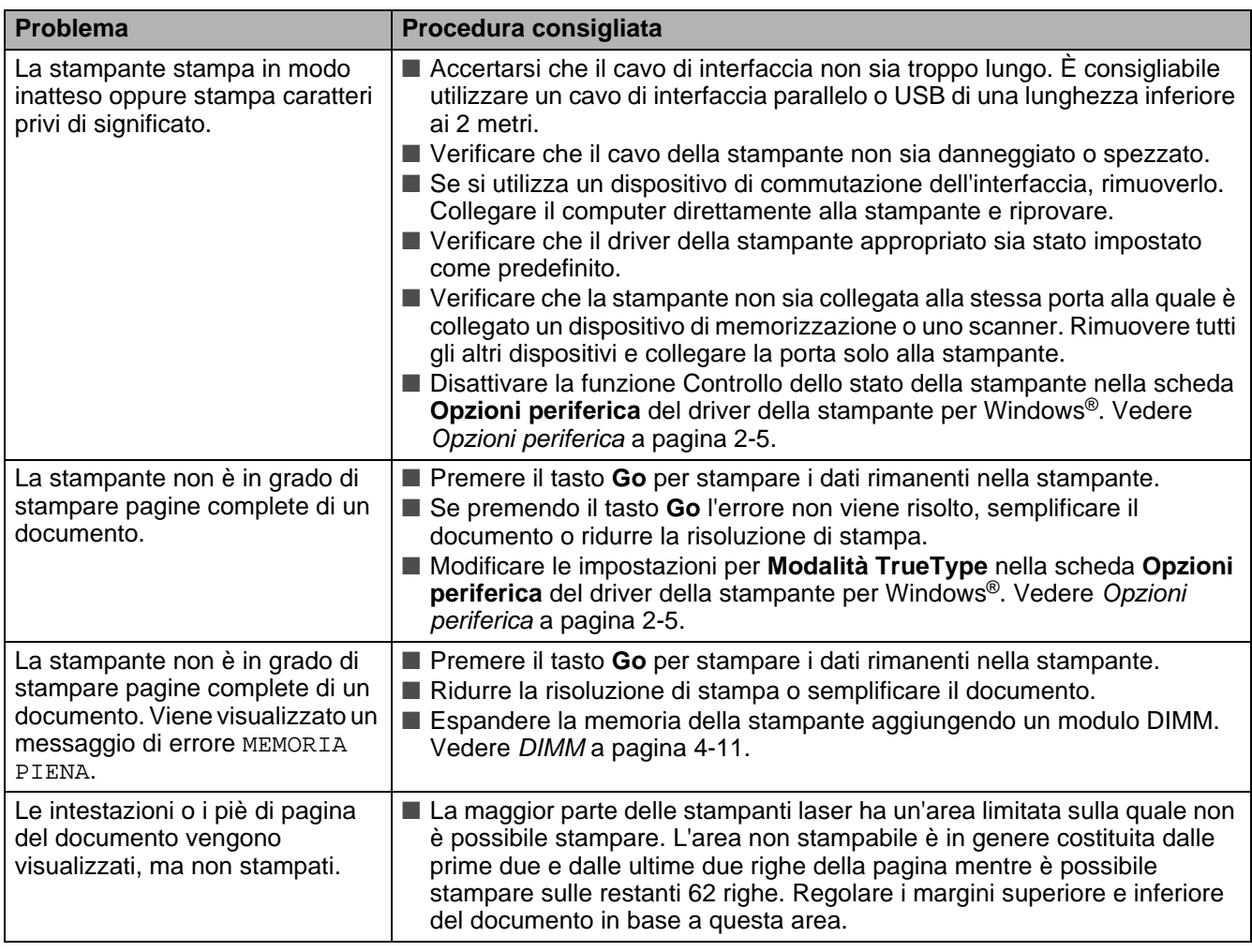

# **Altri problemi**

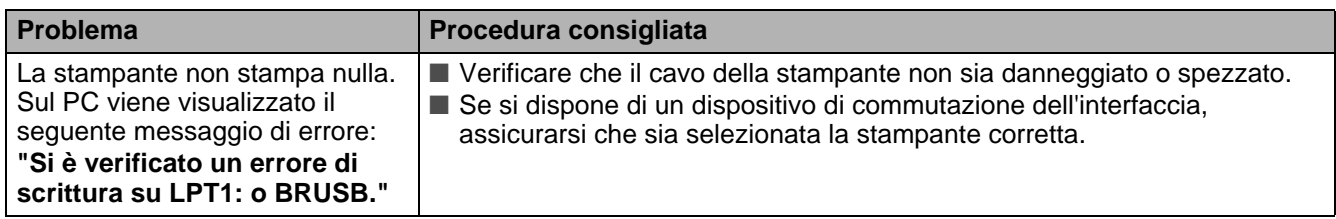

## <span id="page-154-1"></span>**Stampa da DOS**

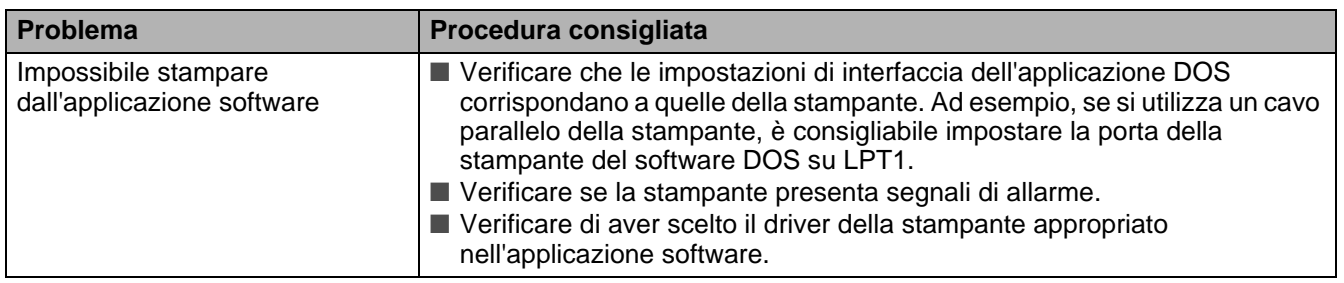

## <span id="page-154-0"></span>**BR-Script 3**

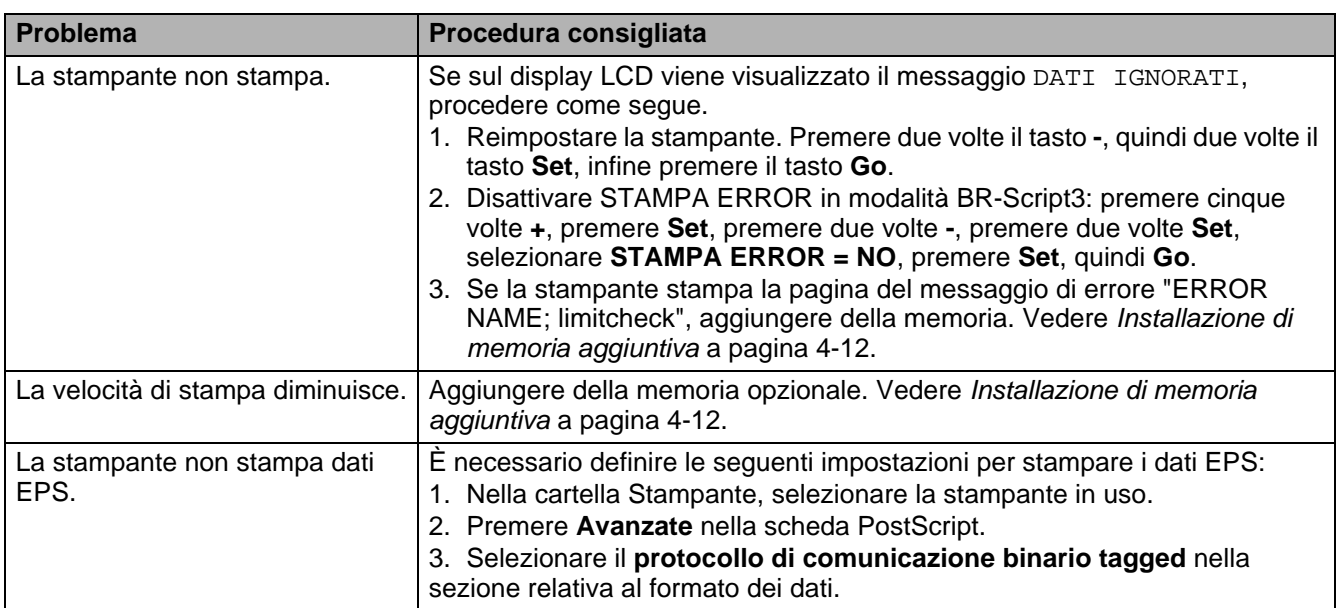

## **Attenzione**

Se non si seguono le istruzioni di utilizzo della stampante, l'utente sarà responsabile per tutte le riparazioni.

# **Specifiche della stampante**

## **Motore**

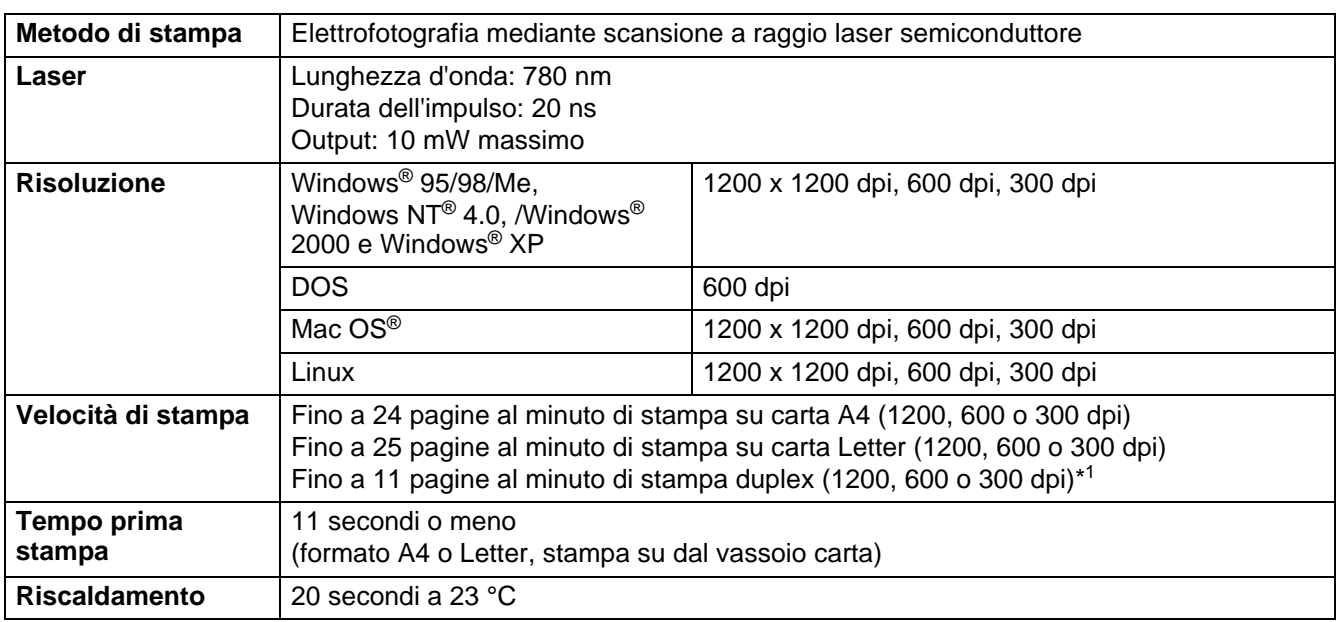

\*1 Per HL-6050D e HL-6050DN

## **Controller**

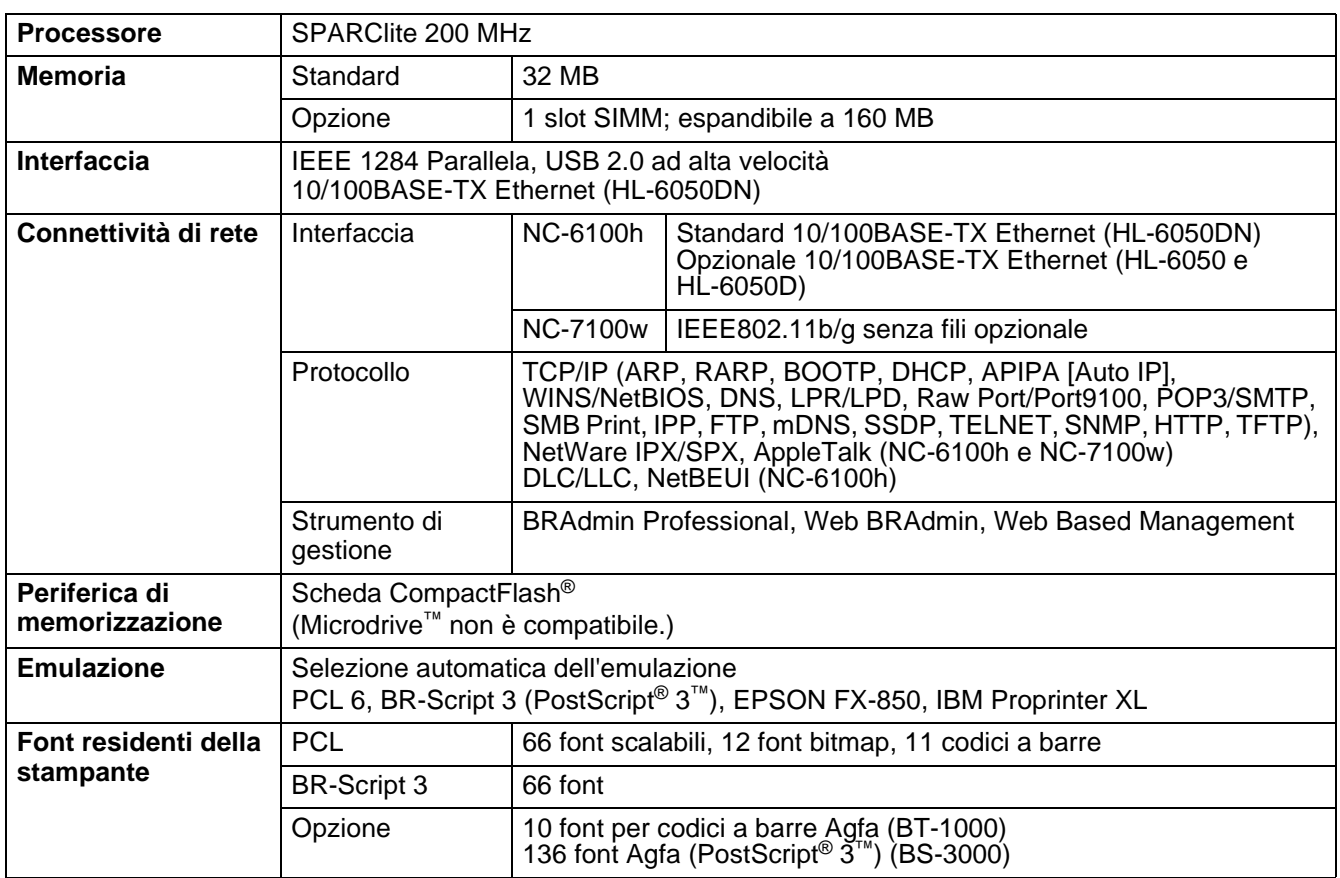

## **Software**

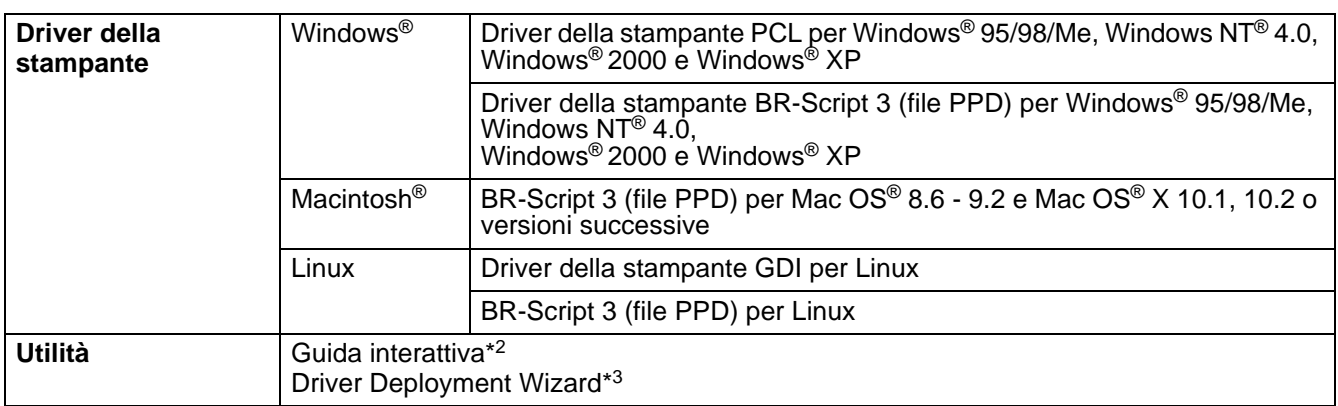

\*2 Animazioni informative per la risoluzione dei problemi

\*3 Driver Deployment Wizard rende automatica l'installazione di una stampante in una rete peer-to-peer.

## **Pannello di controllo**

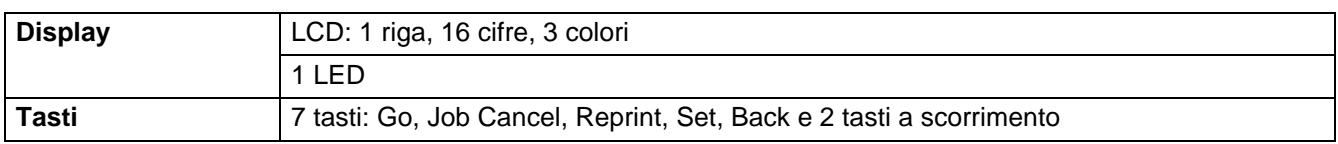

## **Gestione della carta**

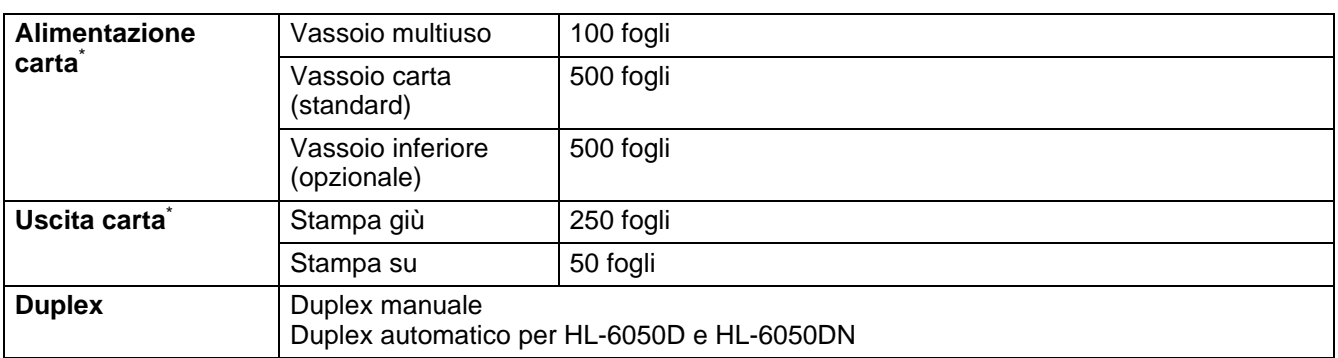

 $*$  Calcolata con carta da 80 g/m<sup>2</sup>

## **Specifiche dei supporti di stampa**

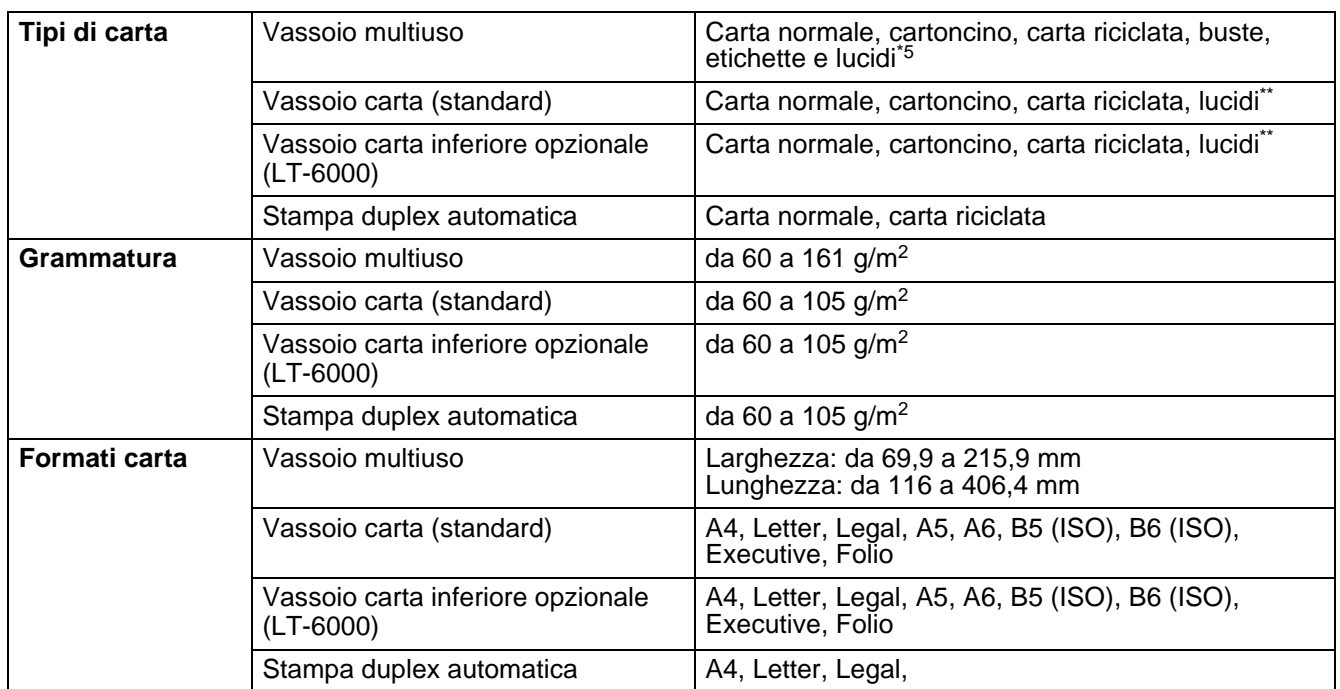

\*\* Fino a 10 fogli

## **Materiali di consumo**

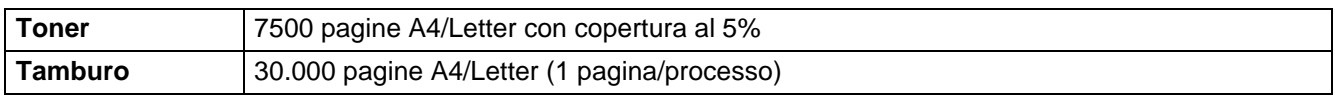

## **Dimensioni / Peso**

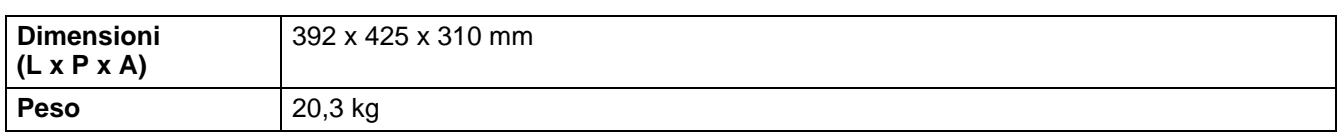

## **Generale**

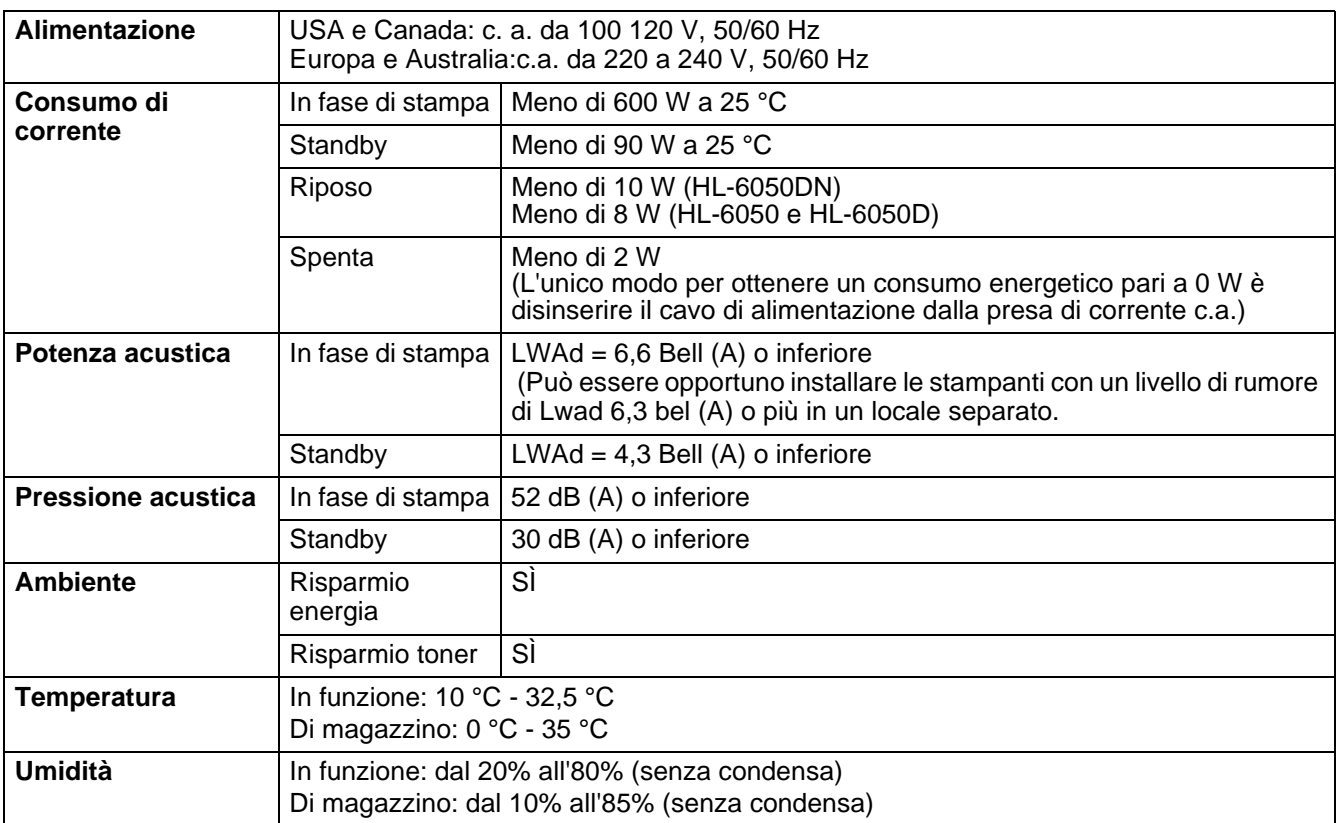

## **Requisiti di sistema**

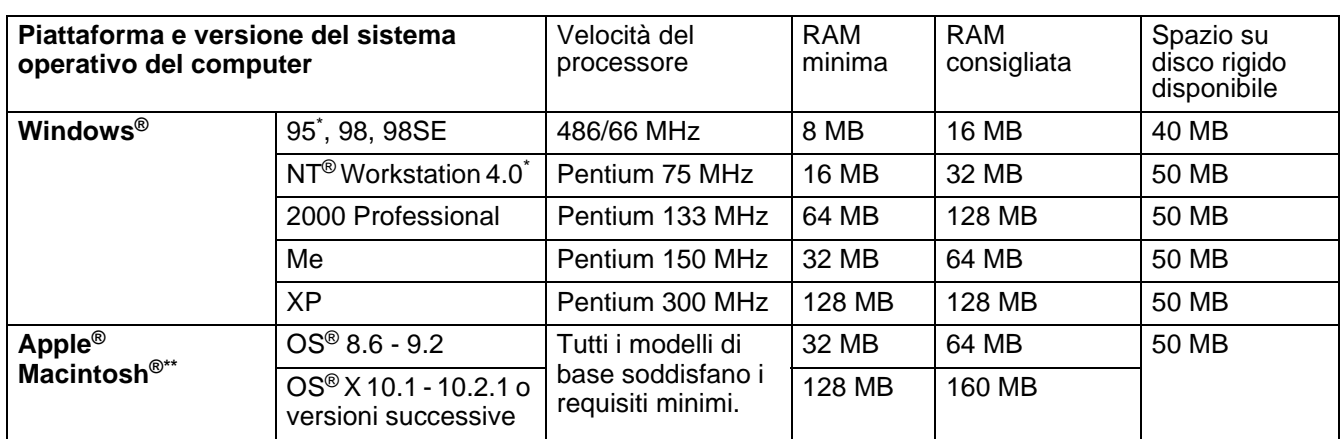

\* USB non supportata in Windows® 95 o Windows NT® 4.0.

\*\* Power Macintosh® con porta USB preinstallata originale Apple®.

# <span id="page-160-0"></span>**Informazioni importanti per la scelta della carta**

Questa sezione fornisce importanti informazioni utili per la scelta della carta da utilizzare con questa stampante.

#### **Prima di acquistare grossi quantitativi di carta**

Assicurarsi che la carta sia adatta alla stampante.

#### **Carta normale per fotocopie**

In base all'uso, la carta si suddivide in carta per stampa e in carta per fotocopie. Le confezioni riportano in genere questa informazione. Verificare sulla confezione se la carta è appropriata per le stampanti laser.

#### **Grammatura di base**

La grammatura di base della carta varia in genere da un paese ad un altro. È consigliabile utilizzare carta con una grammatura compresa tra 75 g/m<sup>2</sup> e 90 g/m<sup>2</sup>, nonostante questa stampante supporti carta più sottile o più spessa.

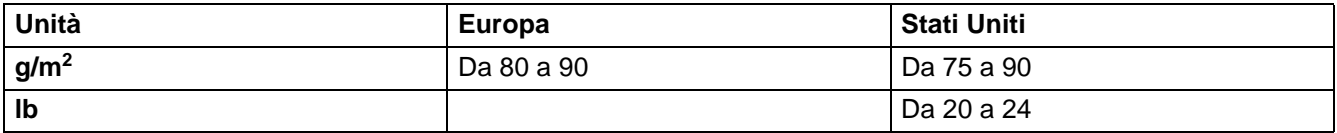

#### **Carta a grana lunga e a grana corta**

Le fibre della carta vengono allineate nel corso della produzione. La carta a grana lunga presenta fibre parallele alla direzione di tiratura.

È possibile classificare due tipi di carta, a grana lunga e a grana corta. La direzione delle fibre della carta a grana lunga è parallela alla direzione di tiratura della carta nella stampante. La direzione delle fibre della carta a grana corta è perpendicolare alla direzione di tiratura della carta nella stampante. Benché la maggior parte della carta normale per fotocopie sia a grana lunga, è in commercio anche carta a grana corta. Per questa stampante si consiglia di utilizzare carta a grana lunga. La carta a grana corta non è sufficientemente resistente per la tiratura della stampante.

#### **Carta acida e carta neutra**

La carta può essere classificata in carta acida e carta neutra.

Benché i moderni metodi di produzione abbiano cominciato con la carta acida, recentemente questa è stata pressoché sostituita dalla carta neutra per motivi ambientali.

È tuttavia possibile trovare molte forme di carta acida tra la carta riciclata. Per questa stampante è consigliabile utilizzare carta neutra.

È possibile distinguere con facilità la carta acida da quella neutra con un'apposita penna.

#### **Superficie di stampa**

Il lato per la stampa può presentare leggere differenze rispetto al lato opposto del foglio.

Di solito, il lato di apertura della risma di carta è il lato di stampa. Seguire eventuali indicazioni relative al lato di stampa riportate sulla confezione. Il lato di stampa è spesso indicato con una freccia.

#### **Contenuto di umidità**

Il contenuto di umidità è la quantità di acqua rimasta nella carta dopo la produzione ed è una delle caratteristiche più importanti. Può variare molto a seconda dell'ambiente di magazzino, sebbene la carta di solito contenga circa il 5% di acqua del peso. A causa del tipico assorbimento della carta, la quantità di acqua può raggiungere circa il 10% in un ambiente caratterizzato da elevata umidità. Un aumento della quantità di acqua modifica notevolmente le caratteristiche della carta e il fissaggio del toner potrebbe peggiorare. Quando si immagazzina e si utilizza la carta, è consigliabile che la percentuale di umidità dell'ambiente circostante vada dal 50% al 60%.

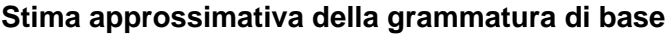

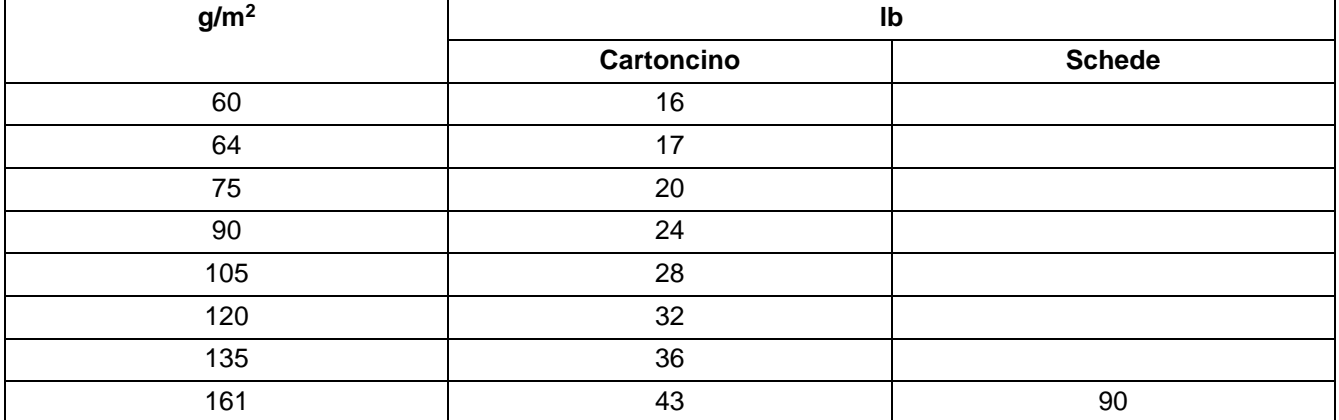

#### **Formato carta**

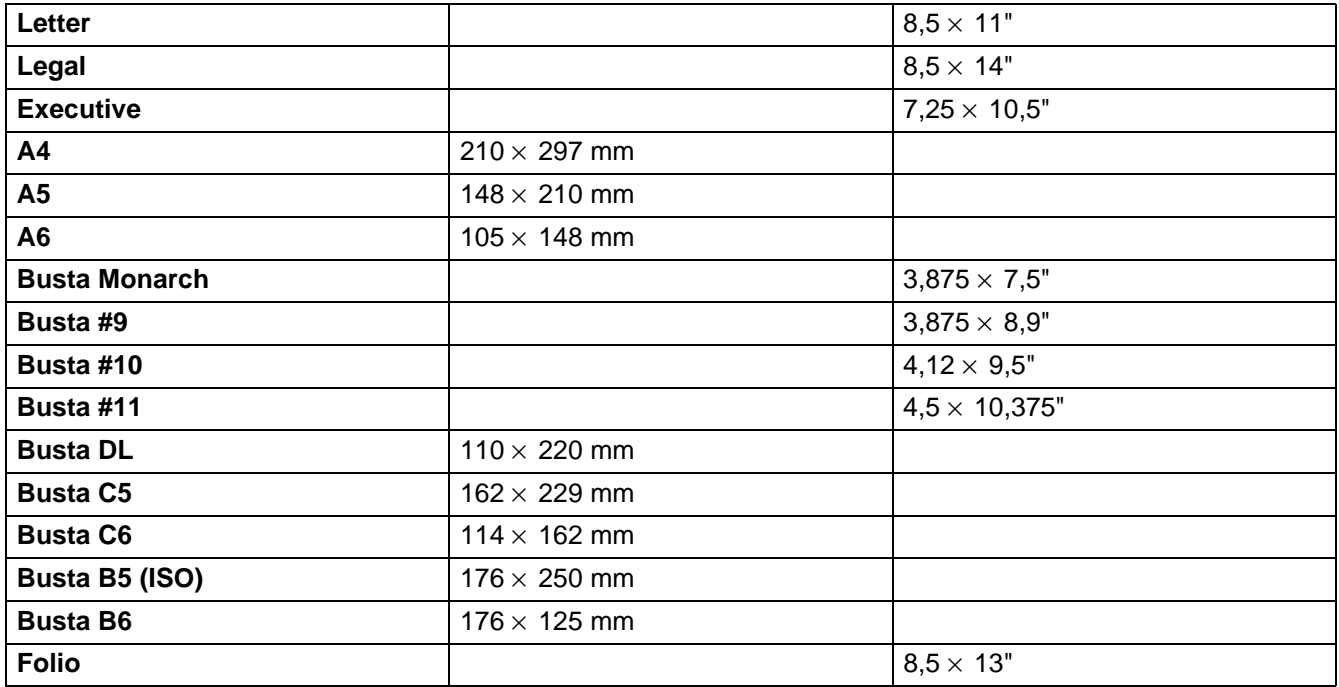

## **Riferimento rapido per comandi di controllo e codici a barre**

<span id="page-162-0"></span>La stampante può stampare codici a barre nelle modalità di emulazione HP LaserJet, EPSON FX-850 e IBM Proprinter XL.

## **Codici a barre o caratteri espansi**

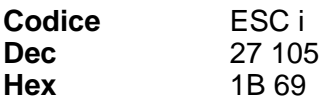

**Formato:** ESC in ... n \

Crea codici a barre o caratteri espansi secondo il segmento di parametri "n … n". Per ulteriori informazioni sui parametri, vedere la sezione successiva "Definizione di parametri". Questo comando deve terminare con il codice " \ " (5CH).

## **Definizione di parametri**

Questo comando dei codici a barre può contenere i seguenti parametri nel segmento (n … n). Poiché i parametri sono operativi nella sintassi di comando ESC i n … n \, non hanno effetto nei comandi dei codici a barre. Se alcuni parametri non vengono dati, vengono utilizzate le impostazioni preimpostate. L'ultimo parametro deve indicare l'inizio dei dati del codice a barre ("b" o "B") o l'inizio dei dati del carattere espanso ("l" o "L"). Gli altri parametri possono essere forniti nella sequenza desiderata. Ogni parametro può iniziare con un carattere maiuscolo o minuscolo, ad esempio 't0' o 'T0', 's3' o 'S3' e così via.

## **Modalità codici a barre**

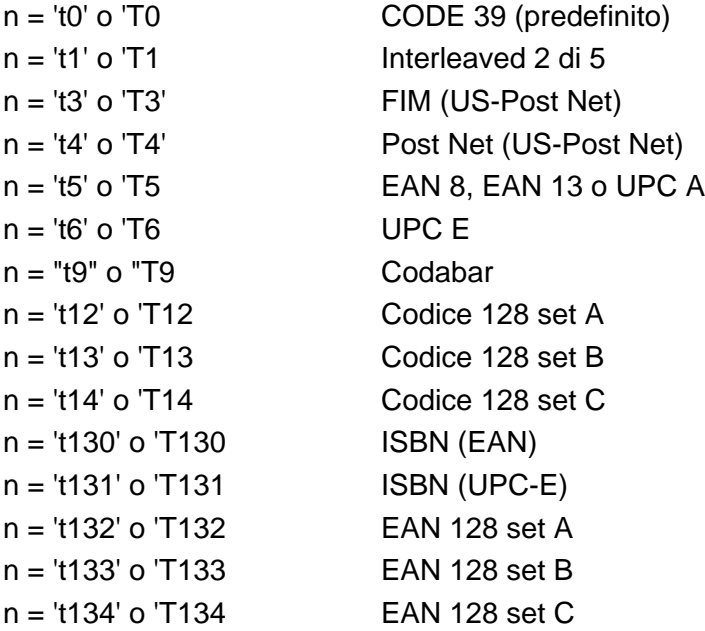

Questo parametro seleziona la modalità codice a barre illustrata di seguito. Quando n corrisponde a 't5' o 'T5', la modalità codice a barre (EAN 8, EAN 13 o UPC A) varia a seconda del numero di caratteri nei dati.

## **Codice a barre, carattere espanso, disegno a blocco di linee e disegno in riquadro**

 $n = 's0'$  o 'S0  $\qquad$  3: 1 (predefinito)  $n = 's1'$  o  $'S1$  2: 1

 $n = 's3'$  o  $'S3$  2.5: 1

Questo parametro seleziona lo stile del codice a barre. Quando è selezionata la modalità EAN 8, EAN 13, UPC-A, Code 128 o EAN 128, il parametro relativo allo stile del codice a barre viene ignorato.

Carattere espanso

'S'

 $0 = \text{Bianco}$ 

- $1 =$  Nero
- 2 = Strisce verticali
- 3 = Strisce orizzontali
- 4 = Tratteggio

Ad esempio 'S' n1 n2 n1 = motivo di riempimento sfondo n2 = motivo di riempimento primo piano

Se 'S' è seguito da un solo parametro, si tratta di un motivo di riempimento primo piano. Disegno a blocco di linee e disegno in riquadro

"S"

- $1 =$ Nero
- 2 = Strisce verticali
- 3 = Strisce orizzontali
- 4 = Tratteggio

## **Codice a barre**

 $n = "mnnn" o "Mnnn" (nnn =  $0 \sim 32767$ )$ 

Questo parametro visualizza la larghezza del codice a barre. L'unità di "nnn" è una percentuale.

## **Riga di interpretazione del codice a barre attivata o disattivata**

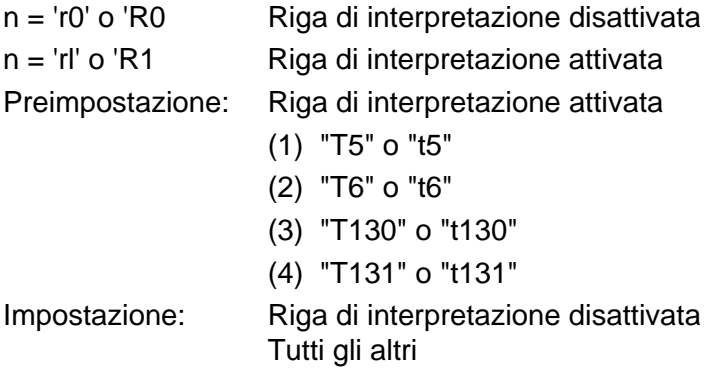

Questo parametro indica se la stampante stamperà o meno la relativa riga di interpretazione sotto il codice a barre. I caratteri leggibili sono sempre stampati con font OCR-B, 10 punti e tutte le modifiche apportate allo stile del carattere corrente vengono mascherate. L'impostazione di fabbrica è determinata dalla modalità codice a barre selezionata da 't' o 'T'.

## **Zona inattiva**

 $n = "onnn" o "Onnn" (nnn =  $0 \sim 32767$ )$ 

Per zona inattiva si intende lo spazio su entrambi i lati dei codici a barre. La relativa larghezza può essere indicata mediante le unità impostate dal parametro "u" o "U". (Per una descrizione del parametro "u" o "U", vedere la sezione successiva). L'impostazione predefinita per la larghezza della zona inattiva è 2,54 cm.

## **Codice a barre, carattere espanso, disegno a blocco di linee e disegno in riquadro**

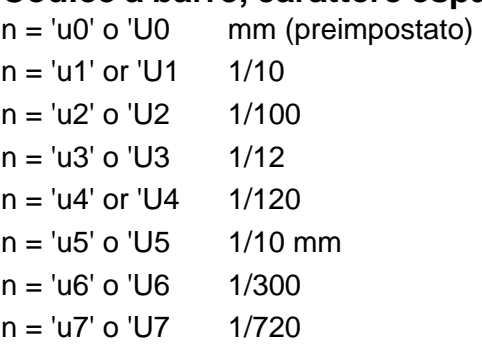

Questo parametro indica le unità di misura dell'offset dell'asse X, dell'offset dell'asse Y e dell'altezza del codice a barre.

## **Codice a barre, carattere espanso, disegno a blocco di linee e disegno in riquadro: offset dell'asse X**

 $n = "x$ nnn" o " $X$ nnn"

Questo parametro indica l'offset dal margine sinistro nell'unità specificata mediante il parametro "u" o "U".

## **Codice a barre e carattere espanso: offset dell'asse Y**

n = 'ynnn' o 'Ynnn'

Questo parametro specifica l'offset verso il basso dalla posizione di stampa corrente nell'unità specificata mediante il parametro "u" o "U".

## **Codice a barre, carattere espanso, disegno a blocco di linee e altezza del disegno in riquadro**

n = "hnnn", "Hnnn", "dnnn" o "Dnnn"

(1)EAN13, EAN8, UPC-A, ISBN (EAN13, EAN8, UPC-A),

ISBN (UPC-E): 22 mm

(2) UPC-E: 18 mm

(3) Altri: 12 mm

Caratteri espansi →2,2 mm (preimpostato)

Disegno a blocco di linee e disegno in riquadro →1 punto

Questo parametro indica l'altezza dei codici a barre o dei caratteri espansi come illustrato di seguito. Può assumere il prefisso "h", "H", "d" o "D". L'altezza dei codici a barre è espressa nell'unità specificata mediante il parametro "u" o "U". L'impostazione predefinita dell'altezza del codice a barre (12 mm, 18 mm o 22 mm) dipende dalla modalità codice a barre selezionata mediante il parametro "t" o "T".

## **Larghezza del carattere espanso, disegno a blocco di linee e disegno in riquadro**

n = "wnnn" o "Wnnn"

Carattere espanso  $\rightarrow$ 1,2 mm

Disegno a blocco di linee e disegno in riquadro →1 punto

Questo parametro indica la larghezza dei caratteri espansi come illustrato di seguito.

## **Rotazione dei caratteri espansi**

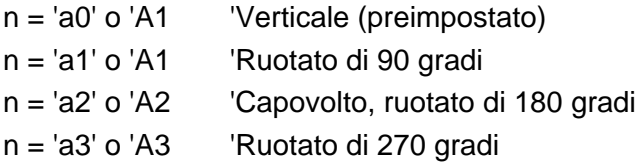

#### **Inizio dei dati del codice a barre**

 $n = "b" \circ "B"$ 

I dati che seguono "b" o "B" vengono letti come dati del codice a barre. I dati del codice a barre devono terminare con il codice '\' (5CH), che termina anche questo comando. I dati del codice a barre accettabili dipendono dalla modalità codice a barre selezionata mediante il parametro "t" o "T".

■ Quando è selezionata la modalità CODE 39 mediante il parametro "t0" o "T0":

Quarantatre caratteri da "0" a "9", dalla "A" alla "Z", "-", " . ", " (spazio)", "\$", " / ", "+" e "%" possono essere accettati come dati del codice a barre. Gli altri caratteri causano errori nei dati. Il numero di caratteri per i codici a barre non è limitato. I dati del codice a barre iniziano e finiscono automaticamente con un asterisco " \* " (carattere di inizio e di fine). Se i dati ricevuti presentano un asterisco" \* " all'inizio o alla fine, questo carattere viene considerato come carattere di inizio o di fine.

■ Quando è selezionato il modo Interleaved 2 di 5 mediante il parametro "t1" o "T1":

Dieci caratteri numerici da "0" a "9" possono essere accettati come dati del codice a barre. Gli altri caratteri causano errori nei dati. Il numero di caratteri per i codici a barre non è limitato. Poiché questa modalità codice a barre richiede caratteri pari, se i dati del codice a barre contengono caratteri dispari, "0" viene automaticamente aggiunto alla fine dei dati del codice a barre.

■ Quando è selezionata la modalità FIM (US-Post Net) mediante il parametro "t3" o "T3":

I caratteri dalla "A" alla "D" sono validi ed è possibile stampare 1 cifra di dati. Sono accettati i caratteri alfabetici maiuscoli o minuscoli.

■ Quando è selezionata la modalità Post Net (US-Post Net) mediante il parametro "t4" o "T4":

I numeri da "0" a "9" sono validi e devono terminare con una cifra di controllo. '?' può essere utilizzato come cifra di controllo.

■ Quando è selezionata la modalità EAN 8, EAN 13 o UPC A mediante il parametro "t5" o "T5":

I numeri da "0" a "9" possono essere accettati come dati del codice a barre. Il numero di caratteri del codice a barre è limitato nel modo seguente.

EAN 8: 8 cifre totali (7 cifre + 1 cifra di controllo) EAN 13: 13 cifre totali (12 cifre + 1 cifra di controllo) UPC A: 12 cifre totali (11 cifre + 1 cifra di controllo)

Un numero di caratteri diverso causa errori e i dati del codice a barre vengono stampati come dati normali. Se la cifra di controllo è errata, la stampante calcola automaticamente quella corretta affinché vengano stampati i dati corretti del codice a barre. Quando è selezionata la modalità EAN13, l'aggiunta di un segno più "+" e di un numero a due o cinque cifre dopo i dati può comportare la creazione di un codice aggiuntivo.

■ Quando è selezionata la modalità UPC-E mediante il parametro "t6" o "T6":

I numeri da "0" a "9" possono essere accettati come dati del codice a barre.

1 Otto cifre (formato standard) Il primo carattere deve essere "0" e i dati devono finire con una cifra di controllo.

Cifre totali otto = "0" più 6 cifre più 1 cifra di controllo.

- 2 Sei cifre Il primo carattere e l'ultima cifra di controllo sono rimossi dai dati delle otto cifre.
- 1: Per otto cifre, '?' può essere utilizzato al posto della cifra di controllo.
- 2: Aggiungendo '+' e un numero a due o cinque cifre si crea un codice aggiuntivo per tutti i formati a sei e otto cifre.

■ Quando è selezionata la modalità Codice a barre mediante il parametro "t9" o "T9":

I caratteri da "0" a "9", "-", " . ', '\$', '/', '+', ' : " possono essere stampati. I caratteri da "A" a "D" possono essere stampati come codice di inizio/fine, minuscolo o maiuscolo. Se non vi è alcun codice di inizio/fine, si verificano degli errori. Non è possibile aggiungere una cifra di controllo e l'utilizzo di "?" causa degli errori.

■ Quando è selezionata la modalità Code 128 Set A, Set B o Set C mediante il parametro "t12" o "T12," "t13" o "T13" o "t14" o "T14":

I set A, B e C Code 128 sono selezionabili singolarmente. Il set A indica i caratteri esadecimali da 00 a 5F. Il set B include i caratteri esadecimali da 20 a 7F. Il set C include le coppie numeriche da 00 a 99. È possibile passare tra i set di codice inviando %A, %B o %C. FNC 1, 2, 3 e 4 sono prodotti con %1, %2, %3 e %4. Il codice SHIFT, %S, consente il passaggio temporaneo (solo per 1 carattere) dal set A al set B e viceversa. Il carattere "%" può essere codificato inviandolo due volte.

■ Quando è selezionato il modo ISBN (EAN) mediante il parametro "t130" o "T130":

Stesse regole di "t5" o "T5"

■ Quando è selezionata la modalità ISBN (UPC-E) mediante il parametro "t131" o "T131":

Stesse regole di "t6" o "T6"

■ Quando è selezionata la modalità EAN 128 set A, set B o set C mediante il parametro "t132" o "T132", "t133" o "T133" o "t134" or "T134":

Stesse regole di "t12" o "T12", "t13" o "T13", o "t14" o "T14".

#### **Disegno in riquadro**

ESC  $i... E$  (o  $e$ ) "E" o "e" è finale.

#### **Disegno a blocco di linee**

ESC i  $\ldots$  V (o v) "V" o "v" è finale.

#### **Inizio dei dati dei caratteri espansi**

 $n = "I" o "L"$ 

I dati che seguono il parametro "l" o "L" vengono letti come dati di caratteri espansi (o dati di etichetta). I dati dei caratteri espansi devono terminare con il codice " \ " (5CH), che termina anche questo comando.

#### **Esempio di listato di programmazione**

```
 WIDTH "LPT1:",255
 'CODE 39
LPRINT CHR$(27); "it0r1s0o0x00y00bCODE39?\";
 'Interleaved 2 of 5
LPRINT CHR$(27); "it1r1s0o0x00y20b123456?\";
 'FIM
LPRINT CHR$(27): "it3r1o0x00y40bA";
 'Post Net
LPRINT CHR$(27); "it4r1o0x00y60b1234567890?\";
 'EAN-8
 LPRINT CHR$(27);"it5r1o0x00y70b1234567?\";
 'UPC-A
LPRINT CHR$(27); "it5r1o0x50y70b12345678901?\";
 EAN-13
LPRINT CHR$(27); "it5r1o0x100y70b123456789012?\";
 'UPC-E
LPRINT CHR$(27); "it6r1o0x150y70b0123456?\";
 'Codabar
LPRINT CHR$(27); "it9r1s0o0x00y100bA123456A\";
 'Code 128 set A
LPRINT CHR$(27); "it12r1o0x00y120bCODE128A12345?\";
 'Code 128 set B
LPRINT CHR$(27); "it13r1o0x00y140bCODE128B12345?\";
 'Code 128 set C
LPRINT CHR$(27);"it14r1o0x00y160b";CHR$(1);CHR$(2);"?\";
 'ISBN(EAN)
 LPRINTCHR$(27);"it130r1o0x00y180b123456789012?+12345\";
 'EAN 128 set A
LPRINT CHR$(27); "it132r1o0x00y210b1234567890?\";
 LPRINT CHR$(12)
 END
```
# *B* **Appendice (Europa e altri paesi)**

# **Numeri Brother**

**IMPORTANTE: Per assistenza tecnica e operativa, contattare il paese in cui è stata acquistata la stampante. Le chiamate devono essere effettuate dall'interno di tale paese.** 

#### <span id="page-169-0"></span>**Registrazione del prodotto**

Registrando il prodotto presso Brother si viene registrati come proprietari originali del prodotto. La registrazione:

- è la conferma della data di acquisto del prodotto in caso si perda lo scontrino;
- può essere allegata a una pratica assicurativa in caso di perdita del prodotto coperta da assicurazione;
- aiuterà Brother ad avvertire il titolare della registrazione di eventuali miglioramenti apportati al prodotto e offerte speciali.

Compilare la registrazione di garanzia Brother oppure, se si ritiene questa modalità più pratica ed efficiente, registrare il prodotto in linea all'indirizzo

#### <http://www.brother.com/registration/>

#### **Domande frequenti**

Il Brother Solutions Center è la risorsa principale a cui rivolgersi per qualsiasi tipo di necessità. È possibile scaricare le utilità e i programmi software più recenti, leggere le domande frequenti e i suggerimenti relativi alla risoluzione dei problemi, nonché accedere alla sezione Solutions per ottenere ulteriori informazioni sul prodotto Brother acquistato.

#### <http://solutions.brother.com>

Visitare questo sito per verificare la disponibilità di aggiornamenti per i driver Brother.

#### **Servizio assistenza**

Visitare il sito Web all'indirizzo <http://www.brother.com>o rivolgersi all'ufficio Brother di zona.

#### **Centri assistenza**

Per conoscere i centri assistenza in Europa, contattare l'ufficio Brother locale. Le informazioni relative a indirizzi e numeri di telefono degli uffici europei sono disponibili all'indirizzo<http://www.brother.com>, selezionando il paese desiderato dall'elenco a discesa.

#### **Indirizzi Internet**

Sito Web Brother globale: <http://www.brother.com>

Per le domande frequenti, informazioni di supporto ai prodotti, domande tecniche, aggiornamenti dei driver e utilità:<http://solutions.brother.com>

# **Informazioni importanti: Normative**

## **Interferenze radio (solo per il modello 220-240 volt)**

Questa stampante è conforme alla direttiva EN55022 (CISPR Pubblicazione 22) di classe B. Prima di utilizzare questo prodotto, assicurarsi che siano in uso i seguenti cavi di interfaccia.

- 1 Un cavo di interfaccia parallelo schermato con conduttori a coppia attorcigliata contrassegnato con "IEEE 1284 compliant" (Compatibile con IEEE 1284).
- 2 Un cavo USB.

Il cavo non deve superare la lunghezza di 2 metri.

## **Specifica IEC 60825 (solo per il modello 220-240 volt)**

Questa stampante è un prodotto laser di classe 1 in base a quanto stabilito nelle specifiche IEC 60825. L'etichetta illustrata di seguito viene applicata nei paesi in cui è richiesta.

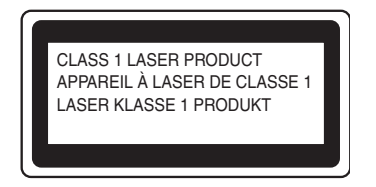

Questa stampante presenta un diodo laser di classe 3B che emette radiazioni laser invisibili all'interno dell'unità di scansione. L'unità di scansione non deve essere aperta per nessun motivo.

**Attenzione:** l'uso di comandi, l'adozione di regolazioni o l'espletamento di procedure difformi da quelle specificate nella presente guida possono provocare l'esposizione a radiazioni pericolose.

#### **(Per Finlandia e Svezia) LUOKAN 1 LASERLAITE KLASS 1 LASER APPARAT**

- **Varoitus!** Laitteen käyttäminen muulla kuin tässä käyttöohjeessa mainitulla tavalla saattaa altistaa käyttäjän turvallisuusluokan 1 ylittävälle näkymättömälle lasersäteilylle.
- **Varning** *Om apparaten används på annat sätt än i denna Bruksanvisning specificerats, kan användaren utsättas för osynlig laserstrålning, som överskrider gränsen för laserklass 1.*

## **Radiazioni laser interne**

Potenza massima delle radiazioni: 15 mW Lunghezza d'onda: 760 - 810 nm Classe laser: Classe 3B (in conformità a IEC 60825)

# **IMPORTANTE - Per la sicurezza**

Per garantire un funzionamento sicuro, la spina elettrica a tre punte in dotazione deve essere inserita esclusivamente in una presa di corrente standard a tre punte dotata di messa a terra attraverso il circuito elettrico standard.

Gli eventuali cavi di prolunga utilizzati con la stampante devono essere dotati di spina a tre punte ed essere correttamente collegati a terra. Prolunghe non correttamente collegate possono causare lesioni e danni all'apparecchiatura.

Un funzionamento soddisfacente dell'apparecchio non implica che l'alimentazione elettrica sia collegata a terra e che l'installazione sia del tutto sicura. Per la propria sicurezza, in caso di dubbi sull'effettiva messa a terra dell'alimentazione elettrica interpellare un elettricista qualificato.

## **Scollegamento dell'apparecchiatura**

Questa stampante deve essere installata nei pressi di una presa di corrente facilmente accessibile. In caso di emergenza, disinserire la spina dalla presa di corrente e spegnere del tutto l'apparecchiatura.

## **Avviso relativo alla connessione LAN (solo per il modello HL-6050DN)**

Collegare questo prodotto a una rete LAN non soggetta a sovratensioni.

## **IT power system (solo per la Norvegia)**

This product is also designed for an IT power system with phase-to-phase voltage 230V.

## **Geräuschemission / Acoustic Noise Emission (Solo per la Germania)**

Lpa < 70 dB (A) DIN 45635-19-01-KL2

## **Wiring information (solo per la Gran Bretagna)**

#### **Important**

If you need to replace the plug fuse, fit a fuse that is approved by ASTA to BS1362 with the same rating as the original fuse.

Always replace the fuse cover. Never use a plug that does not have a cover.

#### **Warning - This printer must be earthed.**

The wires in the mains lead are coloured in line with the following code :

#### **Green and Yellow: Earth**

**Blue: Neutral**

**Brown: Live**

If in any doubt, call a qualified electrician.

# **brother.**

## **Dichiarazione di conformità CE**

Il produttore Brother Industries Ltd., 15-1, Naeshiro-cho, Mizuho-ku, Nagoya 467-8561, Giappone

**Stabilimento** Brother Technology (Shenzhen) Ltd. NO6 Gold Garden Ind. Nanling Buji, Longgang, Shenzhen, Cina

dichiara che:

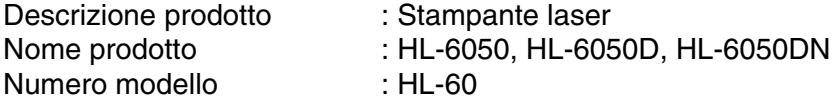

è conforme alle disposizioni delle direttive vigenti: Direttiva apparecchi a bassa tensione 73/23/CEE (modificata dalla direttiva 93/68/CEE) e Direttiva sulla compatibilità elettromagnetica 89/336/CEE (modificata dalle dir

Standard applicati:

Conformità sicurezza : EN60950:2000

EMC : EN55022:1998 Classe B EN55024:1998 EN61000-3-2:1995 + A14:2000 EN61000-3-3:1995

Primo anno di apposizione del marchio CE: 2003

Pubblicazione di : Brother Industries, Ltd.

Data : 6 agosto 2003

Località : Nagoya, Giappone

Firma :

Jakashi Maeda

Takashi Maeda Manager Quality Management Group Quality Management Dept. Information & Document Company

# *C* **Appendice (per Stati Uniti e Canada)**

# **Brother Numbers**

**IMPORTANT: For technical and operational help, you must call the country where you bought the printer. Calls must be made from within that country.** 

#### <span id="page-173-0"></span>**Register your product**

By registering your product with Brother International Corporation, you will be recorded as the original owner of the product.

Your registration with Brother:

- may serve as a confirmation of the purchase date of your product should you lose your receipt;
- may support an insurance claim by you in the event of product loss covered by insurance; and,
- will help us notify you of enhancements to your product and special offers.

Please complete the Brother Warranty Registration or, for your convenience and most efficient way to register your new product, register on-line at

#### <http://www.brother.com/registration/>

#### **Frequently asked questions (FAQs)**

The Brother Solutions Center is our one-stop resource for all your Printer needs. You can download the latest software and utilities, read FAQs and troubleshooting tips, and go to the 'Solutions' section to learn how to get the most from your Brother product.

#### <http://solutions.brother.com>

You can check here for the Brother driver updates.

#### **Customer Service**

**In USA:** 1-800-276-7746 **In Canada:** 1-877-BROTHER

If you have comments or suggestions, please write us at:

**In USA:** Printer Customer Support Brother International Corporation 15 Musick Irvine, CA 92618 **In Canada:** Brother International Corporation (Canada), Ltd. - Marketing Dept. 1, rue Hotel de Ville Dollard-des-Ormeaux, PQ, Canada H9B 3H6

#### **Service center locator (USA only)**

For the location of a Brother authorized service center, call 1-800-284-4357.

#### **Service center locations (Canada only)**

For the location of a Brother authorized service center, call 1-877-BROTHER

#### **Brother fax back system (USA only)**

Brother has installed an easy to use fax back system so you can get instant answers to common technical questions and product information. This is available 24 hours a day, 7 days a week. You can use the system to send the information to any fax machine.

Call the number below and follow the recorded instructions to receive a fax about how to use the system and an index of fax back subjects.

**In USA only:**1-800-521-2846

#### **Internet Addresses**

Brother Global Web Site:<http://www.brother.com> For Frequently Asked Questions (FAQs), Product Support and Technical Questions, and Driver Updates and Utilities: <http://solutions.brother.com>

<span id="page-174-0"></span>(In USA Only) For Brother Accessories & Supplies:<http://www.brothermall.com>

## **Important information: Regulations**

## **Federal Communications Commission (FCC) Declaration of Conformity (For USA)**

Responsible Party: Brother International Corporation 100 Somerset Corporate Boulevard P.O. Box 6911 Bridgewater, NJ 08807-0911 USA Telephone: (908) 704-1700

declares, that the products

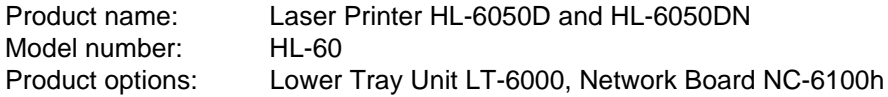

complies with Part 15 of the FCC Rules. Operation is subject to the following two conditions: (1) This device may not cause harmful interference, and (2) this device must accept any interference received, including interference that may cause undesired operation.

This equipment has been tested and found to comply with the limits for a Class B digital device, pursuant to Part 15 of the FCC Rules. These limits are designed to provide reasonable protection against harmful interference in a residential installation. This equipment generates, uses, and can radiate radio frequency energy and, if not installed and used in accordance with the instructions, may cause harmful interference to radio communications. However, there is no guarantee that interference will not occur in a particular installation. If this equipment does cause harmful interference to radio or television reception, which can be determined by turning the equipment off and on, the user is encouraged to try to correct the interference by one or more of the following measures:

- Reorient or relocate the receiving antenna.
- Increase the separation between the equipment and receiver.
- Connect the equipment into an outlet on a circuit different from that to which the receiver is connected.
- Call the dealer, Brother Customer Service or an experienced radio/TV technician for help.

#### **Important**

A shielded interface cable should be used to ensure compliance with the limits for a Class B digital device.

Changes or modifications not expressly approved by Brother Industries, Ltd. could void the user's authority to operate the equipment.

## **Industry Canada Compliance Statement (For Canada)**

This Class B digital apparatus complies with Canadian ICES-003.

Cet appareil numérique de la classe B est conforme à la norme NMB-003 du Canada.

## **Laser Notice**

## **Laser Safety (100 to 120 volt model only)**

This printer is certified as a Class I laser product under the U.S. Department of Health and Human Services (DHHS) Radiation Performance Standard according to the Radiation Control for Health and Safety Act of 1968. This means that the printer does not produce hazardous laser radiation.

Since radiation emitted inside the printer is completely confined within protective housings and external covers, the laser beam cannot escape from the machine during any phase of user operation.

## **FDA Regulations (100 to 120 volt model only)**

U.S. Food and Drug Administration (FDA) has implemented regulations for laser products manufactured on and after August 2, 1976. Compliance is mandatory for products marketed in the United States. One of the following labels on the back of the printer indicates compliance with the FDA regulations and must be attached to laser products marketed in the United States.

MANUFACTURED: Brother Industries, Ltd., 15-1 Naeshiro-cho Mizuho-ku Nagoya, 467-8561 Japan This product complies with FDA radiation performance standards, 21 CFR subchapter J.

MANUFACTURED: Brother Technology (Shenzhen) Ltd. NO6 Gold Garden Ind. Nanling Buji, Longgang, Shenzhen, CHINA This product complies with FDA radiation performance standards, 21 CFR Subchapter J

**Caution:** Use of controls, adjustments or performance of procedures other than those specified in this User's Guide may result in hazardous radiation exposure.

## **Internal laser radiation**

Maximum radiation power: 15 mW Wave length: 760 - 810 nm Laser class: Class IIIb (Accordance with 21 CFR Part 1040.10)

# **IMPORTANT - For Your Safety**

To ensure safe operation the supplied three-pin plug must be inserted only into a standard three-pin power outlet that is properly grounded through the standard electrical wiring.

Extension cords used with this printer must be three-pin plug type and correctly wired to provide proper grounding. Incorrectly wired extension cords may cause personal injury and equipment damage.

The fact that the equipment operates satisfactorily does not imply that the power is grounded and that the installation is completely safe. For your safety, if in any doubt about the effective grounding of the power, call a qualified electrician.

## **Disconnect device**

You must install this printer near a power outlet that is easily accessible. In case of an emergency, you must disconnect the power cord from the power outlet to shut off the power completely.

## **Caution for LAN connection (For model HL-6050DN only)**

Connect this product to a LAN connection that is not subjected to overvoltages.

# **Indice**

## **Symbols**

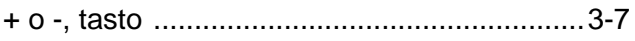

## **A**

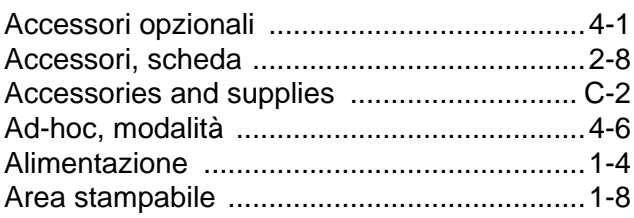

## **B**

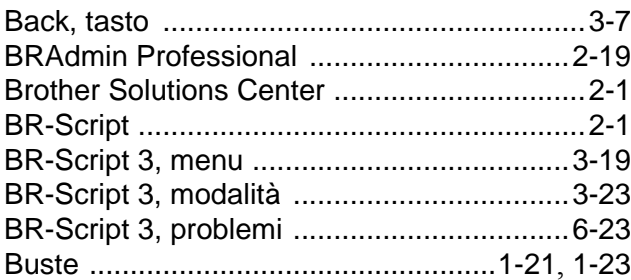

## **C**

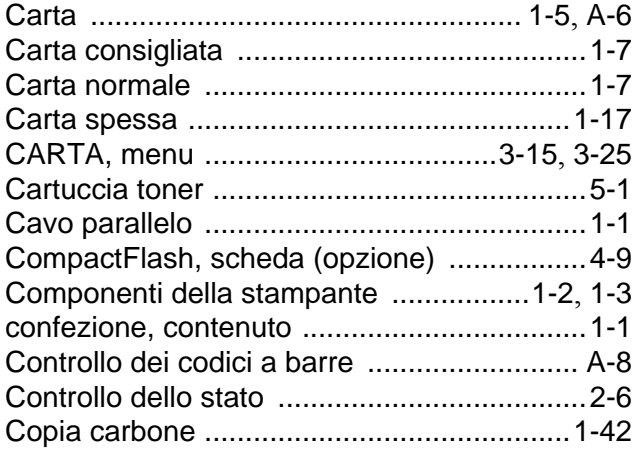

## **D**

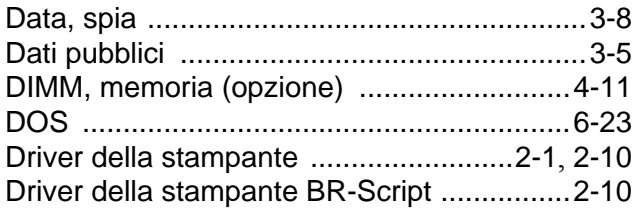

## **E**

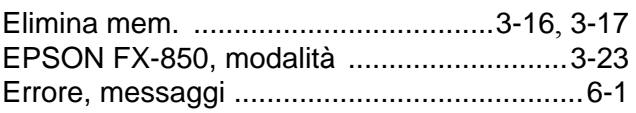

## **F**

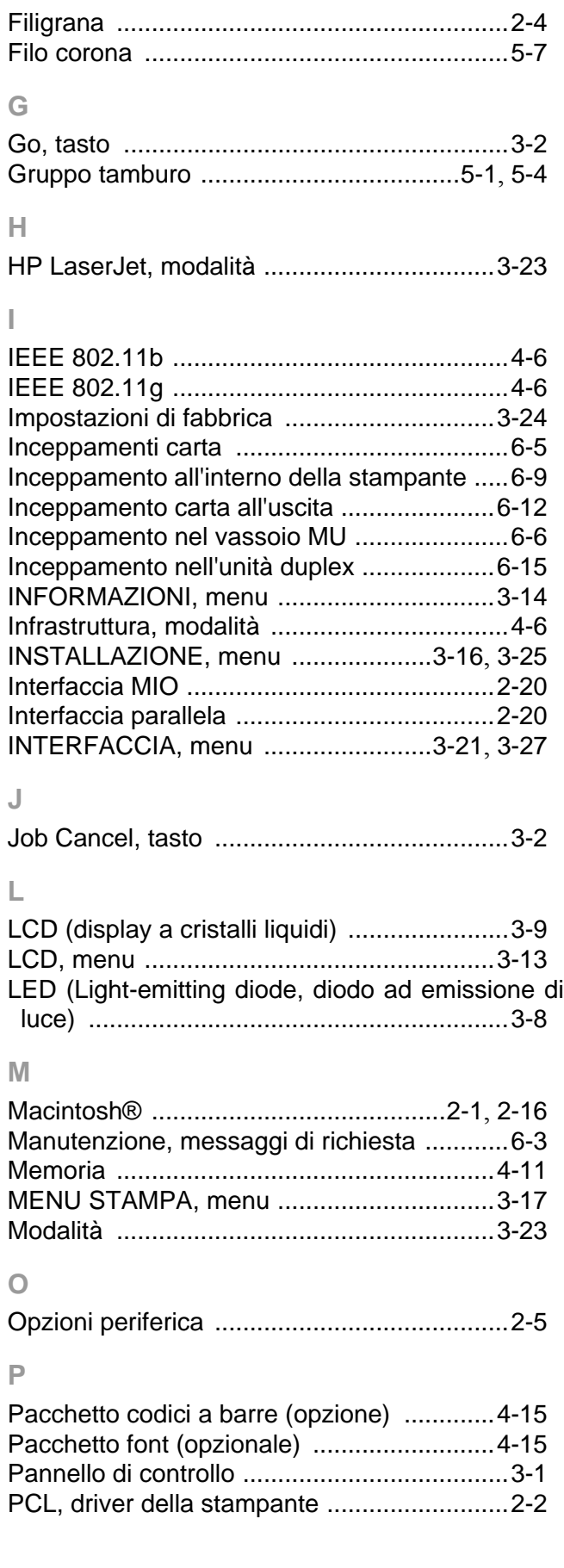

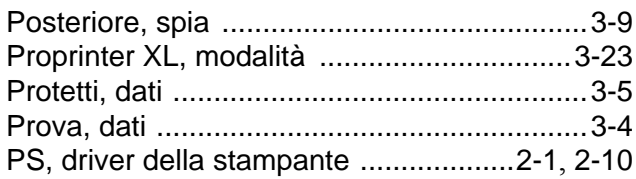

## **Q**

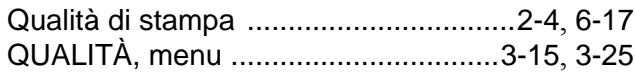

## **R**

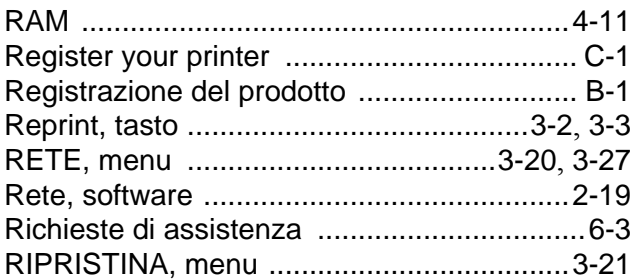

## **S**

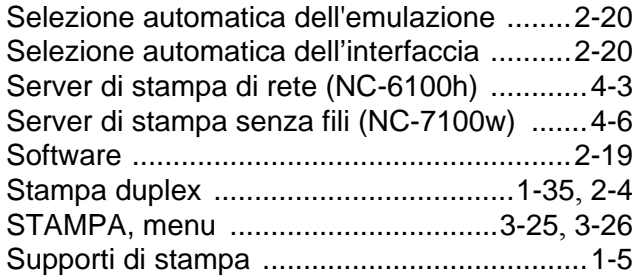

## **T**

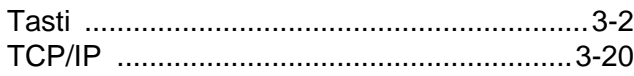

## **V**

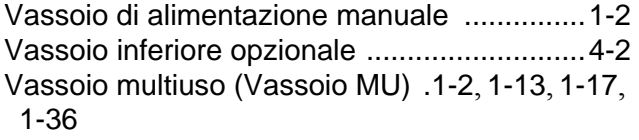